**MFL68506901 (1.0) www.lg.com 004 Z.O.02.0561**

# LG-E988  $H$   $\frac{1}{\sqrt{2}}$

 **Посібник користувача** Пайдаланушы нұсқаулығы  **User guide**

 **Руководство пользователя**

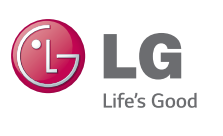

PУССКИЙ УКРАЇНСЬКА **ҚАЗАҚША** ENGLISH

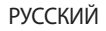

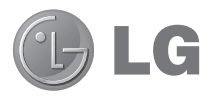

## **Руководство пользователя**

- **t** Примеры отображений на экране и иллюстрации могут отличаться от того, что вы видите на реальном телефоне и ПО.
- **t** Часть информации настоящего руководства может не относиться к вашему телефону. Это зависит от установленного на нем программного обеспечения и оператора услуг мобильной связи. Любая информация в этом документе может быть видоизменена без предварительного предупреждения.
- **t** Данный телефон не подходит для использования людям с ухудшенным зрением, т.к. он оснащен сенсорным дисплеем.
- **t** ©2014 LG Electronics, Inc. Все права сохранены. LG и логотип LG являются зарегистрированными товарными знаками LG Group и связанных с ней организаций. Все остальные товарные знаки являются собственностью соответствующих владельцев.
- **t** Google™, Google Maps™, Gmail™, YouTube™, Hangouts™ и Play Store™ являются товарными знаками Google, Inc.

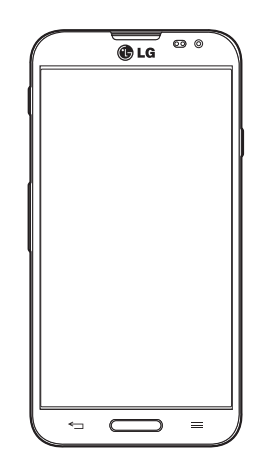

## **Содержание**

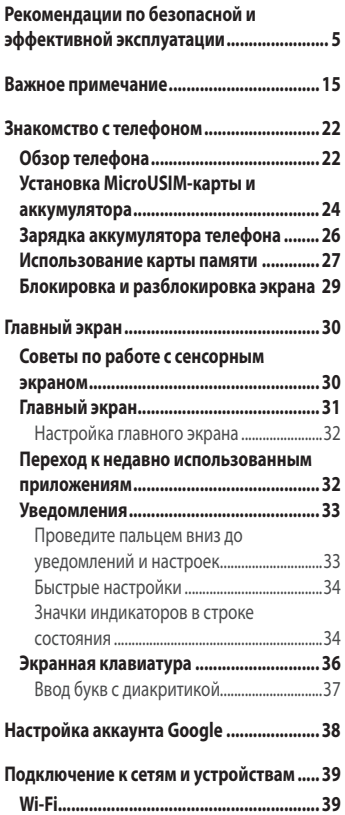

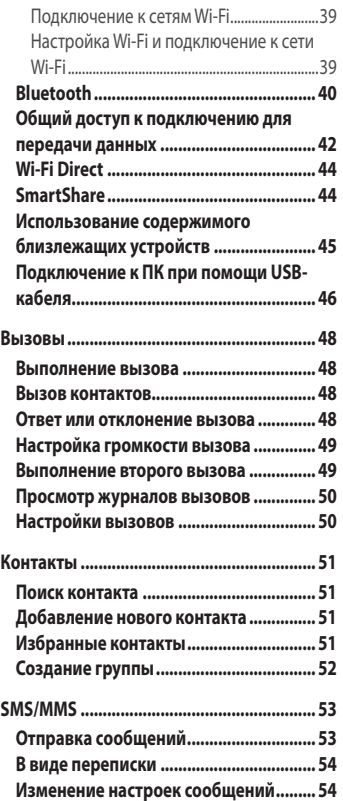

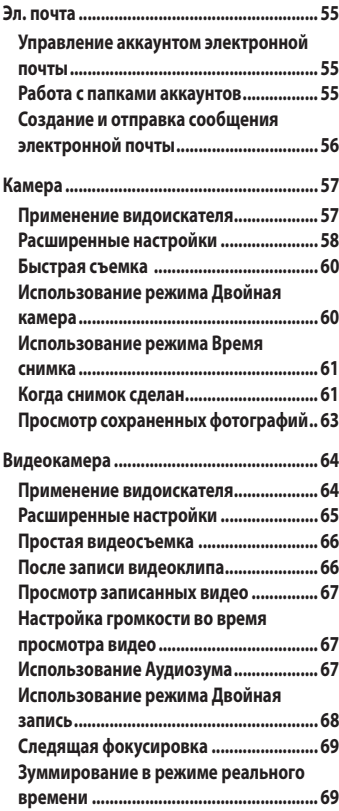

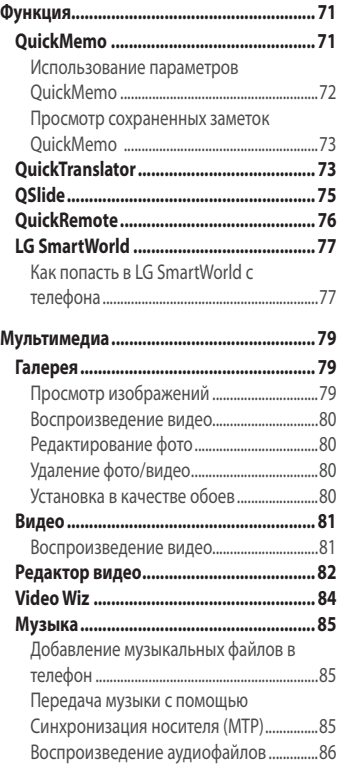

## **Содержание**

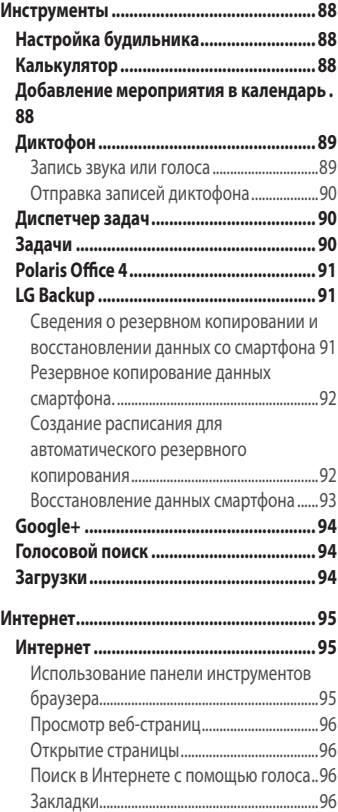

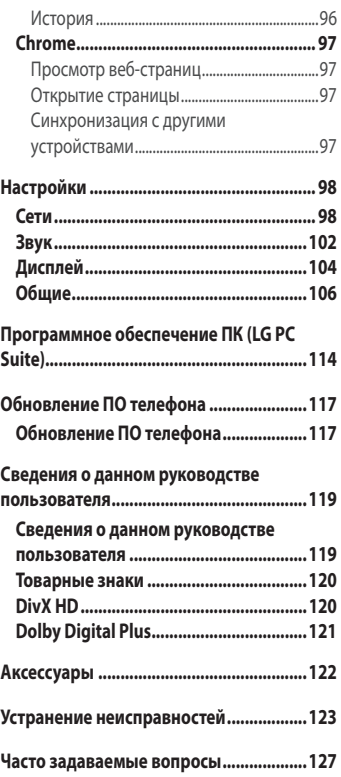

<span id="page-6-0"></span>Ознакомьтесь с данными несложными инструкциями. Несоблюдение данных инструкций может быть опасно для здоровья или противоречить законодательству.

На случай возникновения ошибки устройство имеет встроенный программный инструмент, который ведет журнал регистрации ошибок.

Данный инструмент осуществляет сбор данных, имеющих прямое отношение к возникшей ошибке: информацию об уровне сигнала, местоположении идентификатора соты и загруженных в момент возникновения ошибки приложениях. Журнал регистрации используется только для определения причины возникновения ошибки. Данные в журнале регистрации зашифрованы, доступ к ним может получить только в авторизованном сервисном центре LG при обращении туда с целью ремонта устройства.

## **Воздействие радиочастотного излучения**

Информация о воздействии радиочастотного излучения и удельном коэффициенте поглощения (SAR).

Мобильный телефон модели LG-E988 соответствует действующим требованиям безопасности по воздействию радиоволн. Данные требования включают в себя пределы безопасности, разработанные для обеспечения безопасности всех лиц независимо от возраста и здоровья.

**t**В рекомендациях по ограничению воздействия радиоволн используется единица измерения, известная как удельный коэффициент поглощения (SAR). Испытания на SAR проводятся на основе стандартизованного способа, заключающегося в работе телефона на самой высокой сертифицированной мощности во всех используемых частотных диапазонах.

- **t**Несмотря на то, что возможны разные уровни SAR для различных телефонов LG, все они соответствуют применимым рекомендациям по ограничению воздействия радиоволн.
- **t**Предел SAR, рекомендованный международной Комиссией по вопросам защиты от неионизирующих излучений (ICNIRP), составляет 2 Вт/кг, усредненные на 10 грамм ткани.
- **t**Наибольшее значение SAR для данной модели телефона при использовании вблизи уха составляет 0,319 Вт/кг (10 г), а при ношении на теле — 0,492 Вт/кг (10 г).
- **t**Данное устройство удовлетворяет рекомендациям по излучению при эксплуатации в обычном положении рядом с ухом или при расположении на расстоянии не менее 1,5 см от тела. При переноске телефона в чехле или на поясном креплении, убедитесь, что в них нет металлических деталей, и они располагаются на расстоянии не менее 1,5 см от тела. Для передачи данных и сообщений телефону требуется устойчивое соединение с сетью. В некоторых случаях передача сообщений или данных может быть приостановлена до установки такого соединения. До окончания передачи данных следует обеспечить выполнение приведенных выше рекомендаций по территориальному разносу.

## **Уход и техническое обслуживание**

## **ВНИМАНИЕ!**

Пользуйтесь только теми аккумуляторами, зарядными устройствами и аксессуарами, которые предназначены для использования с данной моделью телефона. Использование других аксессуаров может быть опасно для здоровья и может привести к аннулированию гарантии.

- **t**Не разбирайте телефон. При необходимости ремонта обратитесь к квалифицированному специалисту сервисного центра.
- **t** Гарантийный ремонт LG может включать в себя замену деталей и плат с установкой как новых, так и отремонтированных, по функциональности равных замененным деталям.
- **t**Держите устройство вдали от электрических приборов, таких как телевизоры, радиоприемники и компьютеры.
- **t** Телефон следует держать вдали от источников тепла, таких как радиаторы и плиты.
- **t**Не допускайте падения телефона.
- **Не подвергайте телефон механической вибрации и тряске.**
- **t**Выключайте телефон, если этого требуют действующие правила. Например, не используйте телефон в больницах, поскольку он может повлиять на чувствительное медицинское оборудование.
- **t**Во время зарядки телефона не касайтесь его мокрыми руками. Это может вызвать поражение электрическим током и серьезное повреждение телефона.
- **Не заряжайте телефон рядом с легковоспламеняющимися** материалами, так как телефон при зарядке нагревается, что может привести к возгоранию.
- **t**Для чистки поверхности используйте сухую ткань. (Не используйте растворители, бензин или спирт).
- **t**Во время зарядки телефона не кладите его на предметы мягкой мебели.
- **t** Телефон необходимо заряжать в хорошо проветриваемом месте.
- **Не подвергайте телефон воздействию густого дыма или пыли.**
- **t**Не храните телефон рядом с кредитными картами или проездными билетами; это может привести к порче информации на магнитных полосах.

- **t**Не касайтесь экрана острыми предметами, это может вызвать повреждения телефона.
- **t**Не подвергайте телефон воздействию жидкости или влаги.
- **t**Бережно обращайтесь с аксессуарами, например с наушниками. Не касайтесь антенны без необходимости.
- **t**Не используйте, не прикасайтесь и не пытайтесь удалить разбитое, отколотое или треснувшее стекло. Данная гарантия не распространяется на повреждение стекла, произошедшее по причине неправильного или неосторожного обращения.
- **t**Ваш мобильный телефон это электронное устройство, которое выделяет тепло в ходе нормальной работы. Очень продолжительный контакт с кожей при отсутствии соответствующего проветривания может привести к появлению дискомфорта или незначительного ожога. Поэтому следует соблюдать осторожность при обращении с телефоном во время или сразу после его использования.
- **t**В случае намокания телефона немедленно отключите его от сети и дайте полностью просохнуть. Не пытайтесь ускорить процесс высыхания с помощью внешних источников тепла, таких как духовка, микроволновая печь или фен волос.
- **t**Жидкость в промокшем телефоне меняет цвет ярлыка внутри телефона. На устройство, поврежденное воздействием жидкости, гарантия не распространяется.

## **Эффективное и безопасное использование телефона**

#### **Электронные устройства**

Все мобильные телефоны могут вызывать помехи, влияющие на работу других приборов.

**t**Без разрешения не пользуйтесь мобильным телефоном рядом с медицинским оборудованием. Не кладите телефон рядом с

электрокардиостимуляторами (т.е. в нагрудный карман).

- **t**Мобильные телефоны могут вызывать помехи в работе некоторых слуховых аппаратов.
- **t**Незначительные помехи могут возникать в работе телевизора, радиоприемника, компьютера и других устройств.

#### **Безопасность на дороге**

Ознакомьтесь с местными законами и правилами, регламентирующими использование мобильных телефонов в автомобиле.

- **t**Не держите телефон в руке во время управления автомобилем.
- **t**Внимательно следите за ситуацией на дороге.
- **t**Сверните с дороги и припаркуйтесь, прежде чем позвонить или ответить на вызов.
- **t**Радиоизлучение может влиять на некоторые электронные системы автомобиля, например, на стереосистему и устройства безопасности.
- **t** Если ваш автомобиль оснащен воздушной подушкой, не заслоняйте ее монтируемым или переносным оборудованием беспроводной связи. Это может препятствовать раскрытию подушки или привести к серьезным травмам.
- **t**При прослушивании музыки на улице, установите громкость на умеренный уровень, чтобы оставаться в курсе происходящего вокруг. Это особенно важно при нахождении возле дороги.
- **t**По возможности пользуйтесь телефоном в температурных границах от 0<sup>°</sup>С до 40°С. Воздействие очень низких или очень высоких температур может привести к повреждению, поломке или даже взрыву телефона.

## **Берегите слух**

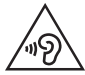

Для предотвращения повреждения слуха не используйте наушники на большой громкости в течение длительного времени

Воздействие громкого звука в течение длительного времени может негативно отразиться на слухе. Поэтому не рекомендуется включать и выключать телефон рядом с ухом. Также рекомендуется установить громкость музыки и звонка на разумный уровень.

**t**При использовании наушников необходимо уменьшить громкость, если вы не слышите людей вокруг вас или если человек, сидящий рядом, с вами слышит то, что звучит в ваших наушниках.

**ПРИМЕЧАНИЕ:** Прослушивание аудио с помощью наушников на слишком большой громкости может привести к потере слуха

## **Стеклянные детали**

Некоторые элементы вашего мобильного устройства изготовлены из стекла. Стекло может разбиться, если вы уроните ваше мобильное устройство на твердую поверхность или сильно ударите его. Если стекло разбилось, не трогайте его и не пытайтесь удалить. Не используйте мобильное устройство, пока стекло не будет заменено сертифицированным поставщиком услуг.

## **Подрывные работы**

Не используйте телефон в местах проведения подрывных работ. Следите за ограничениями и всегда соблюдайте предписания и нормативы.

## **Взрывоопасная атмосфера**

- **Не используйте телефон на АЗС.**
- **t**Не используйте телефон рядом с топливом или химическими веществами.
- **t** Если вы храните телефон и аксессуары в бардачке автомобиля, не перевозите в нем горючие газы и жидкости, а также взрывоопасные вещества.

## **В самолете**

Устройства беспроводной связи могут вызывать помехи во время полета.

- **t**Перед посадкой на борт самолета мобильный телефон следует выключить.
- **Не пользуйтесь им без разрешения экипажа.**

#### **Меры предосторожности для защиты от детей**

Держите телефон в местах, недоступных для маленьких детей. В телефоне имеются мелкие детали, отсоединение и проглатывание которых может стать причиной удушья.

#### **Вызов экстренных служб**

Вызов экстренных служб может быть недоступен в некоторых мобильных сетях. Поэтому никогда не стоит полностью полагаться на телефон для вызова экстренных служб. За информацией обращайтесь к поставщику услуг.

## **Сведения об аккумуляторе и уходе за ним**

- **t**Перед подзарядкой не нужно полностью разряжать аккумулятор. В отличие от других аккумуляторных систем, в данном аккумуляторе отсутствует эффект памяти, способный сократить срок службы аккумулятора.
- **t**Используйте только аккумуляторы и зарядные устройства LG. Зарядные устройства LG разработаны для максимального продления срока службы аккумулятора.
- **Не разбирайте аккумулятор и не допускайте короткого замыкания** его контактов.
- **t** Замените аккумулятор в случае значительного уменьшения периода его работы без подзарядки. Аккумулятор можно зарядить несколько сотен раз, прежде чем потребуется его замена.
- **t**Для продления срока службы перезаряжайте аккумулятор после продолжительного бездействия.
- **t**Не подвергайте зарядное устройство воздействию прямых солнечных лучей, а также не пользуйтесь им в среде высокой влажности, например, в ванной комнате.
- **Не оставляйте аккумулятор в местах с очень высокой или низкой** температурой, поскольку это может сократить его срок службы.
- **t**В случае установки элемента питания недопустимого типа возможен взрыв.
- **t** Утилизируйте аккумулятор в соответствии с инструкцией производителя. По мере возможности элементы питания должны быть сданы на переработку. Не выбрасывайте элементы питания в бытовой мусор.
- **t** Если вам необходимо заменить аккумулятор, отнесите его в ближайший авторизованный сервисный центр LG Electronics или обратитесь за консультацией к продавцу.
- **t**Всегда отсоединяйте зарядное устройство от розетки после полной зарядки телефона, чтобы избежать излишнего потребления электроэнергии.
- **t**Фактическое время работы от аккумулятора зависит от конфигурации сети, установок устройства, условий эксплуатации, состояния аккумулятора и окружающей среды.
- **t**Оберегайте аккумулятор от контакта с острыми предметами, в частности, с зубами или когтями животных. Это может привести к пожару.

#### **ЗАЯВЛЕНИЕ О СООТВЕТСТВИИ**

Настоящим **LG Electronics** заверяет**, что устройство модели LG-E988**  соответствует базовым требованиям и другим соответствующим предписаниям Директивы **1999/5/EC**. Копию Заявления о соответствии можно найти на сайте **[http://www.lg.com/global/declaration.](http://www.lg.com/global/declaration)**

**По вопросам подтверждения соответствия данного товара обращайтесь по адресу:** 

LG Electronics Inc.

EU Representative, Krijgsman 1,

1186 DM Amstelveen, The Netherlands

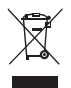

#### **Утилизация старого оборудования**

- **1** Электрические и электронные устройства следует утилизировать не вместе с бытовым мусором, а в специальных учреждениях, указанных правительственными или местными органами власти.
- **2** Правильная утилизация старого оборудования поможет предотвратить потенциально вредное воздействие на окружающую среду и здоровье человека.
- **3** Для получения более подробных сведений об утилизации оборудования обратитесь в администрацию города, службу, занимающуюся утилизацией или в магазин, где был приобретен продукт.

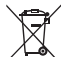

#### **Утилизация отработанных батарей/аккумуляторов**

- **1** Этот символ может использоваться вместе с химическими символами, обозначающими ртуть (Hg), кадмий (Cd) или свинец (Pb), если батарея содержит более 0,0005 % ртути, 0,002 % кадмия или 0,004 % свинца.
- **2** Все батареи/аккумуляторы должны утилизироваться не вместе с бытовым мусором, а через специализированные пункты сбора, указанные правительственными или местными органами власти.
- **3** Правильная утилизация отработанных батарей/аккумуляторов поможет предотвратить потенциально вредное воздействие на окружающую среду и здоровье человека.
- **4** Для получения более подробных сведений об утилизации отработанных батарей/аккумуляторов обратитесь в муниципалитет, городской департамент утилизации отходов или в магазин, где были приобретены элементы питания.

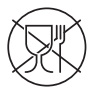

Символ «не для пищевой продукции» применяется в соответствие с техническим регламентом Таможенного союза «О безопасности упаковки» 005/2011 и указывает на то, что упаковка данного продукта не предназначена для повторного использования и подлежит утилизации. Упаковку данного продукта запрещается использовать для хранения пищевой продукции.

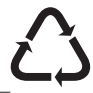

Символ «петля Мебиуса» указывает на возможность утилизации упаковки. Символ может быть дополнен обозначением материала упаковки в виде цифрового и/или буквенного обозначения.

## <span id="page-16-0"></span>**Перед использованием мобильного телефона ознакомьтесь с данной информацией!**

Убедительная просьба проверить телефон на наличие проблем, описанных в данном разделе, прежде чем отдавать его в сервисный центр или звонить представителю.

## **1. Память телефона**

Когда объем свободной памяти телефона уменьшается до 10%, прием новых сообщений становится невозможным. Проверьте память телефона и удалите некоторые данные, например, приложения или сообщения, чтобы освободить место.

#### **Удаление приложений:**

- **1** Коснитесь > вкладка **Приложения** > **Настройки** > вкладка **Общие** > **Приложения.**
- **2** Когда отобразятся все приложения, прокрутите список и выберите приложение, которое требуется удалить.
- **3** Коснитесь **Удалить**.

## **2. Увеличение времени работы аккумулятора**

Время работы батареи можно увеличить, отключив ненужные функции, работающие в фоновом режиме. Также можно управлять потреблением энергии некоторых приложений и системных ресурсов.

#### **Увеличение времени работы аккумулятора:**

- **t**Выключите неиспользуемые средства связи. Если функции Wi-Fi, Bluetooth или GPS не используются, выключите их.
- **t** Уменьшите яркость экрана и установите менее длительное время до

## **Важное примечание**

отключения экрана.

- **t**Отключите функцию автоматической синхронизации Gmail, календаря, списка контактов и других приложений.
- **t**Некоторые приложения, загруженные из сети Интернет, могут привести к уменьшению срока работы аккумулятора.

#### **Для проверки уровня заряда аккумулятора выполните следующие действия:**

**• Коснитесь**  $\equiv$  **> вкладка <b>Приложения** > Настройки > вкладка **Общие** > **О телефоне** > **Аккумулятор.**

В верхней части экрана отображается заряд аккумулятора (идет зарядка или эксплуатация) и уровень заряда батареи (в виде процентной строки заряда).

#### **Отслеживание и управление зарядом аккумулятора:**

**t**Коснитесь > вкладка **Приложения** > **Настройки** > вкладка **Общие** > **О телефоне** > **Аккумулятор** > **Расход заряда**.

На экране отображается время использования аккумулятора. Данный параметр указывает либо время последнего подключения к источнику питания; если телефон подключен к электросети, параметр указывает количество времени, в течение которого устройство работало за счет аккумулятора. На дисплее отображаются приложения или службы, использующие заряд аккумулятора. Они перечислены в порядке от самого большого до самого малого потребленного тока.

## **3. Перед установкой программного обеспечения и ОС с открытым исходным кодом**

## **ВНИМАНИЕ!**

Установка и использование ОС, отличной от указанной производителем, может привести к повреждению телефона. Кроме того, на телефон больше не будет распространяться гарантия.

## **ВНИМАНИЕ!**

Для защиты телефона и личных данных следует загружать приложения только из проверенных источников, таких как Play Store™. Неверно установленные приложения могут привести к неправильной работе телефона или возникновению серьезной ошибки. Следует удалять такие приложения и связанные с ними данные и настройки из телефона.

## **4. Использование графического ключа**

Установите графический ключ для защиты телефона. Коснитесь > вкладка **Приложения** > **Настройки** > вкладка **Дисплей** > **Блокировка экрана** > **Способ блокировки экрана** > **Графический ключ**. Откроется инструкция по составлению графического ключа экрана. Потребуется создать резервный PIN-код в качестве меры безопасности на случай, если вы забудете графический ключ. **Внимание!** Прежде чем задать графический ключ, создайте аккаунт Google и запомните PIN-код резервной копии, заданный при создании графического ключа.

## **Важное примечание**

## **ВНИМАНИЕ!**

#### **Меры предосторожности при использовании графического ключа блокировки.**

Крайне важно запомнить установленный ключ разблокировки. При использовании неверного шаблона 5 раз, доступ к телефону блокируется. Для ввода шаблона разблокировки, PIN-кода или пароля отводится 5 попыток. Если вы уже использовали все 5 попыток, повторить можно будет только через 30 секунд.

#### **Если вы забыли графический ключ, PIN-код или пароль, выполните следующие действия:**

#### **< Если вы забыли графический ключ >**

Если вы вошли в аккаунт Google на телефоне и 5 раз ввели неверный графический ключ, коснитесь кнопки **Забыли граф. ключ?** в нижней части экрана. Затем потребуется войти в аккаунт Google или ввести резервный PIN-код, который был задан при создании графического ключа.

Если учетная запись Google была создана не на телефоне, или вы забыли резервный PIN-код, потребуется выполнить аппаратный сброс.

#### **< Если вы забыли PIN-код или пароль >**

Если вы забыли PIN-код или пароль, потребуется выполнить аппаратный сброс.

**Внимание!** При аппаратном сбросе настроек все пользовательские приложения и данные будут удалены.

**ПРИМЕЧАНИЕ.** Если вы вошли в аккаунт Google и забыли графический ключ, потребуется ввести резервный PIN-код.

## **5. Аппаратный сброс (сброс настроек до заводских значений)**

Если телефон не возвращается в исходное состояние, используйте аппаратный сброс (сброс настроек до заводских значений), чтобы выполнить инициализацию телефона.

- **1** Выключите питание телефона.
- **2** Нажмите и удерживайте клавиши **Питание/Блокировка + Уменьшить громкость**.
- **3** На экране отображается логотип LG, через несколько секунд отобразится экран АППАРАТНОГО СБРОСА НАСТРОЕК, после этого можно отпустить клавиши.
- **4** При нажатии клавиши **Питания/Блокировки** телефон предоставит выбор функции восстановления заводских настроек с помощью утилиты восстановления системы Android.
- **5** Нажмите клавишу **Питания/Блокировки** еще раз для подтверждения восстановления заводских настроек, после чего заводские настройки будут восстановлены. Для отмены нажмите любую другую клавишу.

## **ВНИМАНИЕ!**

При сбросе настроек на заводские значения все пользовательские приложения, технические средства защиты авторских прав и данные будут удалены. Перед выполнением аппаратной перезагрузки следует создать резервную копию важных данных.

## **Важное примечание**

#### **6. Запуск и включение приложений**

ОС Android легко справляется с многозадачностью — запущенные приложения продолжают работать, даже если пользователь открывает новые. Перед запуском одного приложения не нужно завершать другое. Пользователь может переключаться между несколькими запущенными приложениями. ОС Android выполняет управление приложением, останавливая или запуская его, что предупреждает потребление заряда аккумулятора неиспользуемыми приложениями.

#### **Остановка приложений:**

- **1** Коснитесь > вкладка **Приложения** > **Настройки** > вкладка **Общие** > **Приложения** > **РАБОТАЮЩИЕ**.
- **2** Прокрутите список, коснитесь нужного приложения и коснитесь **Стоп**, чтобы завершить его.

**ПРИМЕЧАНИЕ.** Для выполнения нескольких задач одновременно нажмите и удерживайте клавишу **Главный экран** и перейдите к другому приложению, не закрывая уже запущенное. При этом первое приложение продолжает работать в фоновом режиме. Коснитесь **клавиши Назад** для выхода из приложения после его использования.

## **7. Передача музыки, фотографий и видео с помощью функции Синхронизация носителя (MTP)**

- **1** Коснитесь > вкладка **Приложения** > **Настройки** > вкладка **Общее** > **Карта SD и внутренняя память**, чтобы выбрать носитель.
- **2** Подключите телефон к ПК при помощи кабеля USB.
- **3** На экране телефона появится список типов USB-соединения,

выберите параметр **Синхронизация носителя (MTP)**.

- **4** Откройте папку памяти на ПК. Можно просматривать содержимое устройства хранения большой емкости на ПК и выполнять передачу файлов с компьютера в папку памяти устройства, и наоборот.
- **5** После завершения передачи файлов потяните вниз строку состояния и коснитесь **Устройство USB подключено**, после чего выберите **Зарядка телефона** из списка типов USB-соединения.

## **8. Держите телефон вертикально**

Держите сотовый телефон прямо, как обычный телефон. Телефон оснащен встроенной антенной. Старайтесь не царапать и не подвергать ударам заднюю поверхность телефона, это может повлиять на его работу.

Во время выполнения исходящих вызовов или принятия входящих, а также передачи данных, старайтесь не держать телефон за ту часть, в которой расположена антенна. Это может отразиться на качестве связи.

## **9. Когда экран не отвечает**

#### **Если экран не отвечает или телефон не реагирует на нажатия кнопок:**

Чтобы перезапустить телефон, нажмите и удерживайте клавишу **Питания/Блокировки** 8 секунд. Или извлеките аккумулятор, вставьте его обратно, затем включите телефон. Если проблему не удается решить, обратитесь в сервисный центр.

## <span id="page-23-0"></span>**Знакомство с телефоном**

## **Обзор телефона**

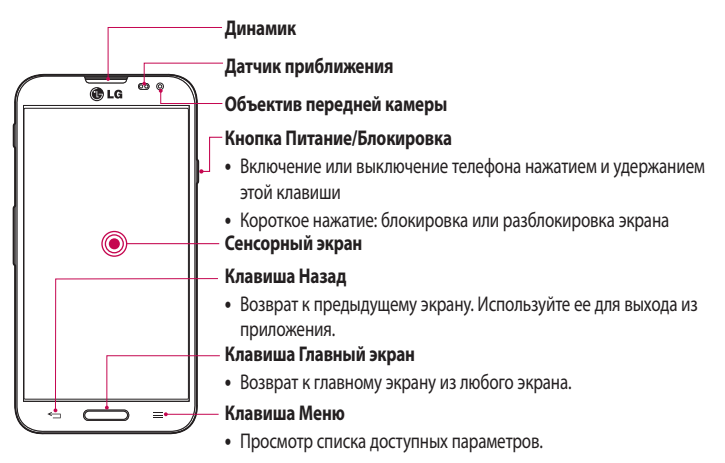

#### **ПРИМЕЧАНИЕ. Датчик приближения**

При приеме и совершении вызовов этот датчик автоматически отключает подсветку и блокирует сенсорный дисплей, регистрируя касания, когда телефон поднесен к уху. Это увеличивает срок службы батареи и препятствует непреднамеренной активации экрана во время разговора.

## **ВНИМАНИЕ!**

Не кладите на телефон тяжелые предметы и не садитесь на него. Это может привести к повреждению ЖК-дисплея и сенсорной панели. Не закрывайте датчик приближения ЖК-дисплея защитной пленкой. Это может привести к неисправности датчика.

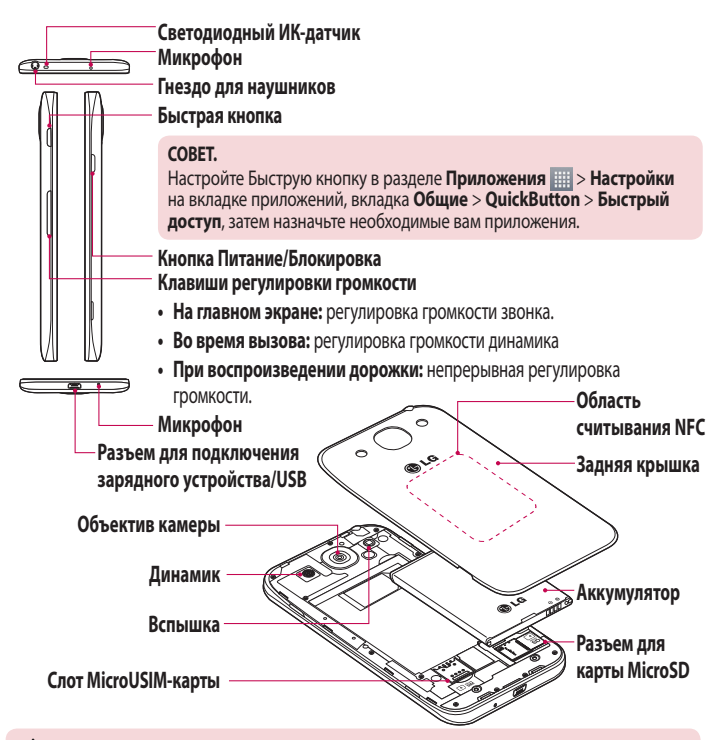

## **ВНИМАНИЕ!**

<sup>t</sup> Соблюдайте осторожность, чтобы не повредить область считывания NFC телефона, так как она одновременно является частью антенны NFC.

## <span id="page-25-0"></span>**Установка MicroUSIM-карты и аккумулятора**

Прежде чем приступить к знакомству с телефоном, его необходимо настроить. Для того, чтобы вставить MicroUSIM-карту и аккумулятор:

**1** Для того, чтобы снять заднюю крышку, крепко удерживайте телефон в руке. Другой рукой приподнимите заднюю крышку, как показано на рисунке.

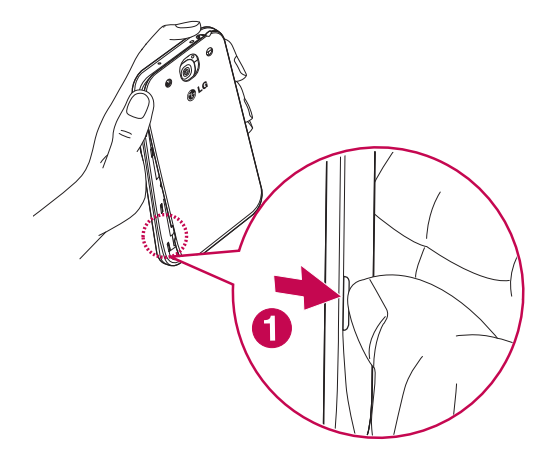

**2** Вставьте MicroUSIM-карту в гнездо, как показано на рисунке. Позолоченные контакты на MicroUSIM-карте должны быть обращены вниз.

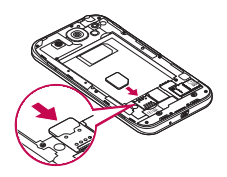

**3** Установите аккумулятор в штатный отсек, соединив позолоченные контакты телефона и аккумулятора (1) и нажав на него до щелчка (2).

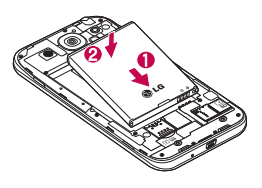

**4** Совместите заднюю крышку с отсеком для аккумулятора (1) и задвиньте ее вниз до щелчка (2).

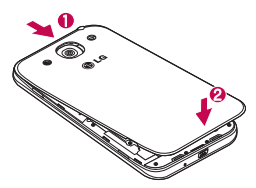

## <span id="page-27-0"></span>**Зарядка аккумулятора телефона**

Зарядите аккумулятор перед первым использованием. Для зарядки аккумулятора используйте зарядное устройство. Чтобы зарядить устройство, можно также подключить его к компьютеру через кабель USB.

## **ВНИМАНИЕ!**

Используйте только одобренные компанией LG зарядные устройства, аккумуляторы и кабели. Использование зарядных устройств, аккумуляторов и кабелей, не одобренных компанией LG, может привести к медленной зарядке аккумулятора или появлению сообщения о задержке зарядки. Это также может привести к взрыву аккумулятора или повреждению устройства, на что не распространяется гарантия.

Разъем для подключения зарядного устройства находится в нижней части телефона. Подключите зарядное устройство к телефону и розетке электросети.

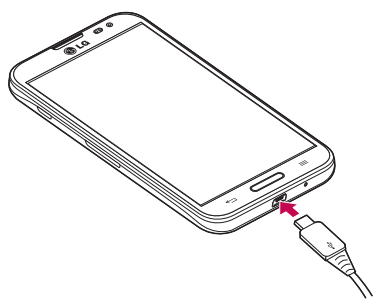

#### <span id="page-28-0"></span>**ПРИМЕЧАНИЕ.**

- **t**При первом использовании, аккумулятор необходимо зарядить полностью, чтобы продлить срок его службы.
- **Не открывайте заднюю крышку во время зарядки телефона.**

#### **Использование карты памяти**

Телефон поддерживает карты памяти microSD™ или microSDHC™ объемом до 64 ГБ. Данные карты памяти специально предназначены для использования в мобильных телефонах и других миниатюрных устройствах. Они идеально подходят для хранения на телефоне таких мультимедийных файлов, как музыка, программы, видеоролики и фотографии.

#### **Чтобы установить карту памяти:**

Вставьте карту памяти в слот. Убедитесь, что карта памяти установлена позолоченными контактами вниз.

#### **Безопасное извлечение карты памяти:**

Коснитесь > вкладка **Приложения** > **Настройки** > вкладка **Общие** > **Карта SD и внутренняя память** > **Отключить карту SD**.

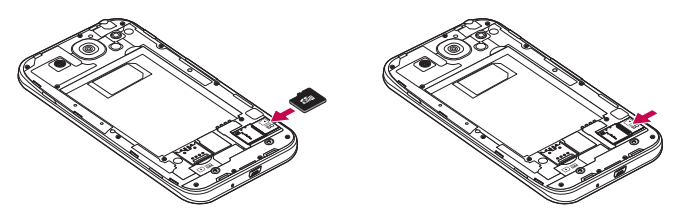

## **Знакомство с телефоном**

#### **ПРИМЕЧАНИЕ.**

- **t** Устанавливайте в телефон только совместимые карты памяти. Установка несовместимой карты памяти может привести к повреждению карты, хранящихся на ней данных, а также самого телефона.
- **t**Перед извлечением карты памяти из телефона необходимо сначала отключить ее, чтобы не повредить саму карту или сохраненные на ней данные.

#### **Форматирование карты памяти:**

Карта памяти может быть уже отформатирована. Если нет, перед использованием карту памяти необходимо отформатировать.

**ПРИМЕЧАНИЕ.** При форматировании карты памяти все файлы с нее удаляются.

- **1** Коснитесь > вкладка **Приложения** > **Настройки** > вкладка **Общие** > **Карта SD и внутренняя память**.
- **2** Коснитесь **Отключить карту SD**.
- **3** Коснитесь **Очистить карту SD** > **Очистить карту SD** > **Стереть все**.
- **4** Если установлен графический ключ блокировки, введите его и выберите **Стереть все**.

**ПРИМЕЧАНИЕ.** Если на карте памяти сохранены файлы, после форматирования структура папок может быть изменена, так как все файлы будут удалены.

## <span id="page-30-0"></span>**Блокировка и разблокировка экрана**

Если телефон не используется в течение некоторого времени, экран автоматически отключается и блокируется. Это позволяет предотвратить случайное нажатие кнопок и сэкономить заряд аккумулятора.

Если телефон не используется, нажмите клавишу **Питания/ блокировки**  $\parallel$  для блокировки телефона.

Если на момент блокировки экрана работали какие-либо программы, то они могут все еще работать в режиме блокировки. Перед входом в режим блокировки рекомендуется закрыть все программы во избежание затрат на использование услуг (включая телефонные вызовы, доступ к веб-страницам и передачу данных).

Чтобы активировать телефон, нажмите клавишу **Питания/ Блокировки** ]. Отобразится экран блокировки. Коснитесь и проведите пальцем по экрану блокировки в любом направлении, чтобы разблокировать главный экран. Откроется последний просматриваемый экран.

#### **Выключение экрана**

Для выключения экрана дважды быстро коснитесь строки состояния, пустой области на главном экране или экране блокировки.

- **1** Коснитесь > вкладка **Приложения** > **Настройки** > вкладка **Общие** > **Жесты**.
- **2** Установите флажок напротив пункта **Выключение экрана**.

## <span id="page-31-0"></span>**Главный экран**

#### **Советы по работе с сенсорным экраном**

Ниже приводится несколько советов для навигации по пунктам меню вашего телефона.

**Касание —** при помощи одного касания пальцем можно выбирать элементы, ссылки, ярлыки и буквы на экранной клавиатуре.

**Касание и удерживание —** коснитесь и удерживайте элемент на экране, не поднимая палец, пока действие не будет выполнено. Например, чтобы открыть доступные параметры контакта, коснитесь и удерживайте контакт в списке до появления контекстного меню.

**Перетаскивание —** коснитесь и удержите элемент на мгновение, а затем, не поднимая палец, проведите им по экрану до нужного места. Можно перетаскивать элементы на главном экране для их перемещения.

**Проведение пальцем —** быстро проведите пальцем по поверхности экрана, не задерживаясь при первом прикосновении (чтобы вместо этого не перетащить элемент). Например, можно провести пальцем по экрану вверх или вниз для прокрутки списка, или слева направо (и наоборот) для просмотра различных главных экранов.

**Двойное касание —** коснитесь дважды, чтобы увеличить вебстраницу или карту. Например, дважды коснитесь раздела вебстраницы, чтобы отрегулировать этот раздел по ширине экрана. Двойное касание также можно использовать для увеличения или уменьшения изображения при просмотре.

**Сжатие —** сведите или разведите указательный и большой пальцы для приближения или удаления картинки при использовании браузера, просмотре Карт или изображений.

**Поворот дисплея —** во многих приложениях и меню ориентация дисплея регулируется в соответствии с физической ориентацией устройства.

#### <span id="page-32-0"></span>**ПРИМЕЧАНИЕ.**

- **t** Чтобы выбрать пункт меню, коснитесь этого значка.
- **Не нажимайте слишком сильно. Сенсорный экран очень чувствителен и** распознает даже легкие, но уверенные прикосновения.
- **t** Касайтесь необходимых элементов кончиком пальца. Будьте осторожны, чтобы не коснуться других элементов.

## **Главный экран**

Для просмотра главных экранов просто проведите пальцем по дисплею телефона вправо или влево. На панель можно добавлять приложения, загрузки, виджеты и обои.

**ПРИМЕЧАНИЕ:** Изображения на экране могут отличаться в зависимости от поставщика услуг мобильной связи.

В нижней части главного экрана находятся значки меню. Значки меню обеспечивают быстрый и удобный доступ к наиболее часто используемым функциям.

- Коснитесь значка **Телефон**, чтобы отобразить сенсорную панель набора номера и выполнить вызов.
- **1 Коснитесь значка Контакты**, чтобы открыть список контактов.
- Коснитесь значка **Интернет**, чтобы открыть веб-браузер.
- **В** Коснитесь значка **SMS/MMS**, чтобы перейти к меню сообщений. Введите текст сообщения.

**НА** Коснитесь значка **Приложения** в нижней части экрана. Отобразятся все установленные на телефоне приложения. Чтобы открыть желаемое приложение, просто коснитесь значка в списке приложений.

## <span id="page-33-0"></span>**Главный экран**

#### **Настройка главного экрана**

Главный экран можно настроить, добавляя на него приложения, загрузки, виджеты и изменяя обои. Чтобы телефоном было удобнее пользоваться, добавьте избранные приложения и виджеты на главный экран.

#### **Добавление элементов на главный экран:**

- **1** Коснитесь и удерживайте пустую часть главного экрана.
- **2** В меню режима добавления коснитесь элемента, который необходимо добавить. Затем добавленный элемент появится на главном экране.
- **3** Перетащите его в нужное место и отпустите.

#### **Чтобы удалить значок приложения с главного экрана:**

**t Главный экран** > коснитесь и удерживайте значок, который необходимо удалить > перетащите его на .

**СОВЕТ.** Чтобы добавить значок приложения на главный экран, в меню Приложения коснитесь и удерживайте приложение, которое необходимо добавить.

#### **СОВЕТ. Использование папок**

Можно объединить несколько значков приложений в папке. Перетащите один значок на другой на главном экране, и два значка объединятся.

#### **Переход к недавно использованным приложениям**

**1** Нажмите и удерживайте нажатой **клавиши Главный экран**. На экране появится всплывающее меню, содержащее значки недавно использованных приложений.

<span id="page-34-0"></span>**2** Коснитесь значка, чтобы открыть приложение. Либо коснитесь **клавиши Назад**, чтобы вернуться к предыдущему экрану.

## **Уведомления**

Уведомления оповещают о получении новых сообщений, событиях календаря, сигналах будильника, а также о текущих событиях, например, о загрузке видео.

На панели уведомлений можно просмотреть текущее состояние телефона и ожидающие уведомления.

При получении уведомления вверху экрана появляется его значок. Значки ожидающих уведомлений отображаются слева, а системные значки, такие как Wi-Fi или уровень заряда батареи, справа.

**ПРИМЕЧАНИЕ.** Доступные варианты могут различаться в зависимости от региона или поставщика услуг.

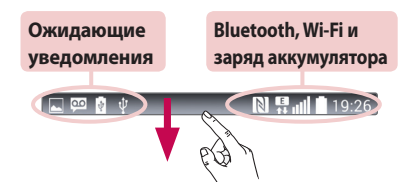

#### **Проведите пальцем вниз до уведомлений и настроек**

Проведите пальцем вниз от строки состояния, чтобы открыть панель уведомлений. Чтобы закрыть панель уведомлений, перетащите вверх панель, расположенную в нижней части экрана.

**ПРИМЕЧАНИЕ.** При длительном касании значка в верхней части экрана происходит прямой переход к Настройкам.

## <span id="page-35-0"></span>**Главный экран**

## **Быстрые настройки**

Используйте быстрые настройки для легкого переключения настроек таких функций, как Wi-Fi, управления яркостью экрана и многого другого. Для доступа к быстрым настройкам проведите пальцем вниз от строки состояния, чтобы открыть панель уведомлений, затем проведите пальцем и коснитесь нужной настройки.

#### **Перестановка элементов быстрых настроек на панели уведомлений**

Коснитесь . Затем вы можете просмотреть и поменять порядок размещения элементов на панели уведомлений.

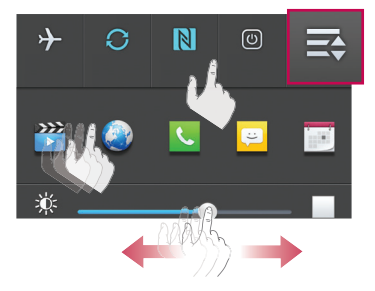

#### **Значки индикаторов в строке состояния**

Значки индикаторов отображаются в строке состояния в верхней части экрана и сообщают о пропущенных вызовах, новых сообщениях, событиях календаря, состоянии устройства и многом другом.

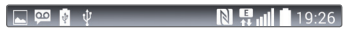

Значки, отображающиеся в верхней части экрана, предоставляют информацию о состоянии устройства. В приведенной ниже таблице
перечислены значки, которые появляются чаще всего.

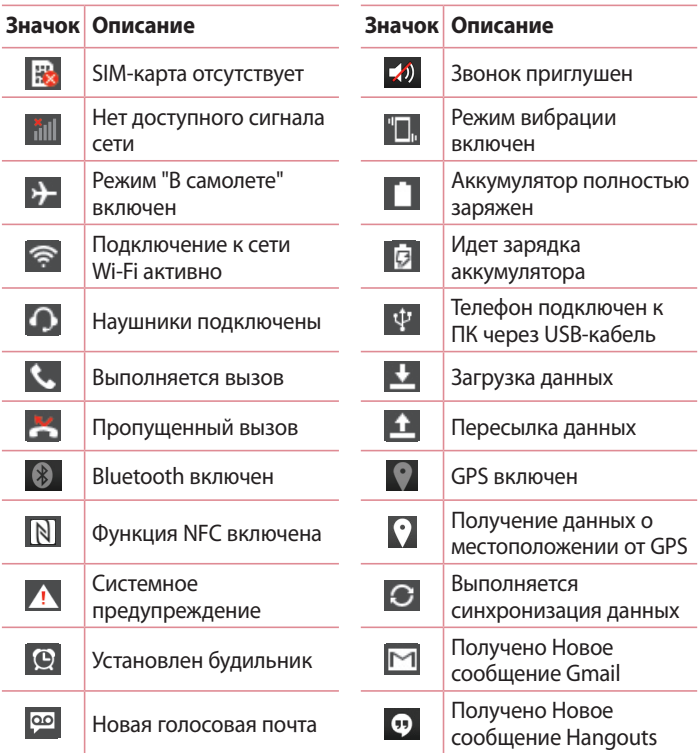

# **Главный экран**

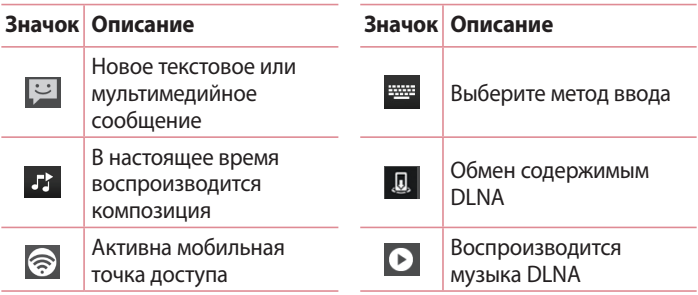

**ПРИМЕЧАНИЕ.** Положение значков в строке состояния может различаться в зависимости от функции или сервиса.

### **Экранная клавиатура**

Текст также можно вводить с помощью экранной клавиатуры. Экранная клавиатура автоматически отображается, когда требуется ввести текст. Чтобы открыть экранную клавиатуру вручную, просто коснитесь текстового поля, в которое требуется ввести текст.

#### **Использование клавиатуры и ввод текста**

 Коснитесь клавиши один раз, и следующая введенная буква будет заглавной. Коснитесь дважды, и все вводимые буквы будут заглавными.

**Веремя Коснитесь для переключения между цифровой и символьной** клавиатурой.

Коснитесь для переключения в рукописный режим.

- Коснитесь для ввода пробела.
- Коснитесь для создания новой строки.

Коснитесь, чтобы удалить предыдущий символ.

#### **Ввод букв с диакритикой**

Если в качестве языка ввода выбран французский или испанский, то можно вводить специальные символы французского или испанского языков (например, "á").

Например, чтобы вставить символ "á", коснитесь и удерживайте клавишу "a", пока не появятся специальные символы других языков. Выберите нужный специальный символ.

# **Настройка аккаунта Google**

При первом включении телефона появляется возможность активировать сеть, войти в аккаунт Google и выбрать способ использования определенных сервисов Google.

## **Настройка аккаунта Google:**

- **t**Войдите в аккаунт Google с предложенного экрана настройки. **ИЛИ**
- Коснитесь **III** > вкладка **Приложения** > выбрать приложение Google, например, **Gmail** > выберите **Новый**, чтобы создать новую учетную запись.

Если у вас есть аккаунт Google, коснитесь **Существующий**, введите свой адрес электронной почты и пароль, а затем коснитесь . После настройки аккаунта Google телефон автоматически синхронизируется с этим аккаунтом Google в Интернете.

Контакты, сообщения электронной почты Gmail, события календаря и другие сетевые данные этих приложений и служб синхронизируются с телефоном при входе в аккаунт (это зависит от параметров синхронизации).

Выполнив вход, вы можете пользоваться почтовой службой Gmail™, а также всеми преимуществами сервисов Google на своем телефоне.

# **Wi-Fi**

Технология Wi-Fi обеспечивает высокоскоростной доступ к сети Интернет в зоне обслуживания беспроводной точкой доступа (AP). Пользуйтесь беспроводным интернетом с помощью Wi-Fi без дополнительной платы.

### **Подключение к сетям Wi-Fi**

Для использования Wi-Fi на телефоне потребуется доступ к точке беспроводного доступа. Некоторые точки доступа открыты для подключения. Другие точки доступа скрыты или к ним применены различные меры безопасности, которые предусматривают изменение определенных параметров телефона для возможности его подключения к ним.

Чтобы увеличить время работы аккумулятора, выключите передатчик Wi-Fi, если он не используется.

**ПРИМЕЧАНИЕ.** За передачу данных при нахождении вне зоны доступа Wi-Fi или его **отключении**, поставщик услуг мобильной связи может взимать дополнительную плату.

### **Настройка Wi-Fi и подключение к сети Wi-Fi**

- **1** Коснитесь > вкладка **Приложения** > **Настройки** > вкладка **Сети** > **Wi-Fi**.
- **2** Коснитесь переключателя, чтобы включить Wi-Fi и выполнить поиск доступных сетей Wi-Fi.
- **3** Коснитесь меню Wi-Fi еще раз, чтобы увидеть список активных и доступных сетей Wi-Fi.
	- **t** Защищенные от доступа сети помечены значком блокировки.
- **4** Коснитесь сети, чтобы подключиться к ней.
	- **t** Если сеть защищена, появится запрос на ввод пароля или

## **Подключение к сетям и устройствам**

других учетных данных. (Более подробные данные уточните у администратора сети.)

**5** Строка состояния отображает значки, которые указывают на состояние Wi-Fi.

# **Bluetooth**

При отправке данных через Bluetooth передача выполняется с помощью соответствующего приложения, а не меню Bluetooth, как на других мобильных телефонах.

#### **ПРИМЕЧАНИЕ.**

- **t** LG не несет ответственности за потери, перехват или злоупотребление данными, отправленными или полученными при использовании функции беспроводной связи Bluetooth.
- **t** Всегда удостоверяйтесь в том, что обмен данными происходит с надёжными и безопасными устройствами. При наличии препятствий между устройствами, рабочая дальность может быть ограничена.
- **t**Некоторые устройства, особенно те, которые не проверены или не одобрены Bluetooth SIG, могут быть несовместимы с данным устройством.

#### **Включение Bluetooth и сопряжение телефона с устройством Bluetooth**

Перед подключением к другому устройству необходимо соединиться с ним.

- **1** Коснитесь > вкладка **Приложения** > **Настройки** > вкладка **Сети** > коснитесь переключателя, чтобы включить Bluetooth.
- **2** Коснитесь меню **Bluetooth** еще раз. На экране появятся параметр, позволяющий сделать телефон видимым, и параметр поиска устройств. Коснитесь **Поиск устройств** для просмотра устройств в радиусе действия Bluetooth.

**3** Из списка выберите устройство для соединения. Когда сопряжение будет успешно выполнено, ваш телефон подключится к устройству.

**ПРИМЕЧАНИЕ.** Некоторые устройства, особенно гарнитуры или автомобильные системы громкой связи, могут иметь фиксированный PIN-код Bluetooth, например, 0000. Если у другого устройства есть PIN-код, появится запрос на его ввод.

#### **Передача данных с помощью беспроводной технологии Bluetooth**

- **1** Выберите файл или элемент, например, контакт, событие календаря или медиафайл в соответствующем приложении или в разделе **Загрузки**.
- **2** Выберите параметр для отправки данных по Bluetooth.

**ПРИМЕЧАНИЕ.** Этот способ выбора параметра может зависеть от типа данных.

**3** Поиск и сопряжение с устройством, поддерживающим Bluetooth.

#### **Прием данных с помощью беспроводной технологии Bluetooth**

- **1** Коснитесь > вкладка **Приложения** > **Настройки** > вкладка **Сети** > коснитесь переключателя, чтобы включить Bluetooth.
- **2** Коснитесь меню **Bluetooth** еще раз и поставьте флажок в верхней части экрана, чтобы сделать телефон видимым для других устройств.

**ПРИМЕЧАНИЕ.** Чтобы выбрать период отображения устройства, коснитесь > **Время видимости**.

**3** Выберите **Принять**, чтобы подтвердить, что вы хотите принять данные от устройства.

### **Общий доступ к подключению для передачи данных**

USB-модем и портативная точка доступа Wi-Fi — это отличные функции, которые можно использовать при отсутствии других беспроводных подключений. С помощью кабеля USB можно предоставить одному компьютеру доступ к телефону для передачи данных (USB-модем). Также можно одновременно предоставить доступ к подключению для передачи данных нескольким устройствам. Для этого переключите телефон в режим портативной точки доступа Wi-Fi.

При предоставлении доступа к подключению для передачи данных телефона в строке состояния отображается значок, а на панели уведомлений показано уведомление.

Информацию о подключении общего модема и портативных точек доступа, включая поддерживаемые ОС и другие сведения, см. на вебсайте: http://www.android.com/tether.

#### **Предоставление доступа к подключению для передачи данных телефона в качестве портативной точки доступа Wi-Fi**

- **1** Коснитесь > вкладка **Приложения** > **Настройки** > вкладка **Сети** > **Общий модем & Сети** >переключатель **Точка доступа Wi-Fi** для активации.
- **2** Введите пароль и коснитесь **Сохранить**.

**СОВЕТ.** Если на компьютере установлена ОС Windows 7 или последняя версия дистрибутива некоторых разновидностей Linux (например, Ubuntu), подготовка компьютера к подключению общего модема не требуется. Если на компьютере установлена более ранняя версия ОС Windows или другая ОС, может потребоваться подготовка компьютера к установке сетевого подключения с помощью USB. Самые последние сведения об ОС, поддерживающих подключение USB-модема, и способах их настройки, см. на веб-сайте: http://www.android.com/tether.

#### **Переименование портативной точки доступа или установка настроек безопасности**

Можно изменить имя сети Wi-Fi телефона (SSID) и установить настройки безопасности сети Wi-Fi.

- **1** Коснитесь > вкладка **Приложения** > **Настройки** > вкладка **Сети**  > **Общий модем & Сети** > **Точка доступа Wi-Fi.**
- **2** Коснитесь **Создать точку доступа Wi-Fi**.
	- **t**Отобразится диалоговое окно **Создать точку доступа Wi-Fi**.
	- **t**Можно изменить имя **Haзвaниe Wi-Fi (SSID)** (имя), которое отображается на других устройствах при поиске сетей Wi-Fi.
	- **t**Можно также коснуться меню **Безопасность**, чтобы настроить сеть в режиме безопасности Wi-Fi Protected Access 2 (WPA2) с использованием общего ключа (PSK).
	- **t**При выборе элемента **WPA2 PSK** поле ввода пароля будет добавлено в диалоговое окно **Создать точку доступа Wi-Fi**. После ввода пароля его нужно будет вводить при подключении к точке доступа телефона с использованием компьютера или другого устройства. Можно выбрать параметр **Открыть** в меню **Безопасность**, чтобы отменить настройку безопасности сети Wi-Fi.
- **5** Нажмите **Сохранить**.

**ВНИМАНИЕ!** Если выбран параметр безопасности Открыть, защита от неавторизованного использования интернет-служб другими пользователями недоступна; при этом может взиматься дополнительная плата. Чтобы избежать неавторизованного использования, средства безопасности должны быть включены.

# **Подключение к сетям и устройствам**

# **Wi-Fi Direct**

Wi-Fi Direct поддерживает прямое подключение между устройствами с поддержкой Wi-Fi без точки доступа. Из-за высокого расхода заряда аккумулятора функцией Wi-Fi direct рекомендуется подключать телефон к розетке питания при использовании функции Wi-Fi Direct. Заранее проверьте сеть Wi-Fi и Wi-Fi Direct и убедитесь, что при соединении используется одна сеть.

#### **Чтобы включить Wi-Fi Direct:**

- **1** Коснитесь > вкладка **Приложения** > **Настройки** > вкладка **Сети**.
- **2** Коснитесь переключателя, чтобы включить Wi-Fi. Затем коснитесь **клавиши Меню** > **Wi-Fi Direct**.
- **3** Из списка найденных устройств выберите то устройство, к которому следует подключиться.

# **SmartShare**

Функцией SmartShare удобно пользоваться в приложениях Галерея, Музыка, Видео и т.д.

#### **Использование содержимого нескольких устройств**

Вы можете поделиться материалами со своего телефона с несколькими устройствами. Коснитесь и поделитесь материалами со своего устройства с помощью приложений Галерея, Музыка, Видео, Polaris Office 4.

## **Play/Beam**

**Play:** вы можете воспроизвести содержимое с помощью ТВ, через динамик с подключением по Bluetooth и т.д. **Beam:** вы можете отправить содержимое на какое-либо

устройство с поддержкой Bluetooth и SmartShare Beam.

**tSmartShare Beam:** быстрый обмен содержимым с помощью Wi-Fi **Direct** 

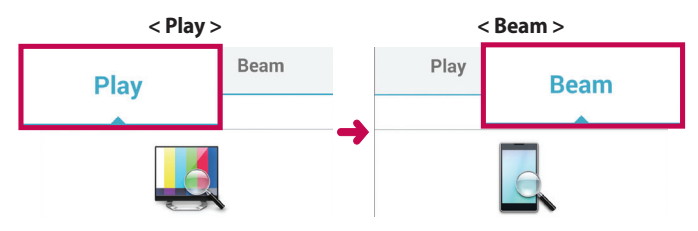

## **Использование содержимого близлежащих устройств**

Вы можете использовать материалы близлежащих устройств (таких как ПК, NAS, мобильные устройства) с помощью приложений **Галерея**, **Музыка**, **Видео**.

#### **Подключение устройств**

Подключите свое устройство и прочие устройства с поддержкой DLNA к одной и той же сети Wi-Fi.

#### **Подключение прочих устройств**

- **1** Коснитесь пункта **Близлежащие устройства**, чтобы просмотреть список доступных поблизости устройств, поддерживающих технологию DLNA.
- **2** Подключитесь к выбранному устройству, чтобы ознакомиться с его содержимым.

## **Подключение к ПК при помощи USB-кабеля**

Подключение устройства к ПК при помощи USB-кабеля в режимах USB-соединения.

#### **Передача музыки, фото и видео с использованием режима запоминающего устройства USB**

- **1** Подключите телефон к ПК с помощью USB-кабеля.
- **2** Если драйвер для платформы LG Android не установлен на ПК, выполните изменение настроек вручную. Коснитесь **клавиши Меню E** > Настройки > вкладка Общие > Подключение к ПК > **Тип USB-соединения**, затем выберите **Синхронизация носителя (MTP)**.
- **3** Теперь можно просматривать содержимое съемного накопителя большой емкости на ПК и выполнять передачу файлов.

#### **Синхронизация с Windows Media Player**

Убедитесь, что на вашем ПК установлен Windows Media Player.

- **1** С помощью USB-кабеля подключите телефон к ПК с установленным проигрывателем Windows Media Player.
- **2** Коснитесь **клавиши Меню E** > Настройки > вкладка Общие > **Подключение к ПК** > **Тип USB-соединения**, затем выберите **Синхронизация носителя (MTP)**.
- **3** Откройте Windows Media Player для синхронизации музыкальных файлов.
- **4** Отредактируйте или введите имя устройства во всплывающем окне (при необходимости).
- **5** Выберите и переместите нужные музыкальные файлы в список синхронизации.
- **6** Запустите синхронизацию.
- **t**Для синхронизации с проигрывателем Windows Media Player должны быть выполнены следующие требования.

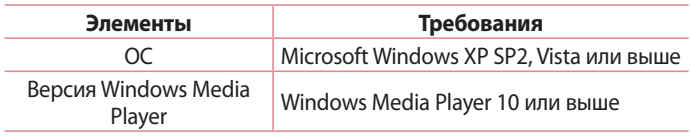

**t** Если версия Windows Media Player ниже 10, установите проигрыватель версии 10 или выше.

# **Вызовы**

#### **Выполнение вызова**

- **1** Коснитесь **С**, чтобы открыть клавиатуру.
- **2** Введите номер с помощью клавиатуры. Чтобы удалить цифру, коснитесь  $\overline{x}$
- **3** Коснитесь . чтобы совершить вызов.
- **4** Чтобы завершить вызов, коснитесь значка **Завершить** .

**СОВЕТ.** Чтобы ввести "+" для совершения международных вызовов, нажмите и улерживайте  $\overline{0+}$ .

## **Вызов контактов**

- **1** Коснитесь, чтобы открыть контакты.
- **2** Прокрутите список контактов или введите первые буквы имени нужного контакта и коснитесь **Поиск контактов**.
- **3** Из списка коснитесь **С**, чтобы позвонить на этот номер.

#### **Ответ или отклонение вызова**

При получении вызова в состоянии блокировки перетащите значок , чтобы Ответить на входящий вызов.

Перетащите значок • в любом направлении, чтобы Отклонить входящий вызов.

Проведите пальцем по значку **Отклонить и отправить сообщение** внизу, чтобы отправить сообщение.

#### **СОВЕТ. Отклонить и отправить сообщение**

Данная функция позволяет быстро отправить сообщение. Эта функция может быть полезна, если необходимо отправить сообщение в случае отклонения вызова в ходе совещания.

## **Настройка громкости вызова**

Для регулировки громкости во время разговора по телефону пользуйтесь кнопками регулировки громкости с левой стороны телефона.

### **Выполнение второго вызова**

- **1** Во время первого вызова коснитесь **клавиши Меню** <sup>■</sup> > **Добавить вызов** и наберите номер. Также можно перейти к списку недавно набранных номеров, коснувшись  $\blacksquare$ , или выполнить поиск контактов, коснувшись  $\blacksquare$ , и выбрать номер, по которому необходимо позвонить.
- **2** Коснитесь , чтобы совершить вызов.
- **3** Оба вызова будут отображены на экране вызова. Будет активирована блокировка и удержание исходящего вызова.
- **4** Коснитесь отображаемого номера для переключения между вызовами. Или коснитесь **Объединить** для выполнения конференц-вызова.
- **5** Для завершения активных вызовов коснитесь **Завершить** или нажмите клавишу **Главный экран** и прокрутите вниз строку уведомлений и выберите значок **Завершить** .

**ПРИМЕЧАНИЕ.** Каждый совершенный вызов тарифицируется.

## **Вызовы**

#### **Просмотр журналов вызовов**

На главном экране коснитесь **и выберите вкладку Вызовы • 3.** Просмотрите полный список всех набранных, полученных и пропущенных вызовов.

#### **СОВЕТ.**

- **t** Коснитесь отчета о любом из вызовов, чтобы увидеть дату, время и продолжительность разговора.
- Коснитесь **клавиши Меню**  $\equiv$  , затем нажмите кнопку **Удалить все**, чтобы удалить все записи о вызовах.

## **Настройки вызовов**

Вы можете настроить такие параметры, как переадресация вызова и другие специальные функции, предлагаемые поставщиком услуг связи.

- **1 На главном экране коснитесь .**
- **2** Коснитесь $\boxed{=}$ .
- **3** Коснитесь **Настройки вызовов** и выберите параметры, которые необходимо изменить.

# **Контакты**

Можно добавлять контакты в телефон и синхронизировать их с контактами аккаунта Google или другими аккаунтами, которые поддерживают синхронизацию контактов.

### **Поиск контакта**

#### **На основном экране**

- **1** Коснитесь, чтобы открыть контакты.
- **2** Коснитесь **Поиск контактов** и введите имя контакта с помощью клавиатуры.

### **Добавление нового контакта**

- 1 Коснитесь **, введите новый номер контакта, затем коснитесь Новый контакт.**
- **2** Чтобы добавить изображение новому контакту, коснитесь элемента Добавить изображение. Выберите **Снять фото** или **Выбрать из галереи**.
- **3** Коснитесь , чтобы выбрать тип контакта.
- **4** Коснитесь категории информации о контакте и введите подробности своего контакта.
- **5** Нажмите **Сохран.**.

## **Избранные контакты**

Можно классифицировать часто вызываемые контакты как избранные.

#### **Добавление контакта в избранные**

- **1** Коснитесь, чтобы открыть контакты.
- **2** Коснитесь контакта, чтобы просмотреть подробности.

## **Контакты**

**3** Коснитесь звездочки справа в углу от имени контакта. Звездочка окрашивается в желтый цвет.

#### **Удаление контакта из списка избранных**

- **1** Коснитесь, чтобы открыть контакты.
- **2** Коснитесь вкладки  $\sum$  и выберите контакт, чтобы посмотреть подробности.
- **3** Коснитесь желтой звездочки справа в углу от имени контакта. Звездочка окрашивается в серый цвет, контакт удаляется из избранного.

# **Создание группы**

- **1** Коснитесь, чтобы открыть контакты.
- **2** Коснитесь **Группы** и **клавиши Меню** ■. Выберите **Новая группа**.
- **3** Введите название новой группы. Можно установить мелодию звонка для созданной группы.
- **4** Коснитесь **Сохранить**, чтобы сохранить группу.

**ПРИМЕЧАНИЕ.** При удалении группы находящиеся в ней контакты не будут потеряны. Они останутся в телефонной книге.

# **SMS/MMS**

В телефоне функции SMS и MMS доступны в одном понятном и удобном меню.

## **Отправка сообщений**

- **1** Чтобы открыть пустое сообщение, на главном экране коснитесь значка  $\bullet$ , затем коснитесь  $\blacksquare$ .
- **2** В поле **Кому** введите имя контакта. При введении имени абонента появляются соответствующие контакты. Коснитесь нужной записи. Можно добавить более одного контакта.

**ПРИМЕЧАНИЕ.** За отправку SMS каждому отдельному адресату взимается плата.

- **3** Коснитесь поля **Написать сообщение** и начните создание сообщения.
- **4** Коснитесь <u>■</u>, чтобы открыть меню параметров. Выберите **Быстрое сообщение**, **Вставить смайлик**, **Запланировать отправку**, **Добавить тему** или **Отменить**.

СОВЕТ. Коснитесь значка **, чтобы вложить в сообщение файл**.

- **5** Коснитесь **Отпр.**, чтобы отправить сообщение.
- **6** Ответы появляются на экране. При просмотре и отправке дополнительных сообщений создается переписка.

# **SMS/MMS**

# $\bigwedge$  предупреждение.

- **t**Ограничение длины, составляющее 160 символов, может изменяться в различных странах в зависимости от языка и способа кодировки SMSсообщения.
- **t**При добавлении в SMS-сообщение изображений, видео или звуков оно будет автоматически преобразовано в MMS-сообщение, которое должно оплачиваться соответственно.

#### **В виде переписки**

Сообщения (SMS, MMS), которыми вы обмениваетесь с другими пользователями, могут отображаться в хронологическом порядке, для удобного просмотра переписки.

### **Изменение настроек сообщений**

Настройки сообщений уже заданы в телефоне, поэтому можно немедленно начать отправку сообщений. Их можно изменить в соответствии с собственными предпочтениями.

• Коснитесь значка **SMS/MMS** на главном экране, коснитесь  $\equiv$  , а затем коснитесь **Настройки**.

# **Эл. почта**

Для работы с электронной почтой (например, с адресами, Gmail) используйте приложение Электронная почта. Приложение Электронная почта поддерживает следующие типы аккаунтов: POP3, IMAP и Exchange.

Настройки аккаунта может предоставить поставщик услуг или системный администратор.

### **Управление аккаунтом электронной почты**

При первом запуске приложения **Эл. почта** откроется мастер настройки, который поможет настроить аккаунт электронной почты. После выполнения первоначальной настройки отобразится содержимое вашей папки Входящие.

#### **Чтобы добавить аккаунт электронной почты:**

• Коснитесь **| > вкладка <b>Приложения** > Эл. почта > коснитесь  $\equiv$  > **Настройки > Добавить аккаунт.**

#### **Чтобы изменить настройки аккаунта электронной почты:**

• Коснитесь **<u>III</u>** > вкладка **Приложения** > Эл. почта > коснитесь  $\equiv$  > **Настройки** > **Общие настройки**.

#### **Чтобы удалить аккаунт электронной почты:**

• Коснитесь  $\equiv$  > вкладка **Приложения > Эл. почта** > коснитесь  $\equiv$  > **Настройки** > коснитесь **≡ > Удалить аккаунт** > Выберите аккаунт для удаления > **Удалить** > нажмите **Да**.

### **Работа с папками аккаунтов**

Коснитесь **III** > вкладка **Приложения > Эл. почта**, коснитесь <br> **I** и выберите **Папки**.

Для каждого аккаунта предусмотрены следующие папки: Входящие,

# **Эл. почта**

Исходящие, Отправленные и Черновики. В зависимости от функций, поддерживаемых поставщиком услуг, на экране могут присутствовать другие папки.

## **Создание и отправка сообщения электронной почты**

#### **Чтобы создать или отправить сообщение электронной почты, выполните следующие действия:**

- **1** Не закрывая приложения Эл. почта, коснитесь **.**
- **2** Введите адрес получателя сообщения. По мере ввода текста будут предлагаться адреса из списка контактов. При вводе нескольких адресов их следует разделять точками с запятой.
- **3** Коснитесь поля  $\equiv$ , чтобы добавить Копии/Скрытые копии, и коснитесь , чтобы добавить вложения, если требуется.
- **4** Введите текст сообщения.
- **5** Коснитесь **...**

**СОВЕТ.** Получение нового сообщения электронной почты сопровождается звуковым сигналом и вибрацией.

# **Камера**

Чтобы открыть приложение Камера, коснитесь **Камера • н**а главном экране.

#### **Применение видоискателя**

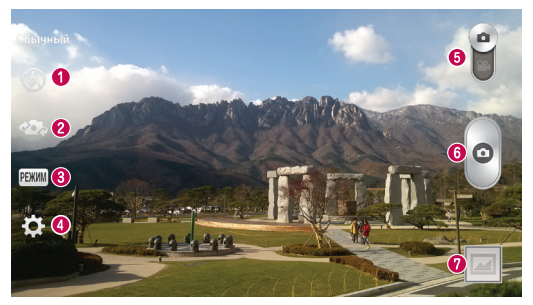

- **Вспышка** можно выбрать значения Выкл.  **Вкл. или Авто .**
- **Переключить камеру**  переключение между передней и задней камерами.
- **Режим съемки** выберите **Обычный, Динамический диапазон (HDR), Панорама, VR Панорама, Серийная съемка, Красивое лицо, Двойная камера, Время снимка, Умный авто-режим, Спорт** или **Ночь.**
- **Настройки** коснитесь значка, чтобы открыть меню параметров.
- **Режим видео** коснитесь и потяните значок вниз, чтобы перейти в режим записи видео.
- **Съемка** коснитесь, чтобы сделать снимок.

 **Галерея** — коснитесь, чтобы просмотреть последний сделанный снимок. Данная функция позволяет получать доступ к галерее и просматривать сохраненные фото, находясь в режиме камеры.

**ПРИМЕЧАНИЕ.** Перед съемкой фотографий убедитесь, что объектив камеры чист.

## **Расширенные настройки**

В окне видоискателя коснитесь для доступа к дополнительным настройкам. Изменить настройки камеры можно с помощью колеса прокрутки. После выбора этого параметра коснитесь клавиши **Назад**.

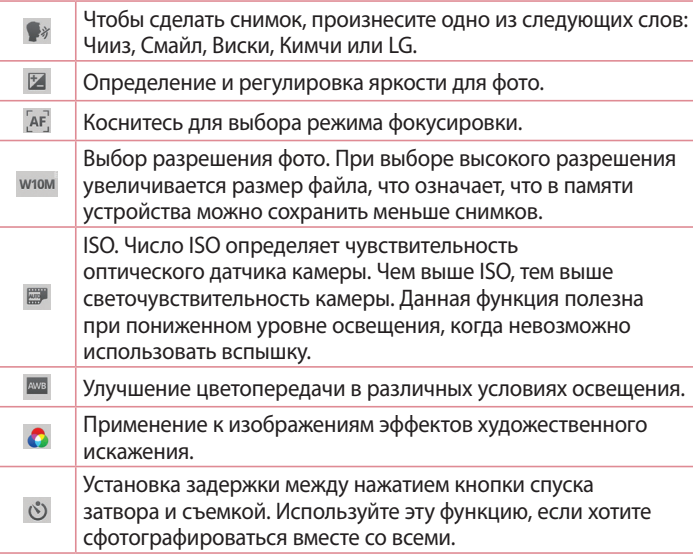

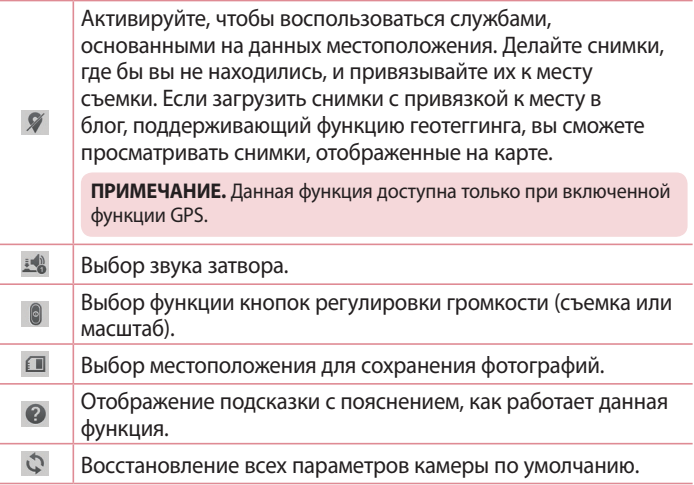

#### **СОВЕТ.**

- **t**При выходе из режима камеры все значения параметров, например, баланс белого, цветовые эффекты, таймер и сюжетные программы, будут сброшены до значений по умолчанию. Проверьте данные значения, прежде чем сделать следующий снимок.
- **t** Меню настроек отображается в окне видоискателя поверх картинки, так что при изменении параметров цвета или качества фотографии можно предварительно просмотреть полученное изображение, которое находится за элементами меню настроек.

# **Камера**

### **Быстрая съемка**

- **1** Откройте приложение **Камера**.
- **2** Расположите телефон горизонтально и направьте объектив в направлении объекта съемки.
- **3** В центре экрана видоискателя отобразится рамка фокусировки. Также можно коснуться любой части экрана для фокусировки в этой точке.
- **4** Зеленый цвет рамки фокусировки обозначает фокусирование на объекте.
- **5** Коснитесь <sup>•</sup>, чтобы сделать снимок.

## **Использование режима Двойная камера**

Данная функция позволяет вам сделать снимок с использованием передней и задней камер одновременно и объединить снимки на одной фотографии.

- **1** Откройте приложение **Камера**.
- **2** Коснитесь РЕЖИМ > Двойная камера.
- **3** На главном экране видоискателя появится маленькая рамка видоискателя. Настройте ваш снимок.
- **t**Перетащите маленький видоискатель на то место, которое вы хотите сфотографировать.
- **t**При необходимости коснитесь и удерживайте маленький видоискатель, чтобы изменить его размер.
- **t**Коснитесь маленького видоискателя, чтобы переключить объективы между главным и маленьким видоискателями.
- **4** Коснитесь **•** для получения комбинированного изображения.

## **Использование режима Время снимка**

Данная функция позволяет камере снимать утерянные кадры, для этого производится съемка пяти последовательных изображений перед касанием ...

- **1** Откройте приложение **Камера**.
- **2** Коснитесь РЕЖИМ > Время снимка.
- **3** Коснитесь **•**, чтобы сделать фотографию.
- **4** Для просмотра кадров, предшествующих съемке фотографии, коснитесь миниатюры изображения в нижней части экрана Камера.
- **5** Выберите изображения, которые вы хотите сохранить, затем коснитесь **•** в верхней части экрана.

#### **Когда снимок сделан**

Коснитесь  $\blacksquare$ , чтобы просмотреть последний сделанный снимок.

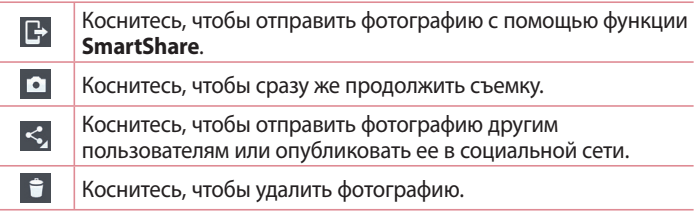

**СОВЕТ.** Если у вас есть аккаунт в социальных сетях, настроенный для использования на телефоне, то вы можете отправить свое фото в социальную сеть.

## **Камера**

**ПРИМЕЧАНИЕ.** При загрузке сообщений MMS в роуминге возможно начисление дополнительной оплаты.

Коснитесь клавиши Меню <sup>■</sup>, чтобы открыть все параметры **расширенных настроек.**

**Уст. изображение как —** коснитесь, чтобы использовать снимок в качестве: **Фотография контакта, Обои главн. экрана**, **Обои экрана блокировки** или **Обои**.

**Переместить** — коснитесь, чтобы переместить фотографию в другое место.

**Копировать** — коснитесь, чтобы копировать выбранную фотографию и сохранить ее в другой альбом.

**Скопировать в буфер обмена** — коснитесь, чтобы скопировать фотографию и сохранить ее в буфере обмена.

**Переименовать** — коснитесь, чтобы изменить название выбранной фотографии.

**Повернуть влево/вправо** — поворот влево или вправо.

**Обрезать** — кадрирование фотографии. Проведите пальцем по экрану, чтобы выделить область для обрезки.

**Редактировать** — просмотр и редактирование фотографии.

**Слайд-шоу** — автоматическое отображение снимков из текущей папки один за другим.

**Добавить местоположение** — добавление информации о местоположении.

**Сведения** — отображение дополнительной информации о файле.

# **Просмотр сохраненных фотографий**

В режиме камеры можно получить доступ к сохраненным фотографиям. Коснитесь значка Галерея для отображения Галереи.

- **t**Для просмотра остальных снимков прокрутите влево или вправо.
- **t**Чтобы приблизить или отдалить изображение, дважды коснитесь экрана или поместите на экран два пальца и разведите их в стороны (сдвиньте пальцы, чтобы отдалить).

## **Видеокамера**

#### **Применение видоискателя**

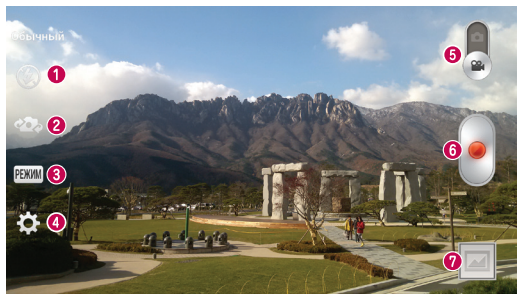

- **Вспышка** можно выбрать значения Выкл. Вкл. или Авто  $\cdot$ .
- **Переключить камеру**  переключение между передней и задней камерами.
- **Режим записи**  Можно выбрать один режимов: **Обычный, Живой эффект, WDR Запись** или **Двойная запись**.
- **Настройки** коснитесь значка, чтобы открыть меню параметров.
- **Камера** чтобы перейти в режим камеры, коснитесь значка и перетащите его вверх.
- **Начать запись** коснитесь, чтобы начать съемку видеозаписи.
- **Галерея** коснитесь, чтобы воспроизвести последнее записанное видео. Данная функция позволяет получать доступ к галерее и просматривать сохраненные видео, находясь в режиме видеосъемки.

#### **СОВЕТ.**

Во время записи видео, поместите два пальца на экран и соедините их, чтобы использовать функцию Масштаб.

## **Расширенные настройки**

В окне видоискателя коснитесь  $\ddot{\mathbf{e}}$  для доступа ко всем дополнительным настройкам.

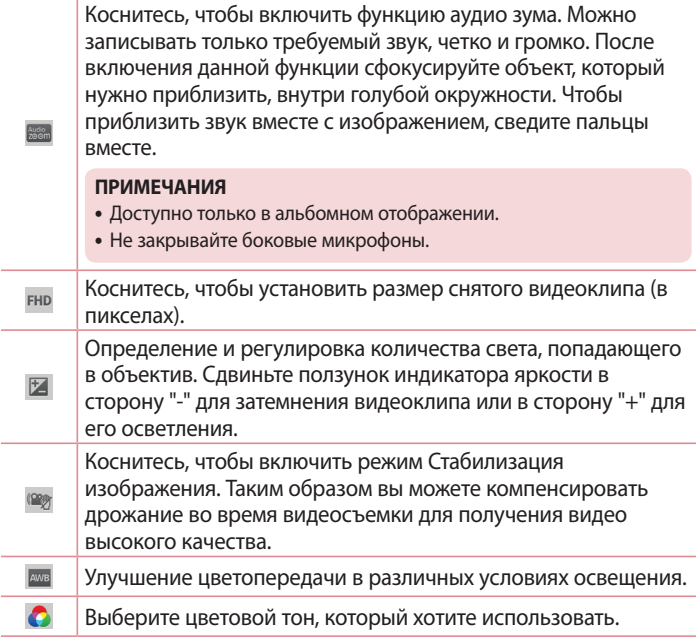

## **Видеокамера**

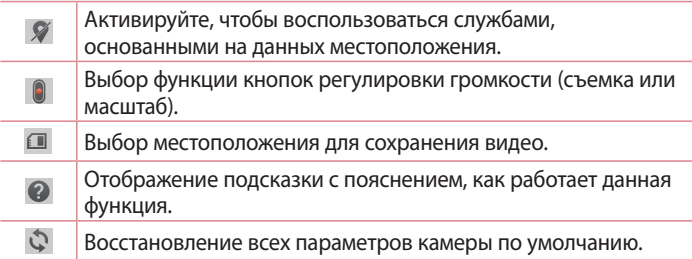

#### **Простая видеосъемка**

- **1** Откройте приложение **Камера** и переключите кнопку в **Режим видеосъемки**.
- **2** На экране отобразится окно видоискателя.
- **3** Удерживая телефон, направьте объектив на объект съемки.
- **4 Коснитесь один раз, чтобы начать запись.**
- **5** В левом верхнем углу видоискателя появится красный индикатор, а также таймер, отображающий время видеозаписи.
- **6 Коснитесь для остановки записи.**

#### **СОВЕТ.**

- Коснитесь, чтобы сделать снимок во время записи видео.
- Коснитесь, чтобы приостановить запись видео.

### **После записи видеоклипа**

Коснитесь , чтобы воспроизвести последнее записанное видео.

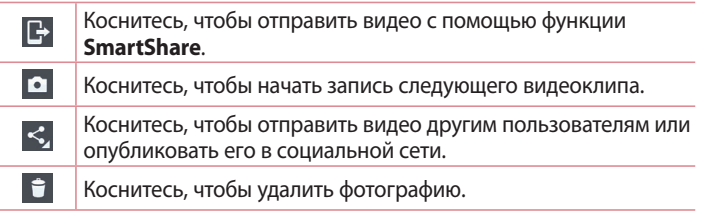

**ПРИМЕЧАНИЕ.** При загрузке сообщений MMS в роуминге возможно начисление дополнительной оплаты.

#### **Просмотр записанных видео**

В окне видоискателя коснитесь  $\blacksquare$ , после чего можно просмотреть галерею снимков. Коснитесь значка воспроизведения видео  $\bullet$ , чтобы воспроизвести видео.

## **Настройка громкости во время просмотра видео**

Для регулировки громкости при воспроизведении видеоклипа используйте клавиши громкости на левой стороне телефона.

## **Использование Аудиозума**

Функция обеспечивает фокусировку записи звука в конкретной области по вашему выбору; это повышает чувствительность микрофона и снижает фоновые шумы.

- **1** Откройте приложение **Камера** и перейдите в режим видео
- **2** Коснитесь > **Аудио зум** и выберите **Вкл.**.

## **Видеокамера**

- **3** Коснитесь пустого места на видоискателе, чтобы закрыть всплывающее окно Настройки.
- **4** Расположите телефон горизонтально и коснитесь •, чтобы начать запись.
- **5** Сфокусируйте объект, который нужно приблизить, внутри голубой окружности. Затем соедините два пальца для увеличения, чтобы улучшить чувствительность звука и уменьшить помехи.
- **6** Коснитесь , чтобы окончить запись.

#### **ПРИМЕЧАНИЯ**

- **t**Не закрывайте боковые микрофоны при использовании данной функции.
- **t**Для использования данной функции запись должна выполняться в альбомном режиме.

## **Использование режима Двойная запись**

Данная функция позволяет вам записывать видео с использованием передней и задней камер одновременно и объединять изображения в одном видеоклипе.

- **1** Откройте приложение **Камера** и перейдите в режим видео
- **2** Коснитесь РЕЖИМ > Двойная запись.
- **3** На главном экране видоискателя появится маленькая рамка видоискателя. Настройте ваш снимок.
- **t**Перетащите маленький видоискатель на то место, которое вы хотите сфотографировать.
- **t**При необходимости коснитесь и удерживайте маленький видоискатель, чтобы изменить его размер.
- **t**Коснитесь маленького видоискателя, чтобы переключить объективы между главным и маленьким видоискателями.
- **4** Коснитесь •, чтобы начать двойную запись.
- **5** Коснитесь , чтобы окончить двойную запись.

# **Следящая фокусировка**

- **1** Коснитесь > вкладка **Приложения** > **Камера**.
- **2** Переключитесь в режим видео > коснитесь для начала записи.
- **3** Коснитесь объекта съемки на экране просмотра для включения следящей фокусировки указанного объекта.
- **4** Коснитесь **О** для улучшения фокусировки.

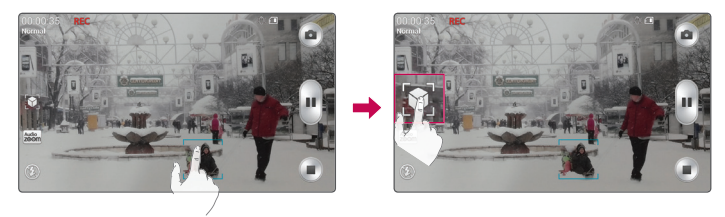

### **Зуммирование в режиме реального времени**

Зуммирование в реальном времени позволяет приближать и удалять отдельный фрагмент во время воспроизведения видео, для отображения нужного элемента в удобном размере.

**1** При воспроизведении видео сведите или разведите указательный и большой пальцы для увеличения или уменьшения изображения.

## **Видеокамера**

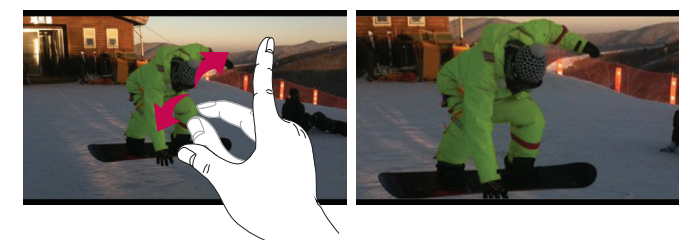

#### **ПРИМЕЧАНИЕ.**

- **t**При воспроизведении видео проведите пальцем вверх или вниз по левой части экрана для дополнительной настройки яркости.
- **t**При воспроизведении видео проведите пальцем вверх или вниз по правой экрану для дополнительной настройки громкости.
- **t**При воспроизведении видео проведите пальцем влево или вправо для перемотки назад и вперед.
- **t**Не нажимайте слишком сильно. Сенсорный экран очень чувствителен и распознает даже легкие, но уверенные прикосновения.
# **Функция**

# **QuickMemo**

Функция **QuickMemo** позволяет создавать заметки и снимки экрана. Делайте снимки экрана, рисуйте на них, обменивайтесь ими с членами семьи и друзьями с помощью QuickMemo.

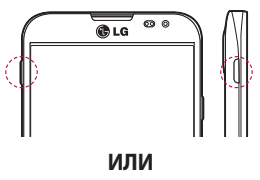

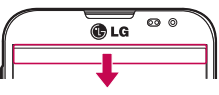

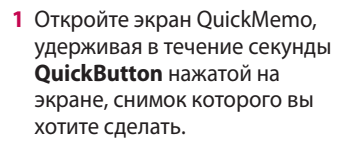

#### **ИЛИ**

Коснитесь и потяните вниз строку состояния, а затем коснитесь $\overline{\mathbb{R}}$ 

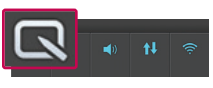

- 
- **2** Выберите нужный пункт меню: **Тип стилуса**, **Цвет**, **Ластик** — и создайте заметку.

## **Функция**

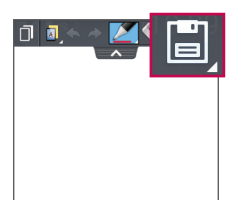

**3** Коснитесь **•** в меню редактирования, чтобы сохранить заметку с текущим экраном в приложении **Галерея** или **Записная книга**.

**ПРИМЕЧАНИЕ.** Пользуйтесь кончиками пальцев при использовании функции QuickMemo. Не касайтесь ногтем.

#### **Использование параметров QuickMemo**

При использовании функции QuickMemo можно с легкостью пользоваться параметрами QuickMenu.

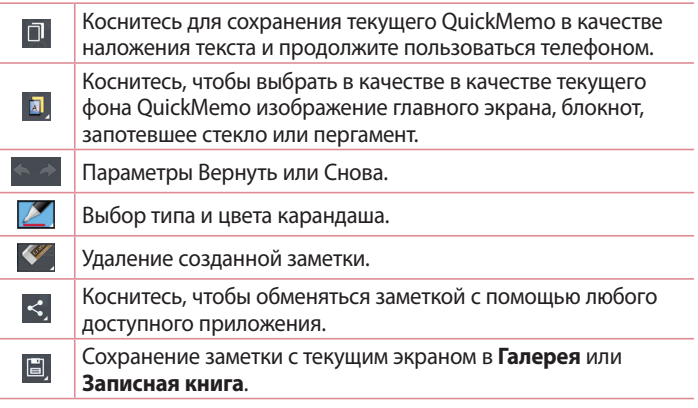

**Просмотр сохраненных заметок QuickMemo**  Коснитесь **Записная книга/Галерея** и выберите альбом QuickMemo.

# **QuickTranslator**

Просто наведите камеру смартфона на предложение на иностранном языке, которое вы хотите понять. Можно получать перевод в реальном времени всегда и везде.

Можно купить дополнительные словари для автономного перевода в магазине Google Play.

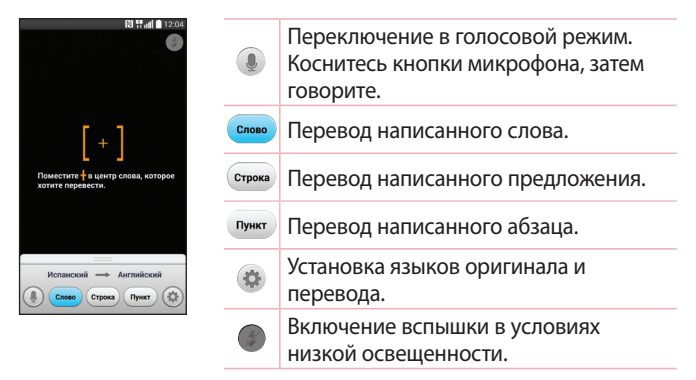

- **1** Коснитесь > вкладка **Приложения** > **QuickTranslator**.
- **2** Коснитесь **Слово**, **Строка** или **Пункт**.
- **3** Коснитесь  $\bullet$ , чтобы выбрать языки оригинала (с какого) и перевода (на какой).

## **Функция**

- **4** В течение нескольких секунд удерживайте телефон, направляя его на объект, который необходимо перевести.
- **5** При необходимости коснитесь экрана для фокусировки на объекте.

**ПРИМЕЧАНИЕ.** Только один словарь предоставляется бесплатно. Дополнительные словари необходимо купить. Выберите из списка словарь, который следует установить бесплатно.

**ПРИМЕЧАНИЕ:** Процент распознавания может различаться в зависимости от размера, шрифта, цвета, яркости и угла наклона букв текста, который необходимо перевести.

# **QSlide**

Функция **QSlide** обеспечивает возможность наложения окон для удобного переключения между окнами приложений.

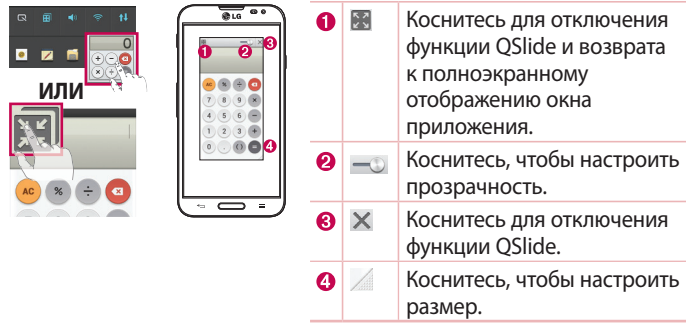

- **1** Коснитесь и потяните вниз строку состояния > коснитесь Qslide приложения, или во время использования приложения, поддерживающего функцию QSlide > коснитесь . Функция отображается постоянно в виде маленького окошка на экране.
- **2** Вы можете выполнять звонки, просматривать веб-страницы в браузере, или выбирать другие параметры телефона. Вы также можете пользоваться экраном, который расположен под окном приложения, если ползунок регулировки прозрачности не сдвинут максимально вправо - -

**ПРИМЕЧАНИЕ.** Функция QSlide поддерживает отображение до двух окон одновременно.

## **Функция**

## **QuickRemote**

Функция QuickRemote превращает ваш телефон в универсальный пульт ДУ, с помощью которого можно управлять телевизором, цифровой телевизионной приставкой, музыкальным центром, DVD/ Blu-ray-плеером, кондиционером или проектором.

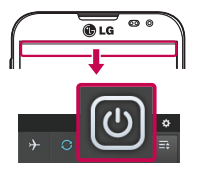

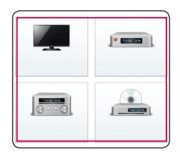

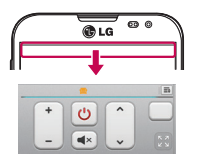

**1** Коснитесь **• ВКЛА Приложения** > **QuickRemote**  $>$  коснитесь  $\Box$ .

### **ИЛИ**

Коснитесь и потяните вниз строку состояния, а затем коснитесь  $\boxed{\mathbf{0}}$ **ДОБАВИТЬ ПУЛЬТ ДУ**.

- **2** Выберите тип и производителя устройства, затем следуйте указаниям на экране для завершения настройки устройства.
- **3** Коснитесь и потяните вниз строку состояния и воспользуйтесь возможностями QuickRemote.

Коснитесь **клавиши Меню** , чтобы выбрать **Настройкa Magic Remote, Перенести пульт ДУ, Удалить устройство, Редакт. комнaту, Настройки** или **Справка.**

**ПРИМЕЧАНИЕ.** QuickRemote работает также как и обычный пульт ДУ с инфракрасным датчиком. При использовании функции QuickRemote старайтесь не закрывать инфракрасный датчик, расположенный на верхней части телефона. Поддержка данной функции зависит от модели, производителя или сервисного представителя.

## **LG SmartWorld**

LG SmartWorld предлагает подборку прекрасного контента — шрифты, темы, игры и приложения.

### **Как попасть в LG SmartWorld с телефона**

- 1 Коснитесь **III** > вкладка **Приложения** > коснитесь значка **в** для доступа к **LG SmartWorld**.
- **2** Коснитесь Войти и введите имя пользователя и пароль доступа в LG SmartWorld. Если вы еще не зарегистрированы, коснитесь Регистрация, чтобы стать полноправным членом LG SmartWorld.
- **3** Загружайте содержимое по собственному выбору.

#### **ПРИМЕЧАНИЕ. Что делать, если значок не отображается?**

- **1** Используя мобильный браузер, войдите в LG SmartWorld ([www.lgworld.](www.lgworld.com) [com\)](www.lgworld.com) и выберите свою страну.
- **2** Загрузите приложение LG SmartWorld.
- **3** Запустите и установите загруженный файл.
- 4 Войдите в LG SmartWorld, коснувшись значка **...**.

## **Функция**

#### **Специальные предложения, доступные только в LG SmartWorld**

- **1** Создайте уникальный стиль своего смартфона, используя темы главного экрана, клавиатуры и шрифтов, доступные в LG SmartWorld. (Данная услуга доступна не для всех устройств. Проверьте, подходит ли данная услуга для вашего устройства на веб-сайте LG SmartWorld)
- **2** Присоединяйтесь к рекламным акциям и наслаждайтесь специальными сервисами от LG SmartWorld.

# **Мультимедиа**

### **Галерея**

Для быстрого доступа к файлам мультимедиа их можно хранить на карте памяти или в памяти телефона. Используйте данное приложение для просмотра файлов мультимедиа в виде изображений и видео.

**1** Коснитесь > вкладка **Приложения** > **Галерея**. При помощи приложения "Галерея" можно управлять и передавать изображения и видео.

#### **ПРИМЕЧАНИЕ.**

- **t** В зависимости от установленного на телефоне программного обеспечения некоторые форматы файлов могут не поддерживаться.
- **Некоторые файлы могут воспроизводиться неправильно в зависимости от** способа кодировки.

### **Просмотр изображений**

При запуске Галереи отображаются все доступные папки. При сохранении изображения другим приложением, например, Электронной почтой, автоматически создается папка загрузок, в которую помещается данное изображение. Таким же образом, при создании снимка экрана автоматически создается папка "Снимки экрана". Выберите папку для открытия.

Изображения в папке сортируются по дате создания. Выберите изображение для просмотра во весь экран. Прокручивайте экран влево или вправо для просмотра следующего или предыдущего изображения.

#### **Масштабирование**

Используйте один из следующих способов приближения изображения:

**t**Дважды коснитесь в любом месте для приближения.

## **Мультимедиа**

**t**Разведите два пальца в стороны в любом месте для приближения. Сведите два пальца для уменьшения, или дважды коснитесь для возврата к первоначальному размеру.

### **Воспроизведение видео**

На предпросмотре видеофайлов отображается значок  $\triangleright$ . Выберите видео для просмотра и коснитесь . Запускается приложение Видео.

### **Редактирование фото**

При просмотре фотографии коснитесь **клавиши Меню** <sup>■</sup> > **Редактировать.**

### **Удаление фото/видео**

Используйте один из следующих способов:

- **В папке коснитесь <b>П** и выберите фото/видео, отметив их флажками, а затем коснитесь **Удалить**.
- **При просмотре фото/видео коснитесь**  $\uparrow$ **.**

### **Установка в качестве обоев**

При просмотре фото коснитесь **клавиши Меню ≡** > Уст.

**изображение как** для установки изображения в качестве обоев или назначения контакту.

#### **ПРИМЕЧАНИЕ.**

- **t** В зависимости от используемого программного обеспечения телефона некоторые форматы файлов могут не поддерживаться.
- **t**При открытии файлов может возникать ошибка, если размер файла превышает размер доступной памяти.

# **Видео**

Телефон оснащен встроенным видеоплеером, который позволяет воспроизводить любимые видеоклипы. Чтобы получить доступ к видеоплееру, коснитесь > вкладка **Приложения** > **Видео**.

#### **Воспроизведение видео**

- **1** Коснитесь > вкладка **Приложения** > **Видео**.
- **2** Выберите видеофайл.

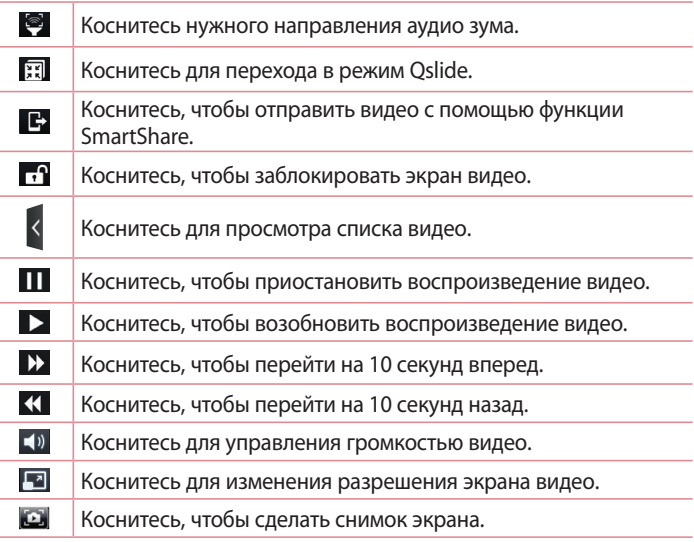

# **Мультимедиа**

Чтобы настроить громкость во время просмотра видео, воспользуйтесь клавишами регулировки громкости на левой боковой панели телефона.

Коснитесь и удерживайте видеоклип в списке воспроизведения. Отобразятся параметры **Обмен, Удалить, Обрезка** и **Сведения**.

### **Редактор видео**

Можно редактировать фото или видео, хранящиеся в памяти телефона.

**ПРИМЕЧАНИЕ:** Функция редактирования видео поддерживается только для фото и видео, записанных с помощью данного телефона.

#### **< Экран с перечнем проектов >**

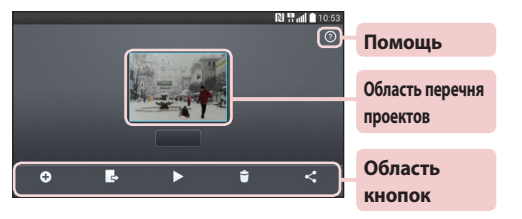

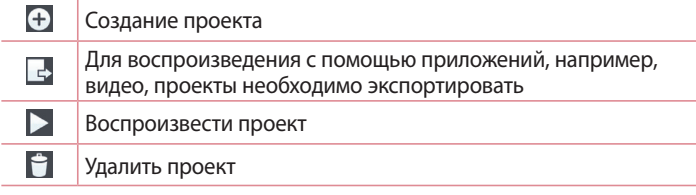

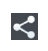

Отправить проект с помощью приложения, например, YouTube

#### **< Экран редактирования проектов >**

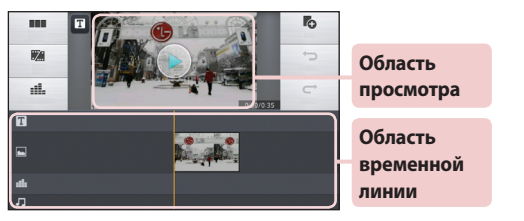

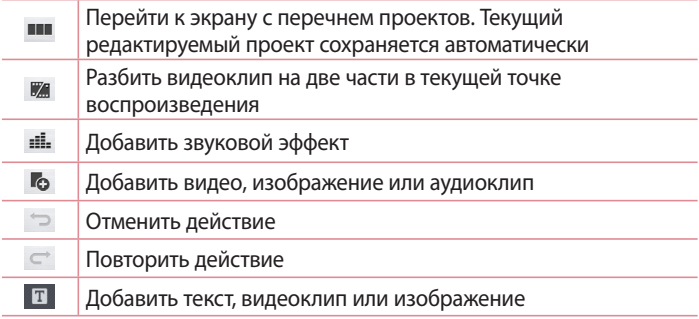

## **Мультимедиа**

# **Video Wiz**

Создавайте собственные фильмы с использованием ваших снимков/ видеозаписей и музыки.

- **1** Коснитесь > вкладка **Приложения** > **Video Wiz**.
- **2** После просмотра краткого введения с инструкциями, которые следует выполнить, коснитесь **OK**.

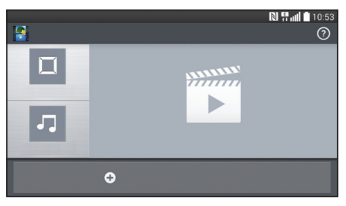

- **3** Коснитесь  $\bigoplus$ , чтобы добавить изображения или видео.
- **4** Коснитесь нужных изображений или видео, затем коснитесь .
- Для удаления изображений или видео коснитесь **FL** затем коснитесь крестика на изображении  $>$   $\sqrt{ }$ .
- **t**Для изменения порядка элементов коснитесь и удерживайте изображение/видео, затем перетащите его в нужное положение.
- **5** Коснитесь **Выбрать стиль** для выбора требуемого стиля фильма.
- **t**Прокрутите и выберите нужный стиль. Отобразится предварительный просмотр.
- **6** Коснитесь **Выберите музыку**, чтобы установить музыкальный файл в качестве фоновой музыки.
- **7** Коснитесь Для воспроизведения фильма.
- **8** Коснитесь **Д** для редактирования видеоклипа с использованием Текст, Стикер или Волшебное пятно.
- **После завершения редактирования видео коснитесь ...**
- **9** Коснитесь **•** чтобы сохранить видео.
- **10** Коснитесь <sup>3</sup> для сброса изменений.
- 11 Коснитесь <sup>(2)</sup> для просмотра справочной информации об использовании данной функции.

# **Музыка**

Телефон оснащен встроенным музыкальным плеером, который позволяет воспроизводить любимую музыку. Чтобы получить доступ к плееру, коснитесь > вкладка **Приложения** > **Музыка**.

### **Добавление музыкальных файлов в телефон**

Начните с передачи музыкальных файлов в память телефона:

- **t**Передача музыки с помощью Синхронизация носителя (MTP).
- **t** Загрузка из беспроводной сети.
- **t**Синхронизация телефона с компьютером.
- **t**Получение файлов через Bluetooth.

#### **Передача музыки с помощью Синхронизация носителя (MTP)**

- **1** Подключите телефон к ПК при помощи кабеля USB.
- **2** Выберите параметр **Синхронизация носителя (MTP)**. Телефон отобразится в качестве дискового накопителя на компьютере. Нажмите на диск для просмотра содержимого. Скопируйте файлы с ПК в папку драйвера.
- **3** После завершения передачи файлов потяните вниз строку состояния и коснитесь **Устройство USB подключено** > **Зарядка телефона**. Теперь можно безопасно пользоваться устройством.

# **Мультимедиа**

### **Воспроизведение аудиофайлов**

- **1** Коснитесь > вкладка **Приложения** > **Музыка**.
- **2** Коснитесь **Песни**.
- **3** Выберите аудиофайл.

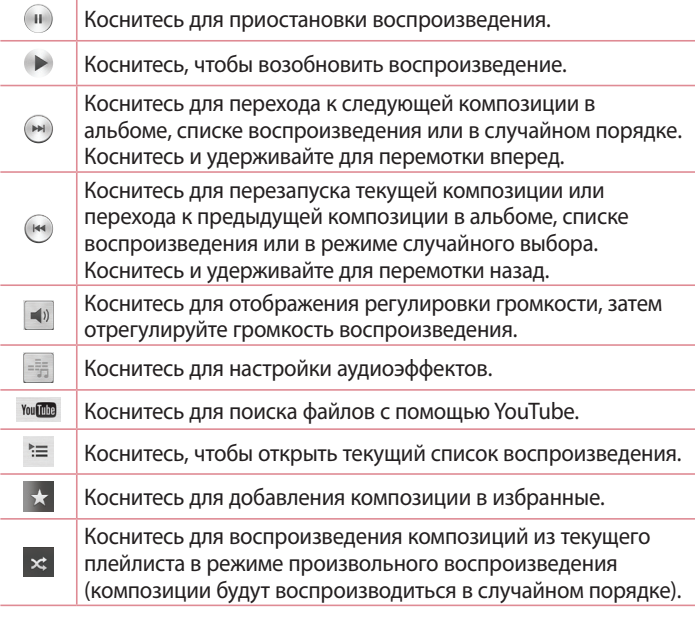

Коснитесь для переключения между режимами повтора, чтобы повторять все композиции, текущую композицию или отключить повторение.

Коснитесь, чтобы отправить музыку с помощью функции SmartShare.

Чтобы настроить громкость во время прослушивания, воспользуйтесь кнопками регулировки громкости на левой боковой панели телефона. Коснитесь и удерживайте любую песню в списке воспроизведения. Отобразятся параметры **Воспр.**, **Добавить в плейлист**, **Обмен**, **Уст. как сигнал вызова**, **Удалить, Инфо** и **Поиск**.

#### **ПРИМЕЧАНИЕ.**

 $\sigma$ 

 $\mathbb{B}$ 

- **t** В зависимости от используемого программного обеспечения телефона некоторые форматы файлов могут не поддерживаться.
- **t**При открытии файлов может возникать ошибка, если размер файла превышает размер доступной памяти.

**ПРИМЕЧАНИЕ.** Некоторые композиции могут быть защищены авторскими правами в соответствии с международными положениями и федеральными законами об авторских правах.

Для воспроизведения или копирования музыки может потребоваться разрешение или лицензия.

В некоторых странах местное законодательство запрещает частное копирование материалов, защищенных авторским правом. Прежде чем загружать или копировать файлы, пожалуйста, ознакомьтесь с положениями местного законодательства относительно использования подобных материалов.

# **Инструменты**

## **Настройка будильника**

- **1** Коснитесь  $\equiv$  > вкладка **Приложения** > Часы > +.
- **2** После установки будильника телефон отобразит количество времени, которое осталось до момента срабатывания будильника.
- **3** Установите параметры **Повтор, Повторение сигнала, Вибрация, Мелодия, Громкость будильника, Автозапуск приложений, Блокировка с загадкой** и **Заметка**. Нажмите **Сохранить**.

**ПРИМЕЧАНИЕ.** Чтобы изменить настройки будильника, на экране часов коснитесь кнопки **Меню** и выберите **Настройки**.

## **Калькулятор**

- **1** Коснитесь > вкладка **Приложения** > **Калькул-р**.
- **2** Касайтесь цифровых клавиш для ввода цифр.
- **3** Для выполнения простых вычислений коснитесь нужной функции  $(+, -$ , х или  $\div)$ , после чего выберите =.
- **4 Чтобы выполнить более сложные вычисления, коснитесь**  $\equiv$  **> Научный калькулятор.**
- **5** Чтобы посмотреть предыдущие вычисления, коснитесь > **История вычислений**.

### **Добавление мероприятия в календарь**

- **1** Коснитесь > вкладка **Приложения** > **Календарь**.
- **2** На экране можно выбрать различные типы просмотра календаря (День, Неделя, Месяц, Год, Повестка дня).
- **3** Коснитесь даты, для которой необходимо добавить мероприятие, затем коснитесь  $<sub>+</sub>$ .</sub>
- **4** Коснитесь пункта **Название мероприятия** и введите название мероприятия.
- **5** Коснитесь пункта **Местоположение** и введите местоположение. Отметьте дату и введите время начала и окончания мероприятия.
- **6** Если вы хотите добавить заметку к мероприятию, коснитесь **Связать с заметкой**, чтобы выбрать сохраненное в записной книге изображение.
- **7** Для того чтобы будильник срабатывал не один раз, установите **ПОВТОР**, и при необходимости установите **НАПОМИНАНИЯ**.
- **8** Коснитесь **Сохранить**, чтобы сохранить мероприятие в календаре.

# **Диктофон**

Используйте диктофон для записи голосовых заметок и других звуковых файлов.

#### **Запись звука или голоса**

- **1** Коснитесь > вкладка **Приложения** и выберите **Диктофон**.
- **2** Коснитесь , чтобы начать запись.
- **3** Коснитесь , чтобы завершить запись.
- **4** Коснитесь , чтобы прослушать запись.

ПРИМЕЧАНИЕ: Коснитесь ≡, чтобы получить доступ к альбому. Вы можете прослушать сохраненную запись. Доступное время записи может отличаться от реального.

# **Инструменты**

### **Отправка записей диктофона**

- **1** По окончании записи вы может отправить файл, коснувшись  $\infty$ .
- **2** Выберите **Bluetooth**, **Диск**, **Эл. почта**, **Gmail**, **Заметка**, **SMS/ MMS** или **SmartShare Beam.** При выборе **Bluetooth**, **Эл. почта**, **Gmail**, **Заметка**, **SMS/MMS** или **SmartShare Beam** к сообщению добавляется голосовая запись. После этого можно написать и отправить сообщение обычным способом.

### **Диспетчер задач**

Управлять приложениями можно с помощью диспетчера задач. Можно легко проверить запущенные приложения и завершить некоторые из них.

## **Задачи**

Задачи можно синхронизовать с учетной записью MS Exchange. В MS Outlook или MS Office Outlook Web Access можно создавать, изменять и удалять задачи.

#### **Синхронизация с MS Exchange**

- **1** На главном экране коснитесь  **Настройки**.
- **2** Коснитесь вкладки **Общие** > **Аккаунты и синхронизация** > **Добавить аккаунт.**
- **3** Коснитесь **Microsoft Exchange**, чтобы создать адрес электронной почты и пароль.
- **4** Обязательно установите флажок "Синхронизовать задачу".

## **Polaris Office 4**

Polaris Office — это профессиональное решение для мобильной работы с офисными документами, которое всегда и везде обеспечивает удобный просмотр на мобильном устройстве различных типов документов, включая файлы Word, Excel и PowerPoint. Коснитесь > вкладка **Приложения** > **Polaris Office 4**.

#### **Просмотр файлов**

Мобильные пользователи теперь могут легко просматривать разнообразные типы файлов, включая документы Microsoft Office и Adobe PDF прямо на своих мобильных устройствах. При просмотре документов с помощью Polaris Office 4, объекты и макет остаются такими же, как и в исходных документах.

# **LG Backup**

### **Сведения о резервном копировании и восстановлении данных со смартфона**

Рекомендуется регулярно создавать и сохранять во встроенной памяти файл резервной копии, особенно перед обновлением программного обеспечения. Сохранение текущего файла резервной копии в памяти устройства хранения может позволить восстановить данные смартфона при его утере, краже и других непредвиденных обстоятельствах.

Данное приложение по резервному копированию поддерживается смартфонами LG, другими версиями программного обеспечения и операционных систем. Таким образом, при покупке нового смартфона LG можно скопировать данные предыдущего смартфона на новый. Если на смартфоне имеется предварительно загруженное приложение

# **Инструменты**

**LG Backup**, вы можете выполнить резервное копирование и восстановление практически всех данных телефона: **Главный экран LG**, **Личные данные**, **Медиа-данные**, **Приложения LG**, **Настройки** и **Загруженные приложения**. При использовании приложения доступны функции:

- **t**Выполнение резервного копирования данных смартфона вручную.
- **t**Расписание автоматического резервного копирования данных смартфона.
- **t**Восстановление данных смартфона.

### **ВНИМАНИЕ!**

Во избежание непредвиденного отключения во время операций резервного копирования или восстановления из-за недостаточного заряда аккумулятора необходимо, чтобы аккумулятор всегда был полностью заряжен.

### **Резервное копирование данных смартфона.**

- **1** Коснитесь > вкладка **Приложения** > **LG Backup** > **Резервное копирование**.
- **2** Установите флажок напротив данных, для которых вы хотите создать резервную копию, затем выберите **Далее**.
- **3** Выберите **Внутренняя память** или **Карта SD**, и затем выберите **Далее**.
- **4** Следуйте указаниям на экране и выберите **Начало**.
- **5** Когда все выбранные файлы будут скопированы, появится сообщение **Резервное копирование завершено**, затем коснитесь **Готово**.

### **Создание расписания для автоматического резервного копирования**

Также можно запрограммировать автоматическое резервное

копирование данных на смартфон в соответствии с установленным расписанием. Для этого выполните следующие действия:

- **1** Коснитесь > вкладка **Приложения** > **LG Backup** > **Запланированное создание резервной копии**.
- **2** Коснитесь **Местоположение резервной копии** и выберите **Внутренняя память** или **Карта SD**.
- **3** Коснитесь **Объекты резервного копирования** и установите флажок напротив элемента, который требуется скопировать.
- **4** Коснитесь **Время резервного копирования**, чтобы установить **Время**, **Повторить цикл** и **Установка даты**.
- **5** Коснитесь **Регулярные бекап-файлы**, чтобы установить, когда более старые бекап-файлы будут удалены.
- **6** Установите флажок для использования блокировки при создании бекап-файла при необходимости.
- **7** Коснитесь  $\circ$  ), чтобы автоматически начать создание резервной копии.

### **Восстановление данных смартфона**

**ПРИМЕЧАНИЕ:** Перед восстановлением файлов резервного копирования со смартфона удаляются все файлы.

- **1** Коснитесь >вкладка **Приложения** > **LG Backup** > **Восстановление и управление файлами**.
- **2** На экране **Восстановление** выберите файл резервной копии, который содержит данные для восстановления.
- **3** Установите флажки рядом с элементами, которые необходимо восстановить, и выберите **Далее** > **Начало** для восстановления на телефон.
- **4** После восстановления выбранных файлов телефон автоматически выполнит перезагрузку.

## **Инструменты**

## **Google+**

Используйте данное приложение, чтобы оставаться на связи с другими людьми при помощи сервиса социальной сети Google.

**• Коснитесь**  $\blacksquare$  **> вкладка Приложения > Google+.** 

**ПРИМЕЧАНИЕ.** Данное приложение может быть недоступно в зависимости от региона или поставщика услуг.

### **Голосовой поиск**

Используйте данное приложение для поиска веб-страниц с помощью голоса.

- **1** Коснитесь > вкладка **Приложения** > **Голосовой поиск**.
- **2** Произнесите ключевое слово или фразу, когда на экране появится надпись **Говорите**. Выберите одно из предложенных ключевых слов на дисплее.

**ПРИМЕЧАНИЕ.** Данное приложение может быть недоступно в зависимости от региона или поставщика услуг.

## **Загрузки**

Используйте данное приложение для просмотра файлов, загруженных с помощью других приложений.

**t**Коснитесь > вкладка **Приложения** > **Загрузки**.

**ПРИМЕЧАНИЕ.** Данное приложение может быть недоступно в зависимости от региона или поставщика услуг.

# **Интернет**

### **Интернет**

Используйте данное приложение для доступа к Интернету. Браузер открывает широкие возможности высокоскоростного полноцветного мира игр, музыки, новостей, спорта, развлечений, а также многого другого, прямо с мобильного телефона, где бы вы ни были и чем бы ни увлекались.

**ПРИМЕЧАНИЕ.** При подключении к услуге и загрузке содержимого начисляется дополнительная оплата. Узнайте о расценках у вашего оператора сети.

**1** Коснитесь > вкладка **Приложения** > **Интернет**.

#### **Использование панели инструментов браузера**

Коснитесь и проведите пальцем вверх, чтобы открыть.

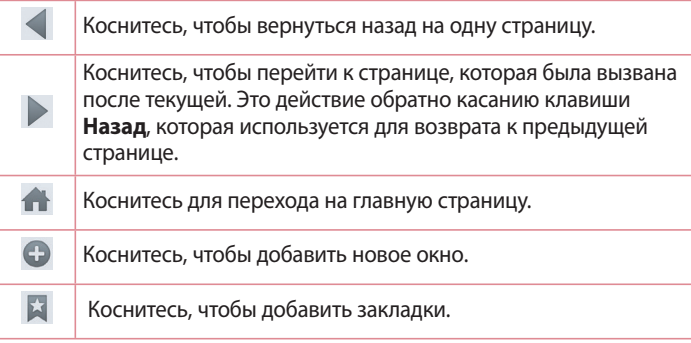

## **Интернет**

### **Просмотр веб-страниц**

Коснитесь поля адреса, введите веб-адрес и нажмите **Ввод**.

#### **Открытие страницы**

Для перехода на новую страницу коснитесь  $\Box \rightarrow \Box$ 

Для перехода на другую страницу коснитесь <sup>1</sup> прокрутите вверх или вниз и коснитесь страницы, чтобы выбрать ее.

#### **Поиск в Интернете с помощью голоса**

Коснитесь поля адреса, коснитесь  $\Psi$ , произнесите ключевое слово, а затем выберите одно из предложенных ключевых слов на дисплее.

**ПРИМЕЧАНИЕ.** Данная функция может быть недоступна в зависимости от региона или поставщика услуг.

### **Закладки**

Для добавления текущей страницы в закладки коснитесь **клавиши Меню** > **Добавить в закладки** > **ОК**.

Чтобы открыть страницу из закладок, коснитесь и выберите страницу.

### **История**

Коснитесь > **История** для открытия веб-страницы из списка недавно посещенных. Чтобы очистить историю, коснитесь **клавиши Меню Очистить историю**.

# **Chrome**

Используйте Chrome для поиска информации и просмотра вебстраниц.

#### **1** Коснитесь > вкладка **Приложения** > **Chrome**.

**ПРИМЕЧАНИЕ.** Данное приложение может быть недоступно в зависимости от региона или поставщика услуг.

### **Просмотр веб-страниц**

Коснитесь поля Адрес, затем введите веб-адрес или критерии поиска.

### **Открытие страницы**

Для перехода на новую страницу коснитесь **□ → E Новая вкладка**.

Для перехода на другую страницу коснитесь <sup>12</sup>, прокрутите вверх или вниз и коснитесь страницы, чтобы выбрать ее.

#### **Синхронизация с другими устройствами**

Синхронизируйте открытые вкладки для использования Chrome на другом устройстве при входе с одного аккаунта Google.

Для просмотра открытых вкладок на других устройствах коснитесь **клавиши Меню Другие устройства**.

Выберите веб-страницу, которую необходимо открыть.

Для добавления закладок коснитесь  $\frac{1}{2}$ .

# **Настройки**

В этом разделе представлено описание элементов, которые можно изменять с помощью меню настроек системы.

#### **Для доступа к меню настроек:**

На главном экране коснитесь > вкладка **Приложения** > **Настройки**. или

На главном экране коснитесь **≡ > Настройки**.

## **Сети**

#### **< Wi-Fi >**

**Wi-Fi —** включение функции Wi-Fi для соединения с доступными сетями Wi-Fi.

#### **СОВЕТ. Как получить MAC-адрес**

Для настройки соединения с некоторыми беспроводными сетями, в которых используется MAC-фильтр, может потребоваться ввод MAC-адреса вашего телефона в маршрутизатор.

Вы можете найти MAC-адрес в следующем пользовательском интерфейсе: **коснитесь ■ > вкладка Приложения > Настройки > Wi-Fi > = > Дополнительно** > **MAC-адрес**.

### **< Bluetooth >**

Включение или выключение функции беспроводной передачи данных Bluetooth.

#### **< Мобильные данные >**

Отображение передачи данных и установка лимита использования мобильных данных.

#### **< Настройки вызовов >**

Настройка таких параметров, как переадресация вызова, отложенный вызов и использование других специальных функций, предлагаемых

поставщиком услуг связи.

**Голосовая почта** — позволяет выбрать службу голосовой почты оператора.

**Разрешенные номера** — включение и составление списка номеров, на которые можно совершить вызов. Потребуется ввести код PIN2, который можно узнать у оператора. В результате с вашего телефона можно будет вызвать только номера, входящие в список номеров фиксированного набора.

**Всплывающее уведомл. о входящем вызове** — при выборе данной функции отображается всплывающее уведомление о входящем голосовом вызове.

**Отклонение вызова** — позволяет настроить функцию отклонения вызова. Выберите один из следующих вариантов: **Режим отклонения вызова** или **Отклонять вызовы от**.

**Отклонить и отправить сообщение** — данная функция позволяет быстро отправить сообщение в случае отклонения вызова. Эта функция может быть полезна при ответе на сообщение в ходе совещания.

**Хранитель конфиденциальной информации** — скрывает имя и номер вызывающего абонента при входящем вызове.

**Переадресация вызова** — выберите условия переадресации вызовов: переадресовывать все вызовы, переадресовывать в случае занятости линии, переадресовывать в случае непринятия вызова или переадресовывать в случае недоступности.

**Автоответчик** — установите время для автоматического ответа на входящий вызов на подключенном устройстве hands-free. Выберите **Выкл.**, **1 сек.**, **3 сек.** или **5 сек**.

**Вибрация при соединении** — когда другой абонент отвечает на вызов, телефон начинает вибрировать.

## **Настройки**

**Шумоподавление** — подавляет окружающий шум с вашей стороны во время звонка.

**Сохранять незнакомые номера** — сохраняет незнакомые номера в контакты после вызова.

**Завершение вызова кнопкой питания** — позволяет выбрать способ завершения вызова.

**Запрет вызовов** — блокировка входящих, исходящих или международных вызовов.

**Продолжительность вызовов** — просмотр длительности вызовов, включая: Последний вызов, Исходящие вызовы, Входящие вызовы или Все вызовы.

**Дополнительные настройки вызовов GSM** — позволяет изменять следующие настройки:

 **Определение номера —** выберите, будет ли ваш номер отображаться при исходящем вызове.

 **Параллельный вызов —** если функция параллельного вызова активирована, устройство будет уведомлять о поступающих во время разговора вызовах (зависит от оператора сети).

#### **< Общий доступ & Соединение >**

**NFC** — Ваш мобильный телефон настроен для работы с приложением NFC. NFC (беспроводная связь ближнего радиуса действия) — это технология беспроводной передачи данных, которая обеспечивает двустороннюю связь между электронными устройствами. Она работает на расстоянии нескольких сантиметров. Вы можете обмениваться содержимым с меткой NFC или другим устройством с поддержкой NFC, просто коснувшись их своим устройством. При касании метки NFC вашим устройством на нем отображается содержимое метки.

 **Включение или выключение NFC.** На главном экране коснитесь и пальцем сдвиньте панель уведомлений вниз, затем выберите значок NFC , чтобы включить функцию.

**ПРИМЕЧАНИЕ.** Приложение NFC можно использовать в режиме "В самолете".

 **Использование режима NFC.** Чтобы использовать NFC, убедитесь, что ваше устройство включено, и активируйте функцию NFC, если она отключена.

**Android Beam** — если данная функция включена, можно передать содержимое приложения на другое устройство с поддержкой NFC, приложив устройства друг к другу. Соедините устройства (как правило, вплотную), затем коснитесь дисплея. Приложение определяет, какое содержимое передается.

**SmartShare Beam** — включите, чтобы получать мультимедийное содержимое по **SmartShare Beam** с телефонов или планшетов LG.

**Медиасервер** — общий доступ к мультимедиа для близлежащих устройств по DLNA.

**Miracast** — Зеркально отражает по беспроводной связи изображение и звук с телефона на порт связи Miracast или ТВ.

**Беспроводной накопитель** — позволяет обмениваться файлами между телефоном и компьютером. Коснитесь переключателя

**Беспроводной накопитель** в правом верхнем углу экрана, чтобы включить его, подключитесь к сети и выберите устройства для соединения. Выберите **Справка** чтобы посмотреть информацию.

#### **< Общий модем & Сети >**

**Точка доступа Wi-Fi** — телефон можно использовать для доступа к широкополосной мобильной сети. Создайте точку доступа и предоставьте устройствам доступ к подключению. Обратитесь к

## **Настройки**

разделу "**Общий доступ к подключению для передачи данных**" для получения дополнительной информации.

**Общий Bluetooth-модем** — позволяет настраивать телефон таким образом, чтобы он предоставлял или не предоставлял доступ к Интернету.

**Справка** — коснитесь для просмотра справки по функциям точки доступа Wi-Fi и общего Bluetooth-модема.

**Режим "В самолете" —** в данном режиме все беспроводные соединения будут отключены.

**Мобильные сети —** настройка параметров роуминга данных, режима и операторов сети, точек доступа (APN) и выполнение других настроек.

**Приложение для сообщений по умолчанию** — позволяет настраивать приложение SMS/MMS по умолчанию.

**VPN —** отображение списка Виртуальных частных сетей (VPN), настроенных ранее. Позволяет добавлять различные виды VPN.

**ПРИМЕЧАНИЕ.** Установите PIN-код или пароль для блокировки экрана перед использованием хранилища учетных данных.

## **Звук**

**Профили** — можно выбрать Звук, Только вибрация или Без звука.

**Громкость** — регулируйте настройки громкости телефона в соответствии с вашими потребностями и ситуацией.

**Сила вибрации** — позволяет установить силу вибрации для вызовов, уведомлений и отклика на касание.

**Функция Тихий час** — отключение уведомлений, включая уведомления о вызовах и сообщениях, чтобы они не мешали сосредоточиться во время режима личного времени.

**Мелодия звонка** — установите мелодию звонка для входящих вызовов. Мелодию можно добавить, для этого необходимо коснуться в верхнем правом углу экрана.

**Умный рингтон** — установите флажок для автоматического увеличения громкости рингтона при повышенном шуме окружения.

**Мелодия с вибрацией** — установите флажок, чтобы во время входящего вызова звучала мелодия звонка и при этом телефон вибрировал.

**Вибрация на входящий вызов** — позволяет выбрать тип вибрации входящих вызовов.

**Слабая вибрация** — Постепенно увеличивающаяся вибрация до текущего установленного уровня силы

**Звук уведомления** — позволяет установить звук уведомления. Также можно добавить звук, коснувшись  $\bigoplus$  в верхнем правом углу экрана.

**Отклик на касание и система** — позволяет настроить отклик (сигналы и/или вибрацию) при использовании вашего устройства.

**Звук панели набора номера** — позволяет настраивать воспроизведение звуковых сигналов при использовании панели набора номера.

**Звуки при прикосновении** — позволяет настраивать воспроизведение сигналов при касании клавиш, значков и других элементов, реагирующих на касание.

**Звук блокировки экрана** — позволяет настраивать воспроизведение звука при блокировке и разблокировке экрана.

**Вибрация при прикосновении** — позволяет настроить вибрационный отклик при прикосновении к дисплею телефона.

## **Настройки**

### **Дисплей**

**< Главный экран >** 

**Тема** — установка темы экрана устройства.

**Обои** — установка обоев для использования на Главном экране. Выберите из: **Галерея, Живые обои, Мульти-фото, Фото** или **Галерея фоновых рисунков**.

**Эффекты на экране** — установите настройки эффектов на экране.

**Разрешить закольцовывание главного экрана** — установите флажок, чтобы настроить непрерывную прокрутку экранов и устранить необходимость их прокручивания назад, когда вы достигнете конца.

**Только книжный формат** — установите флажок, чтобы главный экран всегда отображался в книжном формате.

**Резервное копирование и восстановление главного экрана**  можно копировать и восстанавливать макеты виджетов, приложения и темы.

**Справка** – коснитесь, чтобы просмотреть справочную информацию на Главном экране.

#### **< Блокировка экрана >**

**Способ блокировки экрана** — установка типа блокировки для защиты телефона. Открытие нескольких экранов, которые ознакомят вас с составлением комбинации разблокировки экрана. Установка параметров **Нет**, **Провести пальцем**, **Фейсконтроль**, **Графический ключ**, **PIN-код** или **Пароль**.

Если установлен Графический ключ, то при включении телефона или активации экрана появится запрос на воспроизведение ключа для разблокировки экрана.

#### **Эффекты на экране** — установите настройки эффектов на экране. Выберите: **Частица**, **Капля росы**, **Кристалл**, **Рябь с листьями** или **Белая дыра**.

**ПРИМЕЧАНИЕ.** Эффекты на экране становятся Эффектами для ключа, если установлен способ блокировки "Графический ключ".

**Обои** — установите Обои экрана блокировки. Выберите их из **Галерея** или **Галерея фоновых рисунков**.

**Ярлыки** — позволяют изменять клавиши быстрого доступа на Экране блокировки.

**Сведения о владельце** — установите флажок, чтобы настроить отображение имени владельца телефона на экране блокировки. Коснитесь  $\ddot{\Phi}$ , чтобы ввести текст, отображаемый в качестве сведений о владельце.

**Таймер блокировки** — позволяет задать время ожидания экрана перед его автоматической блокировкой.

**Мгновенная блокировка кнопкой питания** — установите флажок для мгновенной блокировки экрана при нажатии кнопки Питание/ Блокировка. Этот параметр отменяет настройку Таймера замка безопасности.

### **< ДИСПЛЕЙ >**

**Яркость** — отрегулируйте яркость экрана. Чтобы продлить срок работы аккумулятора, используйте уровень яркости, который соответствует нижнему порогу комфортной работы.

**Время до отключения экрана** — установите временной интервал до отключения экрана.

**Автоповорот экрана** — установите флажок для автоматического поворота экрана телефона в соответствии с ориентацией телефона (портретная или альбомная).

# **Настройки**

**Заставка** — коснитесь переключателя, чтобы включить или выключить. Активация этой функции позволяет установить отображение заставки, если телефон находится в спящем режиме в док-станции или в режиме зарядки.

#### **<ШРИФТ>**

**Тип шрифта** — выберите тип шрифта, используемого для телефона и меню.

**Размер шрифта** — выберите размер шрифта, используемого для телефона и меню.

#### **<УМНЫЙ ДИСПЛЕЙ>**

**Умный экран** — установите флажок, чтобы не отключать экран, если устройство определяет, что вы смотрите на экран.

**Умное видео** — установите флажок, чтобы приостановить видео на то время, пока вы не смотрите на экран.

#### **<РАСШИРЕННЫЕ НАСТРОЙКИ>**

**Подсветка фронтальных клавиш** — установка времени работы подсветки фронтальных клавиш.

**LED-подсветка кнопки Главного экрана** – LED-подсветку кнопки главного экрана можно настроить в зависимости от ваших предпочтений.

**Quick Cover** – активация функции Quick Cover (быстрая обложка, только для модели CCF-210). Настройка автоматического включения и выключения дисплея.

# **Общие**

#### **< Жесты >**

**Выключение экрана** — установите флажок, чтобы активировать функцию выключения экрана. Для выключения экрана дважды
коснитесь строки состояния, пустой области на главном экране или экрана блокировки. Для получения наилучших результатов не двигайте телефон во время использования функции.

**Удерживать входящий вызов** — переверните устройство, чтобы удерживать входящие вызовы.

**Повторить или остановить сигнал** — переверните устройство, чтобы повторить или остановить сигнал будильника.

**Приостановить видео** — переверните устройство, чтобы приостановить воспроизведение текущего видео.

**Справка** — информация по использованию данных функций на вашем устройстве.

**Калибровка датчика движения** — позволяет увеличивать точность наклона и скорость сенсора.

## **<Управление одной рукой>**

**Клавиатура для набора номера** — установите флажок, чтобы переместить клавиатуру для набора номера в левую или правую часть экрана. Просто коснитесь стрелки для перемещения в одну или в другую сторону.

**Клавиатура LG** — установите флажок, чтобы переместить клавиатуру в левую или правую часть экрана. Просто коснитесь стрелки для перемещения в одну или в другую сторону.

**Экран блокировки** — установите флажок, чтобы перемещать клавиатуру Экрана блокировки в левую или правую часть устройства. Просто коснитесь стрелки для перемещения в одну или в другую сторону.

**Справка** — отображает информацию, относящуюся к управлению одной рукой.

## **Настройки**

#### **< Карта SD и внутренняя память >**

**ВНУТРЕННЯЯ ПАМЯТЬ** — просмотр использования встроенной памяти.

**КАРТА SD** — проверка количества свободного места на карте SD. Коснитесь **Отключить карту SD** для безопасного извлечения. Если карта SD не подключена, коснитесь **Подключить карту SD**. Коснитесь **Очистить карту SD**, чтобы удалить все данные с карты SD.

#### **<Аккумулятор>**

## **СВЕДЕНИЯ**

Информация о заряде аккумулятора отображается на соответствующем графике вместе с процентным соотношением оставшегося заряда и состоянием аккумулятора.

Коснитесь значка заряда аккумулятора, чтобы просмотреть экран расхода заряда батареи с уровнем использования батареи и информацией о расходе заряда батареи. Здесь будет показано, какие компоненты и приложения используют большую часть заряда аккумулятора. Коснитесь любого элемента, чтобы просмотреть более подробную информацию.

**Уровень заряда в процентах в строке состояния** — установите флажок для отображения уровня заряда аккумулятора в процентах в строке состояния, рядом со значком аккумулятора.

## **ЭНЕРГОСБЕРЕЖЕНИЕ**

**Энергосбережение** — коснитесь переключателя, чтобы включить или выключить эту функцию. Коснитесь Энергосбережение, чтобы перейти к следующим настройкам:

**Включить Энергосбережение** — устанавливает уровень заряда аккумулятора в процентах, при котором автоматически включается энергосбережение. Выберите следующие опции: немедленно, 10% заряда, 20% заряда, 30% заряда и 50% заряда аккумулятора.

## **ФУНКЦИОНАЛ, ОПРЕДЕЛЯЮЩИЙ ЭКОНОМИЮ ЗАРЯДА АККУМУЛЯТОРА**

**Автосинхронизация** — установите флажок для отключения Автосинхронизации при активации режима энергосбережения. **Wi-Fi** — установите флажок для отключения Wi-Fi при активации режима энергосбережения, при условии неиспользования данных.

**Bluetooth** — установите флажок для отключения Bluetooth, в случае его неиспользования, при активации режима энергосбережения.

**Вибрация при прикосновении** — установите флажок для отключения вибрации при прикосновении при активации режима энергосбережения.

**Яркость** — установите флажок для определения уровня яркости при активации режима Сбережения энергии. Для изменения настроек коснитесь  $\ddot{\Phi}$ .

**Время до отключения экрана** — установите флажок для установки времени до отключения экрана при активации режима энергосбережения. Коснитесь значка Настройки для изменения настроенных значений.

#### **Подсветка фронтальных клавиш** — выберите

продолжительность подсветки фронтальных клавиш (под областью сенсорного экрана) во время работы режима энергосбережения, установив флажок. Для изменения настроек коснитесь  $\Phi$ .

**LED-подсветка кнопки Главного экрана** — установите флажок для отключения LED-подсветки для уведомлений при активации режима энергосбережения.

**Справка** — отображает подсказки по использованию функции сбережения энергии.

## **Настройки**

#### **< Приложения >**

Просмотр и управление приложениями.

## **< Функция Tap & pay >**

Если приложение NFC включено, можно использовать функцию оплаты одним касанием для совершения покупок, прикладывая свой телефон к считывающему устройству при оплате. Если на вашем устройстве данное приложение отсутствует по умолчанию, можно загрузить другие приложения для оплаты из Google Play.

#### **< Аккаунты и синхронизация >**

Разрешение приложениям синхронизировать данные в фоновом режиме вне зависимости от того, используется приложение в настоящий момент или нет. Снятие флажка с этого параметра позволит продлить срок службы аккумулятора и снизит интенсивность операций по передаче данных (но не остановит их выполнение). **<Облако>**

Добавьте аккаунт облака для быстрого и простого использования облачного сервиса в приложениях LG.

#### **< Местоположение >**

#### **Режим**

**Высокая точность (GPS и сети)** — использование GPS, Wi-Fi и сетей мобильной связи для определения местоположения.

**Экономия заряда аккумулятора (только сети)** — использование Wi-Fi и сетей мобильной связи для определения местоположения.

**Только GPS** — использование GPS для определения местоположения.

**ПОСЛЕДНИЙ ЗАПРОС ИНФОРМАЦИИ О МЕСТОПОЛОЖЕНИИ**  отображение приложений, которые недавно запрашивали данные о местоположении.

**ОПРЕДЕЛЕНИЕ МЕСТОПОЛОЖЕНИЯ** — возможность просматривать настройки местоположения Google.

## **< Безопасность >**

**Зашифровать телефон** — позволяет зашифровать данные на телефоне для обеспечения их безопасности. Для дешифровки данных требуется вводить PIN-код или пароль при каждом включении телефона.

**Зашифровать карту SD** — позволяет зашифровать данные на карте SD для обеспечения их безопасности. После шифрования карту невозможно будет использовать в других устройствах. Все данные, созданные или обновленные после отключения шифрования, не будут зашифрованы, однако ранее зашифрованные данные останутся зашифрованными.

**Установить блокировку SIM-карты** — настройте блокировку MicroUSIM-карты или измените PIN-код MicroUSIM-карты.

**Отображать пароль при наборе** — отображение последнего символа при вводе скрытого пароля.

**Администраторы устройства** — просмотр или отключение администраторов устройства.

**Неизвестные источники** — установка по умолчанию для приложений из сторонних интернет-магазинов.

**Верифицировать приложения** — запрещает установку или выдает предупреждение перед установкой приложений, которые могут нанести вред.

**Тип хранилища** — только ПО.

**Доверенные сертификаты** — отображать доверенные сертификаты Центра Сертификации.

**Установить из памяти** — установка зашифрованного сертификата.

**Очистить хранилище** — удаление всех сертификатов.

## **Настройки**

#### **< Язык и клавиатура >**

Используйте данные настройки для выбора языка текста в телефоне, а также для настройки экранной клавиатуры, включая слова, добавленные в словарь.

## **< Резервная копия и сброс >**

Изменение настроек управления параметрами и данными.

**Резервное копирование данных** — выполнение резервного копирования параметров и данных приложений на сервере Google.

**Сохранить данные аккаунта** — сохранение данных аккаунта.

**Автовосстановление** — восстановление параметров и данных приложений после их переустановки на устройстве.

**Сервис резервного копирования LG** — выполняет резервное копирование всей информации с устройства и восстанавливает ее в случае потери данных или замены.

**Сброс настроек** — сброс настроек до заводских значений и удаление всех данных. После сброса настроек появится запрос на предоставление информации, которая уже предоставлялась при первом запуске системы Android.

## **< QuickButton >**

Выберите приложения, к которым необходим быстрый доступ с помощью Быстрой кнопки.

## **< Дата и время >**

Используйте **Дата и время**, чтобы задать форму отображения дат. Также вы можете использовать эти параметры для установки времени и часового пояса, и для определения текущего времени с помощью сотовой связи.

## **< Спец. возможности >**

Настройки **Спец. возможности** используются для конфигурации

доступности подключаемых модулей, установленных на телефоне.

**ПРИМЕЧАНИЕ.** Выбор данного параметра доступен при наличии дополнительного модуля.

#### **< Подключение к ПК >**

**Тип USB-соединения** — выберите требуемый режим: **Зарядка телефона**, **Синхронизация носителя (MTP)**, **Общий модем**, **Программное обеспечение LG** или **Отправить изображение (PTP)**.

**Запрос при подключении** — запрос режима USB-соединения при подключении к компьютеру.

**Справка** — справка по соединению USB.

**PC Suite** — выберите этот параметр путем установки флажка, чтобы использовать LG PC Suite с помощью подключения Wi-Fi.

Обратите внимание на то, что сеть Wi-Fi должна быть подключена для LG PC Suite с помощью Wi-Fi-соединения.

**Справка** — справка по программному обеспечению LG.

#### **< Печать >**

Позволяет отправлять на печать содержимое экранов определенного типа (например, веб-страницы в браузере Chrome), если принтер и устройство Android подключены к той же сети Wi-Fi.

#### **< О телефоне >**

Просмотр информации о модели и проверка версии программного обеспечения, установленного на телефоне.

## **Программное обеспечение ПК (LG PC Suite)**

Программное обеспечение ПК "LG PC Suite" — это программа, которая обеспечивает подключение вашего устройства к ПК с помощью кабеля USB и по Wi-Fi. Благодаря этому вы получите с компьютера доступ к функциям мобильного телефона на ПК.

## **Приложение для ПК "LG PC Suite" позволяет...**

- **t** Управлять и воспроизводить мультимедийное содержимое (музыка, видео, изображения) на ПК.
- **t**Отправлять мультимедийное содержимое на телефон.
- **t**Синхронизировать данные (расписания, контакты, закладки) на телефоне и ПК.
- **t**Делать резервные копии данных на телефоне.
- **t**Обновлять программное обеспечение телефона.
- **t**Делать резервные копии данных и восстанавливать их на телефоне.
- **t**Воспроизводить мультимедийное содержимое ПК на вашем устройстве.
- **t**Создавать на вашем устройстве резервные копии заметок, а также создавать и редактировать их

**ПРИМЕЧАНИЕ.** Информация об использовании программного обеспечения ПК "LG PC Suite" приведена в меню Справка данного приложения.

## **Установка приложения для ПК "LG PC Suite"**

Приложение для ПК "LG PC Suite" можно загрузить с веб-страницы LG.

- **1** Перейдите по адресу www.lg.com и выберите страну.
- **2** Перейдите к **Поддержка** > **МОБИЛЬНАЯ ПОДДЕРЖКА** > **Мобильные телефоны LG** > **Выберите модель** или

Перейдите к **Поддержка** > **Мобильный** > Выберите модель.

**3** Щелкните **Синхронизация с ПК** в **РУКОВОДСТВА И ЗАГРУЗКИ** и щелкните **ЗАГРУЗИТЬ** для загрузки программного обеспечения ПК "LG PC Suite".

## **Системные требования ПО для ПК "LG PC Suite"**

- **t**ОС: Windows XP (Service pack 3) 32-разрядная, Windows Vista, Windows 7, Windows 8
- **t**ЦП: 1 ГГц или выше
- **t**ОЗУ: 512 МБ или больше
- **t** Графическая плата: разрешение 1024 x 768, глубина цвета 32-битная или больше
- **t**Жесткий диск: 500 МБ или больше свободного места на жестком диске (в зависимости от сохраняемых данных может потребоваться больше места.)
- **Необходимое ПО: встроенные драйверы LG, Windows Media Player 10** или более поздняя версия

#### **ПРИМЕЧАНИЕ. Встроенный драйвер USB LG**

Встроенный драйвер USB LG необходим для подключения устройства LG к компьютеру и автоматически устанавливается при установке ПО LG PC Suite на компьютер.

## **Синхронизация устройства с ПК**

Для удобства данные с устройства и компьютера могут быть легко синхронизированы с помощью программного обеспечения ПК "LG PC Suite". Можно синхронизировать контакты, расписания и закладки. Последовательность действий:

- **1** Подсоедините телефон к ПК. (для подключения используйте USBкабель или Wi-Fi-соединение.)
- **2** Появится сообщение **Тип USB-соединения**. Выберите **Программное обеспечение LG**.
- **3** После подключения запустите программу и выберите раздел устройств из категории в левой части экрана.

## **Программное обеспечение ПК (LG PC Suite)**

- **4** Чтобы выбрать, щелкните **Личная информация**.
- **5** Установите галочки рядом с содержимым, которое требуется синхронизировать, а затем нажмите кнопку **Синхр**.

**ПРИМЕЧАНИЕ.** Чтобы синхронизировать телефон с ПК, на ПК необходимо установить программу "LG PC Suite". Процедура установки ПО LG PC Suite приведена на предыдущих страницах.

#### **Перемещение контактов со старого телефона на новый**

- **1** При помощи программы синхронизации ПК выполните экспорт контактов, сохраненных в файле CSV, со старого телефона.
- **2** Сначала установите приложение LG PC Suite на ПК. Запустите программу и подключите телефон с ОС Android к ПК при помощи кабеля USB.
- **3** В верхнем меню выберите **Телефон** > **Импорт и экспорт контактов** > **Экспорт в телефон.**
- **4** Появится всплывающее окно для выбора типа файла и файла для экспорта.
- **5** Во всплывающем окне щелкните **Выбрать файл**, появляется окно браузера Windows Explorer.
- **6** Выберите файл контактов для экспорта в Windows Explorer и нажмите **Открыть**.
- **7** Нажмите **Экспорт**.
- **8** Появится всплывающее окно **Сопоставление полей** для связи контактов в вашем устройстве с новыми контактами.
- **9** При возникновении конфликта между данными контактов на ПК и контактами на вашем устройстве, выберите и измените необходимые данные в приложении LG PC Suite.
- **10** Нажмите **OK**.

## **Обновление ПО телефона**

## **Обновление ПО мобильного телефона LG через Интернет**

Для получения дополнительных сведений об использовании этой функции посетите веб-сайт <http://www.lg.com/common/index.jsp>  $\rightarrow$  и выберите страну и язык.

Данная функция позволяет удобно обновлять ПО телефона до последней версии через Интернет без посещения сервис-центра. Эта функция доступна, только если и когда компания LG выпускает новую версию ПО для вашего устройства.

Поскольку процедура обновления программного обеспечения мобильного телефона требует предельной внимательности, выполняйте все указания и читайте все сообщения, отображающиеся на экране, на каждом этапе. Помните, что отсоединение USB-кабеля в процессе обновления программного обеспечения может привести к серьезной неисправности мобильного телефона.

**ПРИМЕЧАНИЕ.** Компания LG оставляет за собой право выпускать обновления встроенного ПО только для отдельных моделей по своему усмотрению и не гарантирует наличие нового встроенного ПО для всех моделей мобильных телефонов.

#### **Обновление ПО мобильного телефона LG беспроводным способом (OTA)**

Данная функция позволяет обновлять ПО телефона до последней версии беспроводным способом без подключения кабеля передачи данных USB. Эта функция доступна, только если и когда компания LG выпускает новую версию ПО для вашего устройства.

Сначала необходимо проверить версию ПО, установленного на вашем

## **Обновление ПО телефона**

мобильном телефоне: **Настройки** > вкладка **Общие** > **О телефоне** > **Центр обновлений** > **Обновление ПО** > **Проверить наличие обновления**.

**ПРИМЕЧАНИЕ.** Ваши личные данные из внутренней памяти телефона, включая сведения об учетной записи Google, о других учетных записях, данные и настройки системы и приложений, а также загруженные приложения и лицензия DRM, могут быть потеряны в процессе обновления ПО телефона. В связи с этим LG рекомендует создать резервную копию личных данных перед обновлением ПО телефона. LG не несет ответственности за потерю личных данных.

**ПРИМЕЧАНИЕ.** Доступность функции зависит от поставщика сетевых услуг, региона или страны.

## **Сведения о данном руководстве пользователя**

- **t**Перед использованием устройства внимательно прочтите данное руководство. Это обеспечит правильное и безопасное использование телефона.
- **t**Некоторые изображения и снимки экрана, приведенные в настоящем руководстве, могут выглядеть не так, как в вашем телефоне.
- **t**Ваше содержимое может отличаться от конечного продукта или программного обеспечения, предоставленного поставщиком услуг или оператором. Такое содержимое может быть изменено без предварительного уведомления. Для получения последней версии настоящего руководства посетите веб-сайт LG по адресу www.lg.com.
- **t**Приложения, установленные на вашем телефоне, и их функции могут отличаться в зависимости от страны, региона или спецификаций оборудования. Компания LG не несет ответственности за любые проблемы производительности, вызванные использованием приложений, разработанных сторонними поставщиками.
- **Компания LG не несет ответственности за проблемы** производительности или несовместимости, вызванные изменением настроек реестра или программного обеспечения операционной системы. Любая попытка изменения операционной системы может привести к неправильной работе устройства или приложений.
- **t**Программное обеспечение, аудио, обои, изображения и другие медиафайлы, предоставляемые вместе с устройством, лицензированы для ограниченного использования. Извлечение и использование этих материалов в коммерческих или иных целях является нарушением авторских прав. Как пользователь, вы несете полную ответственность за незаконное использование медиафайлов.

## **Сведения о данном руководстве пользователя**

**t** За услуги передачи данных, например, SMS/MMS, загрузку/ скачивание, автосинхронизацию или использование служб определения местоположения может взиматься дополнительная плата. Чтобы избежать дополнительных расходов, выберите план передачи данных, отвечающий вашим потребностям. Для получения дополнительных сведений обратитесь к поставщику услуг.

## **Товарные знаки**

- **t** LG и логотип LG являются зарегистрированными товарными знаками LG Electronics.
- **t**Все остальные товарные знаки и авторские права являются собственностью соответствующих владельцев.

## **DivX HD <b>DIVX**

**ИНФОРМАЦИЯ О ВИДЕОФОРМАТЕ DIVX:** DivX˚ — это цифровой видеоформат, созданный компанией DivX, LLC, входящей в корпорацию Rovi. Данное устройство является официально сертифицированным DivX ® и прошло серьезную проверку на возможность воспроизведения видео DivX. Более подробную информацию, а также программы для преобразования файлов в видеоформат DivX можно найти на сайте divx.com.

**ИНФОРМАЦИЯ О DIVX ВИДЕО ПО ЗАПРОСУ**. Для воспроизведения приобретенного DivX® Video-on-Demand (VOD) данное DivXсертифицированное устройство необходимо зарегистрировать. Для получения кода регистрации найдите раздел DivX VOD в меню настройки устройства. Посетите vod.divx.com и узнайте подробнее о том, как осуществляется регистрация.

**Имеет сертификат DivX Certified® для воспроизведения видео** 

**DivX® разрешения до 720p HD, включая дополнительное содержимое.**

**DivX® , DivX Certified® и соответствующие логотипы являются товарными знаками корпорации Rovi или ее дочерних компаний и используются по лицензии.**

# **Dolby Digital Plus <b>1 DOLBY**

**Произведено по лицензии компании Dolby Laboratories. "Dolby", "Dolby Digital Plus" и символ из двух букв "D" являются товарными знаками компании Dolby Laboratories.**

**Уведомление: Программное обеспечение с открытым исходным кодом** Чтобы получить исходный код, распространяемый по лицензиям GPL, LGPL, MPL и другим лицензиям на ПО с открытым исходным кодом, посетите [http://](http://opensource.lge.com/) [opensource.lge.com/](http://opensource.lge.com/)  Все условия лицензий, заявления об отказе от ответственности и

уведомления можно загрузить вместе с исходным кодом.

## **Аксессуары**

Данные аксессуары подходят для использования с вашим телефоном. **(Описанные ниже аксессуары могут не входить в комплект поставки и приобретаться дополнительно).**

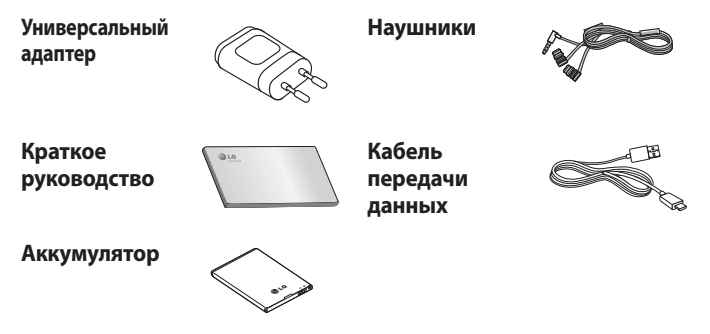

#### **ПРИМЕЧАНИЕ.**

- <sup>t</sup> Всегда используйте только оригинальные аксессуары LG.
- <sup>t</sup> Использование других аксессуаров может вызвать аннулирование гарантии.
- <sup>t</sup> В разных регионах в комплект поставки входят разные аксессуары.

#### **Информация об импортере**

- 1) Импортер в Россию: Общество с ограниченной ответственностью «ЛГ Электроникс РУС», 143160, Московская область, Рузский р-н, С.П. Дороховское, 86км. Минского шоссе, д.9
- 2) Импортер в Казахстан : LG Electronics in Almaty, Kazakhstan

#### **Информация об изготовителе**

«ЛГ Электроникс Инк.»

Корея, 150-721, , Сеул, Йеонгде-унгпо-гу, Йеоуи-до-донг 20, ЛГ Твин Тауэр

## **Устранение неисправностей**

В данной главе перечислены некоторые проблемы, которые могут возникнуть при эксплуатации телефона. При возникновении некоторых неисправностей требуется обращение к поставщику услуг, однако большую часть проблем можно с легкостью устранить самостоятельно.

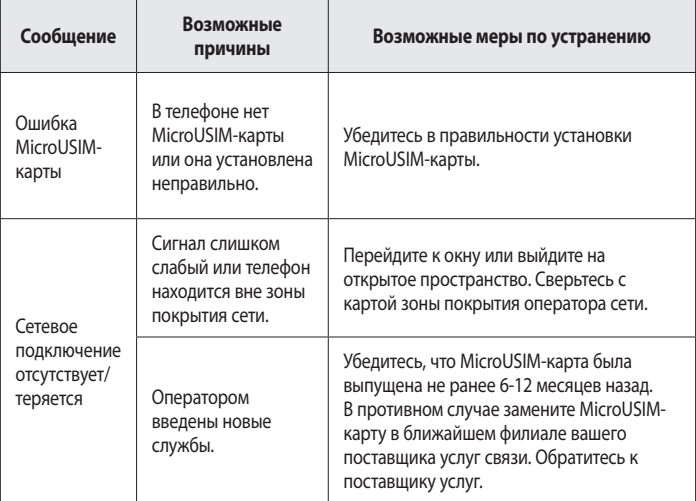

# **Устранение неисправностей**

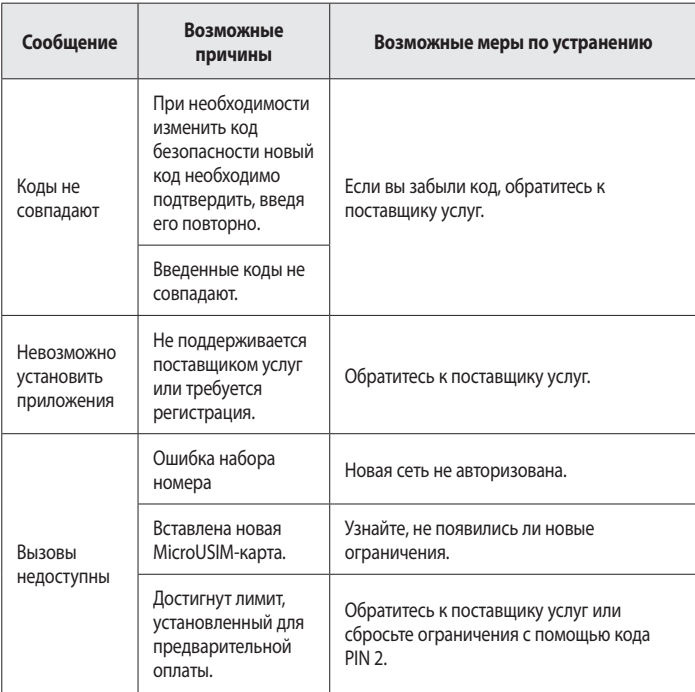

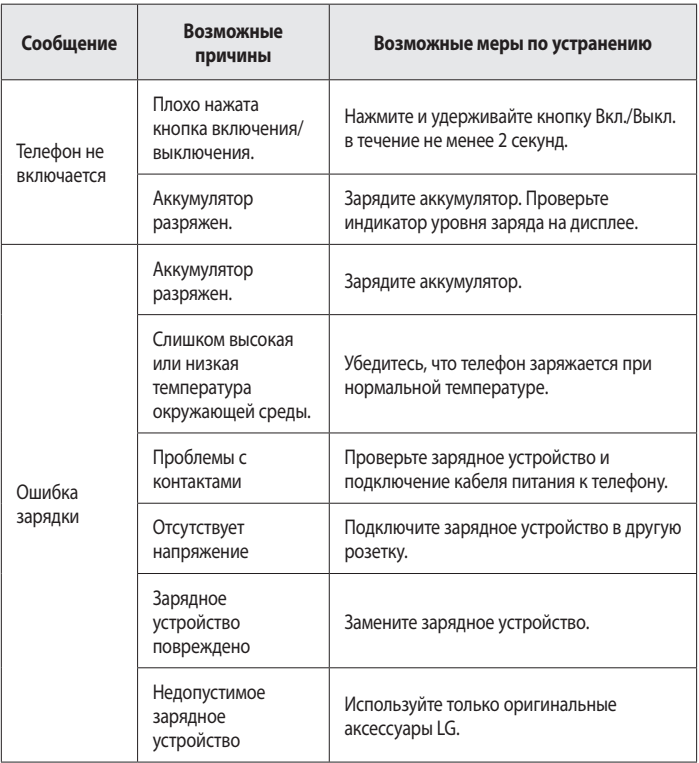

# **Устранение неисправностей**

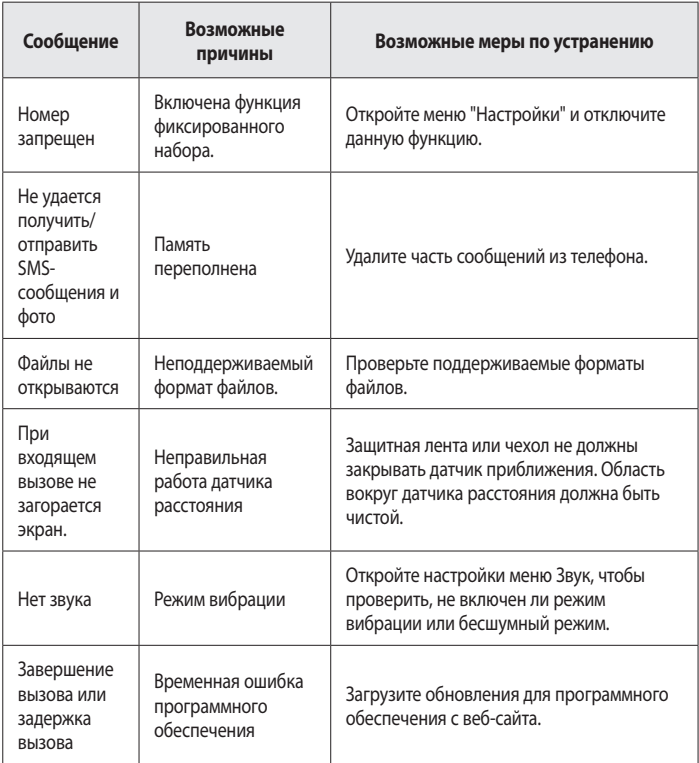

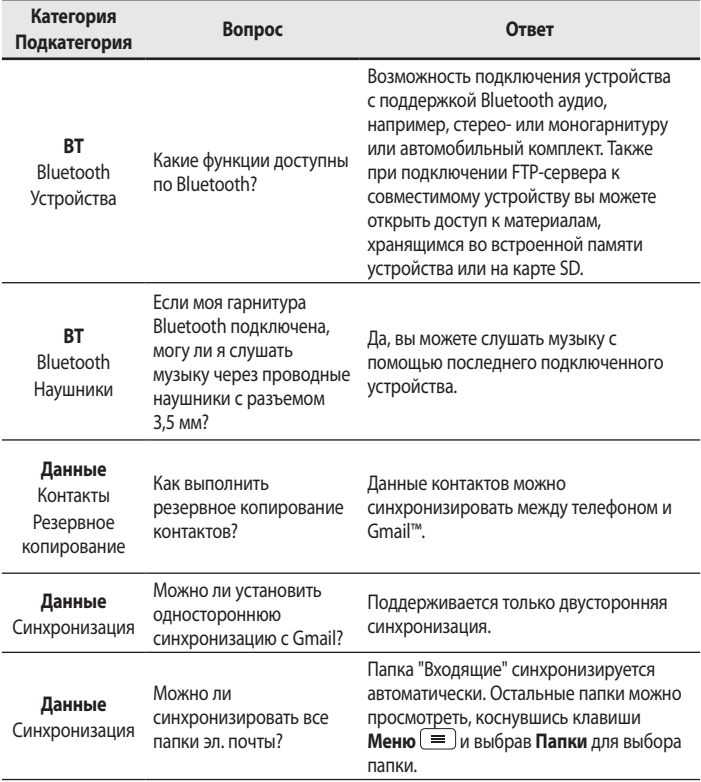

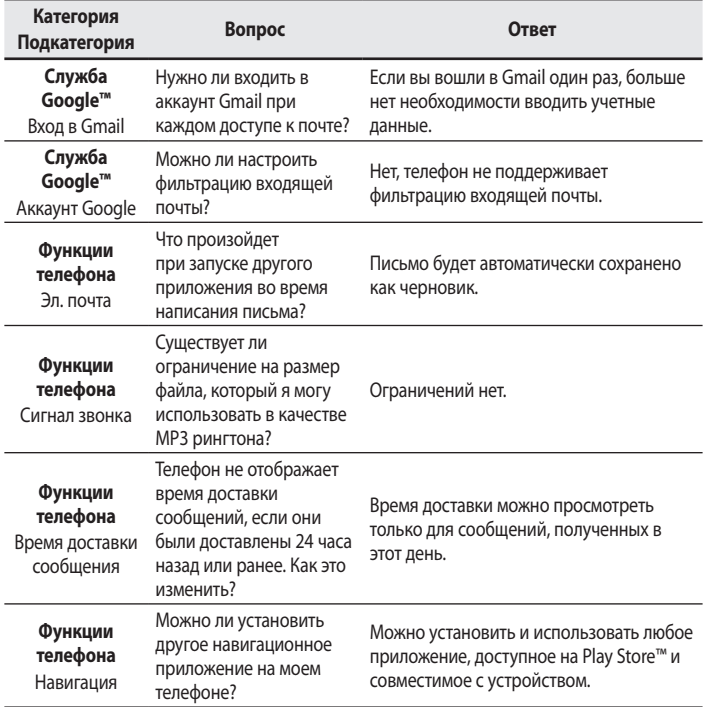

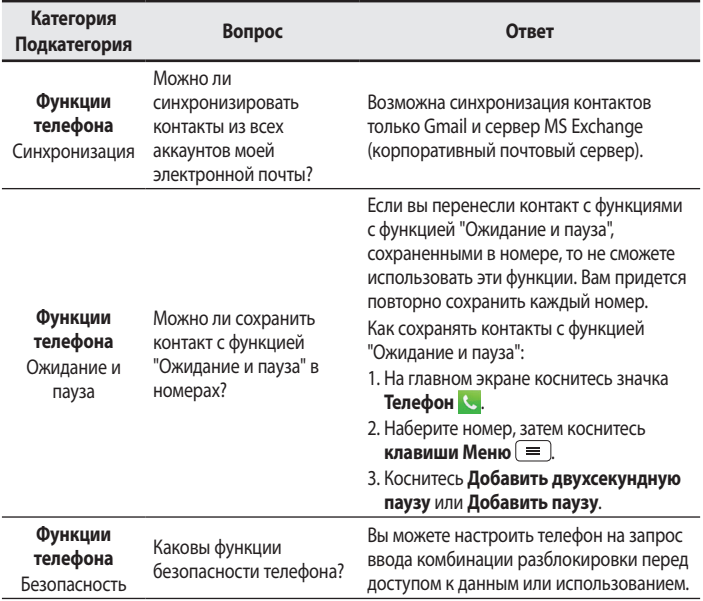

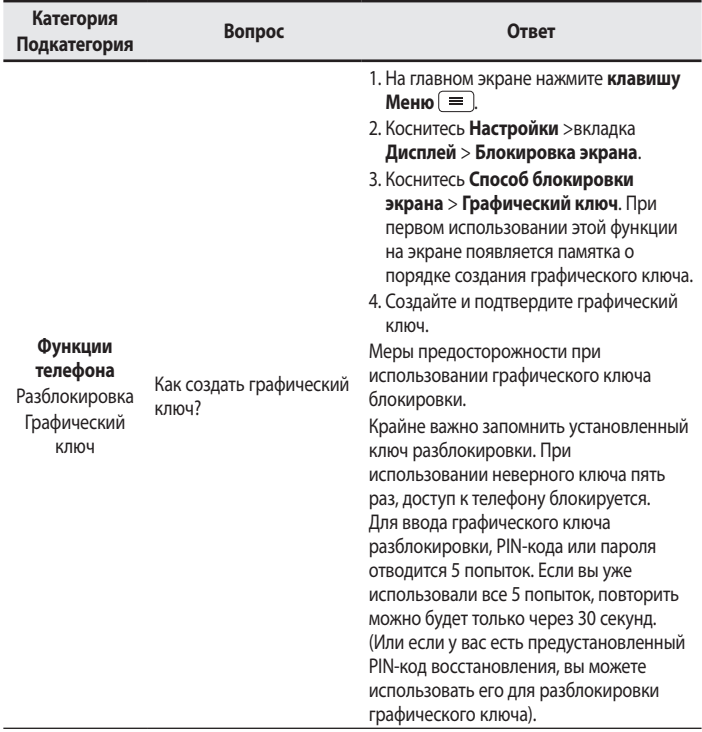

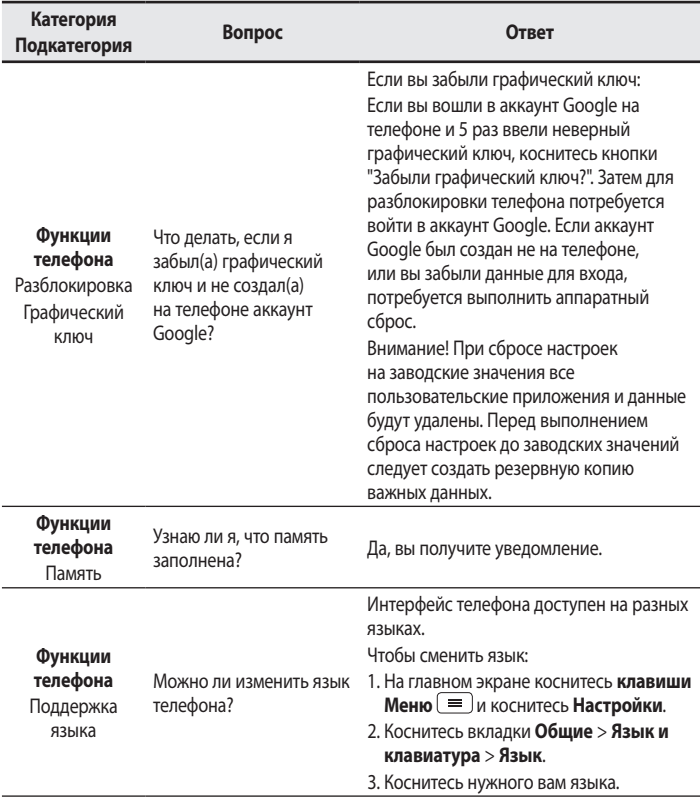

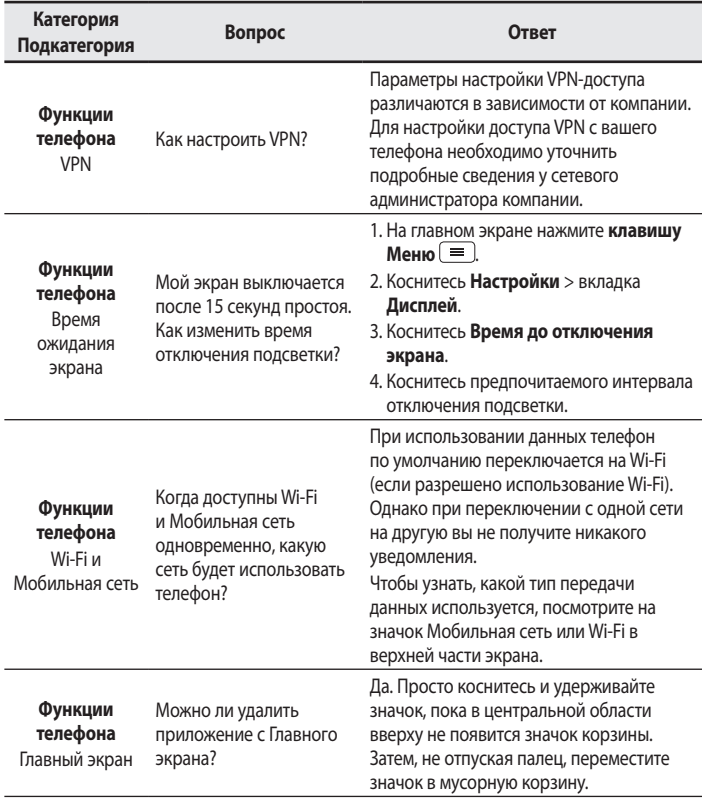

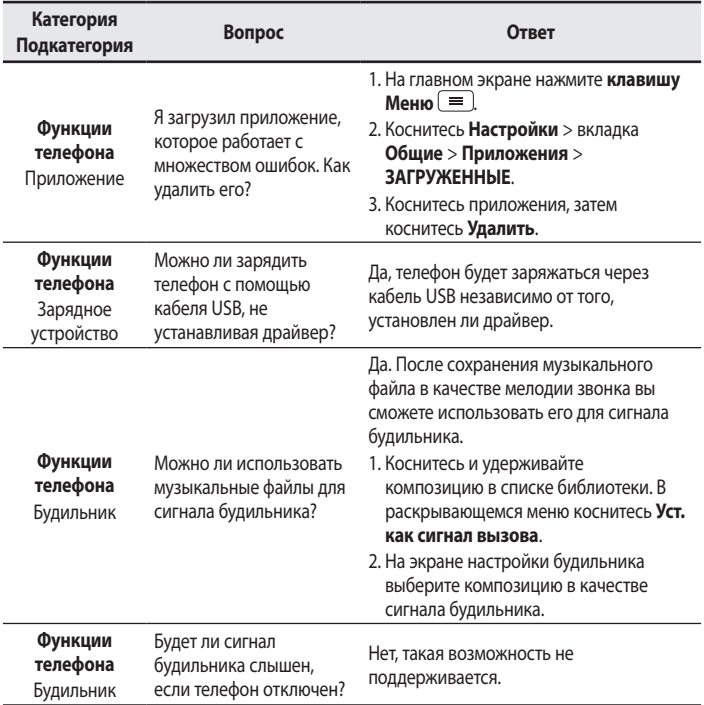

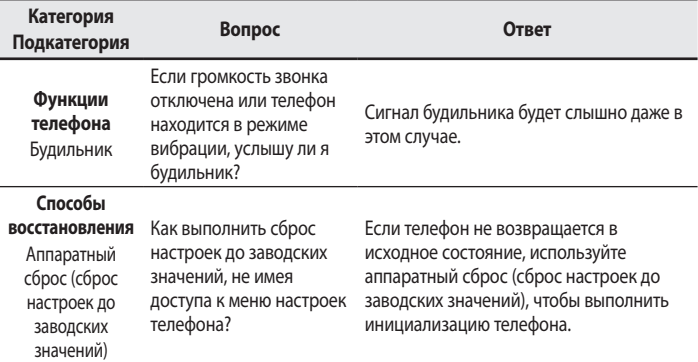

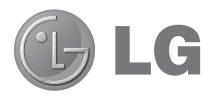

# **Посібник користувача**

- **t** Зображення екрана й ілюстрації можуть відрізнятися від того, що ви бачите на реальному телефоні.
- **t** Деякий вміст цього посібника може не стосуватися вашого телефону залежно від програмного забезпечення і постачальника послуг. Уся інформація в цьому документі може бути змінена без повідомлення.
- **t** Цей телефон не рекомендується для використання особами з вадами зору, враховуючи наявність у ньому сенсорної клавіатури.
- **t** © Компанія LG Electronics, Inc., 2014. Усі права застережено. LG і логотип LG є зареєстрованими товарними знаками корпорації LG Group та її відповідних представництв. Усі інші товарні знаки є власністю їхніх відповідних власників.
- **t** Google™, Google Maps™, Gmail™, YouTube™, Hangouts™ та Play Store™ є товарними знаками компанії Google, Inc.

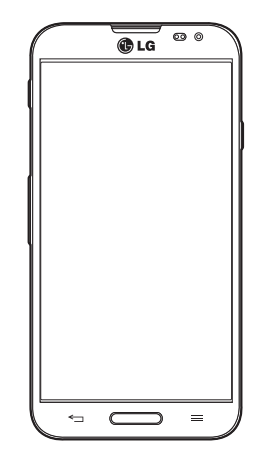

# **Зміст**

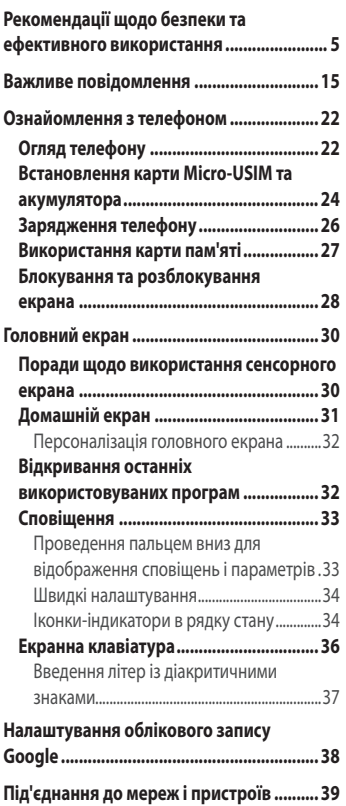

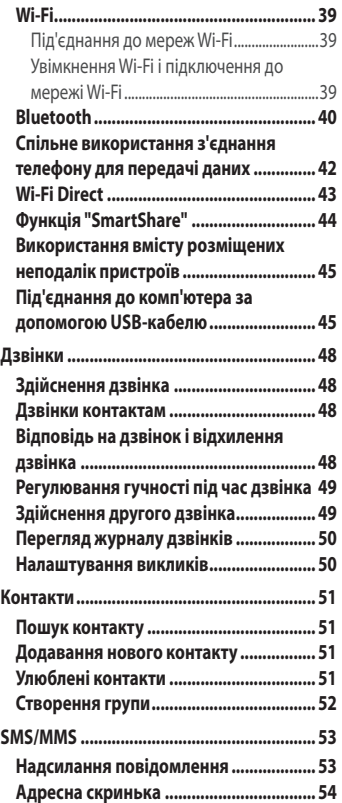

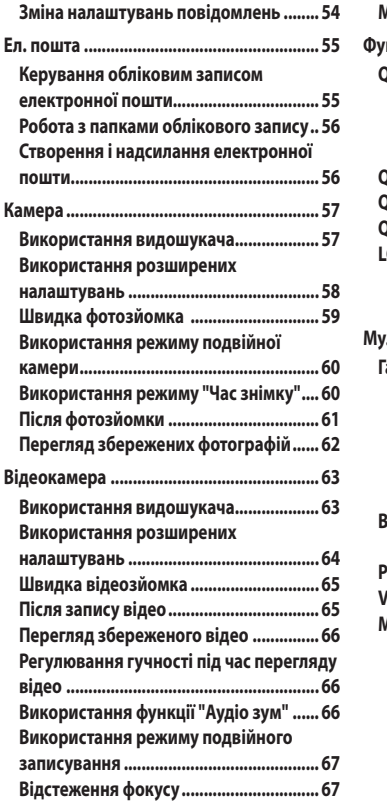

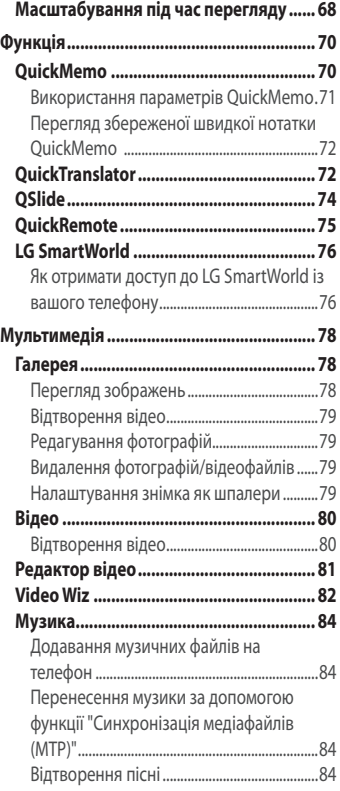

# **Зміст**

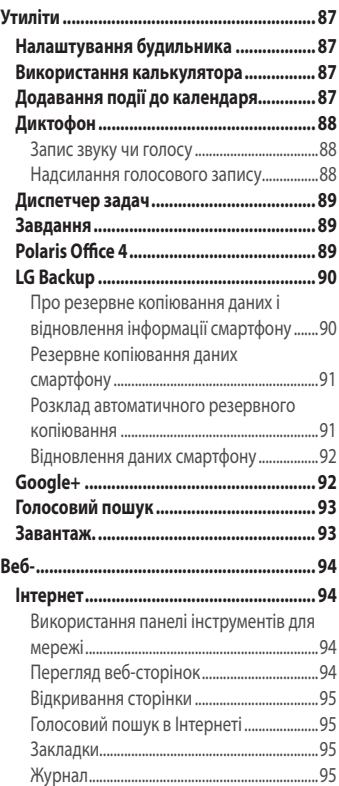

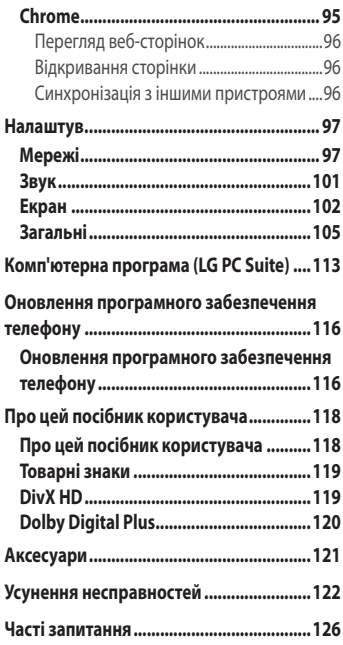

## <span id="page-140-0"></span>Рекомендації щодо безпеки та ефективного використання

Прочитайте цю коротку інструкцію. Недотримання викладених у ній вказівок може бути небезпечним або суперечити законодавству. у разі виникнення помилки пристрій має вбудований програмний інструмент , який фіксує помилки у журнал. Цей інструмент здійснює збір даних, які мають безпосереднє відношення до помилки, що виникла: інформація про рівень сигналу, місцерозташування ідентифікатора соти та завантажених додатків на момент виникнення помилки. Журнал реєстрації використовується лише для встановлення причини винекнення помилки.

Дані в журналі реєстрації зашифровані, доступ до них можна отримати лище в авторизованому сервісному центрі LG у разі звернення до нього з метою ремонту пристрою.

## **Випромінювання радіочастотної енергії**

Інформація щодо впливу радіохвиль та Коефіцієнту Питомого Поглинання (SAR).

Мобільний телефон моделі LG-E988 розроблено відповідно до вимог безпеки щодо радіочастотного випромінювання. Ці вимоги базуються на наукових рекомендаціях, у яких наведено норми безпечного впливу радіохвиль на всіх осіб, незалежно від віку та стану здоров'я.

- **t**В інструкціях щодо радіочастотного випромінювання використовується одиниця вимірювання, яка називається коефіцієнтом питомого поглинання (SAR). Вимірювання коефіцієнта SAR проводяться з використанням стандартних методів під час того, як пристрій працює із максимально дозволеною потужністю в усіх використовуваних частотних діапазонах.
- **t** У різних моделях телефонів LG можуть бути різні рівні SAR, однак усі вони відповідають вказівкам щодо рівня випромінювання радіохвиль.

## Рекомендації щодо безпеки та ефективного використання

- **t** Граничне значення коефіцієнта SAR, рекомендоване Міжнародною комісією із захисту від неіонізуючої радіації (ICNIRP), становить 2 Вт/ кг, розподілених на 10 г тканини організму.
- **t**Найвищий рівень SAR для цієї моделі, який було зафіксовано під час тестування біля вуха, становить 0,319 Вт/кг (10 г) і, якщо телефон знаходиться на тілі, – 0,492 Вт/кг (10 г).
- **t**Цей пристрій відповідає вимогам щодо радіочастотного випромінювання як за умови використання у звичний спосіб (біля вуха), так і в разі розташування на відстані більше 1,5 см від тіла. Якщо ви носите телефон на тілі у футлярі, кріпленні для ременя чи в іншого роду тримачах, слід зважати, щоб вони не містили металевих компонентів і розташовували телефон на відстані щонайменше 1,5 см від тіла. Для передачі файлів чи повідомлень пристрій вимагає наявності якісного зв'язку з мережею. Іноді передача файлів або повідомлень може затримуватися з огляду на відсутність відповідного рівня зв'язку. Дотримуйтесь зазначених вище норм щодо відстані розташування телефону, поки передачу не буде завершено.

## Догляд та технічне обслуговування

## **ЗАСТЕРЕЖЕННЯ**

Використовуйте акумулятори, зарядні пристрої та аксесуари, рекомендовані для цієї моделі телефону. Використання будь-яких інших типів пристроїв може бути небезпечним і призвести до втрати гарантії на телефон.

**t**Не розбирайте цей пристрій. За потреби ремонту звертайтеся до кваліфікованого майстра.

- **t** Гарантійний ремонт, на розсуд компанії LG, може передбачати заміну частин або плат новими чи відновленими, за умови, що їхня функціональність рівнозначна функціональності замінюваних частин.
- **Не використовуйте телефон поблизу електропристроїв, таких як** телевізори, радіоприймачі та персональні комп'ютери.
- **t** Також пристрій не слід класти біля джерел тепла, наприклад обігрівачів або кухонних плит.
- **t**Не кидайте телефон.
- **t**Не піддавайте телефон механічній вібрації чи ударам.
- **t**Вимикайте телефон у місцях, де заборонено користуватися мобільними телефонами. Наприклад, не використовуйте телефон у лікарнях, оскільки він може впливати на роботу медичного обладнання.
- **t**Не беріть телефон мокрими руками під час зарядження. Це може призвести до ураження струмом та сильного пошкодження телефону.
- **t**Не заряджайте телефон біля легкозаймистих матеріалів, оскільки під час заряджання він може нагрітися і спричинити пожежу.
- **t**Для чищення зовнішньої поверхні пристрою використовуйте суху ганчірку (розчинники, зокрема бензол і спирт, використовувати заборонено).
- **t**Не кладіть телефон під час зарядження на м'яку поверхню.
- **t** Заряджайте телефон у добре провітрюваних місцях.
- **t**Не піддавайте пристрій надмірному впливу диму чи пилу.
- **Не тримайте телефон поблизу кредитних карток або транспортних** квитків, оскільки він може впливати на інформацію, що зберігається на магнітних стрічках.
- **Не стукайте по екрану гострими предметами, оскільки це може** пошкодити телефон.

## Рекомендації щодо безпеки та ефективного використання

- **t**Оберігайте телефон від рідини та вологи.
- **t**Слід обережно користуватися такими аксесуарами, як навушники. Не торкайтеся антени без потреби.
- **t**Не використовуйте, не торкайтеся та не намагайтеся зняти або замінити розбите, надщерблене або тріснуте скло. Гарантія не поширюється на пошкодження скла дисплею через необережність або неналежне використання.
- **t** Телефон це електронний пристрій, який під час роботи генерує тепло. Надзвичайно тривалий безпосередній контакт зі шкірою за відсутності відповідної вентиляції може стати причиною дискомфорту або незначних опіків. Тому будьте обережні під час і відразу після використання телефону.
- **t**Якщо ваш телефон намокне, негайно від'єднайте його від мережі та ретельно висушіть. Не намагайтеся пришвидшити процес висушування за допомогою зовнішнього джерела тепла, наприклад духовки, мікрохвильової печі або фену.
- **t**Рідина у вологому телефоні змінює колір етикетки, що всередині виробу. Гарантія не поширюється на пошкодження пристрою внаслідок дії рідини.

## **ɻʪʛʠʨʞʘʣʛʘʞʠʤʦʞʧʨʖʣʣʵʨʛʡʛʪʤʣʩ**

## **Електронні пристрої**

Усі мобільні телефони можуть створювати радіоперешкоди, які можуть негативно впливати на роботу інших пристроїв.

- **t** Заборонено використовувати мобільний телефон поблизу медичного обладнання без дозволу на це. Не розташовуйте телефон поблизу кардіостимулятора, наприклад, у нагрудній кишені.
- **t**Мобільні телефони можуть спричиняти перешкоди в роботі слухових апаратів.
- **t**Мобільний телефон може бути причиною незначних перешкод у роботі телевізорів, радіопристроїв, комп'ютерів тощо.
- **t**Якщо можливо, використовуйте телефон за температури від 0ºC до 40ºC. Якщо використовувати телефон за надто високої чи низької температури, можуть мати місце пошкодження, несправності виробу чи навіть вибух .

## **Безпека на дорозі**

Ознайомтесь із законами та правилами щодо використання мобільних телефонів під час керування транспортним засобом у вашому регіоні.

- **Не розмовляйте по телефону під час їзди.**
- **t**Вся увага має бути зосереджена на керуванні автомобілем.
- **t** З'їдьте з проїзної частини та припаркуйтесь перед здійсненням дзвінка чи для відповіді на вхідний дзвінок, якщо цього вимагають умови управління автомобілем.
- **t**Радіочастотна енергія може впливати на деякі електронні системи автотранспортного засобу, наприклад на стереосистему та обладнання безпеки.
- **t**Якщо ваш автомобіль обладнаний подушкою безпеки, не заслоняйте її вбудованим чи портативним радіообладнанням. Внаслідок цього подушка безпеки може спрацювати неефективно, що може спричинити серйозне травмування водія чи пасажирів.
- **t**При прослуховуванні музики на вулиці, рекомендується налаштувати рівень гучності так, щоб чути оточуючі вас звуки. Це особливо важливо, якщо ви перебуваєте біля дороги.

### Запобігання ризикам пошкодження слуху

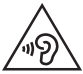

Для запобігання можливому пошкодженню слуху уникайте високого рівня гучності протягом тривалого часу.

Можна пошкодити слух, якщо довгий час використовувати телефон із високим рівнем гучності. Радимо не вмикати і не вимикати телефон біля вуха. Також рекомендовано налаштувати гучність музики та дзвінків на поміркований рівень.

**t**Користуючись навушниками, зменшуйте гучність, якщо ви не чуєте розмову людей поруч, або якщо люди поруч із вами чують, що саме ви слухаєте.

ПРИМІТКА. Надмірний тиск звуку з навушників та гарнітури може призвести до втрати слуху.

## Скляні деталі

Деякі деталі вашого мобільного телефону зроблені зі скла. При падінні на тверду поверхню або при сильному ударі мобільного телефону це скло може тріснути. Якщо скло тріснуло, не доторкайтесь до нього та не намагайтесь його зняти. Припиніть використання вашого мобільного телефону до заміни скла в авторизованому сервісному центрі.

### Район проведення вибухових робіт

Не використовуйте телефон у районі, де проводяться вибухові роботи. Дотримуйтесь відповідних обмежень, правил і законів.

## Потенційно вибухонебезпечне середови**ше**

- **Не користуйтесь телефоном на автозаправних станціях.**
- **t**Не використовуйте телефон поблизу пального або хімічних речовин.
- **t** Заборонено перевозити чи зберігати займисті гази, рідини чи вибухові речовини у відділенні автомобіля, в якому знаходиться мобільний телефон і аксесуари до нього.

# **Улітаку**

Бездротові пристрої можуть спричинити перешкоди в роботі обладнання літака.

- **t**Перед входом на борт літака завжди вимикайте мобільний телефон.
- **t**Не використовуйте телефон на борту літака без дозволу екіпажа.

# **Діти**

Зберігайте телефон у недоступному для маленьких дітей місці. Його дрібні деталі в разі від'єднання та потрапляння в дихальні шляхи можуть спричинити задушення.

## **Екстрені виклики**

У деяких мережах мобільного зв'язку екстрені виклики можуть бути недоступними. Тому для здійснення екстрених викликів не слід покладатися тільки на мобільний телефон. Для отримання детальнішої інформації зверніться до свого постачальника послуг мобільного зв'язку.

### **Використання та догляд за акумулятором**

- **t**Немає потреби повністю розряджати акумулятор перед його зарядженням. На відміну від інших типів акумуляторів цей не має ефекту пам'яті, який може негативно впливати на роботу акумулятора.
- **t**Використовуйте тільки акумулятори та зарядні пристрої компанії LG. Зарядні пристрої LG розроблено для забезпечення максимального терміну роботи акумулятора.
- **t**Не розбирайте акумулятор і не закорочуйте його контакти.
- **t** Замініть акумулятор, якщо він більше не забезпечує належну роботу телефону. Ресурс цього акумулятора розрахований на сотні перезаряджень.
- **t**Якщо акумулятор не використовувався протягом тривалого часу, його необхідно зарядити, щоб подовжити термін експлуатації.
- **t**Не піддавайте зарядний пристрій впливові прямих сонячних променів і не використовуйте його в умовах підвищеної вологості, наприклад у ванній кімнаті.
- **t**Не залишайте акумулятор у надто гарячому чи холодному середовищі, адже це може призвести до погіршення робочих характеристик акумулятора.
- **t**Якщо на зміну встановлено акумулятор невідповідного типу, існує ризик вибуху.
- **t** Утилізуйте використані акумулятори згідно з інструкціями виробника. Якщо можливо, здавайте їх на спеціальну переробку. Не утилізуйте акумулятори як побутове сміття.
- **t**Якщо вам необхідно замінити акумулятор, зверніться по допомогу до найближчого уповноваженого пункту обслуговування або торгового представника компанії LG Electronics.
- **t** Завжди витягуйте зарядний пристрій з розетки після повного

зарядження телефону, щоб уникнути зайвого споживання енергії зарядним пристроєм.

- **t**Дійсний ресурс акумулятора залежить від конфігурації мережі, налаштування телефону, типу використання, акумулятора та стану навколишнього середовища.
- **t**Оберігайте акумулятор від контактів із гострими предметами, зокрема стежте, щоб він не потрапив до зубів чи кігтів тварин. Це може спричинити пожежу.

#### ДЕКЛАРАЦІЯ ПРО ВІДПОВІДНІСТЬ

Компанія LG Electronics засвідчує, що виріб LG-E988 відповідає основним вимогам та іншим відповідним положенням Директиви 1999/5/EC. Копію декларації про відповідність можна знайти за посиланням http://www.lg.com/global/declaration

#### Для отримання інформації про відповідність цього виробу стандартам зверніться в офіс:

LG Electronics Inc. EU Representative, Krijgsman 1, 1186 DM Amstelveen, The Netherlands

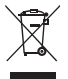

#### Правила утилізації вашого апарата

- Всі електричні та електронні вироби заборонено утилізувати з побутовим сміттям; їх слід утилізувати тільки у спеціальних місцях, визначених урядом або місцевою владою.
- Правильна утилізація вживаного пристрою дозволить уникнути ймовірного негативного впливу на довкілля та здоров'я людей.
- За детальнішою інформацією щодо утилізації вживаного пристрою зверніться у відповідну місцеву службу, службу вивозу сміття або в магазин, де придбали цей виріб.

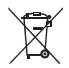

#### Правила утилізації використаних батарей/акумуляторів

- 1 Біля цього знаку може також бути зображено хімічні символи ртуті (Hg), кадмію (Cd) або свинцю (Pb), якщо батарея містить частку ртуті понад 0,0005 %, кадмію – понад 0,002 % та свинцю – понад 0,004 %.
- Усі батареї/акумулятори слід утилізувати окремо від побутового сміття, здаючи їх у спеціальні пункти збору, визначені урядом або місцевою владою.
- Правильно утилізувавши старі батареї/акумулятори, можна попередити можливі наслідки їхнього негативного впливу на довкілля, здоров'я тварин і людей.
- Детальніше про утилізацію старих батарей/акумуляторів можна дізнатись у міській раді, службі вивозу сміття або в магазині, де придбано виріб.

## Перш ніж починати користуватися телефоном, прочитайте цю інформацію!

Перш ніж віднести телефон в центр обслуговування чи телефонувати представнику центру обслуговування, слід перевірити, чи проблеми, які виникли з телефоном, не згадано в цьому розділі.

## **1. Пам'ять телефону**

Коли у пам'яті телефону залишиться менше 10% вільного місця, він не зможе отримувати нові повідомлення. Слід перевірити пам'ять телефону та видалити певні дані, наприклад програми або повідомлення, щоб звільнити місце.

### Видалення програм:

- 1 Торкніться  $\Box$  > вкладка "Програми" > "Налаштув." > вкладка **ɽʖʙʖʡʲʣʻ** >**ʅʦʤʙʦʖʢʞ**
- 2 Коли з'явиться список усіх програм, перейдіть до програми, яку слід видалити.
- **3** Натисніть "Видалити".

## **ʄʥʨʞʢʻʝʖʬʻʵʦʛʧʩʦʧʩʖʠʩʢʩʡʵʨʤʦʖ**

Тривалість роботи від акумулятора можна збільшити, вимкнувши функції, постійна фонова робота яких не потрібна. Можна проконтролювати, як програми та системні ресурси використовують заряд акумулятора.

#### Розширення ресурсу акумулятора телефону:

**t**Вимкніть радіоз'єднання, які не використовуються. Якщо ви не використовуєте функції Wi-Fi, Bluetooth або GPS, вимкніть їх.

## Важливе повідомлення

- **t** Зменште рівень яскравості екрана і встановіть менше значення часу очікування екрана.
- **t**Вимкніть функцію автоматичної синхронізації пошти Gmail, календаря, контактів та інших програм.
- **t**Деякі завантажені програми можуть зменшувати ресурс акумулятора.

### Перевірка рівня заряду акумулятора:

• Торкніться **| > вкладка "Програми" > "Налаштув."** > вкладка <sup>"</sup>Загальні" > "Про телефон" > "Акумулятор".

Вгорі на екрані з'являться дані про стан акумулятора (заряджання, розряджання) і рівень його заряду (у відсотках).

#### Перевірка та контроль використання заряду акумулятора:

• Торкніться **| > вкладка "Програми" > "Налаштув."** > вкладка **ɽʖʙʖʡʲʣʻ** >**ʅʦʤʨʛʡʛʪʤʣ** > **ɶʠʩʢʩʡʵʨʤʦ**>**ʆʤʝʫʻʚʝʖʦʵʚʩ ʗʖʨʖʦʛ'**.

На екрані з'являться дані про час використання акумулятора. Він вказує тривалість використання з часу останнього підключення до джерела живлення, а в разі підключення – найтриваліше останнє використання акумулятора. На екрані відображається список програм чи послуг, які споживають заряд акумулятора, починаючи із найвищого значення.

## З. Перед встановленням програм та ОС із відкритим **кодом**

# **ЗАСТЕРЕЖЕННЯ**

Встановлення та використання операційної системи, наданої стороннім виробником, може призвести до неправильної роботи телефону. Крім того, гарантія на телефон втратить свою силу.

# **ЗАСТЕРЕЖЕННЯ**

Щоб захистити телефон та особисті дані, завантажуйте програми лише з надійних джерел, наприклад із Play Store™. Якщо на телефоні є неправильно встановлені програми, він може не працювати належним чином чи може виникнути серйозна помилка. Такі програми, а також всі відповідні дані та налаштування, слід видалити з телефону.

## А. Використання шаблону розблокування

Для захисту телефону встановіть шаблон розблокування. Торкніться **II** > вкладка "Програми" > "Налаштув." > вкладка Екран > "Блокування екрана" > "Вибрати блокування екрана" > "Графічний ключ". Відкриється екран з інформацією про те, як намалювати шаблон розблокування екрана. Для безпеки потрібно створити резервний PIN-код на випадок, якщо ви забудете шаблон розблокування.

**Увага!** Перш ніж встановлювати шаблон розблокування, створіть обліковий запис Google та обов'язково запам'ятайте резервний PIN-код, створений під час створення шаблону блокування.

# **ЗАСТЕРЕЖЕННЯ**

#### Застереження щодо використання шаблону блокування.

Дуже важливо пам'ятати встановлений шаблон розблокування. Якщо 5 разів використати неправильний шаблон, користуватися телефоном буде неможливо. У вас є 5 спроб, щоб увести шаблон розблокування, PIN або пароль. Використавши всі 5 спроб, можна повторити спробу через 30 секунд.

### Якщо ви забули свій шаблон розблокування, PIN-код або пароль:  $<$ Якшо ви забули шаблон >

Якщо ви ввійшли в обліковий запис Google на телефоні, але не змогли ввести правильний шаблон 5 разів поспіль, натисніть кнопку Забули **ʮʖʗʡʤʣ**, що внизу на екрані. Після цього потрібно буде ввійти в систему за допомогою облікового запису Google чи ввести резервний PIN-код, який ви вводили під час створення шаблону блокування. Якщо ви не зареєстрували на телефоні обліковий запис Google або забули резервний PIN-код, вам доведеться виконати загальне скидання налаштувань телефону.

### $<$ Якщо ви забули PIN-код чи пароль >

Якщо ви забудете PIN-код чи пароль, потрібно буде виконати загальне скидання налаштувань.

**Увага!** Якщо виконати загальне скидання налаштувань, усі програми та дані користувача буде видалено.

**ПРИМІТКА.** Якщо ви не ввійшли в обліковий запис Google та забули шаблон розблокування, потрібно буде ввести резервний PIN-код.

## $\overline{5}$ **. Використання функції загального скидання** налаштувань (відновлення заводських <mark>налаштувань</mark>)

Якщо не вдається повернути телефон у вихідний стан, скиньте його параметри за допомогою функції загального скидання (відновлення заводських налаштувань).

- Вимкніть живлення телефону.
- 2 Натисніть і утримуйте клавішу увімкнення/вимкнення і блокування + клавішу зменшення гучності.
- **3** На екрані з'явиться логотип LG і через кілька секунд з'явиться екран функції загального скидання налаштувань, після цього відпустіть клавіші.
- У програмі відновлення системи Android можна буде вибрати функцію відновлення заводських налаштувань натисненням **КЛАВІШІ УВІМКНЕННЯ/ВИМКНЕННЯ І блокування.**
- Для підтвердження вибору заводських налаштувань ще раз натисніть клавішу увімкнення/вимкнення і блокування, і заводські налаштування телефону буде відновлено. Для скасування натисніть будь-яку іншу клавішу.

# **ЗАСТЕРЕЖЕННЯ**

Якщо виконати функцію загального скидання, усі програми, дані користувача та ліцензії DRM буде видалено. Перш ніж використовувати функцію загального скидання, слід обов'язково зробити резервну копію всіх важливих даних.

### **ɸʻʚʠʦʞʘʖʣʣʵʨʖʥʛʦʛʢʞʠʖʣʣʵʥʦʤʙʦʖʢ**

Android дає змогу легко виконувати кілька завдань, забезпечуючи одночасну роботу кількох програм. Немає потреби закривати одну програму, щоб відкрити іншу. Ви маєте можливість перемикатися між різними програмами, які відкриті одночасно. Android дає змогу користуватися всіма програмами, закривати та запускати їх відповідно до потреби, це дозволяє уникнути зайвого витрачання ресурсу акумулятора неактивними програмами.

#### Закривання програм:

- 1 Торкніться  $\mathbb{H}$  > вкладка "Програми" > "Налаштув." > вкладка <sup>"</sup>Загальні" > "Програми" > "ПРАЦЮЮЧІ".
- Прокрутіть список і торкніться потрібної програми, тоді виберіть пункт "**Стоп**", щоб її зупинити.

ПРИМІТКА. Для виконання кількох завдань натисніть та утримуйте клавішу **головний екран**  $\sum$ , щоб перейти від одної програми до іншої. Це не припиняє роботу попередньої програми, яка продовжує працювати у фоновому режимі. Щоб вийти з програми після її використання, натисніть клавішу **"Назад"** (-)

## **7.** Перенесення музики, фотографій і відео за допомогою функції синхронізації медіафайлів (МТР)

- 1 Торкніться **II** > вкладка "Програми" > "Налаштув." > вкладка **ɽʖʙʖʡʲʣʻ** > **ʅʖʢhʵʨʲ**, щоб перевірити дані на накопичувачі.
- Підключіть телефон до комп'ютера за допомогою USB-кабелю.
- **3** На екрані телефону з'явиться список типів USB-з'єднання. Виберіть параметр "**Синхронізація медіафайлів (МТР)**".
- Відкрийте на комп'ютері папку карти пам'яті. На екрані ПК

відкриється вікно, в якому можна переглянути вміст накопичувача та перенести потрібні файли з ПК у папку на накопичувачі або навпаки.

Завершивши передачу файлів, посуньте рядок стану вниз і торкніться пункту "USB-з'єднання", тоді у списку типів з'єднання USB виберіть пункт "Зарядка телефону".

## **8. Тримайте телефон вертикально**

Тримайте мобільний телефон вертикально, як звичайний телефон. Цей телефон обладнано внутрішньою антеною. Будьте обережні, щоб не подряпати і не пошкодити задню панель виробу, оскільки це може негативно вплинути на роботу телефону.

Під час здійснення/отримання викликів і надсилання/отримання даних не тримайте телефон за нижню частину, де розташована антена. Це може негативно вплинути на якість зв'язку.

## 9. Якщо екран зависає

Якщо екран зависає або телефон не реагує на ваші дії: Натисніть та утримуйте **клавішу увімкнення/вимкнення і** 

блокування протягом 8 секунд, щоб перезавантажити телефон. Або вийміть акумулятор, встановіть його на місце та увімкніть телефон. Якщо це не допоможе, зверніться у сервісний центр.

# Ознайомлення з телефоном

## Огляд телефону

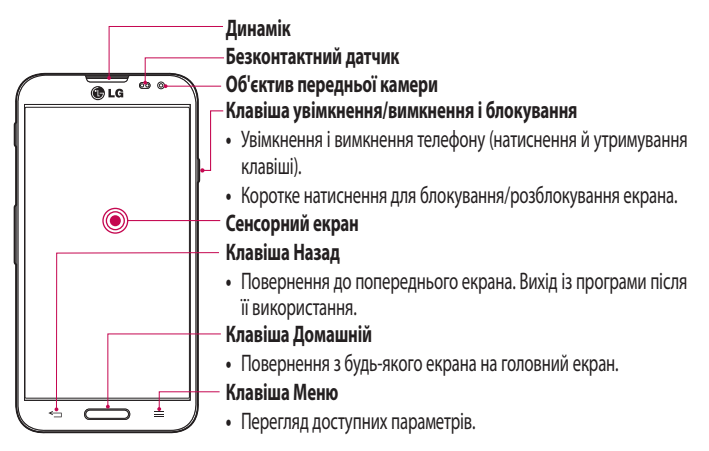

#### ПРИМІТКА, Безконтактний датчик

Під час отримання та здійснення дзвінків безконтактний датчик автоматично вимикає підсвічування та сенсорний екран тоді, коли телефон знаходиться біля вуха. Це продовжує термін роботи акумулятора та попереджає неочікуване вмикання сенсорного екрана під час дзвінків.

# **ЗАСТЕРЕЖЕННЯ**

Не кладіть на телефон важкі предмети та не сідайте на нього, оскільки це може призвести до пошкодження РК-дисплея та функцій сенсорного екрана. Не закривайте безконтактний датчик РК-дисплея захисною плівкою чи кришкою. Це може призвести до порушення роботи датчика.

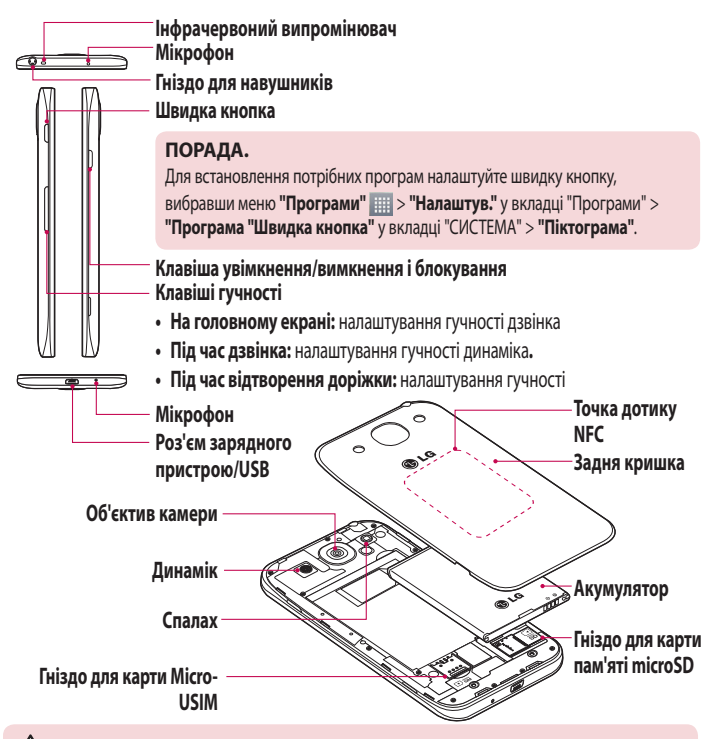

### **ЗАСТЕРЕЖЕННЯ**

 $\cdot$  Будьте обережні, щоб не пошкодити точку дотику NFC на телефоні, яка є частиною NFC-антени.

### **Встановлення карти Micro-USIM та акумулятора**

Перш ніж користуватися своїм новим телефоном, його слід налаштувати. Щоб вставити картку Micro-USIM та акумулятор:

Щоб зняти задню кришку, міцно тримайте телефон у руці. Іншою рукою зніміть задню кришку, як зображено на малюнку.

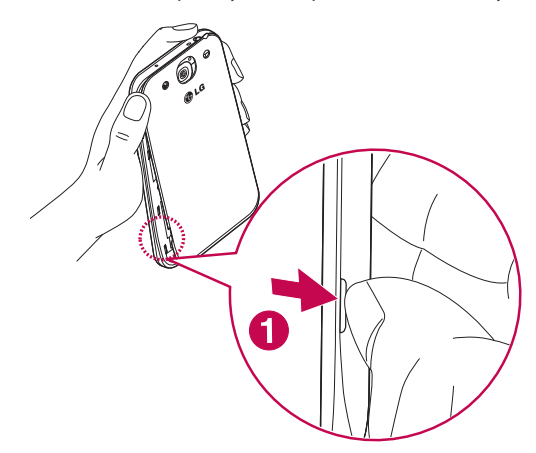

Вставте карту Micro-USIM у гніздо, як показано на малюнку. Карту Micro-USIM слід вставляти золотистими контактами донизу.

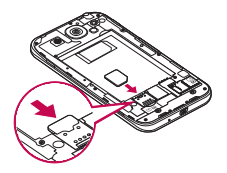

Вставте акумулятор, вирівнюючи золотисті контакти на телефоні та акумуляторі (1), після чого притисніть акумулятор до фіксації (2).

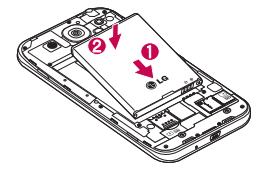

Вирівняйте задню кришку на відділенні для акумулятора (1), після чого притисніть її до фіксації (2).

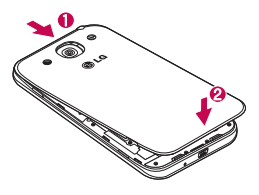

### **Зарядження телефону**

Зарядіть акумулятор перед його першим використанням. Для заряджання акумулятора використовуйте зарядний пристрій. Пристрій можна також заряджати за допомогою комп'ютера через кабель USB.

# **ЗАСТЕРЕЖЕННЯ**

Використовуйте лише зарядні пристрої, акумулятори та кабелі, схвалені компанією LG. Використання несхвалених зарядних пристроїв, акумуляторів або кабелів може призвести до затримки заряджання або появи повідомлення про затримку заряджання. Використання зарядних пристроїв, акумуляторів чи кабелів, які не схвалено компанією, може спричинити вибух акумулятора чи пошкодити пристрій, на що гарантія не поширюється.

Гніздо для зарядного пристрою знаходиться у нижній частині телефону. Підключіть зарядний пристрій та увімкніть його в електричну розетку.

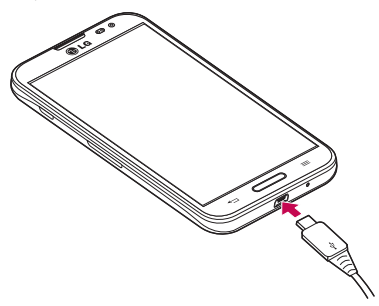

#### **ʅʆɾʂɭʈʀɶ**

- **t**Для подовження терміну служби акумулятора перед першим використанням його слід повністю зарядити.
- **t**Не відкривайте задню кришку, коли телефон заряджається.

### Використання карти пам'яті

Телефон підтримує карти пам'яті microSDTM та microSDHCTM ємністю до 64 Гб. Ці карти пам'яті спеціально розроблено для мобільних телефонів та інших мініатюрних пристроїв. Вони чудово підходять для збереження мультимедійних файлів, таких як музика, програми, відео та фотографії, які використовуватимуться на телефоні.

#### Як вставити карту пам'яті:

Вставте карту пам'яті у гніздо. Карту пам'яті слід вставляти золотистими контактами донизу.

#### Як безпечно вийняти карту пам'яті:

Торкніться **II** > вкладка "Програми" > "Налаштув." > вкладка <sup>"</sup>Загальні" > "Пам'ять" > "Відключ. карту SD".

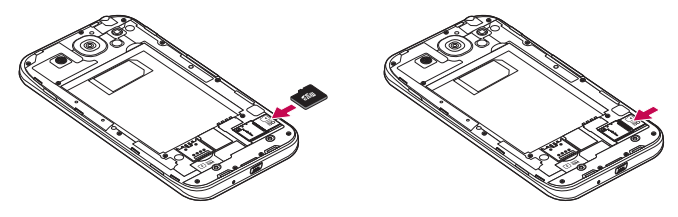

# Ознайомлення з телефоном

#### ΠΡΙΛΜΙΤΚΔ

- **t** Використовуйте з телефоном лише сумісні карти пам'яті. Використання несумісних карт пам'яті може пошкодити телефон, карту та дані, збережені на ній.
- **t** Щоб запобігти пошкодженню даних на карті пам'яті, перед вийманням з телефону її слід відключити.

#### Форматування карти пам'яті:

Ваша карта пам'яті вже може бути відформатованою. Якщо це не так, її слід відформатувати, перш ніж починати використовувати.

ПРИМІТКА. Під час форматування карти пам'яті всі файли на ній буде видалено.

- 1 Торкніться  $\equiv$  > вкладка "Програми" > "Налаштув." > вкладка <sup>"</sup>Загальні" > "Пам'ять"
- 2 Натисніть "Відключ. карту SD".
- **З Натисніть Очист. карту SD > Очист. карту SD > Стерти всі дані.**
- Якщо встановлено шаблон розблокування, введіть його та виберіть пункт "Стерти всі дані".

ПРИМІТКА. Якщо на карті пам'яті є певний вміст, після форматування структура папки може змінитися, оскільки усі файли буде видалено.

## **ɷʡʤʠʩʘʖʣʣʵʨʖʦʤʝʗʡʤʠʩʘʖʣʣʵʛʠʦʖʣʖ**

Якщо якийсь час телефон не використовуватиметься, екран автоматично вимкнеться і заблокується. Таким чином можна запобігти випадковим натисненням екрана та заощадити заряд акумулятора. Якщо ви не користуєтеся телефоном, натисніть **клавішу увімкнення/** вимкнення і блокування |, щоб заблокувати його.

Якщо на момент блокування екрана працюють якісь програми,

вони можуть продовжувати працювати в режимі блокування. Рекомендовано перед активацією режиму блокування закрити всі увімкнені програми, щоб уникнути зайвої тарифікації (наприклад, за телефонний виклик, доступ до Інтернету чи обмін даними). Щоб увімкнути телефон, натисніть **клавішу увімкнення/вимкнення і блокування** . З'явиться екран блокування. Щоб розблокувати головний екран, натисніть і проведіть пальцем по екрану блокування у будь-якому напрямку. Відкриється екран, який ви переглядали востаннє.

#### **Вимкнення екрана**

Щоб вимкнути екран, швидко двічі торкніться порожньої області на головному екрані, на екрані блокування або на рядку стану.

- 1 Торкніться **| > вкладка "Програми" > "Налаштув." >** вкладка **ɽʖʙʖʡʲʣʻ** > **ɼʛʧʨʞ**.
- **2** Позначте пункт "Вимкнення екрану".

### Поради щодо використання сенсорного екрана

Далі подано деякі поради щодо використання телефону.

**Натискання або доторк** – короткий дотик до екрана дає змогу вибирати елементи, посилання, ярлики та букви на екранній клавіатурі.

Натиснення та утримання - торкніться на екрані потрібного елемента і не забирайте палець, доки не буде виконано потрібної дії. Наприклад, щоб відкрити параметри контакту, потрібно натиснути й утримувати цей контакт у списку, поки не відкриється контекстне меню.

Перетягування – торкніться потрібного елемента, зачекайте секунду і, не відриваючи палець, перетягніть його у потрібне розташування. Таким чином можна, наприклад, змінити розташування елементів на головному екрані.

Проведення пальцем – різко проведіть пальцем по екрану (без паузи після дотику, на відміну від перетягування). Наприклад, проводити пальцем можна для прокручування списку, переходу до іншого головного екрана (проведенням зліва направо і навпаки).

Подвійне натиснення – подвійним натисненням можна масштабувати веб-сторінки і карти. Наприклад, двічі натиснувши на певну частину веб-сторінки, її можна збільшити до розміру екрана. Подвійне натиснення також можна використовувати для збільшення або зменшення зображення під час перегляду.

Масштабування зведенням - зводячи чи розводячи вказівний і великий пальці, можна збільшувати або зменшувати зображення під час користування веб-браузером, перегляду карти чи зображень.

**ʄʗʛʦʨʖʣʣʵʛʠʦʖʣʖ** – у більшості програм і меню орієнтація екрана змінюється відповідно до положення телефону.

#### **ʅʆɾʂɭʈʀɶ**

- **t** Щоб вибрати елемент, натисніть в центрі іконки.
- **Не натискайте надто сильно, оскільки сенсорний екран достатньо чутливий** до легкого, але впевненого дотику.
- **t**Натискайте потрібний пункт кінчиком пальця. Будьте обережні, щоб не натиснути на інші клавіші поряд.

# Домашній екран

Для перегляду панелей просто пересувайте пальцем вліво або вправо. Кожну панель можна персоналізувати, використовуючи програми, завантаження, віджети та шпалери.

ПРИМІТКА. Деякі піктограми екрана можуть різнитися залежно від оператора мобільного зв'язку.

Унизу на головному екрані відображаються іконки меню. Піктограми меню забезпечують простий доступ одним натисненням до найчастіше використовуваних функцій.

- **К.** Піктограма "Телефон" дає змогу відкрити сенсорну клавіатуру для набору номера.
- **Д. Щоб відкрити список контактів, торкніться піктограми "Контакти".**
- **© Щоб відкрити веб-браузер, торкніться піктограми "Інтернет".**
- **Піктограма "SMS/MMS"** дає змогу відкрити меню обміну повідомленнями. Тут можна створити нове повідомлення.
- **₩ Внизу екрана виберіть іконку "Програми".** З'являться усі встановлені програми. Щоб відкрити програму, просто торкніться її іконки у списку.

# **Головний екран**

### Персоналізація головного екрана

Головний екран можна персоналізувати, додаючи програми, завантаження, віджети чи шпалери. Для зручності розмістіть на головному екрані свої улюблені програми і віджети.

#### **ɺʤʚʖʘʖʣʣʵʛʡʛʢʛʣʨʻʘʣʖʙʤʡʤʘʣʞʟʛʠʦʖʣ**

- Торкніться порожньої частини головного екрана і утримуйте її.
- У меню режиму додавання виберіть елемент, який потрібно додати. Доданий елемент з'явиться на головному екрані.
- Перетягніть елемент у потрібне місце та підніміть палець.

#### Видалення елементів із головного екрана:

**• Домашній екран** > торкніться та утримуйте піктограму, яку потрібно видалити > перетягніть її до  $\Box$ 

ПОРАДА. Щоб додати до головного екрана піктограму програми, у меню "Програми" натисніть та утримуйте програму, яку потрібно додати.

#### $\P$ **ОРАДА. Використання папок**

Кілька піктограм програм можна об'єднати в одній папці. На головному екрані перетягніть одну іконку програми на іншу, відтак дві іконки буде об'єднано.

### **Відкривання останніх використовуваних програм**

- 1 Натисніть і утримуйте **клавішу головного екрана**. На екрані з'явиться спливне вікно з іконками програм, які нещодавно використовувалися.
- 2 Натисніть іконку потрібної програми, щоб її відкрити. Або торкніться **клавіші "Назад"**, щоб повернутися до попереднього екрана.

# **Сповіщення**

Сповіщення повідомляють про нові повідомлення, події календаря, сигнали будильника, а також про поточні дії, наприклад завантаження відео.

На панелі сповіщень можна переглянути поточний стан телефону та непрочитані сповіщення.

Коли надходить сповіщення, вгорі на екрані з'являється його іконка. Піктограми непрочитаних сповіщень відображаються зліва, а системні піктограми, які повідомляють про з'єднання Wi-Fi чи рівень заряду акумулятора, – справа.

ПРИМІТКА. Доступні параметри можуть відрізнятися залежно від регіону чи постачальника послуг.

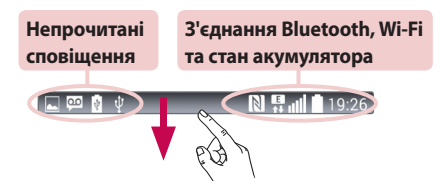

### Проведення пальцем вниз для відображення сповішень і параметрів

Щоб відкрити панель сповіщень, проведіть пальцем вниз від рядка стану. Щоб закрити панель сповіщень, проведіть пальцем вгору по рядку, що внизу на екрані.

ПРИМІТКА. Довге натиснення піктограми вгорі екрана забезпечує безпосередній перехід до налаштувань.

# Головний екран

### **Швидкі налаштування**

Використовуйте швидкі налаштування для легкого перемикання між параметрами функцій, наприклад Wi-Fi, керування рівнем яскравості дисплея тощо. Для доступу до швидких налаштувань проведіть пальцем вниз від рядка стану, щоб відкрити панель сповіщень, та проведіть пальцем чи натисніть для доступу до потрібного параметра.

#### Перемішення елементів меню швидких налаштувань на панелі **ʧʥʤʘʻʯʛʣʲ**

Натисніть  $\equiv$  Тоді можна перевірити і змінити розташування елементів на панелі сповіщень.

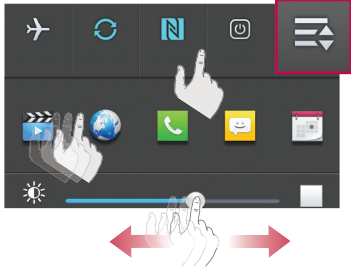

### Конки-індикатори в рядку стану

Іконки-індикатори відображаються у рядку стану вгорі екрана для сповіщення про пропущені дзвінки, нові повідомлення, події календаря, стан пристрою тощо.

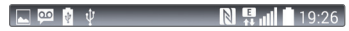

Іконки вгорі на екрані повідомляють про стан пристрою. У таблиці нижче подано приклади найпоширеніших іконок.

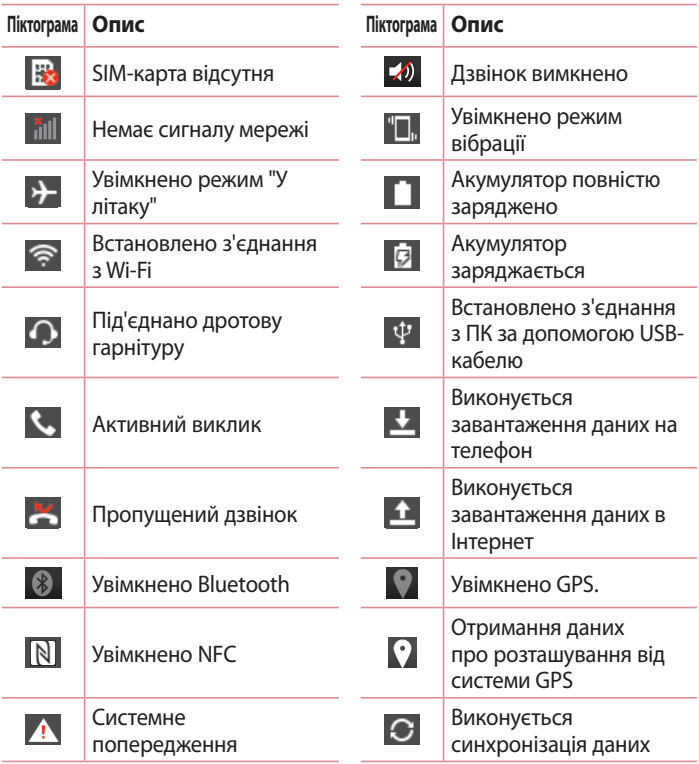

# **Головний екран**

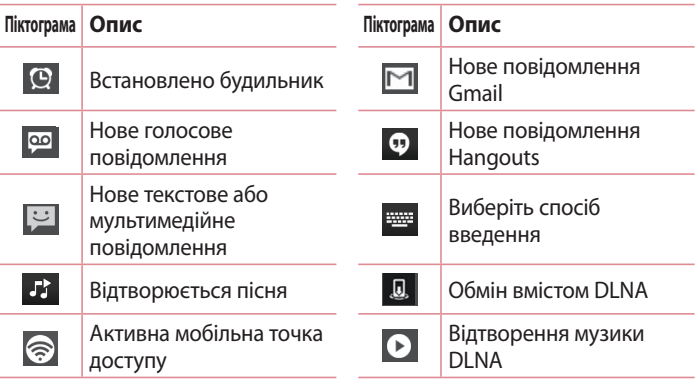

ПРИМІТКА. Розташування піктограм у рядку стану може відрізнятися залежно від функції чи послуги.

## **ɻʠʦʖʣʣʖʠʡʖʘʻʖʨʩʦʖ**

За допомогою екранної клавіатури можна вводити текстові дані. Екранна клавіатура з'являється автоматично, коли потрібно ввести текст. Щоб вручну відобразити екранну клавіатуру, просто торкніться потрібного поля для введення тексту.

### **ʀʤʦʞʧʨʩʘʖʣʣʵʠʡʖʘʻʖʨʩʦʤʴʻʘʘʛʚʛʣʣʵʨʛʠʧʨʩ**

 Натисніть один раз, щоб встановити верхній регістр для наступної літери. Подвійне натиснення забезпечує введення тексту у верхньому регістрі.

**В. Аляр Натисніть, щоб переключити на клавіатурі режим введення цифр** та символів.

Торкніться, щоб перейти в режим рукописного тексту.

- Натисніть, щоби ввести пробіл.
- Торкніться, щоб створити новий рядок.
- **В Торкніться, щоб видалити попередній символ.**

### Введення літер із діакритичними знаками

Якщо для введення тексту вибрано французьку або іспанську мови, можна вводити спеціальні символи цих мов (наприклад, "á").

Наприклад, щоб ввести символ "á", натисніть та утримуйте клавішу "a", поки не збільшиться масштаб клавіатури, і не відобразяться символи різних мов.

Тоді виберіть потрібний спеціальний символ.

# Налаштування облікового запису Google

Під час першого увімкнення телефону можна активувати мережу, увійти в обліковий запис Google та налаштувати використання певних послуг Google.

## Налаштування облікового запису Google:

**t** Увійдіть в обліковий запис Google зі спеціального екрана налаштування.

### **АБО**

• Торкніться пункту **III** > вкладки "**Програми**" > виберіть програму Google, наприклад **Gmail** > виберіть пункт "Новий", щоб створити новий обліковий запис.

Якщо у вас вже є обліковий запис Google, натисніть "**Існуючий**", введіть свою адресу електронної пошти та пароль, після чого натисніть  $\triangleright$ .

Після налаштування на телефоні облікового запису Google дані на телефоні буде автоматично синхронізовано з обліковим записом Google в Інтернеті.

Контакти, повідомлення пошти Gmail, події календаря та інші збережені в цих програмах і службах в Інтернеті відомості буде синхронізовано з телефоном. (Це залежатиме від параметрів синхронізації).

Після входу в систему можна користуватися службою Gmail™ і послугами Google на телефоні.

# Під'єднання до мереж і пристроїв

# **Wi-Fi**

Завдяки Wi-Fi ви можете користуватися високошвидкісним Інтернетом у радіусі дії бездротової точки доступу (AP). Оцініть переваги бездротового Інтернету без додаткової оплати, використовуючи Wi-Fi.

### Під'єднання до мереж Wi-Fi

Щоб використовувати функцію Wi-Fi на телефоні, слід отримати доступ до точки бездротового доступу, так званої "гарячої точки". Деякі точки доступу відкриті, і до них під'єднатися просто. Інші ж приховані або передбачають інші функції безпеки, тому слід відповідно налаштувати телефон, щоб під'єднатися до них.

Вимкніть Wi-Fi, якщо не користуєтеся цією функцією, щоб подовжити термін роботи акумулятора.

ПРИМІТКА. Якщо ви перебуваєте поза зоною дії Wi-Fi чи для функції Wi-Fi вибрано параметр **"Вимк."**, оператором мобільного зв'язку може стягуватися додаткова плата за передавання даних.

### **Увімкнення Wi-Fi і підключення до мережі Wi-Fi**

- 1 Торкніться **в Урандся "Програми" > "Налаштув."** > вкладка **ʂʛʦʛʜʻ** > **8J'J**.
- **2** Встановіть для функції Wi-Fi значення "Увімк.", щоб її увімкнути і виконати пошук доступних мереж Wi-Fi.
- Щоб переглянути список активних мереж Wi-Fi, а також мереж, в межах дії яких ви перебуваєте, торкніться меню Wi-Fi.
	- **t** Захищені мережі позначено іконкою блокування.
- Щоб під'єднатися до мережі, торкніться потрібної.
	- **t**Якщо мережа захищена, з'явиться запит про введення пароля або інших ввірчих даних. (Детальну інформацію можна отримати у свого оператора мережі).

# Під'єднання до мереж і пристроїв

Панель стану відображає іконки, які повідомляють про стан Wi-Fi.

## **Rluetooth**

Технологію Bluetooth можна використовувати для надсилання даних, увімкнувши відповідну програму, а не з меню Bluetooth, на відміну від більшості звичайних мобільних телефонів.

#### ПРИМІТКА.

- **t** Компанія LG не несе відповідальності за втрату, перехоплення чи неналежне застосування даних, що надсилаються чи отримуються через функцію бездротової передачі Bluetooth.
- **t** Завжди надсилайте та отримуйте дані з пристроїв, які є достовірними та належним чином захищеними. Якщо між пристроями знаходяться перешкоди, діапазон дії може бути меншим.
- **t**Деякі пристрої, особливо ті, які не протестовано і не схвалено Bluetooth SIG, можуть бути несумісними з вашим пристроєм.

#### Увімкнення Bluetooth і створення пари між телефоном і пристроєм Bluetooth

Перш ніж під'єднувати телефон до іншого пристрою, обидва вироби потрібно спарувати.

- 1 Торкніться **в Урань** > вкладка "Програми" > "Налаштув." > вкладка "Мережі" > встановіть для параметра "Bluetooth" значення "VRIMK."
- 2 Торкніться меню "Bluetooth" ще раз. З'явиться параметр, який дає змогу зробити телефон видимим, та функція пошуку пристроїв. Тоді натисніть "**Пошук пристроїв**", щоб переглянути пристрої у діапазоні дії з'єднання Bluetooth.
- Виберіть зі списку пристрій, із яким потрібно виконати парування. Після утворення пари ваш телефон буде під'єднано до іншого

пристрою.

**ПРИМІТКА.** Деякі пристрої, особливо гарнітура або автомобільний комплект "Вільні руки", можуть мати фіксований PIN-код Bluetooth, наприклад "0000". Якщо інший пристрій потребує введення PIN-коду, з'явиться запит щодо його введення.

#### Надсилання даних через бездротову функцію Bluetooth

- Виберіть файл чи елемент, наприклад контакт, подію календаря або мультимедійний файл, у відповідній програмі чи в папці **"Завантаж"**
- Виберіть параметр надсилання даних через Bluetooth.

ПРИМІТКА. Спосіб вибору параметра може різнитися залежно від типу даних.

**3** Виконайте пошук та утворіть пару з пристроєм Bluetooth.

#### Отримання даних через бездротову функцію Bluetooth

- 1 Торкніться **II** > вкладка "Програми" > "Налаштув." > вкладка "Мережі" > встановіть для параметра "Bluetooth" значення "**VRIMK."**
- **2** Знову торкніться меню **"Bluetooth"** і поставте позначку в полі у верхній частині екрана, щоб зробити телефон видимим для інших пристроїв.

ПРИМІТКА. Щоб встановити час, протягом якого ваш пристрій буде видимим, натисніть  $\equiv$  > "Час видимості пристрою збіг".

**3** Виберіть "Прийняти" для підтвердження свого наміру отримати дані з пристрою.

## Спільне використання з'єднання телефону для передачі даних

За відсутності доступних бездротових мереж режим USB-модема і точка доступу Wi-Fi є дуже корисними. Мобільне з'єднання телефону для передачі даних можна спільно використовувати на одному комп'ютері через USB-кабель (режим USB-модема). З'єднання для передачі даних можна використовувати одночасно з кількома пристроями, перетворивши телефон на точку доступу Wi-Fi.

Під час спільного використання мобільного з'єднання для передачі даних відображається піктограма на панелі стану і постійне сповіщення у секції повідомлень.

Найновішу інформацію про мобільне підключення та портативні точки доступу, у тому числі підтримувані операційні системи та інші деталі, можна отримати на сайті http://www.android.com/tether.

#### Використання підключення телефону як портативної точки доступу для передачі даних через Wi-Fi

- 1 Торкніться **II** > вкладка "Програми" > "Налаштув." > вкладка **"Мережі" > "Прив'язка & Мережі" > перемкніть "Wi-Fi hotspot",** щоб активувати.
- 2 Введіть пароль і торкніться пункту "Зберегти".

ПОРАДА. Якщо на комп'ютері встановлено систему Windows 7 чи одну з останніх версій Linux (наприклад, Ubuntu), зазвичай не потрібно готувати комп'ютер для з'єднання. Проте якщо на комп'ютері встановлено ранішу версію Windows чи іншу операційну систему, можливо, потрібно буде підготувати комп'ютер до встановлення мережевого з'єднання через USB. Найновішу інформацію про операційні системи, які підтримують мобільне під'єднання через USB, а також про їх налаштування дивіться на сторінці http://www.android.com/tether.

### Перейменування або захист портативної точки доступу

Можна змінити ім'я мережі Wi-Fi вашого телефону (SSID) і захистити мережу Wi-Fi.

- 1 Торкніться **| > вкладка "Програми" > "Налаштув."** > вкладка"**Мережі" > "Прив'язка & Мережі" > Wi-Fi Hotspot**.
- 2 Натисніть "Створити точку доступу Wi-Fi".
	- Відкриється діалогове вікно "Створити точку доступу Wi-Fi".
	- **•** Можна змінити **Wi-Fi Ім'я (SSID)**, який інші пристрої бачать під час пошуку мереж Wi-Fi.
	- **Також можна відкрити меню "Безпека"** і налаштувати в мережі захист "Wi-Fi Protected Access 2" (WPA2) із попередньо повідомленим ключем (PSK).
	- **Якщо натиснути параметр безпеки "WPA2 PSK", до діалогового** вікна "Створити точку доступу Wi-Fi" можна додати поле для пароля. Якщо ви ввели пароль, його доведеться вводити щоразу у випадку підключення комп'ютера або іншого пристрою до телефону, як до точки доступу. Щоб зняти захист мережі Wi-Fi, виберіть пункт "Відкрити" у меню "Безпека".
- 5 Натисніть "Зберегти".

**УВАГА!** У разі вибору параметра безпеки "Відкр." неможливо запобігти несанкціонованому використанню Інтернет-послуг іншими особами, що може призвести до додаткових витрат. Щоб запобігти несанкціонованому використанню, рекомендується використовувати захищений режим.

# **Wi-Fi Direct**

Wi-Fi Direct підтримує пряме з'єднання між пристроями Wi-Fi без точки доступу. Оскільки Wi-Fi Direct споживає багато енергії акумулятора, під час використання функції Wi-Fi Direct рекомендується під'єднувати

# Під'єднання до мереж і пристроїв

телефон до розетки. Заздалегідь перевірте мережу Wi-Fi і Wi-Fi Direct і упевніться, що телефони під'єднано до тієї самої мережі.

### V**вімкнення Wi-Fi Direct:**

- 1 Торкніться **| > вкладка "Програми" > "Налаштув."** > вкладка **ʂʛʦʛʜʻ**.
- 2 Встановіть для параметра "Wi-Fi" значення "Увімк.". Торкніться клавіші **меню** = > "Wi-Fi Direct".
- Виберіть зі списку знайдених пристроїв пристрій, до якого потрібно підключитися.

# **Функція "SmartShare"**

Функцію SmartShare можна використовувати для роботи з Галерея, Музика, Відео тощо.

### Обмін вмістом із різноманітними пристроями

Вмістом телефону можна обмінюватись із різноманітними пристроями. Торкніться піктограми  $\mathbb{F}_n$  щоб надіслати вміст папок Галерея, Музика, Відео, Polaris Office 4

### **Відтворення/Надсилання**

**1MBZ** відтворення вмісту через динамік телевізора, пристрою Bluetooth тощо.

**Beam:** надсилання вмісту на пристрої, які підтримують Bluetooth і SmartShare Beam.

**• SmartShare Beam:** функція швидкої передачі даних через Wi-Fi **Direct**
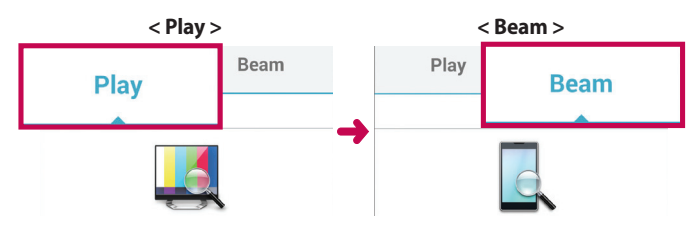

## Використання вмісту розміщених неподалік пристроїв

Ви можете використовувати вміст розміщених неподалік пристроїв (наприклад комп'ютера, NAS, мобільного телефону) за допомогою програм "Галерея", "Музика", "Відео",

### Під'єднання пристроїв

Під'єднайте телефон та інші пристрої, які підтримують функцію DLNA, до однієї мережі Wi-Fi.

### Пошук інших пристроїв

- 1 Торкніться пункту "Прилеглі пристрої", щоб переглянути список розташованих поблизу пристроїв, які підтримують DLNA.
- Під'єднайтесь до такого пристрою, щоб переглянути його вміст.

## Під'єднання до комп'ютера за допомогою USB-кабелю

Дізнайтеся, як під'єднати телефон до комп'ютера за допомогою USBкабелю у режимах USB-з'єднання.

#### Перенесення музики, фотографій та відеофайлів у режимі  $30$ внішньої пам<sup>і</sup>яті USB

Під'єднайте телефон до комп'ютера за допомогою USB-кабелю.

## Під'єднання до мереж і пристроїв

- Якщо на комп'ютері не встановлено драйвер LG для платформи Android, потрібно буде змінити налаштування вручну. Торкніться **ʠʡʖʘʻʮʻʢʛʣʴ** > **ʃʖʡʖʮʨʩʘʖʣʣʵʧʞʧʨʛʢʞ** > вкладка **ɽʖʙʖʡʲʣʻ** > **1\$ʝʹʚʣʖʣʣʵ** > **ʄʗʛʦʻʨʲʝhʹʚʣʖʣʣʵʥʤ64#**, а потім виберіть **"Синхронізація медіафайлів (МТР)"**.
- Тепер можна переглянути вміст накопичувача на екрані комп'ютера та перенести файли.

### Синхронізація із медіапрогравачем Windows

Перевірте чи на комп'ютері встановлено медіапрогравач Windows.

- За допомогою USB-кабелю під'єднайте телефон до комп'ютера зі встановленим медіапрогравачем Windows.
- **2** Торкніться **клавіші меню**  $\equiv$  > "Налаштування системи" > вкладка "Загальні" > "РС-з'єднання" > "Оберіть з'єднання по **USB"**, а потім виберіть **"Синхронізація медіафайлів (MTP)"**.
- Відкрийте медіапрогравач Windows для синхронізації музичних файлів.
- У спливному вікні відредагуйте або введіть ім'я пристрою (якщо потрібно).
- Виберіть і перетягніть потрібні музичні файли у список синхронізації.
- Почніть синхронізацію.
- **t**Для синхронізації з медіапрогравачем Windows необхідно дотримуватися поданих нижче вимог.

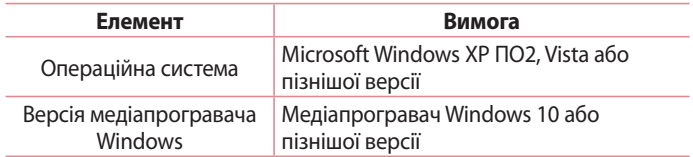

**t**Якщо версія медіапрогравача Windows раніша, ніж 10, встановіть версію 10 або пізнішу.

# **Дзвінки**

## Здійснення дзвінка

- 1 Натисніть С, щоб відкрити клавіатуру.
- Введіть за допомогою клавіатури номер. Щоб стерти цифру, торкніться **...**
- З Шоб здійснити дзвінок, торкніться пункту .
- 4 Шоб закінчити розмову, торкніться піктограми "Кінець" **.**

**ʅʄʆɶɺɶ** Щоб ввести символ "+" для здійснення міжнародного дзвінка, торкніться та утримуйте пункт  $\boxed{0^+}$ .

## **Дзвінки контактам**

- 1 В Торкніться цієї піктограми, щоб відкрити контакти.
- Прокрутіть список контактів або введіть перші літери потрібного контакту, торкнувшись пункту "Пошук контактів".
- **3** У списку торкніться , щоб зателефонувати.

# **Відповідь на дзвінок і відхилення дзвінка**

Щоб відповісти на вхідний дзвінок, коли телефон заблоковано, проведіть пальцем по іконці в будь-якому напрямку. Шоб відхилити вхідний дзвінок, проведіть пальцем по іконці  $\bullet$  в будь-якому напрямку.

Щоб надіслати повідомлення, проведіть пальцем по піктограмі "Відхилити та відіслати SMS" внизу.

#### ПОРАДА, Відхилити та відправити повідомлення

За допомогою цієї функції можна швидко надіслати повідомлення. Це зручно, якщо потрібно відхилити виклик із повідомленням під час ділової зустрічі.

## Регулювання гучності під час дзвінка

Для налаштування гучності під час дзвінка використовуйте клавіші регулювання гучності на лівій бічній панелі телефону.

## Здійснення другого дзвінка

- **1** Під час першого виклику натисніть клавішу меню $\equiv$ **ɺʤʚʖʨʞʘʞʠʡʞʠ** і наберіть номер. Також можна перейти до списку нещодавно набраних номерів, натиснувши  $\blacksquare$ , чи знайти контакти, натиснувши та вибравши контакт, якому потрібно зателефонувати.
- 2 Натисніть , щоб здійснити дзвінок.
- Обидва дзвінки відображатимуться на екрані дзвінків. Перший дзвінок буде заблоковано та переведено в режим утримування.
- Натискайте відображуваний номер, щоб перемикати дзвінки. Або натисніть **1 "Об'єднати виклики"**, щоб увімкнути конференцзв'язок.
- 5 Щоб завершити активні виклики, натисніть "Кінець" або клавішу головний екран, посуньте донизу панель сповіщень і виберіть піктограму "Завершити" -

ПРИМІТКА. Оплата стягується за кожен здійснений виклик.

# **Дзвінки**

## Перегляд журналу дзвінків

На головному екрані торкніться позначки  $\left| \cdot \right|$  і виберіть вкладку **<sup>"Журнал дзвінків" ञि**.</sup>

Перегляньте весь список здійснених, отриманих та пропущених викликів.

#### ПОРАДА.

- **Натисніть будь-який запис у журналі дзвінків для перегляду дати, часу та** тривалості дзвінка.
- Натисніть клавішу меню **idea** і виберіть пункт **"Видалити все"**, щоб видалити усі записи.

### Налаштування викликів

Можна налаштувати параметри телефонних дзвінків, зокрема переадресацію дзвінків, а також інші спеціальні функції, які пропонує оператор.

- 1 На головному екрані торкніться пункту ...
- **2** Натисніть  $\equiv$
- З Натисніть "Налаштування викликів" і виберіть параметри для налаштування.

# **Контакти**

Додавайте до телефону контакти та синхронізуйте їх із контактами в обліковому записі Google чи інших облікових записах із підтримкою функції синхронізації контактів.

### **Пошук контакту**

#### **З головного екрана**

- 1 В Торкніться цієї піктограми, щоб відкрити контакти.
- **2** Натисніть "Пошук контактів" і введіть за допомогою клавіатури ім'я контакту.

### **Додавання нового контакту**

- 1 Торкніться  $\mathbb{C}$ , введіть номер нового контакту, після чого торкніться пункту "Новий контакт".
- Щоб додати зображення до нового контакту, торкніться зони зображень.

Виберіть пункт "Зробити знімок" або "Виберіть з галереї".

- Вкажіть тип контакту, торкнувшись іконки .
- Натисніть потрібну категорію інформації про контакт і введіть детальну інформацію про нього.
- 5 Натисніть "Зберегти".

## **Vлюблені контакти**

Часто використовувані контакти можна позначити як вибрані.

#### **Додавання контакту до вибраних**

- 1 <sup>2</sup> Торкніться цієї піктограми, щоб відкрити контакти.
- 2 Натисніть контакт для перегляду детальної інформації про нього.

## **Контакти**

Торкніться зірочки праворуч від імені контакту. Зірочка стане жовтого кольору.

#### Видалення контакту зі списку вибраних

- 1 В Торкніться цієї піктограми, щоб відкрити контакти.
- 2 Натисніть вкладку і і виберіть контакт для перегляду детальної інформації про нього.
- З Натисніть жовту зірочку у куті праворуч від імені контакту. Зірочка стане сірого кольору, і контакт буде видалено зі списку вибраного.

## **ʇʨʘʤʦʛʣʣʵʙʦʩʥʞ**

- 1 <sup>2</sup> Торкніться цієї піктограми, щоб відкрити контакти.
- **2** Торкніться пункту "**Групи**" та клавіші **меню ≡**, Виберіть пункт **"Нова група".**
- Введіть назву нової групи. Для новоствореної групи можна також встановити рингтон.
- 4 Натисніть "Зберегти", щоб зберегти групу.

ПРИМІТКА: у разі видалення групи контакти, внесені в неї, не буде втрачено. Вони залишаться у папці контактів.

# SMS/MMS

У цьому телефоні передбачено одне інтуїтивне та просте меню для користування SMS і MMS.

### Надсилання повідомлення

- 1 На головному екрані натисніть **в**, а потім натисніть **И**, щоб відкрити порожнє повідомлення.
- 2 Введіть ім'я або номер контакту в полі "Кому". Під час введення імені контакту відображаються відповідні варіанти зі списку контактів. Якщо ви бачите потрібний контакт серед запропонованих, торкніться його. Можна додати кілька контактів.

ПРИМІТКА. За кожне надіслане текстове повідомлення стягуватиметься плата.

- **З** Натисніть поле "Написати повідомлення" і почніть писати повідомлення.
- 4 Торкніться  $\equiv$ , щоб відкрити меню параметрів. Виберіть потрібне з-поміж пунктів: "Швидке повідомлення", "Вставити смайлик", <sup>"</sup>Заплануйте відправку", "Додати тему" і "Відхилити".

ПОРАДА. Щоб долучити файл до повідомлення, торкніться піктограми  $\mathcal{O}$ .

- 5 Щоб надіслати повідомлення, натисніть пункт "Надіс.".
- Відповіді також відображатимуться на екрані. Під час перегляду і надсилання додаткових повідомлень створюється потік повідомлень.

# **5MS/MMS**

# $\triangle$  попередження

- **t** Стандартне обмеження у 160 символів може бути дещо інакшим в різних країнах, залежно від мови та кодування SMS.
- **t** Якщо до SMS-повідомлення додати зображення, відео або звук, це призведе до автоматичного перетворення такого повідомлення на MMS, що відповідно вплине й на оплату.

### **Адресна скринька**

Повідомлення (SMS, MMS), написані або отримані від іншої особи, можна відображати у хронологічному порядку, що дає змогу зручно переглядати бесіду.

### Зміна налаштувань повідомлень

Параметри повідомлень телефону налаштовано наперед, тому їх можна надсилати одразу. Ці параметри можна змінити на свій розсуд.

**• На головному екрані торкніться піктограми "SMS/MMS"**, а тоді натисніть **= та "Налаштув."**.

# **Ел. пошта**

Програму ел. пошти можна використовувати для читання повідомлень електронної пошти з таких служб, як Gmail. Програма ел. пошти підтримує такі типи облікових записів: POP3, IMAP та Exchange. Постачальник послуг чи системний адміністратор може надати вам потрібні налаштування облікового запису.

## Керування обліковим записом електронної пошти

Коли ви відкриваєте програму **Ел. пошта** вперше, запускається майстер налаштування, за допомогою якого можна налаштувати обліковий запис електронної пошти.

Після попереднього налаштування програма ел. пошти відображає вміст папки вхідних повідомлень.

### **Щоб додати ще один обліковий запис електронної пошти:**

• Торкніться **і > вкладка "Програми" > "Ел. пошта"** > торкніться  $\equiv$ > "Налаштув." > © "Додати обліковий запис".

#### Зміна параметрів облікового запису електронної пошти

• Торкніться **і > вкладки "Програми" > "Ел. пошта"** > торкніться  $\equiv$ > "Налаштув." > "Загальні параметри".

#### **Щоб видалити обліковий запис електронної пошти:**

• Торкніться  $\Box$ > вкладка **Програми** > **Ел. пошта** > торкніться  $\equiv$  **> Налаштув.** > торкніться > Видалити обліковий запис > виберіть обліковий запис, який слід видалити > Видалити > виберіть Ta<sub>K</sub>.

## **Ел. пошта**

### Робота з папками облікового запису

Торкніться **| > вкладки "Програми" > "Ел. пошта" >** торкніться **| ≡** та виберіть "**Папки**".

У кожному обліковому записі є папки "Вхідні", "Вихідні", "Надіслані" і "Чернетки". Деякі служби електронної пошти можуть передбачати наявність додаткових папок.

### Створення і надсилання електронної пошти

#### **Щоб створити та надіслати повідомлення:**

- 1 У програмі **Ел. пошта** натисніть **...**
- Введіть адресу одержувача повідомлення. Під час введення тексту пропонуватимуться відповідні адреси у списку контактів. У разі використання кількох адрес їх слід розділяти крапкою з комою.
- **3** Торкніться поля  $\equiv$ , щоб додати копію чи приховану копію; за потреби торкніться , щоб долучити файли.
- Введіть текст повідомлення.
- Б Натисніть  $\geq$ .

**ʅʄʆɶɺɶ** Коли в папку "Вхідні" надійде нове повідомлення електронної пошти, пролунає звуковий сигнал чи активується вібросигнал.

# **Камера**

Шоб відкрити програму камери, на головному екрані натисніть "Камера" <sup>0</sup>.

### **Використання видошукача**

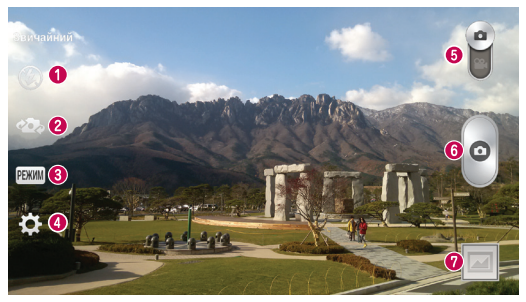

**⊙ "Спалах"** – вибирайте з-поміж пунктів "Вимк." <sup>©</sup> "Увімк." 2 або "Автом." <sup>2</sup>

- $^{\circ}$  **"Переключити камеру"** перемикання між заднім і переднім об'єктивами камери.
- **<sup>tex</sup> "Режим зйомки"** вибирайте з-поміж таких параметрів: Звичайний, Динамічний діапазон (HDR), Панорама, VR Панорама, Безперервна, Подвійна камера, Подвійна камера, Час знімку, Розумний авто-режим,  $$
- **<sup>4</sup> "Налаштув."** натискайте цю піктограму для відкривання меню параметрів.
- **ʆʛʜʞʢʘʻʚʛʤ** торкніться і посуньте цю піктограму донизу для переходу в режим відеозйомки.
- $\odot$  **Кнопка зйомки** торкніться, шоб зробити знімок.
- $\odot$  **"Галерея"** торкніться, щоб переглянути останню зроблену фотографію. Можна перейти до галереї та переглянути збережені фотографії, не виходячи з режиму камери.

ПРИМІТКА. Слідкуйте, щоб перед зйомкою об'єктив камери був чистий.

### **Використання розширених налаштувань**

На екрані видошукача натисніть ... щоб відкрити додаткові параметри. Можна змінити параметри камери, прокручуючи список. Вибравши потрібний параметр, натисніть клавішу "Назад".

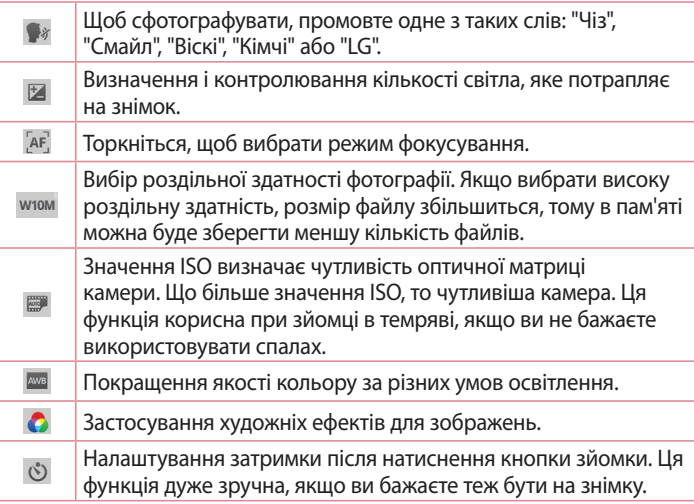

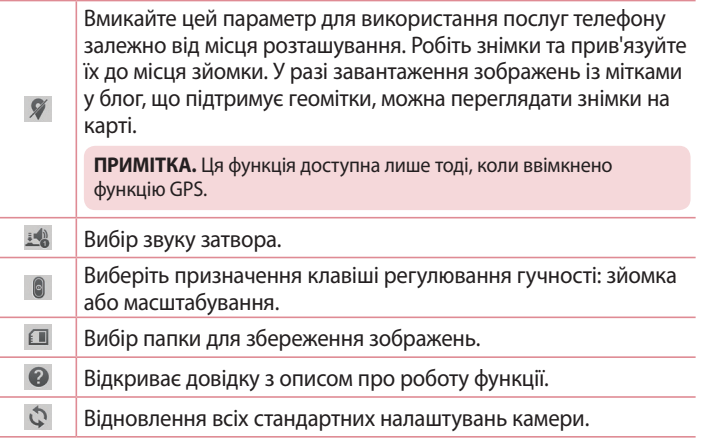

#### ПОРАДА.

- **t**Після виходу з режиму камери виконується скидання деяких налаштувань до значень за замовчуванням, зокрема балансу білого, колірного ефекту, таймера та сюжетного режиму. Перевірте їх перед наступною зйомкою.
- **t** Меню налаштувань накладається на видошукач, тому під час зміни кольору або якості зображення змінений знімок відображатиметься на екрані позаду меню налаштувань.

## **Швидка фотозйомка**

- 1 Відкрийте програму Камера.
- Утримуючи телефон горизонтально, наведіть об'єктив на об'єкт зйомки.

# **Камера**

- Посередині екрана видошукача з'явиться рамка фокусування. Можна також натиснути будь-де на екрані, щоб сфокусуватися на цій області.
- Коли рамка фокусування стане зеленою, це означає, що камера сфокусувалась на об'єкті.
- 5 Торкніться , щоб зробити знімок.

### **Використання режиму подвійної камери**

Дає змогу фотографувати одночасно передньою та задньою камерами, отримуючи при цьому одне комбіноване зображення.

- 1 Відкрийте програму Камера.
- 2 Торкніться РЕЖИМ > У Подвійна камера".
- На екрані головного видошукача з'явиться рамка малого видошукача. Підготуйтеся до зйомки.
- **t**Перетягніть малий видошукач у потрібне місце у кадрі.
- **t**Якщо потрібно, торкніться та утримуйте малий видошукач, щоб змінити його розмір.
- **t** Торкніться малого видошукача, щоб перемикати об'єктив між головним та малим видошукачем.
- 4 Торкніться <sup>®</sup>, щоб зробити комбінований знімок.

## Використання режиму "Час знімку"

Налаштування камери на фотозйомку усіх моментів без винятку завдяки послідовній зйомці п'яти кадрів до натиснення .

- **1** Відкрийте програму Камера.
- 2 Торкніться РЕЖИМ > 8 "Час знімку".
- З Торкніться , щоб зробити знімок.
- Щоб переглянути моменти безпосередньо перед зйомкою, торкніться піктограми зображення в нижній частині екрана "Камера".
- 5 Виберіть кадри, які потрібно зберегти, після чого торкніться  $\blacksquare$  у верхній частині екрана.

## Після фотозйомки

Щоб переглянути останню зроблену фотографію, натисніть .

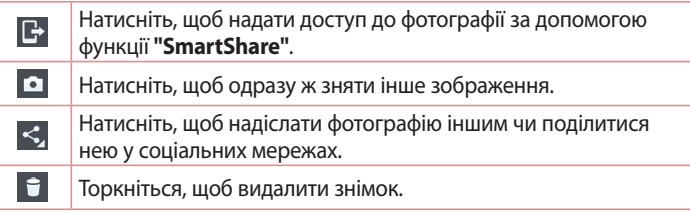

**ʅʄʆɶɺɶ** Якщо у вас є обліковий запис соціальної мережі, який налаштовано на телефоні, фотографією можна поділитися зі спільнотою соціальної мережі.

ПРИМІТКА. У разі завантаження MMS-повідомлень у роумінгу може зніматися додаткова плата

#### Щоб відкрити усі додаткові параметри, торкніться клавіші меню ∈∩

**ʉʧʨʖʣʤʘʞʨʞʝʤʗʦʖʜʛʣʣʵʵʠ** – торкніться, щоб використовувати фотографію як Фото контакта, Шпалери дом. екра, Шпалери забл. екрана або Фоновий малюнок. тощо.

## **Камера**

**ʅʛʦʛʢʛʧʨ** – переміщення фотографії в інше місце.

**ʀʤʥʻʴʘʖʨʞ** – копіювання вибраної фотографії та збереження її в іншому альбомі.

"Скопіювати в трей буфера обміну" – копіювання фотографії та збереження її у треї буфера обміну.

**ʅʛʦʛʟʢʛʣʩʘʖʨʞ** – редагування назви вибраної фотографії.

**"Повернути вліво/праворуч"** – обернення ліворуч або праворуч.

**ʄʗʦʻʝ** – обрізування фотографії. Щоб вибрати область для обтинання, проведіть пальцем по екрану.

**ʆʛʚʖʙ**– перегляд і редагування фотографій.

**ʇʡʖʟʚʮʤʩ** – автоматичне відображення знімків у поточній папці один за одним.

**"Додати місцезнаходження"** – додавання інформації про місцезнаходження.

**ɺʛʨʖʡʻ** – відображення детальнішої інформації про файл.

## Перегляд збережених фотографій

Можна перейти до збережених фотографій у режимі камери. Просто натисніть іконку "Галерея"  $\Box$ , і на екрані відобразиться галерея ваших знімків.

- **t**Щоб переглянути інші зображення, прокрутіть ліворуч або праворуч.
- **t**Щоб збільшити або зменшити зображення, двічі клацніть пальцем по екрану або торкніться двома пальцями екрана і розведіть їх (щоб зменшити зображення, зведіть пальці докупи).

# **Відеокамера**

### **Використання видошукача**

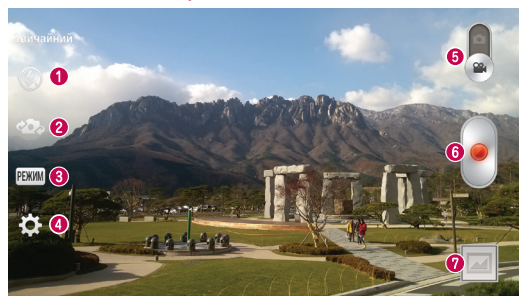

- $\bigcirc$  "Спалах" вибирайте з-поміж пунктів "Вимк."  $\bigcirc$ , "Увімк."  $\sharp$  або **"ABTOM."**
- **<sup>@</sup> "Переключити камеру"** перемикання між заднім і переднім об'єктивами камери.
- **<sup><sup>6</sup>** "Режим запису" вибір з-поміж таких параметрів: "Звичайний",</sup> "WDR Запис...", "Ефект присутності" або "Подвійне записування".
- $\odot$  **"Налаштув."** натискайте цю піктограму для відкривання меню параметрів.
- **ʆʛʜʞʢʠʖʢʛʦʞ**" торкніться і пересуньте цю піктограму вгору, щоб вибрати режим камери.
- $\odot$  **"Початок запису"** торкніться, щоб розпочати запис відео.
- $\odot$  **"Галерея"** торкніться, щоб переглянути останні записані відео. Можна перейти до галереї та переглянути збережене відео, не виходячи з режиму відео.

ПОРАДА. Масштабуйте відео під час зйомки, зводячи чи розводячи два пальці на екрані.

# **Відеокамера**

### **Використання розширених налаштувань**

У видошукачі торкніться іконки  $\ddot{\mathbf{s}}$ і відкрийте всі додаткові параметри.

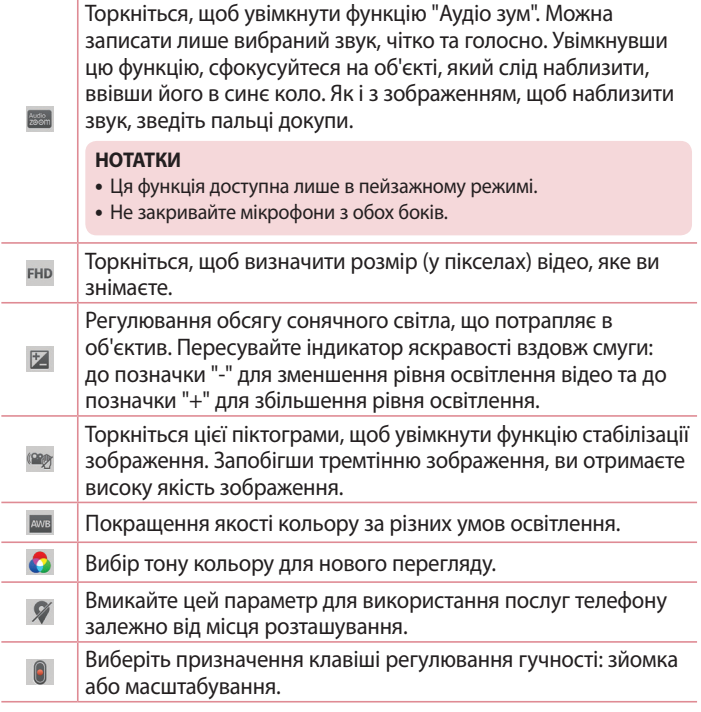

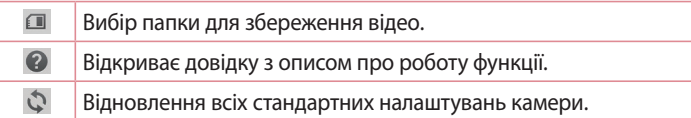

## **Швидка відеозйомка**

- 1 Відкрийте програму "Камера" та посуньте кнопку режиму "Відео".
- На дисплеї відобразиться екран видошукача відеокамери.
- Тримаючи телефон, спрямуйте об'єктив на об'єкт відеозйомки.
- 4 Один раз торкніться •, щоб розпочати запис.
- У верхньому лівому куті видошукача з'явиться червоний індикатор із таймером, що показує тривалість відеозапису.
- 6 На екрані торкніться  $\blacksquare$ , щоб зупинити запис.

#### ПОРАДА.

- торкніться, щоб зробити знімок під час запису відео.
- торкніться, щоб призупинити запис відео.

## Після запису відео

Торкніться , щоб переглянути останнє записане відео.

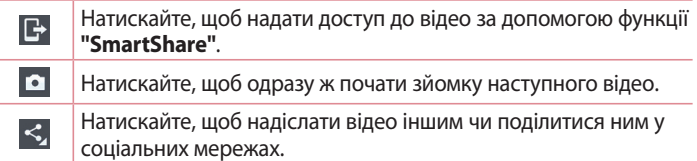

## **Відеокамера**

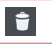

Торкніться, щоб видалити відео.

ПРИМІТКА. У разі завантаження MMS-повідомлень у роумінгу може зніматися додаткова плата

## Перегляд збереженого відео

У вікні видошукача M можна переглянути галерею камери. Для відтворення відео торкніться піктограми відтворення відео ...

### Регулювання гучності під час перегляду відео

Щоб відрегулювати гучність відео під час відтворення, скористайтеся клавішами гучності зліва на телефоні.

## Використання функції "Аудіо зум"

Орієнтування аудіозапису на певну область, що дозволяє підвищити чутливість мікрофона та зменшити фоновий шум.

- 1 Відкрийте програму Камера та виберіть режим відеозйомки
- 2 Торкніться  $\frac{1}{12}$  > **EH** Aygio зум та виберіть пункт Увімк.
- Торкніться вільного місця у рамці видошукача, щоб закрити спливне вікно налаштувань.
- Тримаючи телефон у горизонтальному положенні, торкніться і розпочніть запис.
- Встановіть фокус на об'єкті, який потрібно масштабувати, ввівши його в синє коло. Потім зведіть пальці, щоб наблизити зображення та збільшити чутливість до звуку, водночас зменшивши шум.
- 6 Торкніться , щоб зупинити запис.

#### **НОТАТКИ**

- **t** Коли використовуєте цю функцію, не закривайте мікрофони, розташовані по боках телефону.
- **t** Щоб користуватися цією функцією, запис потрібно здійснювати в орієнтації "Пейзаж".

### **Використання режиму подвійного записування**

Дає змогу знімати відео одночасно передньою та задньою камерами, отримуючи при цьому один комбінований запис.

- 1 Відкрийте програму **Камера** та виберіть режим відеозйомки
- 2 Торкніться РЕЖИМ > **ВА "Подвійне записування"**.
- На екрані головного видошукача з'явиться рамка малого видошукача. Підготуйтеся до зйомки.
- **t**Перетягніть малий видошукач у потрібне місце у кадрі.
- **t**Якщо потрібно, торкніться та утримуйте малий видошукач, щоб змінити його розмір.
- **t** Торкніться малого видошукача, щоб перемикати об'єктив між головним та малим видошукачем.
- 4 Торкніться шоб розпочати подвійне записування.
- Торкніться , щоб зупинити подвійне записування.

## **Відстеження фокусу**

- 1 Торкніться **II** > вкладки "Програми" > "Камера".
- 2 Перейдіть у режим відеозйомки > виберіть •, щоб розпочати запис.
- Торкніться об'єкта на екрані попереднього перегляду, щоб відстежувати його.

## **Відеокамера**

### 4 Торкніться  $\Omega$  для уточнення фокусу.

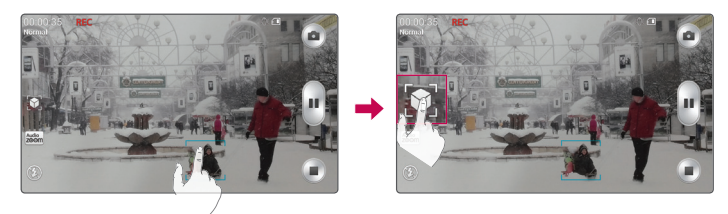

## **Масштабування під час перегляду**

Функція масштабування під час перегляду дає змогу збільшувати чи зменшувати частину відео, що відтворюється, щоб потрібне зображення стало більшим або меншим.

Щоб збільшити чи зменшити зображення, під час перегляду відео зведіть або розведіть вказівний і великий пальці.

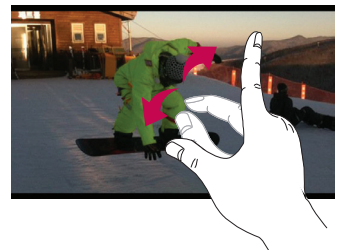

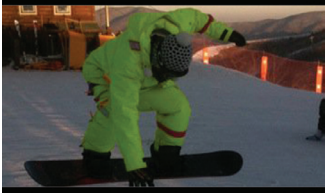

#### ΠΡΙΛΜΙΤΚΔ

- **t**Під час відтворення відео посуньте ліву частину екрана вгору або вниз, щоб налаштувати яскравість зображення.
- **t**Під час відтворення відео посуньте праву частину екрана вгору або вниз, щоб налаштувати гучність.
- **Під час відтворення відео посуньте екран ліворуч або праворуч, щоб** прокрутити назад або швидко прокрутити вперед.
- **Не натискайте надто сильно, оскільки сенсорний екран достатньо чутливий** до легкого, але впевненого доторку.

# **Функція**

# **QuickMemo**

Функція **QuickMemo** дає змогу створювати нотатки та робити знімки екрана. Робіть знімки екранів, малюйте на них та діліться ними із рідними та друзями за допомогою функції QuickMemo.

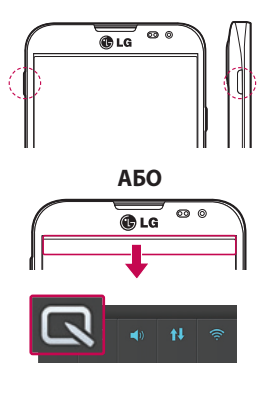

Відкрийте екран QuickMemo, натиснувши та утримуючи протягом однієї секунди **швидку кнопку** на екрані, знімок якого слід зробити.

### **АБО**

Натисніть і пересуньте рядок стану вниз, після чого натисніть  $\overline{\mathbf{a}}$ 

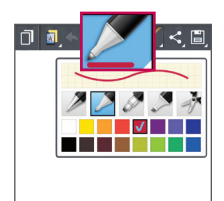

Виберіть потрібний параметр меню з-поміж пунктів Тип **стилусу, Колір та Гумка** і створіть нотатку.

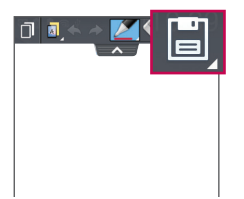

У меню "Редаг." торкніться пункту  $\blacksquare$ , щоб зберегти нотатку з поточним екраном у папці **"Галерея"** або "Записна книга".

ПРИМІТКА. Для роботи з функцією QuickMemo використовуйте кінчики пальців. Не використовуйте нігтів.

### **Використання параметрів QuickMemo**

Функція QuickMemo дає змогу легко користуватися параметрами QuickMenu.

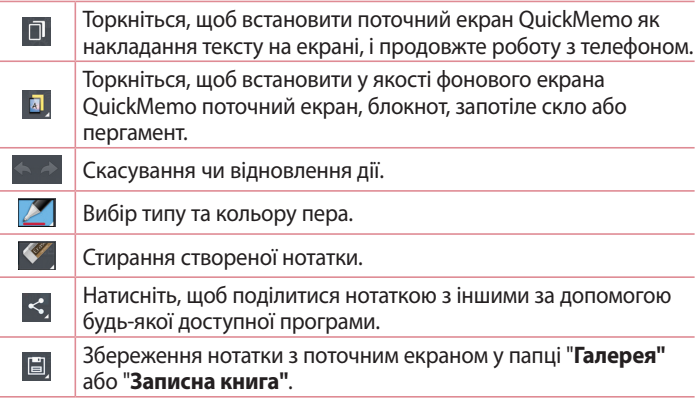

# **Функція**

### Перегляд збереженої швидкої нотатки QuickMemo Торкніться пункту "Записна книга"/"Галерея" і виберіть альбом QuickMemo.

# **2DuickTranslator**

Просто спрямуйте камеру смартфону на речення іноземною мовою, яке хочете зрозуміти. Можна отримати переклад у режимі реального часу будь-де й будь-коли.

Додаткові словники для перекладу в автономному режимі можна придбати в магазині Google Play.

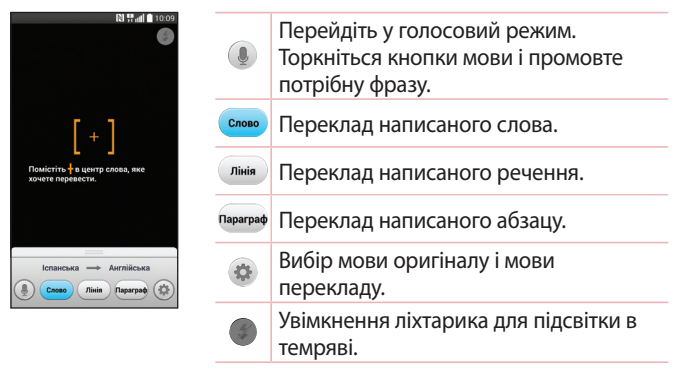

- 1 Натисніть **в > вкладку "Програми" > "QuickTranslator"**.
- 2 Торкніться пункту "Слово", "Лінія" чи "Параграф".
- 3 Торкніться  $\bullet$ , щоб вибрати потрібну мову оригіналу (із якої потрібно перекласти) і перекладу (на яку потрібно перекласти).
- А. На кілька секунд спрямуйте телефон на те, що потрібно перекласти.
- За потреби, торкніться екрана, щоб сфокусуватися на потрібному предметі.

ПРИМІТКА. Безкоштовно доступний лише один словник. Додаткові словники необхідно придбати. Виберіть зі списку внизу словник, який потрібно встановити як додатковий.

ПРИМІТКА. Швидкість розпізнавання може різнитися залежно від розміру, шрифту, кольору, яскравості та кута нахилу літер, які потрібно перекласти.

# **Функція**

# **QSlide**

Функція **24MJEF** забезпечує можливість накладання зображення на дисплеї телефону задля зручності використання кількох вікон.

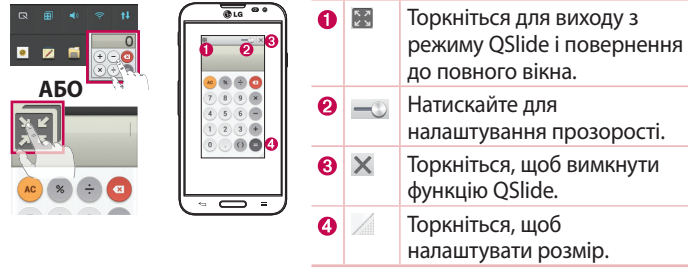

- Торкніться і посуньте рядок стану вниз > торкніться "QSlide Програма", використовуючи програми, що підтримують функцію QSlide > торкніться  $\blacksquare$ . Функція постійно відображатиметься як маленьке вікно на екрані.
- Можна здійснити дзвінок, виконати пошук в Інтернеті чи вибрати інші функції телефону. Можна також використовувати та натискати екран малих вікон, коли повзунок на панелі прозорості не дотягнено до кінця - -

ПРИМІТКА. Функція QSlide підтримує можливість відображення не більше двох вікон одночасно

# *<u>OuickRemote</u>*

Функція "QuickRemote (швид ДУ)" дозволяє використовувати телефон як універсальний пульт дистанційного керування для телевізора, приставки, аудіосистеми, програвачів дисків DVD/Blu-ray, кондиціонера і проектора.

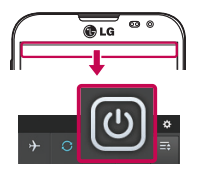

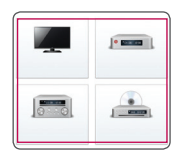

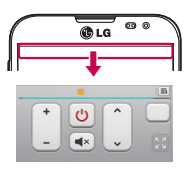

1 Торкніться  $\blacksquare$  > вкладки <sup>"</sup>Програми" > "QuickRemote"  $>$  торкніться  $+$ .

### **АБО**

Торкніться і посуньте рядок стану вниз, після чого торкніться  $\boxed{\mathbf{0}}$  > "**ДОДАТИ ЛУ ТЕХНІКУ".** 

- Виберіть тип і марку пристрою, тоді налаштуйте пристрій(-ої), дотримуючись вказівок на екрані.
- Торкніться і посуньте рядок стану вниз, після цього можна користуватися функціями "QuickRemote".

Торкніться клавіші меню <u>i</u> і виберіть "Налаштування пульта ДУ Мадіс Remote", "Перенесіть пульт ДУ", "Видалити прилад", "Редагувати чат", "Налаштув." та "Довідка".

## **Функція**

**ʅʦʞʢʻʨʠʖ**Функція "QuickRemote" працює так само як і звичайний пульт дистанційного керування з інфрачервоним сигналом. Стежте, щоб під час використання функції "QuickRemote (швид ДУ)" не закрити інфрачервоний сенсор у верхній частині телефону. Ця функція може не підтримуватись залежно від моделі, виробника або постачальника послуг.

## **LG SmartWorld**

LG SmartWorld пропонує широкий асортимент різноманітного контенту: шрифти, теми, ігри, програми.

### Як отримати доступ до LG SmartWorld iз вашого телефону

- 1 Торкніться **II** > вкладки "Програми" > торкніться піктограми С для доступу до LG SmartWorld.
- Торкніться пункту "Увійти" та введіть свій логін і пароль для LG SmartWorld. Якщо ви ще не зареєструвалися, натисніть "Реєстрація" і станьте членом LG SmartWorld.
- Завантажуйте будь-який вміст за своїм бажанням.

#### ПРИМІТКА. Що робити, якщо немає піктограми (6)?

- Зайдіть на веб-сайт LG SmartWorld [\(www.lgworld.com](www.lgworld.com)) через веб-браузер телефону і виберіть свою країну.
- Завантажте програму LG SmartWorld.
- Запустіть і встановіть завантажений файл.
- 4 Відкрийте LG SmartWorld, торкнувшись піктограми **13**.

#### **Особливі переваги LG SmartWorld**

- **1** Створіть власний стиль смартфона, встановіть тему головного екрана, клавіатури та шрифту за допомогою LG SmartWorld. (Однак цей сервіс доступний лише на певних пристроях. Перевірте на веб-сайті LG SmartWorld, чи підтримується цей сервіс вашим пристроєм).
- **2** Скористайтеся спеціальними пропозиціями LG SmartWorld's у рамках регулярних акцій.

# **Мультимедія**

## **Галерея**

Для легкого доступу мультимедійні файли можна зберігати у внутрішній пам'яті. Використовуйте цю програму для перегляду мультимедійних файлів, таких як файли із зображеннями та відеофайли.

1 Торкніться **II** > вкладки **Програми** > **Галерея**. Із вкладки "Галерея" можна управляти та обмінюватись всіма файлами із зображеннями і відео.

#### ПРИМІТКА.

- **t** Залежно від програмного забезпечення пристрою деякі формати файлів не підтримуються.
- **t** Залежно від способу кодування деякі файли можуть не відтворюватися належним чином.

## Перегляд зображень

Запустивши програму "Галерея", можна побачити доступні папки. У разі збереження зображення за допомогою іншої програми, такої як "Ел. пошта", автоматично створюється папка для завантаження зображення. Також у разі створення знімка екрана автоматично створюється папка для збереження знімків екрана. Виберіть папку, щоб відкрити її.

У папці зображення відображаються за датою створення. Виберіть зображення, щоб переглянути його в повноекранному режимі. Щоб переглянути наступне чи попереднє зображення, прокрутіть вліво чи вправо.

#### **Збільшення і зменшення**

Збільшуйте зображення одним із таких способів:

**t** двічі натисніть будь-де;

**t**розведіть два пальці на будь-якому місці. Зведіть їх для зменшення чи двічі натисніть для повернення.

## **Відтворення відео**

У режимі попереднього перегляду відеофайли відображаються іконкою  $\mathbb D$ . Виберіть відео для перегляду та натисніть  $\mathbb D$ . Запуститься програма Відео.

## Редагування фотографій

Під час перегляду фотографії торкніться клавіші меню  $\equiv$  > "Редаг.".

## Видалення фотографій/відеофайлів

Скористайтеся одним із описаних далі способів.

- **У папці натисніть**  $\Box$  **та виберіть фотографії чи відео, позначивши їх,** після чого натисніть "Видалити".
- **Під час перегляду фотографії чи відео натисніть**  $\uparrow$ **.**

### Налаштування знімка як шпалери

Щоб встановити знімок як шпалери чи призначити його контакту, під час його перегляду натисніть **клавішу меню ≡** > "Установити зображення як".

### ПРИМІТКА.

- **t**ПРИМІТКА. Залежно від програмного забезпечення пристрою деякі формати файлів можуть не підтримуватись.
- **t** Якщо розмір файлу перевищує доступний розмір пам'яті, під час відкривання файлів може статися помилка.

# **Мультимедія**

# **Відео**

Телефон має вбудований відеопрогравач, за допомогою якого можна переглядати улюблені відеофайли. Щоб відкрити програвач, натисніть  $\frac{1}{\sqrt{2}}$  **> вкладку Програми > Відео.** 

### **Відтворення відео**

- **1 Натисніть**  $\equiv$  **> вкладку Програми > Відео.**
- Виберіть відео для відтворення.

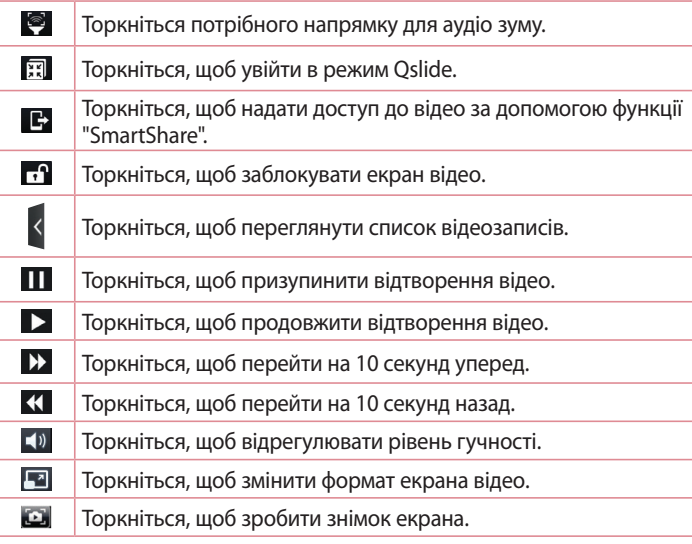
Для регулювання гучності під час перегляду відео натискайте клавіші регулювання гучності на лівій бічній панелі телефону. Натисніть та утримуйте відео в списку. З'являться такі параметри: "Обмін", "Видалити", "Обрізати" та "Деталі".

## Редактор відео

Можна редагувати фотографії чи відео, збережені на телефоні.

ПРИМІТКА. Функція редагування відео підтримується лише для фотографій чи відео, знятих за допомогою цього телефону.

### < Екран з переліком проектів >

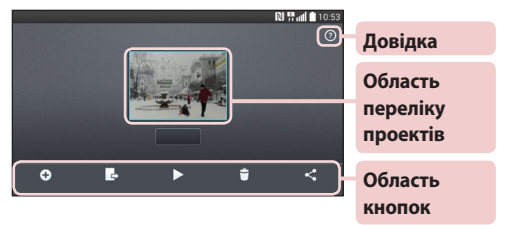

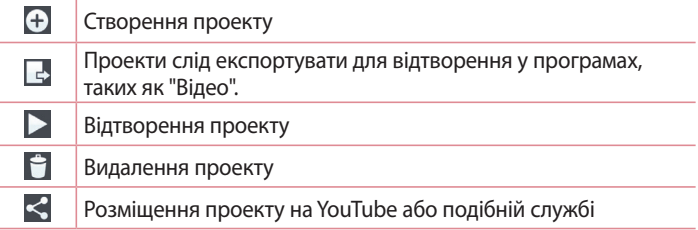

# **Мультимедія**

#### **ɻʠʦʖʣʦʛʚʖʙʩʘʖʣʣʵʥʦʤʛʠʨʻʘ**

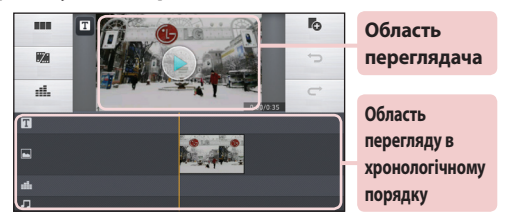

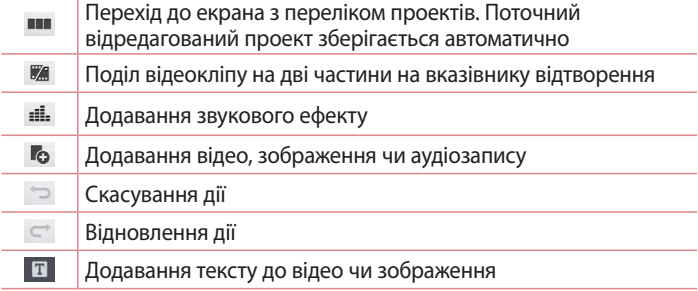

## **Video Wiz**

Можна створити власний відеофільм із зображень/відео та музики.

- 1 Натисніть **| > вкладку "Програми" > "Video Wiz"**.
- 2 Переглянувши короткий вступ про наступні кроки, натисніть "ОК".

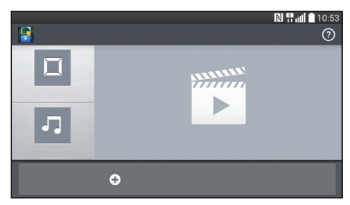

- $3$  Торкніться піктограми  $\pm$ , щоб додати зображення або відео.
- 4 Натисніть потрібні зображення чи відео, після чого натисніть  $\blacksquare$ .
- **Шоб видалити зображення або відео, торкніться і торкніться** хрестика на зображенні  $>$   $\sqrt{ }$ .
- **t**Щоб перемістити зображення чи відео, натисніть та утримуйте їх, після чого перетягніть у потрібне місце.
- 5 Натисніть "Вибрати стиль", щоб вибрати потрібний стиль відеокліпу.
- **t**Перегляньте стилі та виберіть потрібний. Відкриється вікно попереднього перегляду.
- **6** Натисніть "Вибрати музику", щоб встановити фонову музику.
- 7 Натисніть , щоб відтворити відеокліп.
- 8 Натисніть  $\geq$ , щоб відредагувати відеокліп за допомогою таких параметрів, як "Текст", "Наліпка" чи "Магічна пляма".
- **Відредагувавши відео, натисніть**  $\mathbf{V}$ **.**
- 9 Натисніть  $\blacksquare$ , щоб зберегти відео.
- 10 Торкніться <sup>3</sup>, щоб скинути зміни.
- 11 Торкніться <sup>®</sup>, щоб переглянути інформацію довідки про використання цієї функції.

## **Мультимедія**

## **Музика**

Телефон має вбудований музичний програвач, за допомогою якого можна слухати улюблену музику. Щоб відкрити музичний програвач, торкніться  $\blacksquare$  > вкладки "Програми" > "Музика".

### **ɺʤʚʖʘʖʣʣʵʢʩʝʞʭʣʞʫʪʖʟʡʻʘʣʖʨʛʡʛʪʤʣ**

Почніть із перенесення музичних файлів на телефон:

- **t**перенесіть музику за допомогою функції "Синхронізація медіафайлів (MTP)";
- **t** виконайте завантаження за допомогою бездротової мережі;
- **t** синхронізуйте телефон із комп'ютером;
- **t**отримайте файли через Bluetooth.

## Перенесення музики за допомогою функції "Синхронізація медіафайлів (МТР)''

- Підключіть телефон до комп'ютера за допомогою USB-кабелю.
- **2** Виберіть пункт **"Синхронізація медіафайлів (МТР)"**. Телефон з'явиться як інший жорсткий диск на комп'ютері. Клацніть на диск, щоб переглянути його вміст. Скопіюйте файли з комп'ютера у папку на диску.
- Перенісши файли, проведіть пальцем вниз по рядку стану та натисніть USB-з'єднання > Зарядка телефону. Тепер пристрій можна безпечно від'єднати.

### **Відтворення пісні**

- 1 Натисніть **| > вкладку "Програми"** > "Музика".
- Натисніть пункт **Пісні**.
- Виберіть пісню для відтворення.

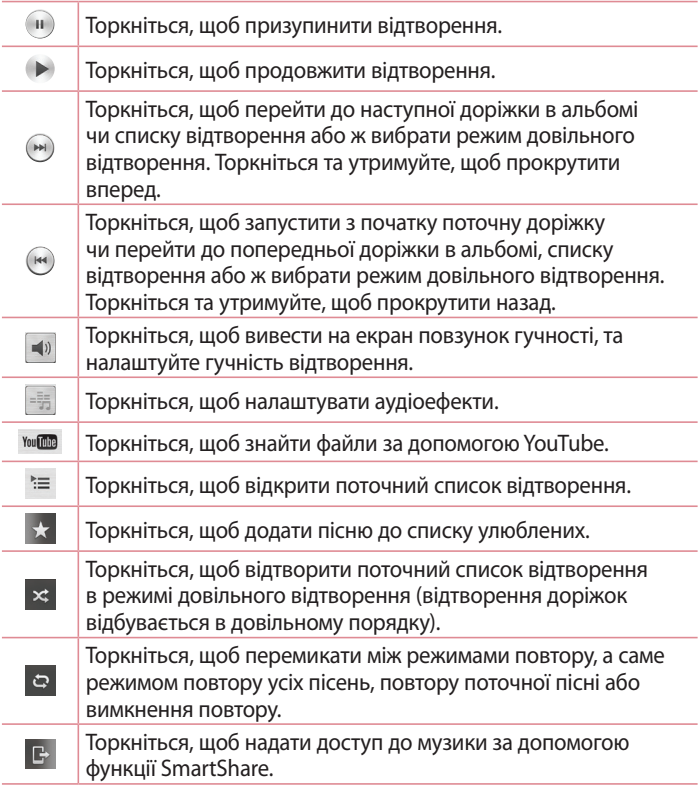

## **Мультимедія**

Для регулювання гучності під час прослуховування музики натискайте клавіші регулювання гучності вгору та вниз, що на лівій бічній панелі телефону.

Натисніть та утримуйте будь-яку пісню у списку. З'являться такі параметри: "Відтвор.", "Додати в плейлист", "Обмін", "Встановити як рингтон", "Видалити", "Інформація" та "Пошук".

#### ПРИМІТКА.

- **t**ПРИМІТКА. Залежно від програмного забезпечення пристрою деякі формати файлів можуть не підтримуватись.
- **t** Якщо розмір файлу перевищує доступний розмір пам'яті, під час відкривання файлів може статися помилка.

ПРИМІТКА. Авторське право на музичні файли може бути захищене міжнародними угодами та національними законами про захист авторського права.

Тому, можливо, знадобиться отримати дозвіл для відтворення чи копіювання музики.

В деяких країнах місцевим законодавством заборонено копіюваи матеріали, захищені авторським правом. Перш ніж завантажувати або копіювати файл, перевірте закони відповідної країни, які стосуються використання такого матеріалу.

# **Утиліти**

## Налаштування будильника

- 1 Торкніться піктограми **II** > вкладки "Програми" > "Будильник/ **Годинник"** > +.
- 2 Коли будильник буде налаштовано, телефон повідомить, скільки часу залишилося до сигналу.
- **3** Налаштуйте параметри "Повторити", "Час відкладення", "Вібрація", "Мелодія будильника", "Гучність будильника", "Автозапускач програм", "Шифрований замок" та "Нотатка". Натисніть **"Зберегти"**.

ПРИМІТКА. Шоб змінити параметри будильника на екрані списку будильників, торкніться клавіші меню | i виберіть "Налаштув.".

### **Використання калькулятора**

- 1 Торкніться  $\overline{\mathbb{H}}$  > вкладки "Програми" > "Калькул-р".
- Натискайте цифрові клавіші для введення цифр.
- Для виконання простих обчислень виберіть необхідну функцію (+, –, х чи  $\div$ ), а потім натисніть  $=$ .
- 4 Для виконання складних обчислень торкніться  $\equiv$  > "Науковий калькулятор".
- 5 Щоб перевірити історію, торкніться  $\equiv$  > "Розрахункова історія".

## Додавання події до календаря

- 1 Торкніться піктограми **II** > вкладки "Програми" > "Календар".
- На екрані можна знайти різні типи вигляду календаря (День, Tиждень, Місяць, Рік, Розклад).
- **З** Натисніть дату, для якої потрібно додати подію, а потім натисніть  $\oplus$ .
- 4 Натисніть "Назва події" та введіть назву події.

# **Утиліти**

- 5 Торкніться пункту **"Розташування"** і введіть місцезнаходження. Перевірте дату та введіть потрібний час початку і завершення події.
- 6 Якщо до події потрібно додати нотатку, натисніть пункт "Пов'язати **з нагадуванням"** і виберіть збережене в записній книзі зображення.
- Щоб повторювати сигнал будильника, скористайтесь параметром **"ПОВТОР"**, а в разі потреби встановіть пункт **"НАГАДУВАННЯ"**.
- 8 Щоб зберегти подію в календарі, натисніть пункт "Зберегти".

## **Диктофон**

За допомогою диктофона можна записувати голосові нотатки чи інші звуки.

#### Запис звуку чи голосу

- 1 Натисніть **Ш** > вкладку "Програми" та виберіть "Диктофон".
- 2 Натисніть •, щоб розпочати запис.
- 8 Натисніть , щоб завершити запис.
- 4 Натисніть », щоб прослухати запис.

ПРИМІТКА. Шоб перейти до альбому, торкніться : ≡. Тут можна прослухати збережені записи. Доступна тривалість запису може відрізнятися від фактичної тривалості запису.

#### **Надсилання голосового запису**

- Після завершення запису аудіозапис можна надіслати, натиснувши oc<sup>"</sup>
- 2 Виберіть з-поміж таких параметрів: "Bluetooth", "Диск", "Ел. **пошта", "Gmail", "Нотатка", "SMS/MMS"** та "SmartShare Beam". Якщо вибрати "Bluetooth", "Ел. пошта", "Gmail", "Нотатка",

"SMS/MMS" чи "SmartShare Beam", запис голосу додається до повідомлення. Потім можна написати та надіслати повідомлення так, як зазвичай.

## **Диспетчер задач**

Для управління програмами використовуйте диспетчер завдань. Можна легко перевірити кількість запущених програм і закрити деякі з них.

# Завдання

Це завдання можна синхронізувати з обліковим записом MS Exchange. Можна створити завдання, опрацювати його та видалити його в MS outlook або MS Office Outlook Web Access.

### Для синхронізації MS Exchange

- 1 На головному екрані натисніть **Ш** > "Налаштув.".
- 2 Натисніть вкладку "Загальні" > "Облікові записи і синхронізація" > "Додати обліковий запис".
- **3** Натисніть "Microsoft Exchange" для створення адреси електронної пошти та пароля.
- 4 Не забудьте позначити синхронізацію завдання.

# **Polaris Office 4**

Polaris Office – це професійне рішення для організації мобільного офісу, яке дозволяє користувачам зручно переглядати на мобільному пристрої різні типи офісних документів, зокрема файли Word, Excel і PowerPoint, у будь-якому місці та в будь-який час.

# **Утиліти**

Торкніться **III** > вкладки "**Програми" > Polaris Office 4**.

### Перегляд файлів

Користувачі мобільних пристроїв можуть легко переглядати різноманітні типи файлів, включно з документами Microsoft Office та Adobe PDF, безпосередньо на пристрої. Під час перегляду документів за допомогою програми Polaris Office 4 об'єкти та макети виглядають так само, як в оригінальних документах.

# **LG Backup**

Про резервне копіювання даних і відновлення інформації смартфон**у** 

Рекомендується регулярно створювати та зберігати резервну копію на внутрішньому запам'ятовуючому пристрої, особливо перед оновленням будь-якого програмного забезпечення. Зберігання поточної резервної копії на накопичувачі може допомогти вам відновити дані смартфону на випадок, якщо ви його загубите, його вкрадуть або ж його буде пошкоджено.

Програма резервного копіювання підтримується смартфонами LG, іншими версіями програмного забезпечення чи операційними системами. Тому в разі придбання нового смартфону LG можна буде виконати резервне копіювання даних із поточного телефону на новий телефон.

За допомогою попередньо завантаженої на смартфон програми "LG **Backup**" можна створювати резервні копії та відновлювати більшість даних смартфону: "LG Домашній екран", "Особисті дані", "Медіа **ʚʖʣʻ**, **-(ʅʦʤʙʦʖʢʖ**, **ʃʖʡʖʮʨʩʘ** і **ɽʖʘʖʣʨʖʜʛʣʻʥʦʤʙʦʖʢʞ**. Ця програма дозволяє:

**t** створювати резервні копії даних смартфону вручну;

- **t**планувати автоматичне створення резервних копій даних смартфону;
- **t** відновлювати дані смартфону.

### **ЗАСТЕРЕЖЕННЯ**

Щоб запобігти несподіваному вимкненню телефону під час створення резервних копій чи відновлення через недостатній рівень заряду акумулятора, акумулятор має бути заряджено повністю.

### Резервне копіювання даних смартфону

- 1 Торкніться **III** > вкладка "Програми" > "LG Backup" > "Резервне копіювання".
- Позначте елемент, резервну копію якого потрібно створити, і виберіть "Далі".
- $\overline{\textbf{3}}$  Виберіть "Внутрішній запам'ятовувальний пристрій" або "Карта  $$D$ ", в потім виберіть "Далі".
- **4** Виконайте екранні вказівки і виберіть "Початок".
- Після завершення резервного копіювання всіх вибраних файлів відобразиться повідомлення "Резервне копіювання завершено", після цього торкніться кнопки "**Готово"**.

### Розклад автоматичного резервного копіювання

Можна також запрограмувати автоматичне створення резервних копій даних смартфону відповідно до розкладу. Для цього слід виконати такі дії:

- 1 Торкніться **II** > вкладки "Програми" > "LG Backup" > **ɽʖʥʡʖʣʤʘʖʣʛʦʛʝʛʦʘʣʛʠʤʥʻʴʘʖʣʣʵ** .
- 2 Торкніться пункту "Розташування резервної копії" і виберіть **"Внутрішній запам'ятовувальний пристрій"** або "Карта SD".
- **З** Торкніться пункту "Об'єкти резервного копіювання" і позначте елементи, для яких потрібно створити резервні копії.

# **Утиліти**

- 4 Торкніться **"Час резервного копіювання"**, щоб встановити час, Повторити цикл і Встановити дату.
- 5 Торкніться **Регулярні бекап-файли**, щоб налаштувати час для видалення старіших файлів.
- За потреби позначте для використання блокування під час створення резервної копії.
- **7** Торкніться  $\circ$  ), щоб виконати автоматичне резервне копіювання.

### **ɸʻʚʣʤʘʡʛʣʣʵʚʖʣʞʫʧʢʖʦʨʪʤʣʩ**

ПРИМІТКА. Перед відновленням резервної копії усі файли, збережені на смартфоні, видаляються.

- 1 Торкніться **Ш** > вкладка "Програми" > "LG Backup" > Відновлення та керування файлами.
- **2** На екрані "Віднов." виберіть резервну копію даних, які потрібно відновити.
- Встановіть позначку біля пункту, який потрібно відновити, та виберіть "Далі" > "Початок", щоб відновити його на телефоні.
- Після відновлення усіх вибраних файлів телефон автоматично перезавантажиться.

## Google+

Використовуйте цю програму, щоб залишатися на зв'язку з людьми через соціальну мережу Google.

• Торкніться **// ВКЛАДКИ "Програми > "Google +".** 

ПРИМІТКА. Ця програма може бути недоступна залежно від регіону чи постачальника послуг.

## **Голосовий пошук**

Використовуйте цю програму для голосового пошуку в Інтернеті.

- 1 Натисніть **В Эрмандску "Програми" > "Голосовий пошук"**.
- 2 Коли на екрані з'явиться повідомлення "диктуйте", промовте ключове слово чи фразу. Виберіть одне із запропонованих ключових слів.

ПРИМІТКА. Ця програма може бути недоступна залежно від регіону чи постачальника послуг.

## Завантаж.

Використовуйте цю програму, щоб побачити, які файли було завантажено за допомогою програм.

• Натисніть **В Эрань Веладку "Програми" > "Завантаж."**.

ПРИМІТКА. Ця програма може бути недоступна залежно від регіону чи постачальника послуг.

# **Веб-**

## **Интернет**

Використовуйте цю програму для пошуку в Інтернеті. Браузер на мобільному телефоні забезпечує швидкий повноколірний доступ до світу ігор, музики, новин, спорту, розваг і не тільки – де б ви не були та що б ви не робили.

ПРИМІТКА. Використання цих послуг і завантаження вмісту передбачає додаткову тарифікацію. Перевірте вартість послуг з передачі даних у оператора мережі.

1 Натисніть **В Эрмански** "Програми" > "Інтернет".

### Використання панелі інструментів для мережі

Торкніться і проведіть пальцем вгору по екрану, щоб відкрити.

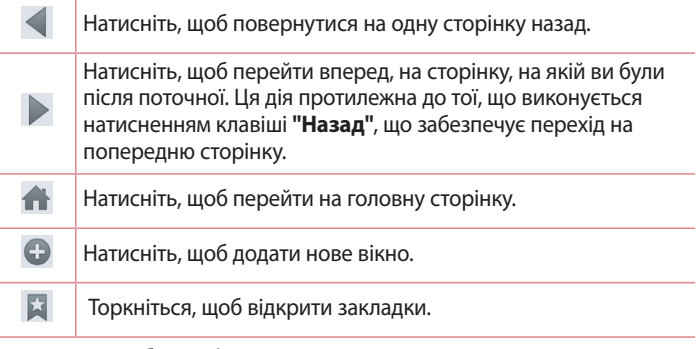

### Перегляд веб-сторінок

Натисніть поле введення адреси, введіть веб-адресу, а потім натисніть **"Ввід"**.

### **Відкривання сторінки**

Для переходу на нову сторінку торкніться  $\blacksquare \rightarrow \bigodot$ 

Для переходу на іншу веб-сторінку натисніть и прокрутіть вгору чи вниз, а потім натисніть сторінку, щоб вибрати її.

### Голосовий пошук в **Інтернеті**

Натисніть поле введення адреси,  $\psi$ , промовте ключове слово та виберіть одне із запропонованих ключових слів.

ПРИМІТКА. Ця функція може бути недоступна залежно від регіону чи постачальника послуг.

### Закладки

Щоб додати поточну веб-сторінку до закладок, натисніть клавішу **ʢʛʣʴ** > **ɺʤʚʖʨʞʚʤʝʖʠʡʖʚʤʠ** > **ʄʀ**.

Щоб відкрити додану до закладок веб-сторінку, натисніть та виберіть її.

## **ɼʩʦʣʖʡ**

Щоб відкрити веб-сторінку зі списку нещодавно відвіданих вебсторінок, натисніть **X > "Журнал"**. Щоб очистити історію, торкніться **ʠʡʖʘʻʮʻʢʛʣʴ ʄʭʞʧʨʞʨʞʘʧʴʻʧʨʤʦʻʴ**.

# **Chrome**

Використовуйте браузер Chrome для пошуку інформації та перегляду веб-сторінок.

1 Натисніть **II** > вкладку "Програми" > "Chrome".

# Be<sub>6</sub>-

ПРИМІТКА. Ця програма може бути недоступна залежно від регіону та постачальника послуг.

## Перегляд веб-сторінок

Натисніть поле введення адреси та введіть веб-адресу чи критерій пошуку.

### Відкривання сторінки

Для переходу на нову сторінку натисніть **□ → <b>: і "Нова вкладка"**. Для переходу на іншу веб-сторінку натисніть  $\textcircled{1}$ , прокрутіть вгору чи вниз, а потім натисніть сторінку, щоб вибрати її.

### Синхронізація з іншими пристроями

Синхронізуйте відкриті вкладки та закладки, щоб використовувати їх за допомогою браузера Chrome на іншому пристрої у разі входу в той самий обліковий запис Google.

Щоб переглянути відкриті вкладки на інших пристроях, торкніться **ʠʡʖʘʻʮʻʢʛʣʴ ɭʣʮʻʥʦʞʧʨʦʤ'**.

Виберіть веб-сторінку, щоб відкрити її.

Щоб додати закладки, торкніться  $\mathbb{R}$ .

У цьому розділі наведено загальний опис параметрів, які можна змінити за допомогою меню "Налаштування системи".

### Доступ до меню налаштувань

На головному екрані торкніться пункту **| > вкладки "Програми"** > "Налаштув".

або

На головному екрані торкніться пункту  $\equiv$  > "Налаштування  $C$ <sub>истеми</sub>"

# **Мережі**

### **8J'J**

**8J'J** – вмикайте функцію Wi-Fi для під'єднання до доступних мереж Wi-Fi.

#### ПОРАДА. Як отримати МАС-адресу

Для налаштування з'єднання у деяких бездротових мережах із MACфільтрами, можливо, потрібно буде ввести MAC-адресу телефону на маршрутизаторі.

```
МАС-адресу можна дізнатися у такий спосіб: торкніться \Box > вкладки
<sup>"</sup>Програми" > "Налаштув." > "Wi-Fi" > <sup>[≡</sup>] > "Розширені Wi-Fi" > "МАС-
адреса".
```
### $\geq$ **R**luetooth

Увімкнення чи вимкнення функції бездротового з'єднання Bluetooth для використання Bluetooth.

### $<$  Мобільні дані >

Відображення інформації про передачу даних і встановлення обмеження для використання мобільної передачі даних.

#### $<$  Налаштування викликів >

Налаштування параметрів телефонних викликів, таких як переадресація виклику та інші спеціальні функції, які пропонує оператор.

**"Голосова пошта"** – вибір служби голосової пошти оператора.

**"Номери зі списку фіксованого набору"** – увімкнення і складання списку номерів, за якими можна телефонувати з цього телефону. Вам знадобиться код PIN2, який можна дізнатись у свого оператора. З вашого телефону можна буде здійснювати дзвінки тільки на номери, включені в список номерів фіксованого набору.

**"Спливаюче повідом, про вхідний виклик"** – відображення спливного сповіщення про вхідний дзвінок під час роботи програми. "Відхилення виклику" – встановлення функції відхилення виклику. Доступні пункти: "Режим відхилення виклику" та "Відхиляти виклики від".

**"Відхилити та відправити повідомлення"** – коли потрібно відхилити виклик, за допомогою цієї функції можна швидко надіслати повідомлення. Це зручно, якщо потрібно відхилити виклик під час ділової зустрічі.

**"Зберігач конфіденційної інформації"** – приховування імені та номера абонента під час вхідного виклику.

**"Переадресація виклику"** – вкажіть, чи переадресовувати усі виклики, якщо лінія зайнята, немає відповіді або ви поза зоною досяжності.

**"Автовідповідач"** – час, за який під'єднана гарнітура автоматично відповість на вхідний виклик. Доступні параметри: "Вимк.", "1 с", "3 сек." і "5 сек.".

"Вібрація при з'єднанні" – вібрація телефону, коли інший абонент відповідає на виклик.

**"Шумопоглинання"** – поглинання фонового шуму під час розмови. **ɽʗʛʦʛʙʨʞʣʛʝʣʖʟʤʢʻʣʤʢʛʦʞ** – додавання невідомих номерів до контактів після дзвінка.

**ɽʖʘʛʦʮʘʞʠʡʞʠʠʣʤʥʠʤʴ** – вибір способу завершення виклику. **"Заборона дзвінків"** – блокування вхідних, вихідних чи міжнародних дзвінків.

**ʈʦʞʘʖʡʻʧʨʲʚʝʘʻʣʠʖ** – перегляд тривалості викликів, зокрема останнього, набраних, отриманих та усіх.

"**Додаткові налаштування викликів**" – зміна поданих далі параметрів.

"**Ідентифікатор абонента":** налаштування відображення вашого номера під час здійснення викликів.

 **ʄʭʻʠʩʘʖʣʣʵʘʞʠʡʞʠʩ** якщо увімкнути послугу очікування виклику, тоді телефон попереджатиме про новий вхідний виклик, коли ви розмовлятимете по телефону (доступність послуги залежить від оператора мережі).

### **ɽʖʙʖʡʲʣʞʟʚʤʧʨʩʥʻɽhʹʚʣʖʣʣʵ**

**/'\$** – телефон підтримує технологію NFC. NFC (Зв'язок малого радіусу дії) – це технологія бездротового зв'язку, яка забезпечує двосторонній зв'язок електронних пристроїв. Вона працює на відстані кількох сантиметрів. Одним дотиком телефону можна поділитися вмістом із міткою NFC або іншим пристроєм із підтримкою технології NFC. Якщо телефоном торкнутися мітки NFC, на екрані з'явиться її вміст.

Увімкнення і вимкнення функції "NFC": на головному екрані натисніть і посуньте панель сповіщень вниз, потім виберіть піктограму NFC для увімкнення.

ПРИМІТКА. Коли ввімкнено режим "У літаку", програму NFC можна використовувати.

Використання функції "NFC": для використання "NFC" телефон має бути ввімкнено, а функцію "NFC" активовано.

"Android Beam" – передача вмісту програми іншому пристрою із підтримкою технології NFC шляхом розміщення пристроїв один біля одного. Просто розмістіть пристрої один біля одного (зазвичай задніми панелями один до одного) та натисніть екран. Програма визначає, що передається

**"SmartShare Beam"** – увімкніть, щоб отримувати мультимедійний вміст із телефонів чи планшетів LG через SmartShare Beam.

**ʂʛʚʻʖʧʛʦʘʛʦ** – дозволяє обмінюватись вмістом телефону з іншими пристроями поблизу за допомогою технології DLNA.

"Miracast" – бездротове віддзеркалення екрана та звуку телефону на апаратному ключі Miracast чи телевізорі.

Накопичувач по бездротовому зв'язку - дозволяє обмінюватися файлами між телефоном та комп'ютером. Торкніться перемикача **Накопичувач по бездротовому зв'язку** у верхньому правому куртку, щоб увімкнути цю функцію, під'єднатися до мережі і вибрати потрібні пристрої для підключення. Виберіть "**Довідка**", щоб переглянути довідкові відомості.

### < Прив'язка & Мережі >

"Wi-Fi Hotspot" - цей телефон можна також використовувати для забезпечення мобільного широкосмугового інтернет-з'єднання. Створіть точку доступу для можливості забезпечення Інтернетз'єднання для інших пристроїв. Додаткову інформацію шукайте в розділі "Спільне використання з'єднання телефону для передачі даних".

**"Прив'язка Bluetooth"** – налаштування на телефоні надання доступу до Інтернет-з'єднання.

Довідка – торкніться, щоб переглянути додаткову інформацію про

функції прив'язки Wi-Fi hotspot і Bluetooth.

**ʆʛʜʞʢʉʡʻʨʖʠʩ** – у цьому режимі всі функції бездротового зв'язку буде вимкнено.

**"Мобільні мережі"** – налаштування параметрів передачі даних у роумінгу, режиму мережі та операторів, назв точок доступу тощо.

**\$ʨʖʣʚʖʦʨʣʖʥʦʤʙʦʖʢʖʚʡʵʥʤʘʻʚʤʢʡʛʣʲ** – налаштування стандартної програми обміну SMS повідомленнями.

**71/** – відображення списку попередньо налаштованих віртуальних приватних мереж (VPN). Дозволяє додавати різного роду мережі VPN.

**ПРИМІТКА.** Перш ніж ви зможете користуватися сховищем облікових даних, слід встановити PIN-код чи пароль блокування екрана.

# **Звук**

**ʅʦʤʪʻʡʻ** – налаштування таких профілів: "Звук", "Тільки вібрація" чи "Тихий".

**ɹʩʭʣʻʧʨʲ**– налаштування гучності телефону відповідно до потреб і ситуацій.

Рівень вібросигналу – встановлення рівня вібрації для викликів, сповіщень і відгуку на дотик.

**ʈʞʫʖʙʤʚʞʣʖ** – вимкнення сповіщень, зокрема викликів та повідомлень, для ефективного використання часу для особистих потреб.

**ʆʞʣʙʨʤʣʨʛʡʛʪʤʣʩ** налаштуйте рингтон для дзвінків. Рингтон також можна додати, натиснувши  $\bigoplus$  у верхньому правому кутку екрана.

**ʆʤʝʩʢʣʞʟʦʻʣʙʨʤʣ** – позначте цей пункт, щоб рівень гучності рингтону автоматично зростав у шумному середовищі

**"Рінгтон з вібрацією"** – позначте цей пункт, щоб разом із рингтоном увімкнути для вхідних викликів вібрацію.

"Вібрація на вхідний дзвінок" - встановлення типу вібрації для вхідних викликів.

**ʇʡʖʗʠʖʘʻʗʦʖʬʻʵ** – поступове збільшення вібрації до поточного встановленого рівня.

"Звуки повідомлень" - дозволяє налаштувати звуки для повідомлень. Звук також можна додати, натиснувши  $\bigoplus$  у верхньому правому кутку екрана.

**"Відгук на дотик і система"** – дозволяє налаштувати відгук (тони та/ або вібрацію) для користування пристроєм.

"Тони клавіатури набору" – під час набору номерів із клавіатури телефон видаватиме відповідний тон для кожної цифри.

"Звуки при дотику" – під час натиснення кнопок, піктограм та інших екранних елементів, які реагують на дотик, телефон видаватиме відповідні звуки.

**ɽʘʩʠʗʡʤʠʩʘʖʣʣʵʛʠʦʖʣʖ** – під час блокування та розблокування екрана телефон видаватиме відповідні звуки.

"Вібрація при дотику" – налаштування вібрації у разі дотику до екрана телефону.

# **Екран**

### < Домашній екран >

**Тема** – налаштування теми екрана пристрою.

**Шпалери** – налаштування шпалер головного екрана. Шпалери можна вибрати за допомогою пунктів "**Галерея", "Анімовані фонові** малюнки", Мультифото, Фотографії або Галерея шпалер. **"Ефект екрану"** – налаштування параметрів ефекту екрана.

### **"Дозволити закільцьовування робочого столу"** – встановіть

позначку, щоб дозволити кругове прокручування головного екрана, щоб не доводилось прокручувати назад на початок.

**"Тільки книжковий формат"** – позначте цей пункт, якщо потрібно, щоб головний екран завжди відображався в книжковому режимі.

#### "Резервне копіювання та відновлення з резервної копії початкових налаштувань" – резервне копіювання та відновлення з резервної копії розкладки програм/віджетів та тем.

"Довідка" – торкніться, щоб переглянути довідкову інформацію на головному екрані.

### < Блокування екрана >

**ɸʞʗʦʖʨʞʗʡʤʠʩʘʖʣʣʵʛʠʦʖʣʖ** – встановлення типу блокування екрана, щоб захистити телефон. Відкриється послідовність екранів з інформацією про шаблон розблокування екрана. Виберіть параметр **"Немає", "Провести пальцем", "Розблокування за обличчям** користувача", "Графічний ключ", "PIN" чи "Пароль".

Якщо ввімкнено тип блокування із графічним ключем, тоді для ввімкнення телефону чи активації екрана потрібно буде намалювати шаблон розблокування, щоб розблокувати екран.

**ɻʪʛʠʨʛʠʦʖʣʩ** – налаштування параметрів ефекту екрана. Виберіть з-поміж "Ефект Particle", "Крапля роси", "Кристал", "Брижі з листям" **і** "Біла діра".

ПРИМІТКА. Якщо для блокування екрана встановлено режим "Графічний ключ", буде встановлено режим "Ефект для жесту".

"Шпалери" – налаштування параметра "Шпалери забл. екрана". Виберіть з-поміж **Галерея** або **Галерея шпалер**.

"Ярлики" – дозволяє змінювати ярлики на екрані блокування.

**"Інф-ція про власника"** – позначте цей пункт, щоб налаштувати

інформацію про власника пристрою, яка буде відображатися на екрані блокування. Торкніться і введіть текст, який буде відображатися у пункті "Інф-ція про власника".

**ɷʡʤʠʩʘʖʡʲʣʞʟʨʖʟʢʛʦ**– встановлення проміжку часу до автоматичного блокування екрана після завершення часу очікування. **"Кнопка живлення миттєво блокується"** – позначте цей пункт, щоб миттєво блокувати екран із натисненням клавіші живлення/ блокування. Це налаштування переважає над налаштуванням таймера замка безпеки.

### $\angle$ **FKPAH**

**"Яскравість"** – налаштування яскравості екрана. Шоб продовжити строк служби акумулятора, використовуйте рівень яскравості, який відповідає нижньому порогу комфортної роботи.

**ɸʞʢʠʣʛʣʣʵʛʠʦʖʣʖ** – налаштування часу затримки перед автоматичним вимкненням екрана.

"Автоповорот екрану" - позначте цей пункт, щоб екран автоматично обертався залежно від орієнтації телефону ("Портрет" або "Пейзаж"). **ɽʖʧʨʖʘʠʖ** – натискайте, щоб вмикати та вимикати цю функцію.

Значення "Увімк." означає, що заставка буде відображатися в режимі сну, коли телефон перебуває на док-стації або заряджається.

#### **ʎʆɾʊʈ**

**"Тип шрифту"** – виберіть тип шрифту, який буде використовуватися для телефону та всіх меню.

Розмір шрифту: - виберіть розмір шрифту, який буде використовуватися для телефону та всіх меню.

### $\lambda$ **DO3VMHIAIÄ VRIMK**

**"Розумний екран"** – позначте цей пункт, щоб екран залишався увімкненим, коли пристрій виявить ваші очі, які дивляться на екран.

**"Розумне відео"** – позначте цей пункт, щоб відео переходило в режим паузи, коли пристрій не виявить ваші очі, які дивляться на екран.

### $<$  РОЗШИРЕНІ НАСТРОЙКИ >

**"Підсвічування фронтальної сенсорної кнопки"** – налаштування тривалості підсвічування фронтальних клавіш.

**"Елементи з LED-підсвічуванням кнопки Home"** – у цьому меню можна налаштувати режим роботи індикатора довкола кнопки головного екрана.

<sup>"</sup>Quick Cover" – увімкнення режиму швидкої обкладинки (лише для моделі CCF-210). Екран автоматично вмикатиметься та вимикатиметься.

# **Загальні**

### $<$ Жести >

**ɸʞʢʠʣʛʣʣʵʛʠʦʖʣʩ** – позначте цей пункт, щоб увімкнути функцію "Включити екран" для вимикання екрана. Двічі торкніться панелі стану, у порожньому місці на головному екрані або на заблокованому екрані, щоб вимкнути екран. Щоб отримати найкращі результати, не пересувайте екран під час користування функцією "Включити екран". **ʉʨʦʞʢʩʘʖʨʞʘʫʻʚʣʞʟʚʝʘʻʣʤʠ** – позначте цей пункт, щоб перевертанням телефону переводити вхідні виклики на утримування. **"Повторити або зупинити сигнал"** – позначте цей пункт, щоб простим перевертанням телефону повторити або вимкнути сигнал будильника.

**ʅʦʞʝʩʥʞʣʞʨʞʘʻʚʛʤ** – позначте цей пункт, щоб простим перевертанням телефону призупиняти відтворення відео.

"Довідка" – відкривання довідки про те, як користуватися функціями жестів у вашому пристрої.

**"Калібрування датчика руху"** – покращення точності нахилу та швидкості датчика.

### <Операція для однієї руки>

**"Клавіатура для набору номера"** – позначте цей пункт, щоб переміщати клавіатуру для набору номера праворуч або ліворуч по екрану пристрою. Просто торкніться стрілки, щоб перемістити її на той чи інший бік.

"LG Повноекр.клавіатура" – позначте цей пункт, щоб переміщати клавіатуру праворуч або ліворуч по екрану пристрою. Просто торкніться стрілки, щоб перемістити її на той чи інший бік.

**ɷʡʤʠʩʘʖʣʣʵʛʠʦʖʣʖ** – позначте цей пункт, щоб переміщати клавіатуру з PIN-кодом для блокування екрана праворуч або ліворуч по екрану пристрою. Просто торкніться стрілки, щоб перемістити її на той чи інший бік.

"Довідка" – відображення інформації про операції для однієї руки.

#### $<$  Пам'ять >

**"ВНУТРІШНІЙ ЗАПАМ'ЯТОВУВАЛЬНИЙ ПРИСТРІЙ"** – дає змогу переглянути використання внутрішнього запам'ятовувального пристрою.

**ʀɶʆʈɶ4%** – дає змогу перевірити обсяг пам'яті на карті SD. Щоб виконати безпечне видалення карти пам'яті, натисніть "Відключ. **карту SD".** Якщо картку SD не підключено, натисніть **Підкл. карту SD.** Якщо потрібно видалити з картки SD всі дані, скористайтеся функцією **Очист. карту SD.** 

### **ɶʠʩʢʩʡʵʨʤʦ**

### **ВІДОМОСТІ ПРО АКУМУЛЯТОР**

Інформація про заряд акумулятора відображається на графічному символі акумулятора разом із відсотком залишкового заряду та статусом акумулятора.

Торкніться іконки заряду акумулятора, щоб відкрити екран "Витрата заряду батареї", а також дізнатися по рівень використання заряду батареї та отримати докладні відомості про це. Тут відображаються дані про те, які компоненти та програми використовують найбільше заряду акумулятора. Торкніться будь-якого запису, щоб отримати докладніші відомості.

<sup>"</sup>Рівень заряду акумулятора в процентному вираженні в **рядку стану** – позначте цей пункт, щоб заряд батареї у відсотках відображався на панелі стану поряд із піктограмою акумулятора.

### **ЕНЕРГОЗБЕРЕЖЕННЯ**

**"Енергозбереження"** – натискайте перемикач енергозбереження для увімкнення та вимкнення цієї функції. Торкніться пункту "Енергозбереження", щоб відкрити такі налаштування:

**"Ввімкнути Енергозбереження"** – налаштування відсотка заряду акумулятора, за якого буде автоматично вмикатися функція енергозбереження. Виберіть налаштування "Негайно", "10% акумулятора", "20% акумулятора", "30% акумулятора" або "50% акумулятора".

### **ФУНКЦІОНАЛ, ЩО ВИЗНАЧАЄ ЕКОНОМІЮ ЗАРЯДУ АКУМУЛЯТОРА**

**ɶʘʨʤʢʖʨʞʭʣʖʧʞʣʫʦʤʣʻʝʖʬʻʵ** – позначте цей пункт, щоб вимикати функцію автоматичної синхронізації, якщо працює функція енергозбереження.

**8J'J** – позначте цей пункт, щоб вимикати Wi-Fi, коли дані не використовуються і коли працює функція енергозбереження. **"Bluetooth"** – позначте цей пункт, щоб вимикати Bluetooth у разі відсутності підключення та коли працює функція енергозбереження.

**"Вібрація при дотику"** – позначте цей пункт, щоб вимикати вібрацію у разі дотику, якщо працює функція енергозбереження. **ʕʧʠʦʖʘʻʧʨʲ** – позначте цей пункт, щоб налаштувати яскравість екрана, якщо працює функція енергозбереження. Торкніться , щоб змінити налаштування.

**ɸʞʢʠʣʛʣʣʵʛʠʦʖʣʖ** – позначте цей пункт, щоб налаштувати функцію вимкнення екрана, коли працює функція енергозбереження. Торкніться іконки налаштувань, щоб змінити це налаштування.

**"Підсвічування фронтальної сенсорної кнопки"** – налаштування тривалості підсвічування фронтальних клавіш (під сенсорним екраном) у режимі енергозбереження. Торкніться , щоб змінити налаштування.

**"Елементи з LED-підсвічуванням кнопки Home"** – позначте цей пункт, щоб вимикати індикатор для повідомлень, коли працює функція енергозбереження.

"Довідка" – відображення підказок під час використання функції енергозбереження.

#### $<$ Програми >

Перегляд і використання програм.

#### < Функція Тар & pay >

Коли увімкнено функцію NFC, можна використовувати функцію оплати одним дотиком, яка передбачає зчитування даних платіжної картки внаслідок одного натиснення на телефоні. Якщо на вашому пристрої

немає відповідної стандартної програми, ви можете вибрати будь-яку інші програму оплати на Google Play.

### < Облікові записи і синхронізація >

Надання дозволу програмам виконувати синхронізацію даних у фоновому режимі незалежно від їх використання. Вимкнувши цей параметр, можна заощадити ресурс акумулятора та зменшити (але не зупинити) використання даних.

### $<$  Хмаринка >

Додайте обліковий запис у хмарі, щоб швидко та просто користуватися службою для програм LG.

#### < Розташування >

#### **ʆʛʜʞʢ**

**"Висока точність(GPS і мереж)"** – використання GPS, Wi-Fi та мобільних мереж для визначення місцезнаходження

**"Збереження акумулятора (лише мережі)"** – використання Wi-Fi та мобільних мереж для визначення місцезнаходження.

**"Тільки сенсори пристрою (Тільки GPS)"** – використання GPS та мобільних мереж для визначення місцезнаходження

### **"ОСТАННІЙ ЗАПИТ ІНФОРМАЦІЇ ПРО МІСЦЕПОЛОЖЕННЯ"**

відображення програм, які нещодавно подавали запити щодо визначення місцезнаходження.

**"ВИЗНАЧЕННЯ МІСЦЕЗНАХОДЖЕННЯ"** - дає змогу переглянути параметри визначення місцезнаходження програм Google.

### **ɷʛʝʥʛʠʖ**

**ʎʞʪʦʩʘʖʨʞʨʛʡʛʪʤʣ** – дозволяє з міркувань безпеки шифрувати дані на телефоні. Для розшифрування телефону потрібно буде щоразу після вмикання пристрою вводити PIN-код або пароль.

"Шифрування SD картки" – дозволяє шифрувати карту SD з метою захисту. після шифрування її неможливо буде використовувати

на інших пристроях. Дані, створені або оновлені після скасування шифрування, не шифруватимуться, але дані, зашифровані до цього, такими і залишаться.

**"Налаштувати блокування SIM-картки"** – налаштування блокування картки Micro-USIM або зміни PIN-коду картки Micro-USIM.

**"Відображати пароль під час набору"** – відображення останнього символу прихованого пароля під час введення.

**ɶʚʢʻʣʻʧʨʦʖʨʤʦʞʥʦʞʧʨʦʤʴ** – перегляд чи деактивація адміністраторів телефону.

"Невідомі джерела" – стандартний параметр для встановлення програм з інших джерел, ніж портал Play store.

**"Верифікувати програми"** – дозволяє відхиляти або попереджає перед встановленням імовірно шкідливих програм.

"Тип накопичувача" - "Тільки програмне забезпеч"

**ʅʛʦʛʘʻʦʛʣʻʤʗʡʻʠʤʘʻʝʖʥʞʧʞ** – відображення перевірених сертифікатів CA.

**"Встановити з пам'яті"** – встановлення зашифрованих сертифікатів. **ʄʭʞʧʨʞʨʞʧʫʤʘʞʯʛ** – видалення усіх сертифікатів.

#### **ʂʤʘʖʨʖʘʘʛʚʛʣʣʵ**

Використовуйте параметри меню "Мова та введення", щоб вибрати мову для тексту на телефоні та налаштувати екранну клавіатуру, зокрема слова, додані до її словника.

#### < Резервна копія і скидання >

Змінюйте налаштування для керування параметрами та даними. **"Резервне копіювання даних"** – створення резервних копій параметрів і даних програм на сервері Google.

**"Резервний обліковий запис"** – налаштування резервної копії облікового запису.

**ɶʘʨʤʢʖʨʞʭʣʛʘʻʚʣʤʘʡʛʣʣʵ**– відновлення налаштувань і даних програм у разі перевстановлення програм на пристрої.

**ʇʛʦʘʻʧʦʛʝʛʦʘʣʤʙʤʠʤʥʻʴʘʖʣʣʵ-(** – резервне копіювання усієї інформації на пристрої та їх відновлення у випадку втрати чи заміни.

**ʇʠʞʚʖʣʣʵʣʖʡʖʮʨʩʘʖʣʲ** – скидання налаштувань телефону до заводських значень та видалення усіх даних. У разі скидання налаштувань телефону таким способом з'являється запит щодо повторного введення тої самої інформації, яку ви вводили під час першого запуску системи Android.

### < QuickButton >

Виберіть програми, до яких ви бажаєте встановити швидкий доступ за допомогою швидкої кнопки.

### **ɺʖʨʖʨʖʭʖʧ**

Використовуйте "Налаштування **Дата та час"**, щоб вибрати відображення дати. Цим меню можна також скористатися для самостійного налаштування часу та часового поясу замість автоматичного отримання даних від мережі мобільного зв'язку.

### < Спеціальні можливості >

За допомогою пункту Спеціальні можливості можна налаштувати відповідні модулі, встановлені на телефоні.

ПРИМІТКА. Щоб вибір став можливим, потрібні додаткові модулі.

### < РС-з'єднання >

**ʄʗʛʦʻʨʲʝhʹʚʣʖʣʣʵʥʤ64#** – встановлення потрібного режиму: "Зарядка телефону", "Синхронізація медіафайлів (МТР)", **"Прив'язка", "LG програмне"** або **"Надіслати зображення (PTP)"**.

**"Запитати після підключення"** – запитувати в режимі USB-з'єднання у разі підключення до комп'ютера.

"Довідка" – довідка для USB-з'єднання.

**1\$4VJUF** – використання LG PC Suite із підключенням Wi-Fi.

Зауважте, що під'єднання до мережі Wi-Fi для LG PC Suite має бути виконано через пункт "Wi-Fi підключення".

**"Довідка"** – довідка для програмного забезпечення LG.

### <Друк >

Дозволяє друкувати вміст певних екранів (наприклад, веб-сторінок, відкритих у Chrome) на принтері, що знаходиться у тій же мережі Wi-Fi, що і ваш пристрій Android.

### $<$  Про телефон >

Перегляд юридичної інформації та перевірка стану телефону й версії програмного забезпечення.

# **Комп'ютерна програма (LG PC Suite)**

Комп'ютерна програма LG PC Suite – це програма, яка допомагає під'єднати телефон до комп'ютера за допомогою USB-кабелю і мережі Wi-Fi. Після під'єднання можна користуватися функціями телефону на комп'ютері.

### За допомогою комп'ютерної програми LG PC Suite можна:

- **t** керувати мультимедійним вмістом (музикою, відеофайлами, зображеннями) та відтворювати його на ПК;
- **t**надсилати мультимедійний вміст на телефон;
- **t** синхронізувати дані (розклади, контакти, закладки) на телефоні та ПК;
- **t** створювати резервні копії програм на телефоні;
- **t**оновлювати програмне забезпечення на телефоні;
- **t** створювати резервні копії та відновлювати дані на телефоні;
- **t** відтворювати мультимедійний вміст комп'ютера з пристрою;
- **t** створювати, редагувати та зберігати копії нотаток на пристрої.

**ПРИМІТКА.** Дізнатися про використання комп'ютерної програми LG PC Suite можна в меню "Довідка".

#### Встановлення комп'ютерної програми LG PC Suite

Комп'ютерну програму LG PC Suite можна завантажити з веб-сторінки LG.

- Відвідайте сторінку www.lg.com і виберіть свою країну.
- 2 Перейдіть до пункту "Підтримка" > "МОБІЛЬНІ ПРИСТРОЇ" > <sup>"</sup>Мобільні телефони LG" > і виберіть модель

чи

перейдіть до пункту "Підтримка" > "Мобільний" > і виберіть модель.

**З У пункті "ПОСІБНИКИ ТА ЗАВАНТАЖЕННЯ"** клацніть пункт "PC Sync" (Синхронізація з ПК), після чого натисніть кнопку **ɽɶɸɶʃʈɶɼɾʈɾ**, щоб завантажити комп'ютерну програму LG PC

## **Комп'ютерна програма (LG PC Suite)**

Suite.

### Вимоги до системи для комп'ютерної програми LG PC Suite

- **t**ОС: Windows XP (пакет оновлень SP 3) 32-розрядна, Windows Vista, Windows 7, Windows 8
- **t**Центральний процесор: 1 ГГц або потужніший
- **t**Пам'ять: 512 Мб оперативної пам'яті або більше
- **t**Відеокарта: роздільна здатність 1024 x 768, кольори 32 біти або вище
- **t**Жорсткий диск: 500 Мб або більше вільного місця на жорсткому диску (залежно від об'єму даних, може знадобитися більше вільного місця на жорсткому диску).
- **t**Необхідне ПЗ: вбудовані драйвери LG, медіапрогравач Windows 10 або новішої версії.

#### ПРИМІТКА. Вбудований USB-драйвер LG.

Для з'єднання пристрою LG та комп'ютера потрібен вбудований USB-драйвер LG; він встановлюється автоматично разом із комп'ютерною програмою LG PC Suite.

### Синхронізація пристрою з комп'ютером

Для зручності дані пристрою та комп'ютера можна легко синхронізувати за допомогою програми "LG PC Suite". Можна синхронізувати контакти, розклади та закладки.

Процедура наступна:

- Під'єднайте телефон до комп'ютера. (Скористайтеся USB-кабелем чи з'єднанням Wi-Fi).
- З'явиться повідомлення **ʄʗʛʦʻʨʲʝhʹʚʣʖʣʣʵʥʤ64#**. Виберіть **-(** програмне.
- Встановивши з'єднання, запустіть програму і виберіть розділ пристрою з категорії ліворуч на екрані.
- 4 Щоб вибрати потрібний пункт, натисніть "Особиста інформація".

Встановіть позначки для вмісту, який потрібно синхронізувати, і натисніть кнопку "Синхронізація".

ПРИМІТКА, Шоб синхронізувати телефон із комп'ютером, на комп'ютері необхідно встановити програму LG PC Suite. Про встановлення програми LG PC Suite читайте вище.

#### Перенесення контактів зі старого телефону на новий

- За допомогою комп'ютерної програми синхронізації експортуйте контакти, збережені на старому телефоні, на ПК у вигляді файлу CSV.
- Спершу встановіть програмне забезпечення LG PC Suite на ПК. Запустіть програму і під'єднайте телефон із системою Android до комп'ютера за допомогою USB-кабелю.
- $3$  У верхньому меню виберіть "**Телефон"** > Import/Export contacts  **ɭʢʥʤʦʨʩʘʖʣʣʵʛʠʧʥʤʦʨʩʘʖʣʣʵʠʤʣʨʖʠʨʻʘ** >**&YQPSUUPZPVS** phone (Експортувати на телефон).
- З'явиться спливне вікно, в якому слід вибрати тип файлу і файл, який потрібно експортувати.
- 5 У спливному вікні клацніть Select a file (Вибрати файл), з'явиться провідник Windows.
- Виберіть файл контактів, який потрібно експортувати у провідник Windows, і клацніть Відкрити.
- **7** Клацніть **Export (Експортувати)**.
- **8** З'явиться спливне вікно **Field mapping (Відповідність полів)**, щоб пов'язати контакти на пристрої з новими контактними даними.
- Якщо між даними на ПК і даними на пристрої виник конфлікт, внесіть відповідні зміни за допомогою програми LG PC Suite.
- **10** Натисніть **ОК**

# Оновлення програмного забезпечення телефону

### Оновлення програмного забезпечення телефону

#### Оновлення програмного забезпечення телефону LG з Iнтернету

Щоб докладніше дізнатися про користування цією функцією, зайдіть на сайт <http://www.lg.com/common/index.jsp>  $\rightarrow$ , виберіть країну і мову. Ця функція дозволяє зручно оновити вбудоване програмне забезпечення телефону до новішої версії через Інтернет без відвідання сервісного центру. Ця функція буде доступною лише за умови і коли компанія LG випустить новішу версію прошивки для телефону. Оновлення вбудованого програмного забезпечення мобільного телефону вимагає уваги користувача протягом усього процесу, тому виконуйте всі інструкції та примітки, що відображатимуться на кожному його етапі. Пам'ятайте, що виймання USB-кабелю для передачі даних під час оновлення програмного забезпечення може призвести до серйозного пошкодження вашого мобільного телефону.

ПРИМІТКА. Компанія LG залишає за собою право оновлювати вбудоване програмне забезпечення тільки для окремих моделей на свій розсуд, і не гарантує доступності новішого програмного забезпечення для всіх моделей телефонів.

#### Бездротове оновлення програмного забезпечення для мобільного телефону LG (OTA)

За допомогою цієї функції можна зручно оновити програмне забезпечення телефону до новішої версії через стільникову мережу без під'єднання USB-кабелю. Ця функція буде доступною лише за умови і коли компанія LG випустить новішу версію прошивки для телефону.

Спершу слід перевірити версію програмного забезпечення на мобільному телефоні: "Налаштув." > вкладка "Загальні" > "Про телефон" > "Центр оновлень" > "Оновлення ПЗ" > "Перевірити
#### WASBHICTH OHORNHHH<sup>"</sup>

ПРИМІТКА. Усі особисті дані із внутрішньої пам'яті телефону, у тому числі інформація про обліковий запис Google, інші облікові записи, дані та налаштування системи і програми, а також будь-які інші завантажені програми та ліцензія DRM можуть бути втрачені в процесі оновлення програмного забезпечення телефону. Тому компанія LG радить зберігати резервні копії особистих даних перед оновленням програмного забезпечення телефону. Компанія LG не несе відповідальності за будь-які втрати особистих даних.

ПРИМІТКА. Можливість використання цієї функції залежить від оператора мережі, регіону та країни.

#### Про цей посібник користувача

- **t**Перед використанням телефону уважно прочитайте цей посібник користувача. Це гарантуватиме безпечне та правильне використання телефону.
- **t**Деякі зображення і знімки екрана в цьому посібнику користувача можуть бути іншими на телефоні.
- **t**Ваш вміст може відрізнятися від остаточного продукту чи програмного забезпечення, що надається постачальниками послуг чи операторами. Цей вміст може бути змінено без попередження. Нову версію цього посібника користувача можна завантажити на веб-сайті LG за адресою www.lg.com.
- **t**Програми телефону та їхні функції можуть різнитися залежно від країни, регіону чи технічних характеристик апаратного забезпечення. Компанія LG не несе відповідальності за виникнення проблем із функціонуванням внаслідок використання програм, розроблених іншими постачальниками, ніж LG.
- **Компанія LG не несе відповідальності за виникнення проблем із** функціонуванням чи сумісністю внаслідок редагування параметрів реєстру чи зміни програмного забезпечення операційної системи. Будь-яка спроба змінити операційну систему може призвести до збою у роботі телефону чи його програм.
- **t**Програмне забезпечення, аудіо, шпалери, зображення та інші мультимедійні файли, що додаються до телефону, ліцензовано для обмеженого використання. У разі видобування і використання цих матеріалів для комерційних чи інших цілей ви можете порушувати авторські права. Як користувач ви повністю відповідаєте за незаконне використання мультимедійних даних.
- **t** За користування послугами передачі даних, такими як обмін повідомленнями, завантаження, автоматична синхронізація чи

визначення місцезнаходження, може стягуватися додаткова плата. Для запобігання додатковим витратам виберіть тарифний план, який вам підходить. Для отримання додаткової інформації зверніться до постачальника послуг.

### **Товарні знаки**

- **t**Назва та логотип LG є зареєстрованими товарними знаками LG **Electronics**
- **t** Усі інші товарні знаки та авторські права є власністю їхніх відповідних власників.

# **DivX HD DIVX**

**ПРО DIVX VIDEO.** DivX® – це цифровий відеоформат, створений DivX, LLC, дочірньою компанією корпорації Rovi. Цей пристрій має офіційну сертифікацію DivX Certified˚ і пройшов прискіпливе тестування для підтвердження, що на ньому можна відтворювати відео у форматі DivX. Щоб отримати докладнішу інформацію та дізнатися про програмне забезпечення для конвертування відеофайлів у формат DivX, відвідайте сайт divx.com.

**ПРО DIVX VIDEO-ON-DEMAND.** Цей сертифікований DivX® Certified® пристрій слід зареєструвати, щоб мати змогу відтворювати вміст DivX Video-on-Demand (VOD – відео на вимогу). Для отримання реєстраційного коду виберіть розділ "DivX VOD" у меню налаштування пристрою. Докладнішу інформацію про виконання процедури реєстрації дивіться на веб-сайті vod.divx.com.

**ʇʛʦʨʞʪʻʠʤʘʖʣʤ%JW9\$FSUJGJFE® ʚʡʵʘʻʚʨʘʤʦʛʣʣʵʘʻʚʛʤ%JW9® ʻʝ** роздільною здатністю до HD 720p, включаючи високоякісний вміст.

## Про цей посібник користувача

DivX˚, DivX Certified® та відповідні логотипи є товарними знаками корпорації Rovi та її дочірніх компаній і використовуються згідно ліцензії.

# **Dolby Digital Plus CO DIGITAL PLUS**

**Виготовлено за ліцензією Dolby Laboratories. "Dolby", "Dolby** Digital Plus" і символ подвійної літери "D" є товарними знаками **Dolby Laboratories.** 

#### Примітка. Програмне забезпечення з відкритим кодом

Щоб отримати відповідний відкритий вихідний код програмного забезпечення за ліцензіями GPL, LGPL, MPL тощо, відвідайте веб-сайт [http://](http://opensource.lge.com/) [opensource.lge.com/](http://opensource.lge.com/)

Усі відповідні умови ліцензійних угод, відмови від відповідальності та повідомлення можна завантажити з вихідним кодом.

## **Аксесуари**

Ці аксесуари доступні для використання із телефоном. **Описані** нижче аксесуари можуть не входити до комплекту).

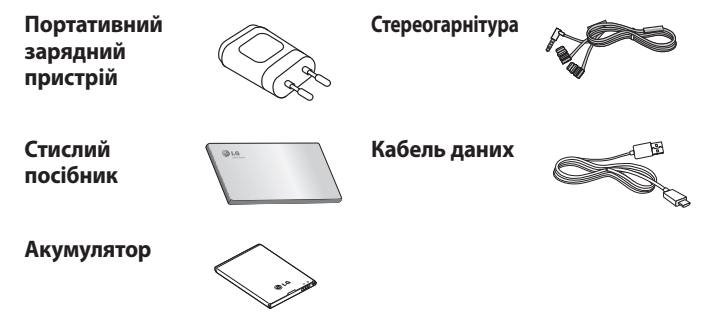

#### ПРИМІТКА.

- <sup>t</sup> Завжди використовуйте тільки оригінальні аксесуари LG.
- <sup>t</sup> Нехтування цим може призвести до скасування гарантії.
- <sup>t</sup> Аксесуари можуть відрізнятись у різних регіонах.

#### Україна обмеження на наявність небезпечних речовин

Устаткування відповідає вимогам технічного регламенту щодо обмеженного використання небезпечних речовин в електричному і електронному обладнанні

ПІ «ЛГ Електронікс Україна», Україна 01004, м.Київ, вул. Басейна 4 (літера А), тел. +38(044)201-43-50, факс +38(044)201-43-73

## **Усунення несправностей**

У цьому розділі подано деякі проблеми, які можуть виникнути під час використання телефону. Для усунення деяких несправностей потрібно звертатися до постачальника послуг, але більшість можна виправити самостійно.

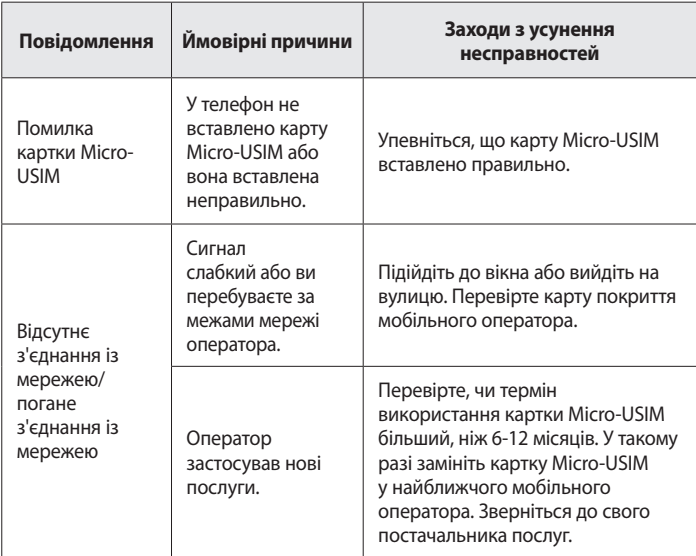

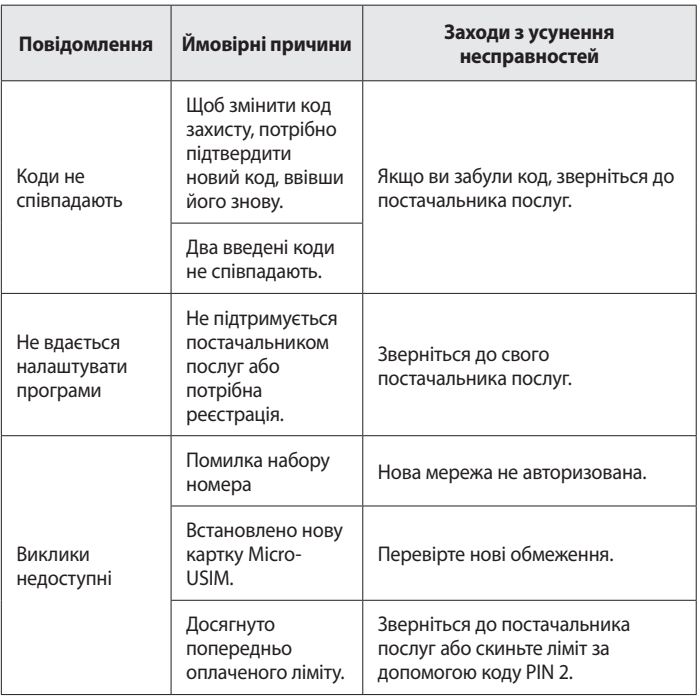

# **Усунення несправностей**

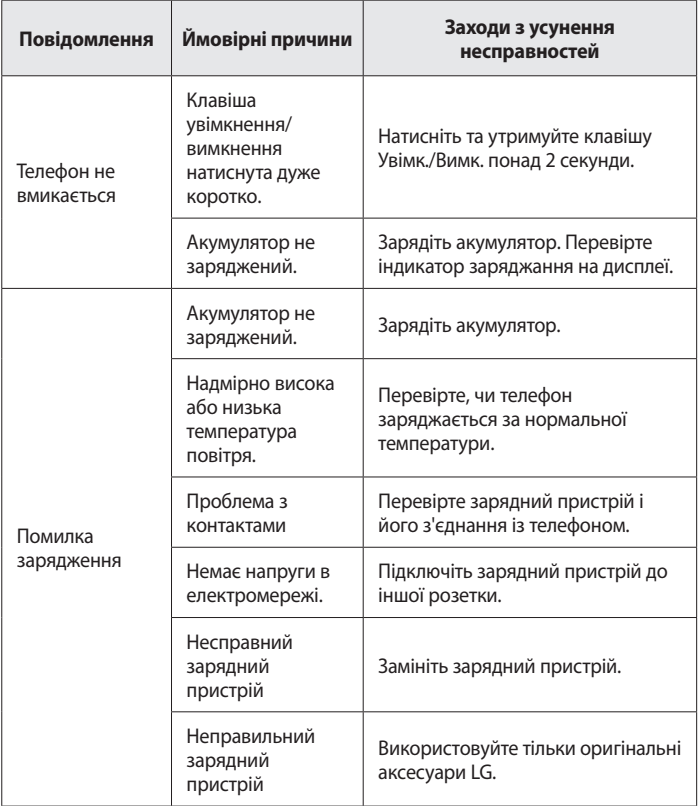

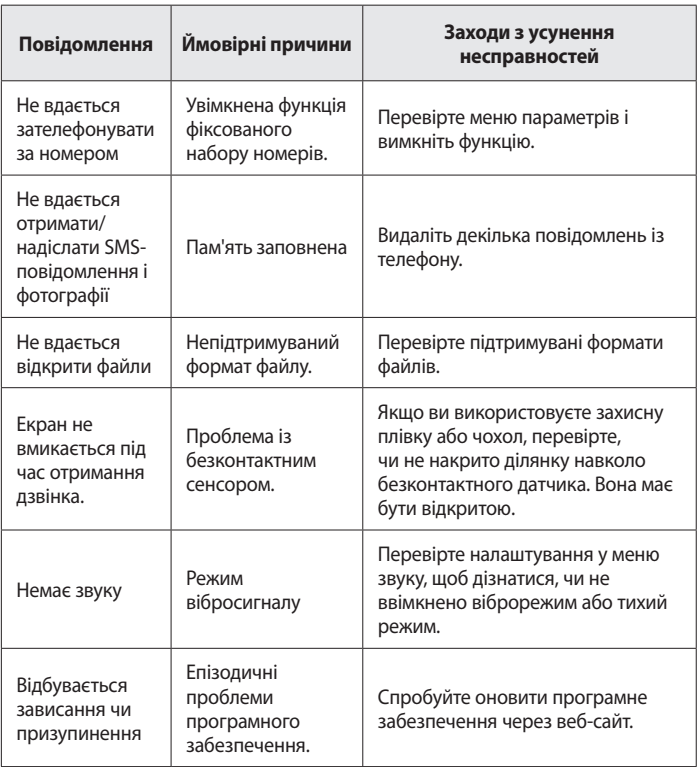

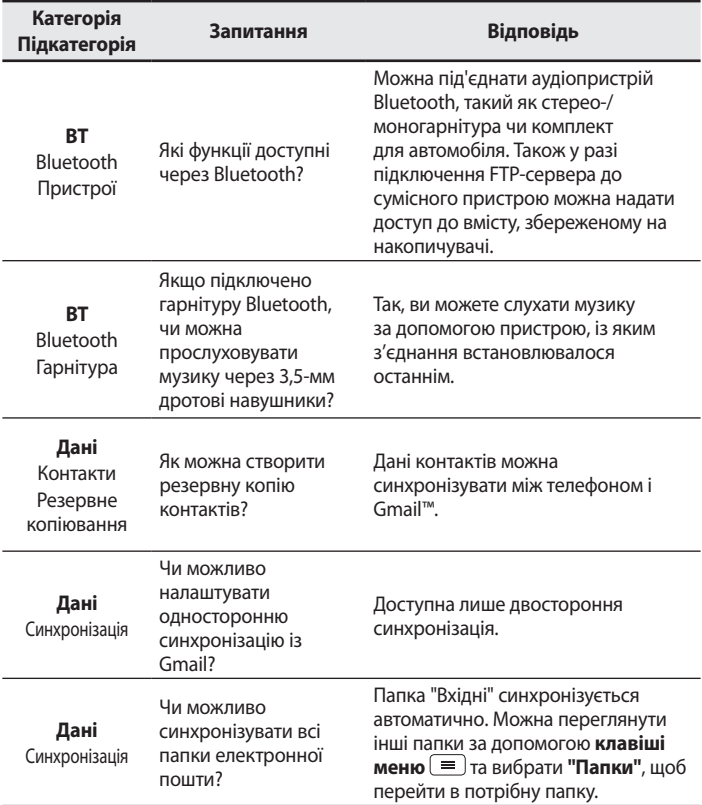

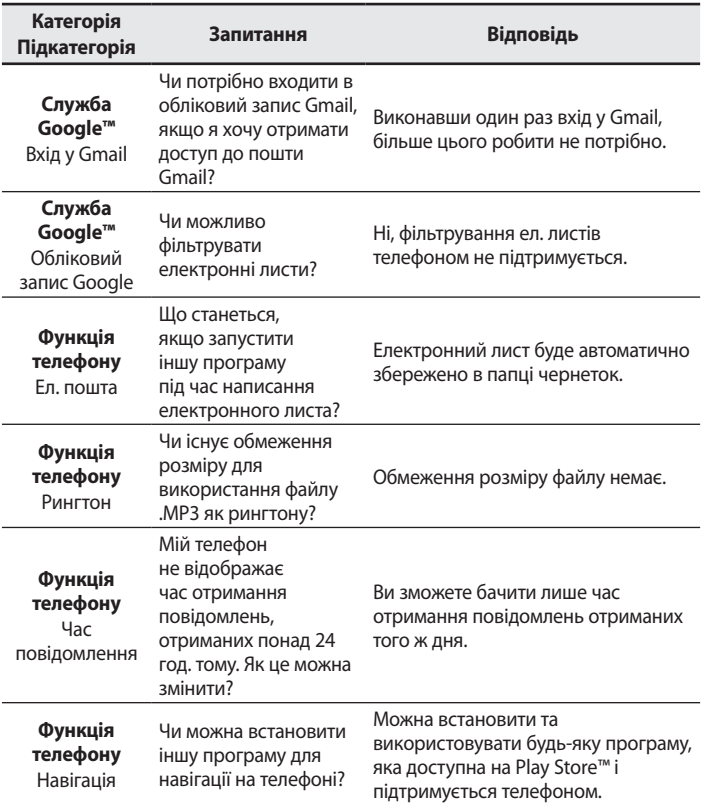

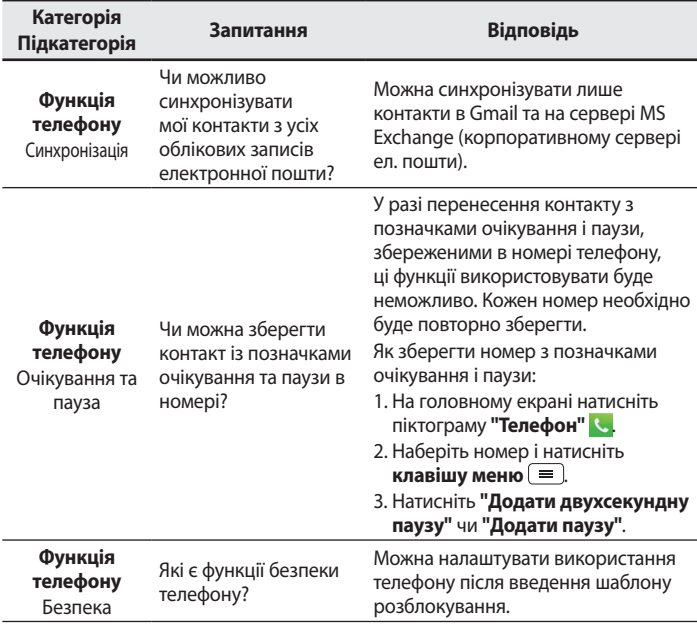

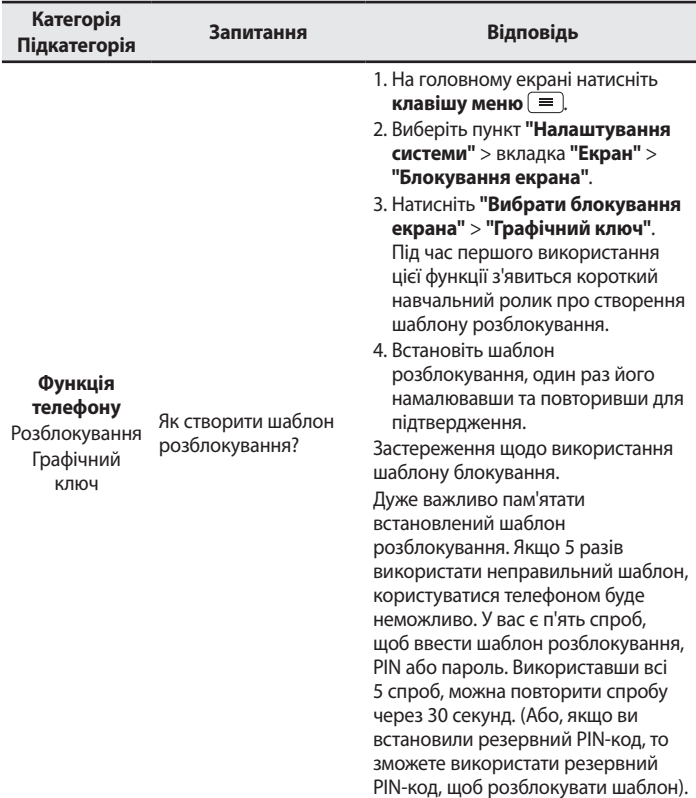

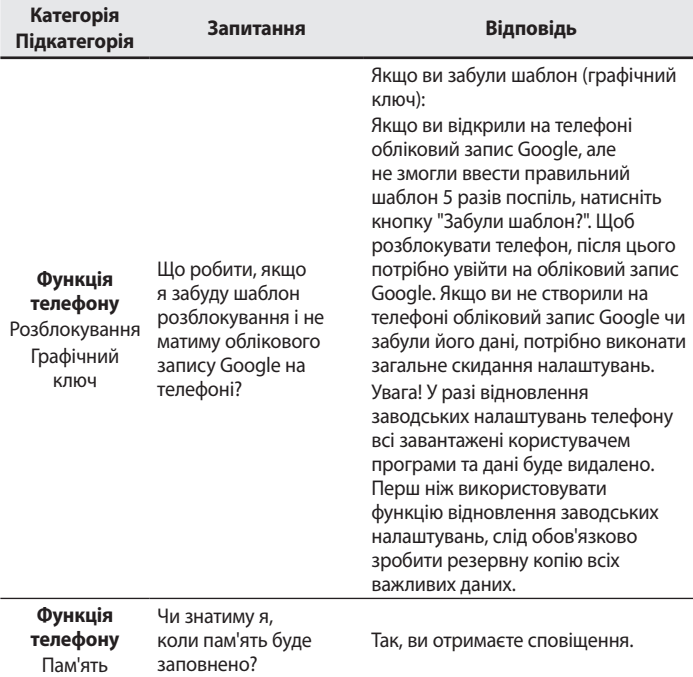

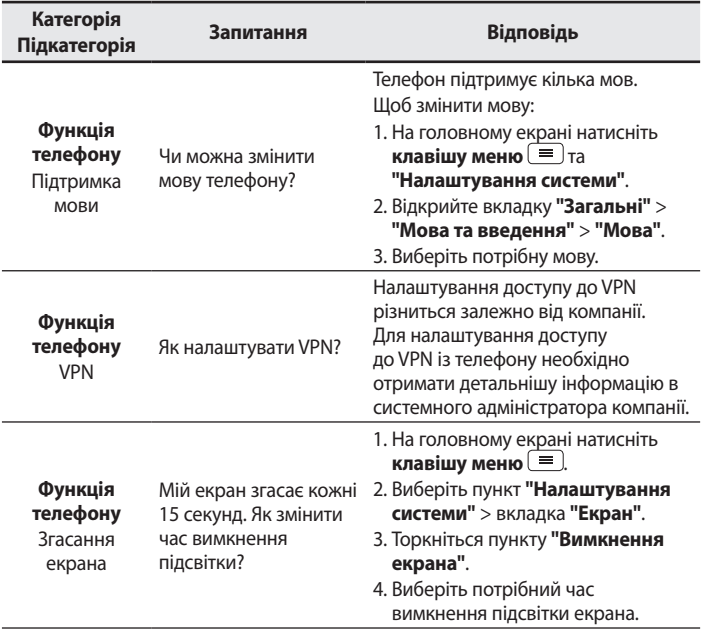

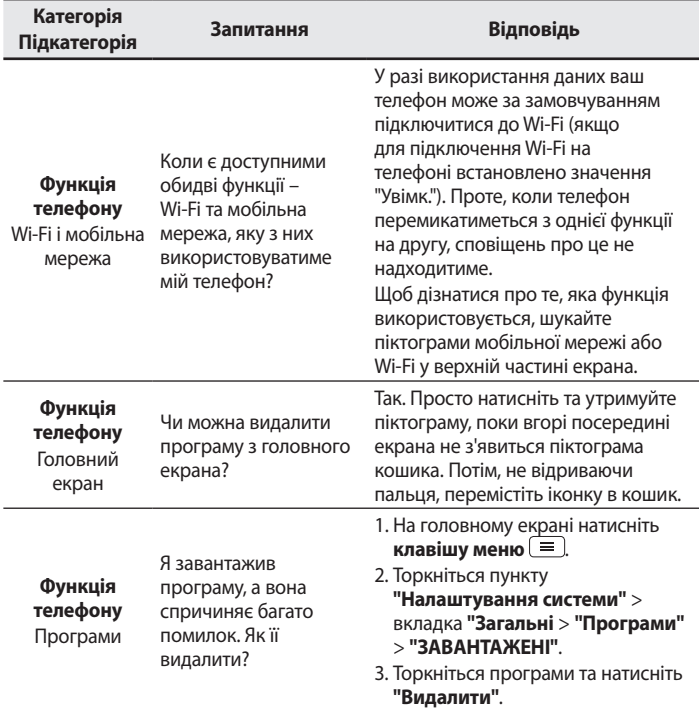

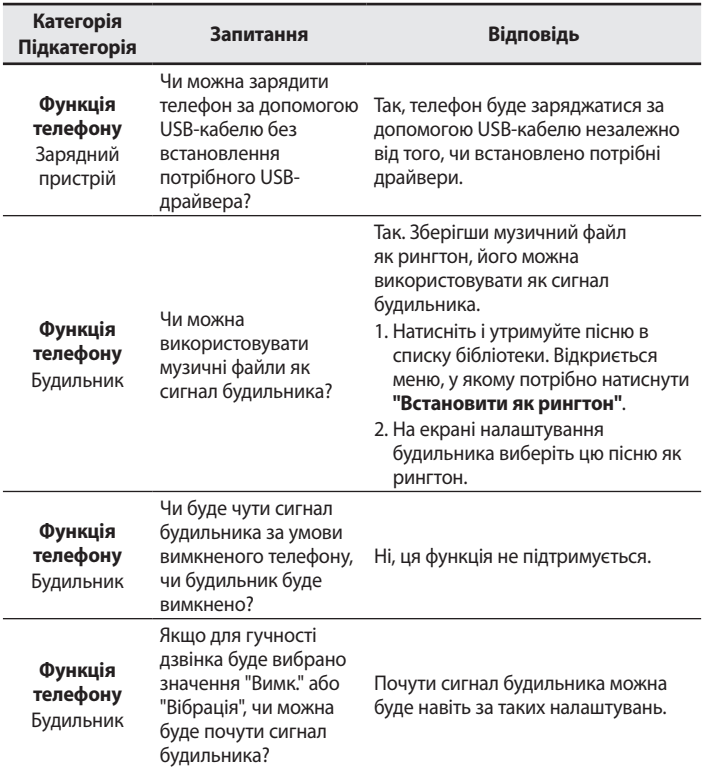

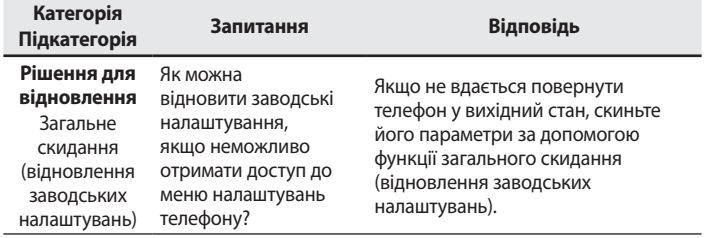

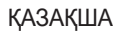

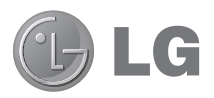

# **Пайдаланушы нұсқаулығы**

- • Экран дисплейлері мен суреттері нақты телефонда көретіндеріңізден басқаша болуы мүмкін.
- Осы нускаулыктың кейбір мазмуны бағдарламалық құралға немесе қызмет провайдеріне байланысты телефоныңызға қатысты болмауы мүмкін. Осы құжаттағы барлық ақпарат ескертусіз өзгертілуі мүмкін.
- • Бұл телефон сенсорлы экран пернетақтасына байланысты көру қабілеті шектеулі адамдарға ыңғайсыз болады.
- Copyright ©2014 LG Electronics, Inc. Барлық құқықтары қорғалған. LG және LG logo — LG Group компаниясының және онымен байланысты ұйымдардың тіркелген сауда белгілері. Барлық басқа сауда белгілері тиісті иелерінің меншігі болып табылады.
- • Google™, Google Maps™, Gmail™, YouTube™, Hangouts™ және Play Store™ — Google, Inc. компаниясының сауда белгілері.

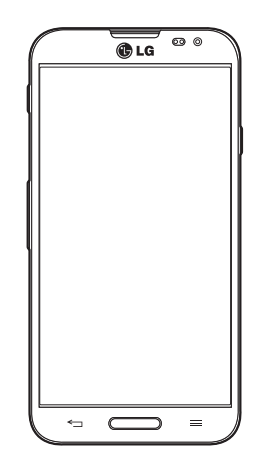

# **Мазмұны**

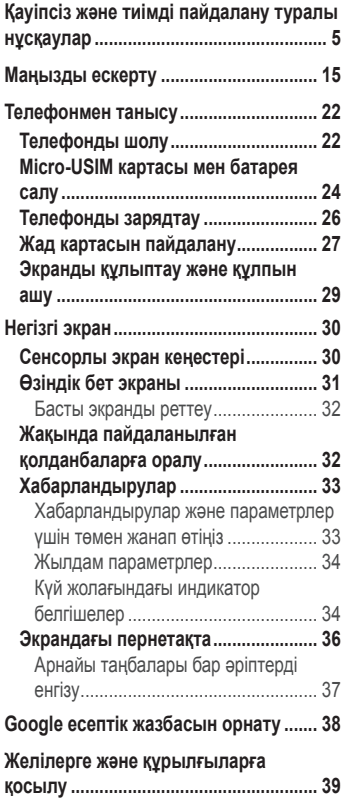

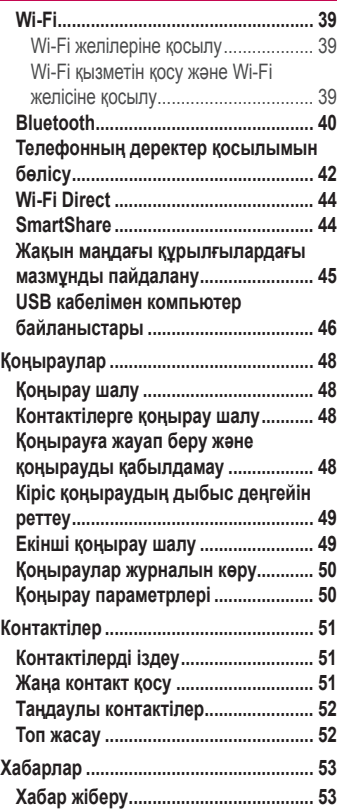

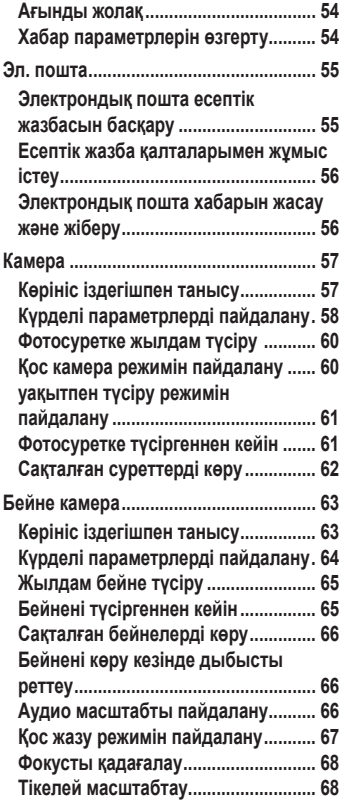

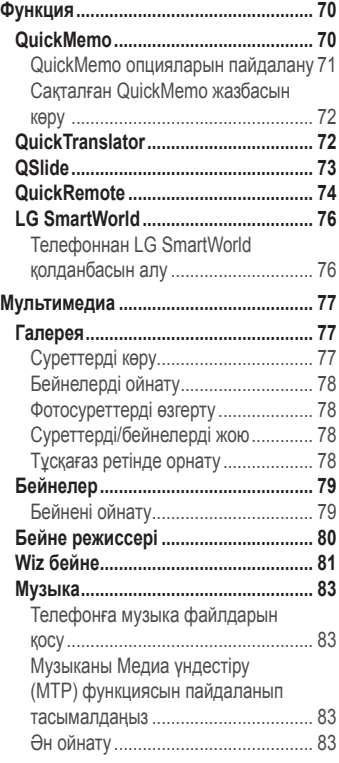

# **Мазмұны**

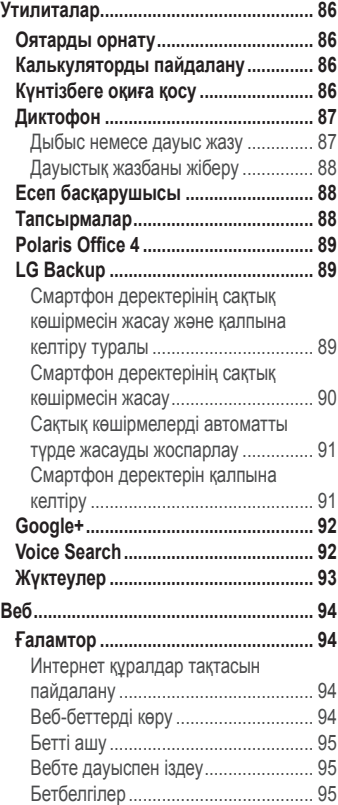

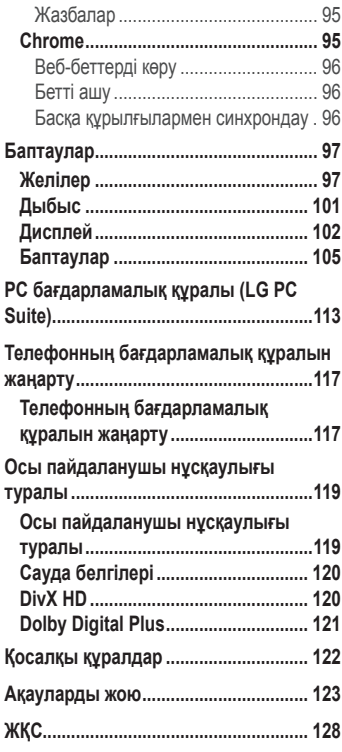

# <span id="page-274-0"></span>**Қауіпсіз және тиімді пайдалану туралы нұсқаулар**

Осы қарапайым нұсқауларды оқыңыз. Осы нұсқауларды орындамау қауіпті немесе заңсыз болуы мүмкін.

Қате шыққан кезде, құрылғы құрамындағы бағдарламалық құрал қателер журналын жинайды.

Бұл құрал сигнал күші, кенеттен үзіліп кеткен кездегі ұялы идентификатор орны және жүктелген қосымшалар сияқты қатеге қатысты деректерді ғана жинайды. Журнал қатенің себебін анықтауға көмектесу үшін ғана пайдаланылады. Бұл журналдар шифрланған және құрылғыңызды жөндеуге алып барғаныңызда ғана оларды өкілетті LG қызмет көрсету орталығы аша алады.

## **Радио жиілігі қуатының әсері**

Радиотолқын әсері және меншікті сіңіру коэффициенті (МСК) туралы ақпарат.

Бұл LG-E988 қалта телефон үлгісі радиотолқын әсеріне қатысты қауіпсіздік талаптарына сәйкес жасалған. Бұл талаптар жасы мен денсаулық жағдайына қарамастан, барлық пайдаланушылардың қауіпсіздігін қамтамасыз ететін, қауіпсіздік шегін қамтитын ғылыми нұсқауларға негізделген.

- • Радиотолқын әсері нұсқаулары үшін меншікті сіңіру коэффициенті (МСК) деп аталатын шама бірлігі қолданылады. МСК сынақтары стандартты әдістер бойынша барлық пайдаланыстағы жиілік жолақтарындағы ең жоғарғы рұқсат етілген қуат деңгейінде телефоннан сигнал жіберу арқылы жүргізіледі.
- • Әртүрлі LG телефон үлгілерінің МСК деңгейлері арасында айырмашылықтар болса да, олардың барлығы радиотолқындар әсері бойынша керекті нұсқауларға сәйкес келетін етіп жобаланған.

## **Қауіпсіз және тиімді пайдалану туралы нұсқаулар**

- • Иондамайтын сәулеленуден қорғаудың халықаралық комиссиясы (ИСҚХК) ұсынған SAR шектеуінің орташа мәні – 10 г-нан астам ұлпада 2 Вт/кг.
- • Осы телефон үлгісінің сыналған ең жоғары МСК мәні құлақтың жанында — 0,319 Вт/кг (10 г), ал денеде тасып жүргенде — 0,492 Вт/кг (10 г).
- Бұл құрылғы қалыпты күйде құлақтың жанында пайдаланғанда немесе киімнен кем дегенде 1,5 см қашықтықта орналасқанда ЖҚ әсері бойынша керекті нұсқауларға сәйкес келеді. Қапты белдік немесе ұстағыш ретінде денеде ілгенде, оның құрамында металл болмау керек және өнімді киімнен кемінде 1,5 см қашықтықта ұстау керек. Деректер файлдарын немесе хабарларды тасымалдау үшін, бұл құрылғы сапалы желі байланысын қажет етеді. Кейбір жағдайларда, деректер файлдарын немесе хабарларды тасымалдау осындай байланыс қол жетімді болмайынша кешігуі мүмкін. Тасымалдау аяқталмайынша, жоғарыда айтылған ара қашықтық туралы нұсқаулықтары орындалатынын тексеріңіз.

#### **Өнімге күтім және техникалық қызмет көрсету**

#### **АБАЙЛАҢЫЗ!**

Тек осы телефон үлгісі үшін мақұлданған батареяларды, зарядтағышты және қосымша құралдарды пайдаланыңыз. Басқа түрлерін пайдалану телефон мақұлдауын немесе кепілдігін жарамсыз етуі және қауіпті болуы мүмкін.

- • Бұл құрылғыны бөлшектеуге болмайды. Жөндеу жұмысы қажет болғанда, құрылғыны білікті техникалық маманға апарыңыз.
- • Кепілдікке жататын жөндеулерге LG компаниясының

ұйғаруымен бөлшектерді немесе панельдерді жаңасымен не жөнделгенімен ауыстыру жұмыстары кіруі мүмкін. Бөлшектердің функциясы ауыстырылатын бөлшекпен бірдей болу керек.

- • Теледидар, радио және компьютер сияқты электр жабдықтарынан алшақ жерде ұстаңыз.
- • Құрылғыны жылу батареясы немесе пеш сияқты жылу көздерінен аулақ жерде сақтау керек.
- • Түсіріп алмаңыз.
- • Бұл құралды шайқамаңыз және соғып алмаңыз.
- Ерекше ережелермен талап етілген жерлерде телефонды сөндіріңіз. Мысалы, телефонды емханаларда пайдаланбаңыз, өйткені ол медициналық жабдықтарға әсер етуі мүмкін.
- • Зарядталып жатқанда, телефонды ылғалды қолмен ұстауға болмайды. Бұл ток соғуына себеп болып, телефонды қатты зақымдауы мүмкін.
- • Телефонды тез өртенетін заттар жанында зарядтамаңыз, өйткені гарнитура қызып, өрт шығу қаупін төндіруі мүмкін.
- • Құрылғының сыртын құрғақ шүберекпен сүртіңіз (бензол, еріткіш немесе спирт қолданбаңыз).
- • Телефонды жұмсақ жиһаздардың үстінде зарядтамаңыз.
- • Телефонды жақсы желдетілетін жерде зарядтау керек.
- • Бұл құрылғыны шамадан тыс түтінге немесе шаңға шығармаңыз.
- • Телефонды кредит картасы немесе көлік билеттері жанында ұстамаңыз, ол магнитті жолақтағы ақпаратқа әсер етуі мүмкін.
- Экранға ушкір немесе өткір зат тигізбеніз, өйткені бул телефонды зақымдауы мүмкін.
- • Телефонға сұйықтық төгіп алмаңыз және оны ылғалды жерге қоймаңыз.

## **Қауіпсіз және тиімді пайдалану туралы нұсқаулар**

- • Құлаққап сияқты қосалқы құралдарды абайлап пайдаланыңыз. Қажет болмаса, антеннаға тимеңіз.
- • Сынған, шытынаған немесе жарығы бар әйнекті пайдаланбаңыз, ұстамаңыз және алуға немесе жөндеуге әрекет жасамаңыз. Тиісті түрде қолданбағаннан болған әйнектегі зақымдар кепілдікпен жөнделмейді.
- • Телефон қалыпты жағдайда ыстық бөлетін электрондық құрылғы болып табылады. Ұзақ уақыт бойы, жеткілікті желдеткіштің жоқтығынан терімен тікелей байланыста болу ыңғайсыздықты немесе болмашы күйікті тудыруы мүмкін. Сондықтан, телефонды пайдалану барысында немесе әрекеттен кейін сақтық шараларын қатаң сақтаңыз.
- • Телефоныңыз ылғалданып қалса, дереу ажыратып, толығымен құрғатыңыз. Кептіру процесін тездету үшін, пеш, микротолқынды пеш немесе шаш кептіргіш сияқты сыртқы жылыту көзін пайдаланбаңыз.
- • Ылғал телефон ішіндегі сұйықтық телефон ішіндегі өнім белгісінің түсін өзгертеді. Сұйықтық әсерінен болған құрылғының зақымдануы кепілдікке кірмейді.

#### **Телефонды тиімді түрде пайдалану**

#### **Электрондық құрылғылар**

Барлық ұялы телефондардың жұмысына әсер ететін кедергілер болуы мүмкін.

- • Телефонды рұқсатсыз медициналық жабдықтардың жанында пайдаланбаңыз. Телефонды кардиостимулятордың жанына, мысалы, төс қалтада орналастырмаңыз.
- • Ұялы телефондар кейбір есту құралдарына кедергі жасайды.
- • Әлсіз кедергілер теледидарларға, радио құралдарына, компьютерлерге, т.б. әсер етуі мүмкін.
- • Мүмкін болса, телефонды 0ºC жəне 40ºC аралығындағы температурада пайдаланыңыз. Телефонға аса төмен немесе жоғары температуралардың əсер етуі нəтижесінде зақым келуі, жұмыс бұзылуы немесе тіпті жарылыс орын алуы мүмкін.

## **Жолдағы қауіпсіздік**

Көлік жүргізгенде ұялы телефонды пайдалану туралы аймағыңыздағы заң және нұсқауларды тексеріңіз.

- • Көлік жүргізгенде, қолда ұсталатын телефонды пайдаланбаңыз.
- • Көлік жүргізуге айрықша көңіл бөліңіз.
- • Көлік жүргізу ережелері бойынша талап етілсе, қоңырау шалмас немесе қабылдамас бұрын, көлікті жол шетіне тоқтатыңыз.
- • Радиожиілік қуаты автомагнитола және қауіпсіздік жабдықтары секілді көліктегі кейбір электрондық жүйелерге әсер етуі мүмкін.
- • Көлік ауа қабымен жабдықталған болса, орнатылған немесе тасымалды сымсыз жабдықтармен бөгет жасамаңыз. Қате жұмыс жасағандықтан, ауа қабының ашылуына кедергі жасауы немесе ауыр жарақатқа апаруы мүмкін.
- • Сыртта жүріп музыка тыңдағанда, оның дыбысы айналаңызда не болып жатқанын байқайтындай деңгейде болу керек. Бұл жолдардың жанында болғанда әсіресе маңызды.

#### **Құлаққа зақым келтірмеуге тырысу**

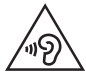

Ықтимал есту қабілетіне зиянды болдырмау үшін ұзақ уақыт бойы жоғары дыбыс деңгейінде тыңдамаңыз.

Ұзақ уақыт бойы музыканы жоғары дыбыс деңгейінде тыңдау есту қабілетіне зиян келтіруі мүмкін. Сондықтан гарнитураны құлақ жанында қоспауға немесе өшірмеуге кеңес беріледі. Сондай-ақ музыка мен қоңырау дыбыс деңгейлері қалыпты деңгейде болуы тиіс.

• Құлақаспапты пайдаланғанда, жаныңыздағы адамдардың сөзі естілмесе немесе қасыңыздағы адам тыңдап жатқаныңызды естісе, дыбыс деңгейін азайтыңыз.

**ЕСКЕРТПЕ:** құлақаспаптардан және гарнитуралардан шығатын дыбыс қысымы өте жоғары болса, есту қабілетінен айырылуыңыз мүмкін.

## **Әйнек бөліктері**

Ұялы телефонның кейбір бөліктері әйнектен жасалған. Телефон жерге түсіп, соғылғанда осы әйнек бөліктер сынып кетуі мүмкін. Әйнек сынса, тиіспеңіз немесе алып тастамаңыз. Әйнек қызмет көрсетуші тарапынан алмастырылмай тұрып ұялы телефонды пайдаланбаңыз.

## **Жарылыс аймағы**

Жарылыс жасалып жатқан аймақтарда телефонды пайдаланбаңыз. Шектеулерді тексеріп, шарттар мен ережелерді орындаңыз.

## **Жарылу қаупі бар орталар**

- Телефонды жанармай құю орындарында пайдаланбаңыз.
- • Телефонды жанармай немесе химиялық заттардың жанында пайдаланбаңыз.
- • Тез жанатын газ, сұйықтық немесе жарылғыш заттарды ұялы телефон мен керек-жарақтарымен бірге тасымалдамаңыз және сақтамаңыз.

## **Ұшақтарда**

Сымсыз құрылғылар ұшақтарда кедергі келтіруі мүмкін.

- • Ұшаққа мінер алдында, қалта телефонын сөндіріңіз.
- • Ұшпаған кезде де, рұқсатсыз пайдаланбаңыз.

## **Балалар**

Телефонды кішкентай балалардың қолы жетпейтін қауіпсіз жерде сақтаңыз. Оның құрамында ажыратылған жағдайда тұншығу қаупін төндіретін кішкентай бөлшектер бар.

### **Төтенше жағдай қоңыраулары**

Төтенше жағдай қоңыраулары ұялы желілердің ешқайсысынан шалынбай қоюы мүмкін. Сондықтан төтенше қоңыраулар шалу үшін тек осы телефонға сенім артуға болмайды. Жергілікті қызмет провайдеріне хабарласыңыз.

#### **Батарея ақпараты және күтімі**

- • Зарядтау алдында батареяның зарядын толық бітіру шарт емес. Басқа батарея жүйелерінен өзгеше, батареяның жұмысына қауіп төндіретін жад әсері жоқ.
- • Тек LG батареялары мен зарядтағыштарын пайдаланыңыз. LG зарядтағыштары батареяның жарамдылық мерзімін арттырады.
- • Батарея жинағын бөлшектеуге немесе қысқа тұйықтауға болмайды.
- • Жұмысы нашарлағанда, батареяны ауыстырыңыз. Алмастырудан бұрын батареяны жүздеген рет зарядтауға болады.
- • Жарамдылық мерзімін арттыру үшін, ұзақ уақыт қолданылмаған батареяны зарядтаңыз.
- • Батарея зарядтағышын күн сәулелері астында немесе жуыну бөлмесі сияқты ылғалдылығы жоғары жерлерде қалдырмаңыз.
- • Батареяны ыстық немесе суық жерде қалдырмаңыз: жұмысына кері әсер беруі мүмкін.
- • Батареяның қажетті түрі салынбаса, жарылыс қаупі пайда болады.
- • Пайдаланылған батареяларды қоқысқа тастағанда, өндіруші нұсқауларын орындаңыз. Мүмкін болса, қайта пайдалану үшін тапсырыңыз. Үй қоқысымен бірге тастамаңыз.
- • Батареяны ауыстыру қажет болса, LG Electronics компаниясының ең жақын қызмет көрсету орталығына немесе дилеріне апарып, көмек алуға болады.
- • Телефон толығымен зарядталғаннан кейін, керексіз қуат тұтынуын болдырмау үшін, зарядтағышты розеткадан ажыратыңыз.
- • Батареяның қызмет ету мерзімі желі конфигурациясына, өнім параметрлеріне, пайдалану тәсілдеріне, батареяға және қоршаған ортаға байланысты болады.
- • Жануар тістері немесе тырнақтары сияқты өткір қырлы заттардың батареяға тимейтінін тексеріңіз. Бұл өрт тудыруы мүмкін.

#### **СӘЙКЕСТІК ТУРАЛЫ МӘЛІМДЕМЕ**

Осы арқылы **LG Electronics компаниясы бұл LG-E988** өнімі 1999/5/ EC директивасының негізгі талаптары мен басқа тиісті ережелеріне сай екенін мәлімдейді. Сәйкестік декларациясының көшірмесін мына мекенжайда табуға болады: **http://www.lg.com/global/declaration**

#### **Осы өнімнің үйлесімділігі туралы білу үшін кеңсеге хабарласыңыз:**

LG Electronics Inc.

EU Representative, Krijgsman 1,

1186 DM Amstelveen, The Netherlands

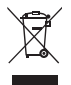

#### **Ескі құрылғыны қоқысқа тастау**

- **1** Барлық электр және электрондық бұйымдар қалалық қоқыстан бөлек, мемлекеттік немесе жергілікті басқару мекемелері белгілеген арнайы жинау орындарына өткізілуі тиіс.
- **2** Ескі құралды қоқысқа дұрыс тастау қоршаған орта және адам денсаулығына қауіп төндіретін зардаптардың алдын алуға көмектеседі.
- **3** Ескі құралды қоқысқа тастау туралы толық ақпаратты қала әкімшілігінен, қоқыс жинау мекемелерінен немесе өнім сатушыларынан алуға болады.

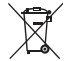

#### **Ескі батареяларды/аккумуляторларды қоқысқа тастау**

- **1** Егер батареяның құрамындағы сынап 0,0005%, кадмий 0,002% немесе қорғасын 0,004% мөлшерінен артық болса, бұл таңбамен бірге сынап (Hg), кадмий (Cd) немесе қорғасынның (Pb) химиялық таңбалары берілуі мүмкін.
- **2** Барлық батареялар/аккумуляторлар қалалық қоқыстан бөлек, мемлекеттік немесе жергілікті басқару мекемелері белгілеген арнайы жинау орындарына өткізілуі тиіс.
- **3** Ескі батареяларды/аккумуляторларды қоқысқа дұрыс тастау қоршаған ортаға, жануарларға және адам денсаулығына қауіп төндіретін зардаптардың алдын алуға көмектеседі.
- **4** Ескі батареяларды/аккумуляторларды қоқысқа тастау туралы толық ақпаратты қала әкімшілігінен, қоқыс жинау мекемелерінен немесе өнімді сатып алған дүкеннен алуға болады.

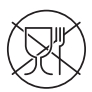

Символ Кедендік одақтың 005/2011 техникалық регламентіне сәйкес қолданылады және осы өнімнің қаптамасын екінші рет пайдалануға арналмағанын және жоюға жататынын көрсетеді. Осы өнімнің қаптамасын азық-түлік өнімдерін сақтау үшін пайдалануға тыйым салынады.

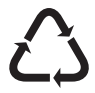

Символ қаптаманы жою мүмкіндігін көрсетеді. Символ сандық код және/немесе әріп белгілері түріндегі қаптама материалының белгісімен толықтырылуы мүмкін.

## <span id="page-284-0"></span>**Маңызды ескерту**

#### **Телефонды пайдалануды бастамастан бұрын осыны оқыңыз!**

Телефонды жөндеуге апармай және қызмет өкіліне хабарласпай тұрып, ақаулықтың осы бөлімде сипатталмағанына көз жеткізіңіз.

## **1. Телефон жады**

Телефон жадындағы бос орын көлемі 10 %-дан аз болса, телефонға жаңа хабарлар келмейді. Қосымша жад босату үшін, телефон жадын тексеріп, қолданбалар немесе хабарлар сияқты кейбір деректерді жою қажет.

#### **Қолданбаларды жою үшін:**

- **1** > **Қосымшалар** қойындысын > **Баптаулар** > **Баптаулар** қойындысын > **Қосымшалар** опциясын түртіңіз.
- **2** Барлық қолданбалар көрсетілгенде, жойылатын қолданбаға өтіп, оны таңдаңыз.
- **3 Жою** түймесін түртіңіз.

### **2. Батареяның қызмет мерзімін оңтайландыру**

Фонда үнемі қосылып тұруға тиісті емес мүмкіндіктерді өшіріп, батареяның жұмыс мерзімін ұзартыңыз. Қолданбалар мен жүйелік ресурстардың батарея қуатын пайдалану тәсілін реттеуге болады.

#### **Телефон батареясының жұмыс мерзімін ұзарту:**

• Пайдаланбаған кезде радио байланыстарын өшіріңіз. Егер Wi-Fi, Bluetooth немесе GPS функциясын қолданбасаңыз, оларды өшіріңіз.

## **Маңызды ескерту**

- • Экранның жарықтығын азайтып, экранның сөнетін мерзімін қысқартыңыз.
- • Gmail, Күнтізбе, Контактілер және басқа қолданбалардың автоматты синхрондау мүмкіндігін ажыратыңыз.
- • Жүктеп алынған кейбір қолданбалар батареяның қуатын азайтуы мүмкін.

#### **Батарея зарядының деңгейін тексеру үшін:**

• > **Қосымшалар** қойындысы > **Баптаулар** > **Баптаулар** қойындысы > **Телефон ақпараты** > **Батарея** опциясын түртіңіз.

Батарея күйі (зарядталуда не зарядталып жатқан жоқ) мен батарея зарядының деңгейі (зарядталу пайызы) экранның үстіңгі жағында көрсетіледі.

**Батарея қуатының пайдаланылу жолын бақылау және реттеу үшін:**

• > **Қосымшалар** қойындысын > **Баптаулар** > **Баптаулар**  қойындысын > **Телефон ақпараты** > **Батарея** > **Батарея қолданысы** опциясын түртіңіз.

Экранда батареяны пайдалану уақыты көрсетіледі. Онда телефонның соңғы рет қуат көзіне қашан қосылғаны немесе қазір қосылған жағдайда, телефонның қанша уақыт бұрын батарея қуатымен жұмыс істегені көрсетіледі. Экранда батарея қуатын ең көп мөлшерден аз мөлшерге дейін пайдаланатын ретпен қолданбалар мен қызметтер көрсетіледі.

### **3. Бастапқы коды ашық қолданбаны және амалдық жүйені орнату алдында**

# **АБАЙЛАҢЫЗ!**

Өндіруші ұсынғаннан басқа амалдық жүйені орнатсаңыз және пайдалансаңыз, телефон жұмысында ақаулық пайда болуы мүмкін. Бұған қоса, телефон кепілдігі жарамсыз болады.

# **АБАЙЛАҢЫЗ!**

Телефонды және жеке деректерді қорғау үшін, қолданбаларды тек Play Store™ сияқты сенімді ресурстардан жүктеп алыңыз. Телефонда дұрыс орнатылмаған қолданбалар бар болса, телефон дұрыс жұмыс істемеуі немесе өрескел қате орын алуы мүмкін. Телефоннан сол қолданбаларды және оның деректері мен параметрлерінің барлығын жою керек.

### **4. Құлыпты ашу өрнегін пайдалану**

Телефонды қорғау үшін құлыпты ашу өрнегін орнатыңыз.  $\equiv$ **Қосымшалар** қойындысы > **Баптаулар** > **Дисплей** қойындысы > **Экранды құлыптау** > **Экран құлпын таңдау** > **Графикалық үлгі** опциясын түртіңіз. Бұл экран құлпын ашу өрнегін салу бойынша нұсқаулар беретін экранды ашады. Құлыпты ашу өрнегін ұмытып қалған жағдайдағы қауіпсіздік шарасы ретінде Сақтық PIN кодын жасауыңыз керек.

**Ескерту!** Құлыпты ашу өрнегін орнатар алдында Google есептік жазбасын жасап, құлыптау өрнегін жасау кезінде жасалған сақтық PIN кодын есте сақтап алыңыз.

## **АБАЙЛАҢЫЗ!**

#### **Құлыпты ашу өрнегін пайдалану кезінде қадағаланатын сақтық шаралары.**

Орнатылған құлыпты ашу өрнегін есте сақтау өте маңызды. Құлып өрнегі 5 рет қате енгізілсе, телефонды қолдану мүмкін болмайды. Құлыпты ашу өрнегін, PIN кодын немесе кілтсөзді енгізу үшін 5 мүмкіндік беріледі. 5 мүмкіндіктің барлығын пайдаланып тастасаңыз, 30 секундтан кейін әрекетті қайталауға болады.

#### **Өрнекті, PIN кодын немесе кілтсөзді еске түсіре алмаған кезде:**

#### **< Өрнекті ұмытып қалсаңыз >**

Егер телефоннан Google тіркелгісіне кіріп, өрнекті қатарынан 5 рет дұрыс енгізе алмасаңыз, экранның төменгі жағындағы **Үлгіні ұмыттыңыз ба?** түймесін басыңыз. Содан кейін Google есептік жазбасымен кіруіңіз немесе құлыптау өрнегін жасаған кезде енгізілген Сақтық PIN кодын енгізуіңіз қажет болады.

Егер телефонда Google есептік жазбасын жасамаған болсаңыз немесе Сақтық PIN кодын ұмытып қалсаңыз, жабдық параметрлерін қалпына келтіруіңіз қажет.

#### **< PIN кодын немесе құпия сөзді ұмытып қалсаңыз >**

PIN кодын немесе құпия сөзді ұмытып қалсаңыз, толық қалпына келтіруді орындауыңыз керек болады.

**Ескерту!** Толық қалпына келтіруді орындасаңыз, барлық пайдаланушы қолданбалары және пайдаланушы деректері жойылады.

**ЕСКЕРТПЕ.** Google есептік жазбасына кірсеңіз және құлыпты ашу өрнегін ұмытып қалсаңыз, сақтық PIN кодын енгізуіңіз керек болады.
# **5. Жабдықты қалпына келтіру (Зауыттық параметрлерді қалпына келтіру) функциясын пайдалану**

Егер телефон бастапқы қалпына келмесе, оны бастапқы күйге келтіру үшін жабдық параметрлерін қалпына келтіру (зауыттық параметрлерді қалпына келтіру) функциясын пайдаланыңыз.

- **1** Қуатты ажыратыңыз.
- **2 Қуат/Құлыптау пернесі + Дыбыс деңгейін** төмендету пернесін басып тұрыңыз.
- **3** LG логотипі экранда пайда болады және бірнеше секундтан кейін ЗАУЫТТЫҚ ЖАБДЫҚТЫ ҚАЛПЫНА КЕЛТІРУ экраны пайда болады, енді барлық пернені босатыңыз.
- **4** Телефон **Қуат/Құлып пернесін** басу арқылы Android жүйесіндегі зауыттық қалпына келтіру утилитасын таңдауға мүмкіндік береді.
- **5** Зауыттық қалпына келтіруді растау үшін **Қуат/Құлып пернесін** қайта басыңыз, сонда телефоныңыздың зауыттық параметрлері қалпына келтіріледі. Бас тарту үшін кез келген басқа пернені басыңыз.

# **АБАЙЛАҢЫЗ!**

Жабдықты қалпына келтіруді орындасаңыз, барлық пайдаланушы қолданбалары, пайдаланушы деректері және DRM лицензиялары жойылады. Жабдықты қалпына келтіру әрекетін орындамас бұрын, маңызды деректердің сақтық көшірмесін жасауды ұмытпаңыз.

### **6. Бағдарламаларды ашу және ауыстырып қосу**

Көп тапсырмаларды орындау Android жүйесінде оңай, бір уақытта бірнеше қосымшамен жұмыс істеуге болады. Басқа қолданбаны ашу үшін ашық тұрғанды жабудың қажеті жоқ. Бірнеше ашық қолданбаны пайдаланыңыз және арасында ауысыңыз. Android әрбір қолданбаны басқарып, күтудегі қолданбалар қажетсіз ресурстарды пайдаланбауы үшін, оларды қажет болғанда тоқтатып және іске қосып отырады.

#### **Қолданбаларды жабу үшін:**

- **1** > **Қосымшалар** қойындысын > **Баптаулар** > **Баптаулар** қойындысын > **Қосымшалар** > **ҚОСЫЛҒАН** опциясын түртіңіз.
- **2** Жылжып, қалаған қолданбаны түртіңіз және оны тоқтату үшін **Тоқта.** пәрменін түртіңіз.

**ЕСКЕРТПЕ:** көп тапсырмаларды орындау мақсатымен қосымшаны пайдаланып жатқанда, басқа қосымшаға жылжу үшін **Үй беті** түймесін басып тұрыңыз. Бұл құрылғы фонында іске қосылған алдыңғы қосымшаны тоқтатпайды. Қосымшаны пайдаланғаннан кейін одан шығу үшін **Артқа** пернесін басыңыз.

### **7. Мультимедианы синхрондау (MTP) функциясын пайдаланып музыканы, суреттерді және бейнелерді тасымалдау**

- **1** > **Қосымшалар** қойындысы > **Баптаулар** > **Баптаулар** қойындысы > **Сақтау орны** опциясын түртіп, сақтау құралын тексеріңіз.
- **2** Телефонды USB кабелі арқылы компьютерге қосыңыз.
- **3** USB байланыс түрлері тізімі телефон экранында пайда

болады, **Медиа үндестіру (MTP)** опциясын таңдаңыз.

- **4** Компьютерде жад қалтасын ашыңыз. Компьютеріңіздегі жалпы сақтау құрылғысының мазмұнын көріп, файлдарды дербес компьютерден құрылғы жадының қалтасына немесе керісінше тасымалдауға болады.
- **5** Файлдар тасымалдаған соң, күй жолағына төмен түсіп, **USB қосылған** опциясын түртіп, USB қосылысы тізімінен **Телефонды зарядтау** тармағын таңдаңыз.

# **8. Телефонды тік ұстау**

Ұялы телефонды қалыпты телефон сияқты тігінен ұстаңыз. Телефонның ішкі антеннасы бар. Телефонның артқы жағының сырылмауын немесе зақымданбауын қадағалаңыз, себебі бұл құрылғы жұмысының өнімділігін нашарлатады.

Қоңырау шалғанда/қабылдағанда немесе деректер жібергенде/ алғанда, телефонның антенна орналасқан төменгі бөлігін ұстамауға тырысыңыз. Бұл қоңырау шалу сапасына әсер етуі мүмкін.

### **9. Экран қатып қалғанда**

#### **Экран қатып қалса немесе телефонды қолданбақ болғанша ол жауап қайтармаса:**

Телефонды өшіріп қосу үшін **Қуат/Құлып** пернесін 8 секунд басып тұрыңыз. Болмаса, батареяны шығарып алып, қайта салыңыз да, телефонды қосыңыз. Егер ол әлі де жұмыс істемесе, қызмет көрсету орталығына хабарласыңыз.

# **Телефонмен танысу**

### **Телефонды шолу**

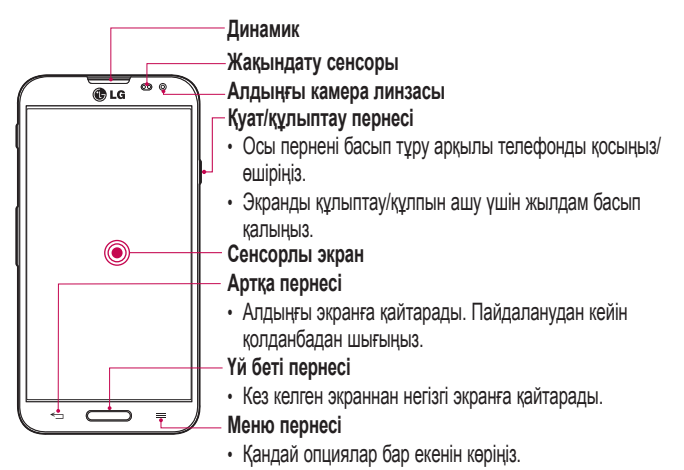

#### **ЕСКЕРТПЕ: Жақындық сенсоры**

Қоңыраулар шалғанда немесе қабылдағанда, телефон құлаққа жақын тұрған кезде жақындау сенсоры автоматты түрде артқы жарықты сөндіріп, сенсорлы экранды сезу арқылы құлыптап тастайды. Бұл батареяны қолдану мерзімін ұлғайтады және қоңыраулар барысында байқаусызда сенсорлық экранның қосылуын болдырмайды.

# **АБАЙЛАҢЫЗ!**

Телефон үстіне ауыр зат қою немесе отыру оның сұйық кристалды дисплейі мен сенсорлы экран функцияларына зиян келтіруі мүмкін. Сұйық кристалды дисплейдің жақындату сенсорын қорғаныш таспамен жабуға болмайды. Бұл сенсордың жұмысына зиян келтіруі мүмкін.

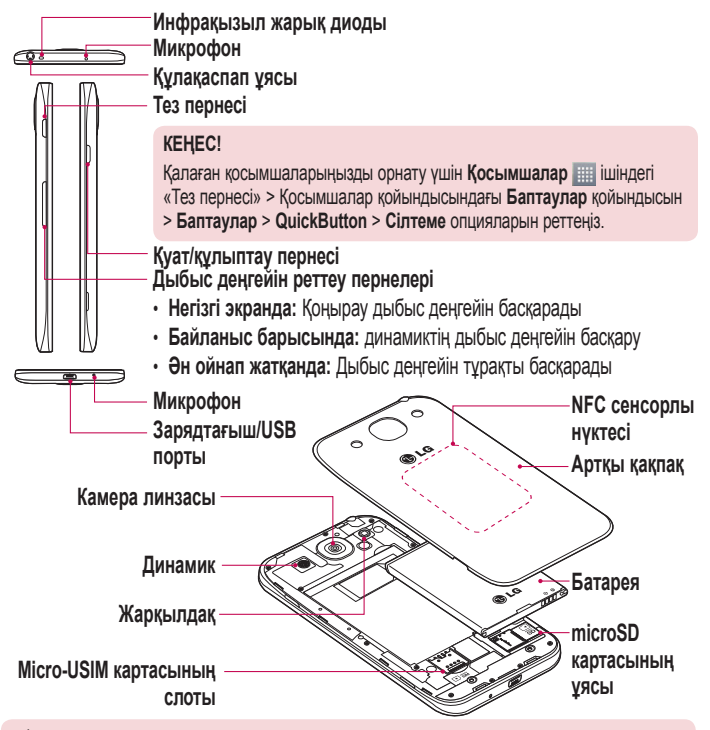

# **АБАЙЛАҢЫЗ!**

• Телефондағы NFC антеннасының бөлігі болып табылатын NFC сенсорлы нүктесін зақымдап алмаңыз.

### **Micro-USIM картасы мен батарея салу**

Жаңа телефонды көруді бастау алдында оны теңшеу керек. Micro-USIM картасын және батареяны салу үшін:

**1** Батарея қақпағын алу үшін телефонды қолыңызда мықтап ұстаңыз. Екінші қолыңызбен артқы қақпағын суретте көрсетілгендей етіп көтеріп алыңыз.

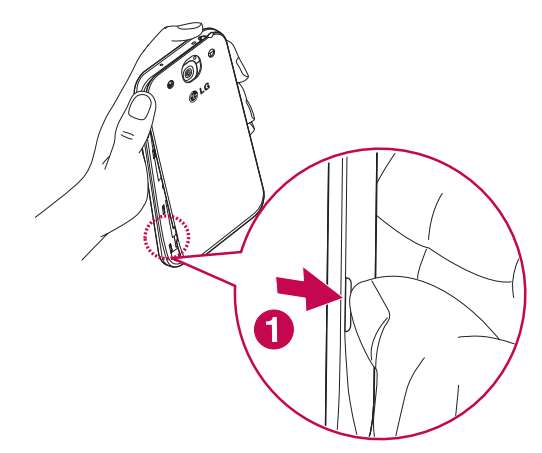

**2** Micro-USIM картасын ұясына суретте көрсетілгендей сырғытып кіргізіңіз. Micro-USIM картасының сары байланыс жағының төмен қарап тұрғанына көз жеткізіңіз.

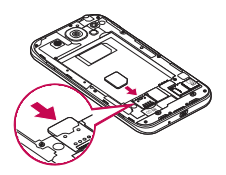

**3** Батареяны телефондағы сары контактілерге және батареяға (1) туралап салыңыз, орнына шырт етіп орнатылғанша (2) төмен басыңыз.

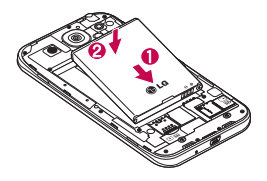

### **Телефонмен танысу**

**4** Батарея қақпағын батарея бөлімінің (1) үстіне туралап, орнына түскенше (2) төмен басыңыз.

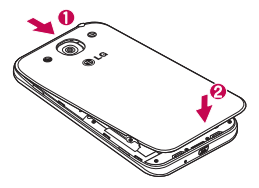

### **Телефонды зарядтау**

Алғаш рет пайдаланбай тұрып батареяны зарядтаңыз. Батареяны зарядтау үшін зарядтағышты пайдаланыңыз. Сондай-ақ, USB кабелі арқылы жалғап, құрылғыны зарядтау үшін компьютерді пайдалануға болады.

## **АБАЙЛАҢЫЗ!**

LG мақұлдаған зарядтағыштарды, батареяларды және кабельдерді ғана пайдаланыңыз. Егер мақұлдамаған зарядтағыштарды, батареяларды немесе кабельдерді пайдалансаңыз, батареяның кідіріспен зарядталуына немесе ұзақ зарядталуға қатысты хабардың шығуына немесе кепілдік күшін жоғалтатын батареяның жарылуына не құрылғыны зақымдауына себеп болуы мүмкін.

Зарядтағыш қосқышы телефонның төменгі жағында орналасқан. Зарядтағышты салыңыз да, электр розеткасына қосыңыз.

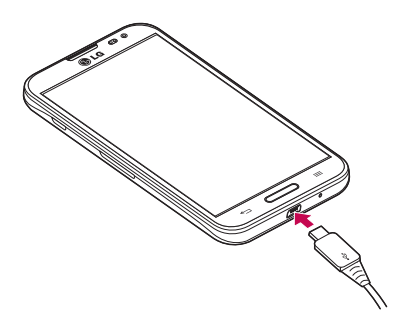

#### **ЕСКЕРТПЕ.**

- • Батареяның қызмет көрсету мерзімін ұзарту үшін батареяны басында толығымен зарядтау керек.
- • Телефон зарядталып жатқанда батарея қақпағын ашпаңыз.

# **Жад картасын пайдалану**

Телефонда сыйымдылығы 64 ГБ-қа дейінгі microSDTM немесе microSDHCTM жад карталарын қолданылады. Бұл жад карталары ұялы телефондарға және басқа өте кішкентай құрылғыларға арнайы жасалған және телефонмен пайдалану үшін музыка, бағдарламалар, бейнелер және суреттер сияқты мультимедиалық файлдарды телефонға сақтауға өте ыңғайлы.

#### **Жад картасын салу:**

Жад картасын ұяға салыңыз. Жад картасының сары байланыс жағының төмен қарағанына көз жеткізіңіз.

# **Телефонмен танысу**

**Жад картасын қауіпсіз алу үшін:** 

> **Қосымшалар** қойындысы > **Баптаулар** > **Баптаулар**  қойындысы > **Сақтау орны** > **SD картасын шығару** параметрін танданыз.

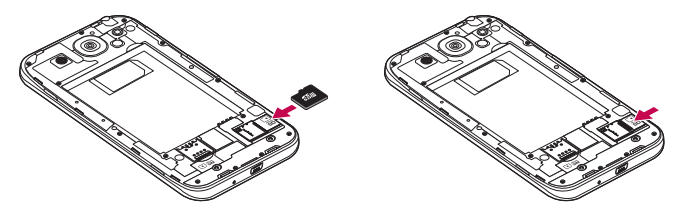

#### **ЕСКЕРТПЕ.**

- • Телефонда тек үйлесімді жад карталарын пайдаланыңыз. Үйлесімсіз жад карталарын пайдалану картаны және картада сақталған деректерді, сонымен бірге, телефонды зақымдауы мүмкін.
- • Жад картасы мен оған сақталған деректерге зақым келтіріп алмау үшін оны телефоннан алардан бұрын шығарған маңызды.

#### **Жад картасын пішімдеу үшін:**

Жад картасы пішімделген болуы мүмкін. Олай болмаса, пайдалану алдында оны пішімдеу керек.

**ЕСКЕРТПЕ.** Пішімдегенде жад картасындағы барлық файлдар жойылады.

- **1** > **Қосымшалар** қойындысын > **Баптаулар** > **Баптаулар** қойындысын > **Сақтау орны** опциясын түртіңіз.
- **2 SD картасын шығару** түймесін түртіңіз.
- **3 SD картаны өшіру** > **SD картаны өшіру** > **Барлығын өшіру** тармағын түртіңіз.
- **4** Құлыптау өрнегін орнатқан болсаңыз, оны енгізіңіз де, **Барлығын өшіру** пәрменін таңдаңыз.

**ЕСКЕРТПЕ.** Егер жад картасында мазмұн бар болса, қалталар құрылымы басқа болуы мүмкін, себебі барлық файлдар жойылады.

### **Экранды құлыптау және құлпын ашу**

Телефонды біраз уақыт бойы пайдаланбасаңыз, экран өшеді және автоматты түрде құлыпталады. Бұл пернелердің кездейсоқ басылып кетуінен сақтайды және батарея қуатын үнемдейді. Телефонды пайдаланбайтын болсаңыз, телефонды құлыптау үшін **Қуат/Құлып** пернесін басыңыз.

Егер экранды құлыптағанда қандай да бір қолданбалар қосылған болса, олар Құлыптау режимінде әлі қосылып тұруы мүмкін. Қажетсіз ақы алынбауы үшін (мысалы, телефон қоңыраулары, Интернетке қосылу және дерек байланыстары), құлыптау режиміне өтпей тұрып барлық бағдарламалардан шығу керек. Телефонды қайта қосу үшін **Қуат/құлыптау пернесін** басыңыз. Құлыптаулы экран көрсетіледі. Негізгі экранның құлпын ашу үшін экран құлпын түртіп, кез келген бағытта сүйреңіз. Соңғы көрсетілген экран ашылады.

#### **Экранды өшіру**

Экранды өшіру үшін негізгі экрандағы және құлыптаулы экрандағы немесе күй жолағындағы бос жерді жылдам екі рет түртіңіз.

- **1** > **Қосымшалар** қойындысын > **Баптаулар** > **Баптаулар** қойындысын > **Ишараттар** опциясын түртіңіз.
- **2 Экран өшірулі** параметрін белгілеңіз.

# **Негізгі экран**

### **Сенсорлы экран кеңестері**

Төменде телефонда жылжу туралы біраз кеңестер берілген. **Түрту -** саусақпен бір рет түрту элементтерді, сілтемелерді, төте жолдарды және экрандық пернетақтадағы әріптерді таңдайды. **Түрту және ұстап тұру** – экрандағы элементті түртіп, әрекет орындалғанша саусағыңызды көтермей, түртіңіз және ұстап тұрыңыз. Мысалы, контактінің қол жетімді опцияларын ашу үшін мәтінмән мәзірі ашылғанша, Контактілер тізімінде контактіні түртіңіз және ұстап тұрыңыз.

**Сүйреу -** элементті бір сәтке түртіп, ұстап тұрыңыз да, саусақты көтерместен, саусақты мақсатты орынға жеткенше экранда жылжытыңыз. Орнын ауыстыру үшін негізгі экранда элементтерді сүйреуге болады.

**Жанап өту немесе сырғыту** - жанап өту үшін бірінші тигенде кідірместен саусақты экранда тез жылжытыңыз (элементті сүйремейсіз). Мысалы, экранды жоғары немесе төмен жанап өтіп тізімді айналдыруға я болмаса солдан оңға (және керісінше) жанап өту арқылы әр түрлі негізгі экрандарды шолуға болады. **Екі рет түрту** – веб-бетті немесе картаны масштабтау үшін екі рет түртіңіз. Мысалы, экран еніне сыйдыру мақсатында веб-бет бөлімшесін реттеу үшін сол бөлімшені жылдам екі рет түртіңіз. Суретті көріп отырып, үлкейту және кішірейту үшін екі рет түртуге де болады.

**Масштабтау үшін шымшу** - шымшу немесе ашу қозғалысында сұқ саусағыңыз бен бас бармағыңызды пайдаланып, шолғышты, Карталар бағдарламасын пайдаланып жатқанда немесе суреттерді шолу кезінде үлкейтіңіз немесе кішірейтіңіз.

**Экранды бұру -** көп қолданбалар мен мәзірлерде экранның бағдары құрылғының физикалық бағдарына сай реттеледі.

#### **ЕСКЕРТПЕ.**

- • Элементті таңдап алу үшін белгішені дәл ортасынан түртіңіз.
- • Тым қатты баспаңыз, себебі сенсорлы экран жай, бірақ нық түртуді сезетіндей сезімтал.
- • Қажетті опцияны түрту үшін, саусақтың ұшын пайдаланыңыз. Басқа түймелерді түртіліп қалмаңыз.

# **Өзіндік бет экраны**

Панельдерді көру үшін саусағыңызды солға немесе оңға жүргізіңіз. Әр тақтаны қосымшалармен, жүктеулермен, виджеттермен және тұсқағаздармен реттеуге болады.

**ЕСКЕРТПЕ:** Кейбір экран суреттері телефон провайдеріне байланысты әр түрлі болуы мүмкін.

Негізгі экранның төменгі жағында мәзір белгішелерін көруге болады. Мәзір белгішелері ең көп пайдаланылатын функцияларға оңай, бір рет түртіп өтуге мүмкіндік береді.

- Қоңырау шалу үшін **Телефон** белгішесін түртіп, сенсорлы теру тақтасын шығарыңыз.
- Контактілерді ашу үшін **Контактілер** белгішесін түртіңіз.
- Веб-браузерге кіру үшін **Ғаламтор** белгішесін түртіңіз.
- Хабарлар мәзірін ашу үшін **Хабарлар** белгішесін түртіңіз. Бұл жерде жаңа хабар жасауға болады.
- Экранның төменгі жағындағы **Қосымшалар** белгішесін түртіңіз. Орнатылған қолданбалардың барлығы көрсетіледі. Кез келген қолданбаны ашу үшін жай ғана қолданбалар тізімінен түртіңіз.

# **Негізгі экран**

### **Басты экранды реттеу**

Басты экранды қосымшалар, жүктеулер, виджеттер қосу немесе тұсқағаздарды өзгерту арқылы реттеуге болады. Телефонның пайдаланылуын ыңғайлы ету үшін басты экранға таңдаулы қосымшалар мен виджеттеріңізді қосыңыз.

#### **Негізгі экранға элементтер қосу үшін:**

- **1** Негізгі экранның бос жерін түртіп, ұстап тұрыңыз.
- **2** Режим қосу мәзірінде қосқыңыз келген элементті таңдаңыз. Содан кейін бұл қосылған элемент басты экраннан көрінеді.
- **3** Оны керек жерге алып барып, саусағыңызды алыңыз.

#### **Басты экраннан элементті жою үшін:**

• **Өзіндік бет экраны** > жойылатын белгішені түртіп, ұстап тұрыңыз > оны сүйреңіз.

**КЕҢЕС!** Қосымшалар мәзірінен басты экранға қосымшаның белгішесін қосу үшін қосылатын қосымшаны түртіп ұстап тұрыңыз.

#### **КЕҢЕС! Қалталарды пайдалану**

Қалтада бірнеше қолданба белгішелерін біріктіруге болады. Бастапқы экранда бір қолданба белгішесін басқасының үстіне апарыңыз, сонда екі белгіше біріктіріледі.

## **Жақында пайдаланылған қолданбаларға оралу**

- **1 Үй беті пернесін** басып тұрыңыз. Экранда соңғы пайдаланылған қолданбалардың белгішелері берілген қалқымалы терезе көрсетіледі.
- **2** Қолданбаны ашу үшін белгішені түртіңіз. Немесе алдыңғы экранға оралу үшін **Артқа пернесін** түртіңіз.

# **Хабарландырулар**

Хабарландырулар жаңа хабарлардың келуі, күнтізбе оқиғалары және оятқыштар, сонымен бірге бейнелерді жүктеп алу сияқты ағымдағы оқиғалар туралы ескертеді.

Хабарландырулар тақтасында телефонның ағымдағы күйін және күтудегі хабарландыруларды көруге болады.

Хабарландыру келгенде, оның белгішесі экранның жоғарғы жағында пайда болады. Күтудегі хабарландырулардың белгішелері сол жағында пайда болады және Wi-Fi немесе батарея заряды сияқты нәрселерді көрсететін жүйелік белгішелер оң жағына шығады.

**ЕСКЕРТПЕ.** Қол жетімді опциялар аймаққа немесе қызмет провайдеріне байланысты әртүрлі болуы мүмкін.

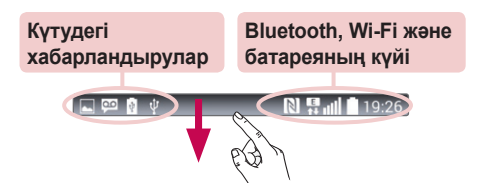

**Хабарландырулар және параметрлер үшін төмен жанап өтіңіз**

Хабарландырулар тақтасын ашу үшін күй жолағында төмен жанап өтіңіз. Хабарландырулар тақтасын жабу үшін экранның төменгі жағындағы жолақта жоғары жанап өтіңіз.

**ЕСКЕРТПЕ:** экранның жоғарғы жағындағы белгішені ұзақ түртсеңіз, «Баптаулар» опциясына тікелей өтеді.

# **Негізгі экран**

### **Жылдам параметрлер**

Жылдам параметрлерді пайдаланып Wi-Fi сияқты функциялық параметрлерді оңай ауыстырып қосуға, дисплей жарықтығын басқаруға және т.б. әрекеттерді орындауға болады. Жылдам параметрлер үшін күй жолағынан төмен жанап өтіп, хабарландырулар тақтасын ашыңыз және қажет параметрді жанап өтіңіз немесе түртіңіз.

#### **Хабарландырулар тақтасындағы жылдам параметр элементтерін қайта реттеу**

белгішесін түртіңіз. Содан кейін хабарландырулар тақтасында элементтерді тексеруге және қайта реттеуге болады.

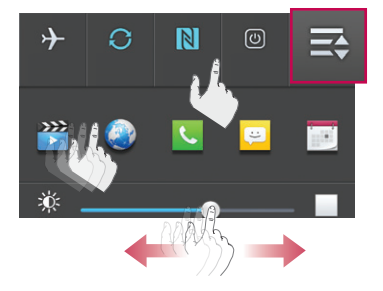

**Күй жолағындағы индикатор белгішелер**

Экранның жоғарғы жағындағы күй жолағындағы индикатор белгішелер қабылданбаған қоңыраулар, жаңа хабарлар, күнтізбе оқиғалары, құрылғының күйі және т.б. туралы есеп береді.

Экранның жоғарғы жағында көрсетілген белгішелер құрылғының

күйі туралы ақпарат береді. Төмендегі кестеде тізілген белгішелер ең жиі пайдаланылады.

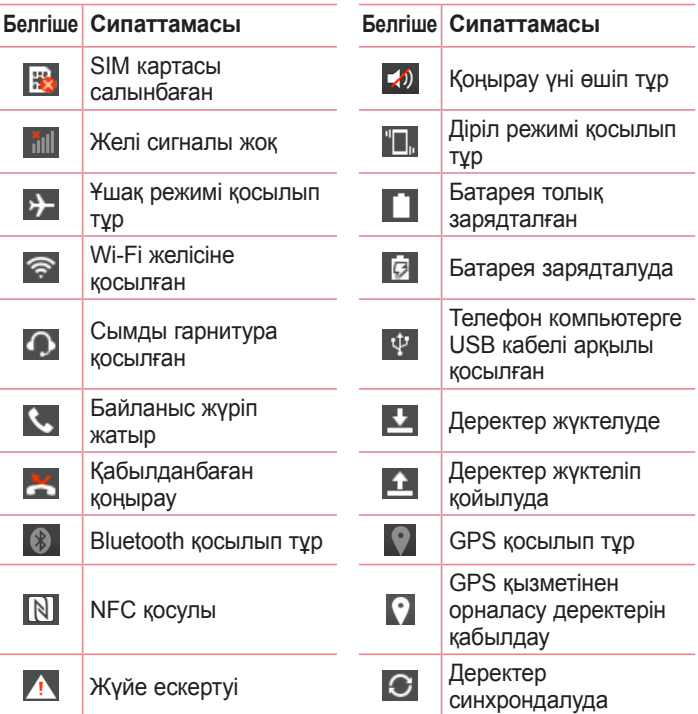

# **Негізгі экран**

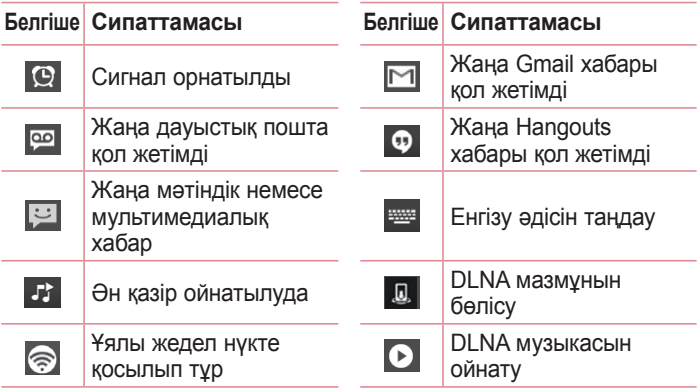

**ЕСКЕРТПЕ:** күй жолағындағы белгішелердің орны функцияға немесе қызметке сай басқаша болуы мүмкін.

### **Экрандағы пернетақта**

Мәтінді экрандық пернетақта арқылы енгізуге болады. Экрандағы пернетақта мәтін енгізу керек болғанда экранда автоматты түрде пайда болады. Пернетақтаны қолмен көрсету үшін, мәтін енгізетін жердегі мәтін жолын түртіңіз.

#### **Пернетақтаны пайдалану және мәтін енгізу**

Енгізілетін келесі әріпті бас әріпке өзгерту үшін бір рет түртіңіз. Барлық әріптерді үлкейту үшін екі рет түртіңіз.

**В. Алья Санды және таңбалы пернетақталарды ауыстыру үшін** түртіңіз.

Қолмен жазуға ауысу үшін түртіңіз.

 $\overline{\phantom{a}}$  Бос орын енгізу үшін түртініз.

Жаңа жол жасау үшін түртіңіз.

Алдыңғы таңбаны жою үшін түртіңіз.

**Арнайы таңбалары бар әріптерді енгізу**

Мәтінді енгізу тілі ретінде француз немесе испан тілін таңдағанда, арнайы француз немесе испан таңбаларын (мысалы, «á») енгізуге болады.

Мысалы, «а» әрпін енгізу үшін «а» пернесін үлкейту пернесі үлкенірек болғанша және әр түрлі тілдердің таңбаларын көрсеткенше түртіп ұстап тұрыңыз.

Сосын қажетті арнайы таңбаны таңдаңыз.

# **Google есептік жазбасын орнату**

Телефонды алғаш қосқанда желіні іске қосу, Google есептік жазбасына кіру және кейбір Google қызметтерін пайдалану жолын таңдау мүмкіндігі бар.

# **Google есептік жазбасын орнату үшін:**

• Нусқау берілген орнату экранынан Google есептік жазбасына кіріңіз.

### **НЕМЕСЕ**

• Жаңа есептік жазба жасау үшін **III > Қосымшалар** қойындысын түртіңіз > Google қолданбасын, мысалы, **Gmail** таңдаңыз > **New** пәрменін таңдаңыз.

Google есептік жазбаңыз бар болса, **Existing** тармағын түртіп, электрондық пошта мекенжайын және кілтсөзді енгізіңіз, содан кейін опциясын түртіңіз.

Телефонда Google есептік жазбасын орнатқаннан кейін, телефоныңыз автоматты түрде интернеттегі Google есептік жазбасымен синхрондалады.

Контактілер, Gmail хабарлары, күнтізбе оқиғалары және Интернеттегі осы қолданбалар мен қызметтердің басқа мәліметтері телефонмен синхрондалады. (Бұл синхрондау параметрлеріне байланысты.)

Жүйеге кіргеннен кейін Gmail™ қолданбасын пайдаланып, телефондағы Google қызметтерінің артықшылықтарын қолдануға болады.

# **Желілерге және құрылғыларға қосылу**

# **Wi-Fi**

Wi-Fi арқылы сымсыз кіру нүктесінің (AP) аясында жоғары жылдамдықты интернетті пайдалануға болады. Қосымша ақысыз Wi-Fi желісінде Интернетті пайдаланыңыз.

### **Wi-Fi желілеріне қосылу**

Телефонды Wi-Fi желісін пайдалану үшін сымсыз ену нүктесіне немесе «кіру нүктесіне» кіруіңіз керек. Кейбір кіру нүктелері ашық және оларға оңай қосылуға болады. Кейбіреулері жасырын немесе қауіпсіздік мүмкіндіктерін пайдаланады. Оларға қосылу үшін телефон параметрлерін реттеу керек.

Батареяның жұмыс мерзімін ұзарту үшін, пайдаланбаған кезде Wi-Fi мүмкіндігін өшіріп қойыңыз.

**ЕСКЕРТПЕ:** егер Wi-Fi аймағынан тыс болсаңыз немесе Wi-Fi функциясын **Өшіру** күйіне орнатсаңыз, мобильді оператор мобильді деректерді пайдалану үшін қосымша ақы алуы мүмкін.

### **Wi-Fi қызметін қосу және Wi-Fi желісіне қосылу**

- **1** > **Қосымшалар** қойындысы > **Баптаулар** > **Желілер** қойындысы > **Wi-Fi** опциясын түртіңіз.
- **2** Қосу және бар Wi-Fi желілерін тексеруді бастау үшін **Wi-Fi** функциясын **ҚОСУ** күйіне орнатыңыз.
- **3** Белсенді және ауқымдағы Wi-Fi желілерін көру үшін Wi-Fi мәзірін қайтадан түртіңіз.
	- • Қауіпсіз желілерде құлып белгішесі тұрады.
- **4** Қосылу үшін, желіні түртіңіз.
	- • Егер желі қорғалған болса, кілтсөзді немесе басқа мәліметтерді енгізу сұралады. (Толығырақ мәліметтерді желі әкімшісінен сураныз)

# **Желілерге және құрылғыларға қосылу**

**5** Күй жолағы Wi-Fi күйін білдіретін белгішелерді көрсетеді.

## **Bluetooth**

Көптеген басқа ұялы телефондардағы сияқты Bluetooth мәзірінен емес, іске қосылған сәйкес қосымша арқылы деректерді жіберу үшін Bluetooth мүмкіндігін пайдалануға болады.

#### **ЕСКЕРТПЕ.**

- • Bluetooth сымсыз байланыс мүмкіндігі арқылы жіберілген немесе қабылданған деректердің жоғалуына, оларды бөтен адамдардың алуына немесе дұрыс қолданбауына LG компаниясы жауап бермейді.
- • Әрдайым деректерді сенімді және жақсы қорғалған құрылғылармен бөліскеніңізге және қабылдағаныңызға көз жеткізіңіз. Құрылғылар арасында кедергілер болса, байланыс арақашықтығы қысқартылады.
- • Кейбір құрылғылар, әсіресе, Bluetooth SIG арқылы сыналмағандары немесе мақұлданбағандары құрылғыңызбен үйлесімді болмауы мүмкін.

#### **Bluetooth мүмкіндігін қосып, телефоныңызды Bluetooth қосылған құрылғымен жұптау**

Қосылмай тұрып құрылғыны екінші құрылғымен жұптау керек.

- **1** > **Қосымшалар** қойындысы > **Баптаулар** > **Желілер** қойындысы > **Bluetooth** функциясын **ҚОСУ** мәніне қою опциясын түртіңіз.
- **2 Bluetooth** мәзірін қайтадан түртіңіз. Телефонды көрінетін ету опциясын және құрылғыларды іздеу опциясын көресіз. Енді Bluetooth ауқымындағы құрылғыларды көру үшін **Құрылғыларды іздеу** опциясын түртіңіз.
- **3** Тізімнен жұпталатын құрылғыны таңдаңыз.

Жұптау сәтті болғанда, құрылғыңыз екінші құрылғыға қосылады.

**ЕСКЕРТПЕ:** кейбір құрылғыларда, әсіресе, гарнитураларда немесе хэндсфри көлік жинақтарында, бекітілген Bluetooth PIN коды болуы мүмкін, мысалы, 0000. Екінші құрылғыда PIN коды болса, оны енгізу сұралады.

#### **Деректерді Bluetooth сымсыз байланыс мүмкіндігі арқылы жіберу**

- **1** Тиісті қосымшадан немесе **Жүктеулер** қалтасынан контакт, күнтізбе оқиғасы немесе мультимедиалық файл сияқты бір файлды немесе элементті таңдаңыз.
- **2** Деректерді Bluetooth арқылы жіберу үшін параметрді таңдаңыз.

**ЕСКЕРТПЕ:** опцияны таңдау әдісі деректер түрі бойынша әр түрлі болуы мүмкін.

**3** Bluetooth қосылатын құрылғыны іздеңіз және жұптаңыз.

#### **Деректерді Bluetooth сымсыз байланыс мүмкіндігі арқылы қабылдау**

- **1** > **Қосымшалар** қойындысы > **Баптаулар** > **Желілер** қойындысы > **Bluetooth** функциясын **ҚОСУ** мәніне қою опциясын түртіңіз.
- **2** Қайтадан **Bluetooth** мәзірін түртіп, басқа құрылғыларға көрінетін ету үшін экранның жоғарғы жағына құсбелгілер қойыңыз.

**ЕСКЕРТПЕ:** құрылғы көрінетін уақыт ұзақтығын таңдау үшін > **Көріну уақыты өтті** тармағын түртіңіз.

**3** Құрылғыдан деректерді қабылдағыңыз келсе, **Қабылдау** түймешігін басыңыз.

### **Телефонның деректер қосылымын бөлісу**

USB модем және Wi-Fi хотспоты — сымсыз қосылымдар қол жетімді емес кезде тамаша мүмкіндіктер болып табылады. Телефонның ұялы деректер қосылымын бір компьютермен USB кабелі (USB-модем) арқылы бөлісуге болады. Сондай-ақ, телефонның деректер қосылымын бірнеше құрылғымен бөлісуге болады. Ол үшін телефонды Wi-Fi ену нүктесіне қосу керек. Телефон деректер қосылымын бөліскенде, күй жолағында белгіше және хабарландырулар тақтасында ағымдағы хабарландыру пайда болады.

Модем және жылжымалы ену нүктелері, соның ішінде қолдау көрсетілетін амалдық жүйелер туралы соңғы ақпаратты және басқа мәліметтерді алу үшін http://www.android.com/tether торабына кіріңіз.

#### **Телефонның деректер қосылымын жылжымалы Wi-Fi кіру нүктесі ретінде бөлісу үшін**

- **1** Іске қосу үшін > **Қосымшалар** қойындысын > **Баптаулар** > **Желілер** қойындысын > **Модем ретінде пайдалану & желілер** > **Wi-Fi ену нүктесі** опциясын түртіңіз.
- **2** Құпия сөз енгізіп, **Сақтау** опциясын түртіңіз.

**КЕҢЕС!** Егер компьютерде Windows 7 жүйесі немесе Linux жүйесінің кейбір түрлерінің соңғы таратылымы (мысалы, Ubuntu) орнатылған болса, әдетте компьютерді байланыс үшін дайындаудың қажеті жоқ. Бірақ сізде Windows жүйесінің бұрынғы нұсқасы немесе басқа амалдық жүйе орнатылған болса, USB арқылы желілік байланыс орнату үшін компьютерді дайындау қажет болуы мүмкін. Қай амалдық жүйелер USB модемін қолдайтыны және оларды реттеу әдісі туралы ақпарат алу үшін http://www.android.com/tether торабына кіріңіз.

#### **Жылжымалы ену нүктесінің атын өзгерту немесе қорғау**

Телефонның Wi-Fi желісінің атын (SSID) өзгертуге және оның Wi-Fi желісін қорғауға болады.

- **1** > **Қосымшалар** қойындысы > **Баптаулар** > **Желілер** қойындысы > **Модем ретінде пайдалану & желілер** > **Wi-Fi ену нүктесі** опциясын түртіңіз.
- **2 Wi-Fi ену нүктесін орнату** түймесін түртіңіз.
	- • **Wi-Fi ену нүктесін орнату** тілқатысу терезесі ашылады.
	- • Wi-Fi желілерін іздегенде басқа құрылғылар көретін **Wi-Fi Аты (SSID)** өзгертуге болады.
	- • Сондай-ақ, Wi-Fi Protected Access 2 (WPA2) қауіпсіздігі, алдын ала бөлінген кілті (PSK) бар желіні орнату үшін **Қауіпсіздік** мәзірін түртуге болады.
	- • Егер **WPA2 PSK** қауіпсіздік опциясын түртсеңіз, **Wi-Fi ену нүктесін орнату** тілқатысу терезесіне құпия сөз жолы қосылады. Егер құпия сөзді енгізсеңіз, бұл құпия сөзді телефонның ену нүктесіне компьютермен немесе басқа құрылғымен қосылғанда енгізу керек болады. Я болмаса Wi-Fi желіңізден қауіпсіздікті алып тастау үшін **Қауіпсіздік** мәзірінде **Ашу** мәнін таңдаңыз.
- **5 Сақтау** түймесін түртіңіз.

**НАЗАР АУДАРЫҢЫЗ!** Егер қауіпсіздік опциясын Ашық мәніне орнатсаңыз, желідегі қызметтерді басқа адамдардың рұқсатсыз пайдалануының алдын алу мүмкін болмайды және қосымша ақы алынуы мүмкін. Рұқсат етілмеген пайдалануды болдырмау үшін қауіпсіздік опциясын қосу күйінде сақтауға кеңес беріледі.

# **Желілерге және құрылғыларға қосылу**

# **Wi-Fi Direct**

Wi-Fi Direct қолданбасы кіру нүктесінсіз Wi-Fi қосылған құрылғылар арасында тікелей байланысты қолдайды. Wi-Fi direct қолданбасы батарея қуатын көп пайдаланатындықтан, Wi-Fi Direct мүмкіндігін пайдаланғанда телефонды қуат көзіне қосып қою ұсынылады. Wi-Fi және Wi-Fi Directed желісін алдын ала тексеріңіз және пайдаланушылар бір желіге қосылғанын тексеріңіз.

**Wi-Fi Direct қолданбасын қосу үшін:**

- **1** > **Қосымшалар** қойындысы > **Баптаулар** > **Желілер** қойындысын түртіңіз.
- **2** Оны қосу үшін **Wi-Fi** желісін **ҚОСУ** күйіне қойыңыз. Сосын **Меню пернесін** > **Wi-Fi Direct** тармағын түртіңіз.
- **3** Анықталған құрылғылар тізімінен жалғанатын құрылғыны таңдаңыз.

# **SmartShare**

SmartShare мүмкіндігін Галерея, Музыка, Бейнелер, т.б. қолданбаларда оңай пайдалануға болады.

### **Әр түрлі құрылғылар арқылы мазмұнды пайдалану**

Телефонның мазмұнын әр түрлі құрылғылармен бөлісуге болады. Мазмұнды Галерея, Музыка, Бейнелер, Polaris Office 4 қолдабаларында бөлісу үшін  $\blacksquare$  опциясын түртіңіз.

### **Ойнату/Жіберу**

**Play:** мазмұнды теледидар, Bluetooth динамигі немесе т.б. арқылы ойнатуға болады.

**Beam:** мазмұнды Bluetooth және SmartShare Beam функциясы бар құрылғыға жіберуге болады.

• **SmartShare Beam:** мазмұнды Wi-Fi Direct арқылы жылдам жіберу.

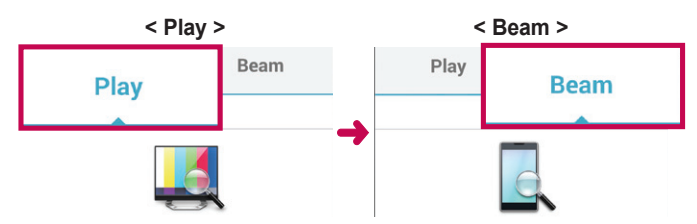

### **Жақын маңдағы құрылғылардағы мазмұнды пайдалану**

Жақын маңдағы құрылғылардағы (мысалы, PC, NAS, ұялы телефон) мазмұнды **Галерея, Музыка, Бейнелер** қолданбасынан көруге болады.

### **Құрылғыларға қосылу**

Құрылғыңыз бен бір Wi-Fi желісіндегі DLNA функциясы бар басқа құрылғыларды қосыңыз.

### **Басқа құрылғыларды іздеу**

- **1** Жақын жердегі DLNA қолданылатын құрылғыларды көру үшін **Құрылғылар маңында** опциясын түртіңіз.
- **2** Мазмұнын көру үшін басқа құрылғыларды қосыңыз.

## **USB кабелімен компьютер байланыстары**

USB байланыс режимдерінде USB кабелінің көмегімен құрылғыны компьютерге жалғау туралы мәліметтер алыңыз.

#### **USB көлемді сақтау режимін пайдаланып музыканы, фотосуреттерді және бейнелерді тасымалдау**

- **1** Телефонды USB кабелі арқылы компьютерге жалғаңыз.
- **2** LG Android Platform драйвері компьютерге орнатылмаған болса, параметрлерді қолмен өзгерту қажет. **Меню пернесін** > **Жүйе баптаулары** > **Баптаулар** қойындысын > **PC байланысы** > **USB қосылым әдісін таңдау** опциясын түртіп, **Медиа үндестіру (MTP)** тармағын таңдаңыз.
- **3** Компьютерден көлемді жад мазмұнын көріп, файлдарды тасымалдауға болады.

**Windows Media Player бағдарламасымен синхрондау** Компьютерде Windows Media Player бағдарламасы орнатылғанына көз жеткізіңіз.

- **1** Телефонды Windows мультимедиа ойнатқышы орнатылған компьютерге қосу үшін USB кабелін пайдаланыңыз.
- **2 Меню пернесін** > **Жүйе баптаулары** > **Баптаулар** қойындысын > **PC байланысы** > **USB қосылым әдісін таңдау** опциясын түртіп, **Медиа үндестіру (MTP)** тармағын таңдаңыз.
- **3** Музыка файлдарын синхрондау үшін Windows Media Player бағдарламасын ашыңыз.
- **4** Қалқымалы терезеде құрылғы атауын өңдеңіз немесе енгізіңіз (қажет болса).
- **5** Қажет музыка файлдарын таңдап, синхрондау тізіміне сүйреңіз.
- **6** Синхрондауды бастаңыз.
- • Windows Media Player бағдарламасымен синхрондау үшін келесі шарттарды орындау керек.

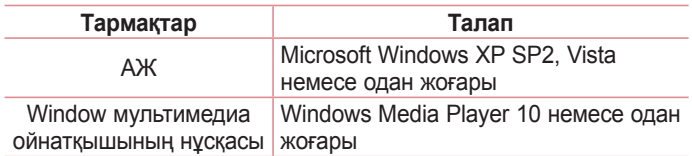

• Windows мультимедиа ойнатқышының нұсқасы 10-нан төмен болса, 10 немесе одан жоғары нұсқаны орнатыңыз.

# **Қоңырау шалу**

- **1** Пернетақтаны ашу үшін, түймесін түртіңіз.
- **2 Пернетактамен санды енгізіңіз. Санды жою үшін калбелгішесін** түртіңіз.
- **3 Қоңырау шалу үшін се белгішесін түртініз.**
- **4 Конырауды аяктау үшін Соңы белгішесін**  $\blacksquare$  **түртіңіз.**

**КЕҢЕС!** Халықаралық қоңырауларды жасау мақсатында «+» таңбасын енгізу үшін белгішесін түртіп, ұстап тұрыңыз.

## **Контактілерге қоңырау шалу**

- **1** Контактілеріңізді көру үшін, түртіңіз.
- **2** Контакт тізімі арқылы жылжыңыз немесе **Контактілерді іздеу** белгішесін түрту арқылы қоңырау шалынатын контактінің бірінші әріптерін енгізіңіз.
- **3 Тізімде қоңырау шалынатын нөмірін түртіңіз.**

## **Қоңырауға жауап беру және қоңырауды қабылдамау**

Құлыптаулы күйде қоңырау қабылдағанда, кіріс қоңырауға жауап беру үшін сопциясын кез келген бағытта жанап өтіңіз. Кіріс қоңырауды қабылдамау үшін • опциясын кез келген бағытта жанап өтіңіз.

Хабар жібергіңіз келсе, төменгі жақта **Хабармен бірге қабылдамау** белгішесін жүргізіңіз.

#### **КЕҢЕС! Хабармен қабылдамау**

Бұл функцияны пайдаланып хабарламаны тез жіберуге болады. Бұл жиналыс кезінде қоңырауды қабылдамау керек болса пайдалы.

# **Кіріс қоңыраудың дыбыс деңгейін реттеу**

Қоңырау кезінде кіріс қоңыраудың дыбыс деңгейін реттеу үшін телефонның сол жағындағы дыбыс деңгейін көтеру немесе төмендету пернесін пайдаланыңыз.

# **Екінші қоңырау шалу**

- **1** Бірінші қоңырау кезінде **Меню пернесі** > **Қоңырау қосу** тармағын таңдап, нөмірді теріңіз. Сондай-ақ,  $\blacksquare$  опциясын түртіп, жақында терілген нөмірлер тізіміне өтуге немесе опциясын түртіп, контактілерді іздеуге және қоңырау шалынатын контактіні таңдауға болады.
- **2 Қоңырау шалу үшін С белгішесін түртіңіз.**
- **3** Екі қоңырау да қоңырау экранында көрсетіледі. Алғашқы қоңырау құлыптанып, күтуге жіберіледі.
- **4** Қоңыраулар арасында ауысу үшін көрсетілген нөмірді түртіңіз. Немесе конференциялық қоңырау шалу үшін **Қоңырауларды біріктіру** белгішесін түртіңіз.
- **5** Белсенді қоңырауларды аяқтау үшін **Соңы** пернесін немесе **Негізгі экран** пернесін басып, хабарландыру жолағын төмен сырғытыңыз да, **Аяқтау** белгішесін таңдаңыз.

**ЕСКЕРТПЕ.** Әрбір қоңырау үшін ақы алынады.

### **Қоңыраулар журналын көру**

Негізгі экранда белгішесін түртіңіз де, **Қоңырау тізімі** қойындысын таңдаңыз.

Барлық терілген, қабылданған және қабылданбаған қоңыраулардың толық тізімін көріңіз.

#### **КЕҢЕС!**

- • Күнді, уақытты және байланыс ұзақтығын көру үшін қоңырау журналының кез келген элементін түртіңіз.
- Жазылған элементтердің барлығын жою үшін Меню пернесін  $\equiv$ . одан кейін **Барлығын жою** опциясын түртіңіз.

## **Қоңырау параметрлері**

Провайдеріңіз ұсынатын қоңырауларды қайта бағыттау сияқты телефон қоңырауы параметрлерін, әрі басқа арнайы мүмкіндіктерді реттеуге болады.

- **1** Негізгі экранда белгішесін түртіңіз.
- **2** белгішесін түртіңіз.
- **3 Қоңырау параметрлері** тармағын түртіңіз де, реттелетін параметрлерді таңдаңыз.

# **Контактілер**

Телефонға контактілерді қосып, оларды Google есептік жазбасындағы контактілермен немесе контактілерді синхрондауды қолдайтын басқа контактілермен синхрондауға болады.

## **Контактілерді іздеу**

#### **Негізгі экранда**

- **1** Контактілеріңізді көру үшін, түртіңіз.
- **2 Контактілерді іздеу** белгішесін түртіңіз де, пернетақтаны пайдаланып контакт атын енгізіңіз.

## **Жаңа контакт қосу**

- **1** түймесін түртіп, жаңа контактінің нөмірін енгізіңіз де, **Жаңа контакт** опциясын түртіңіз.
- **2** Егер суретті жаңа контактіге қосқыңыз келсе, кескін аймағын түртіңіз.

#### **Суретке түсіру** немесе **Галереядан таңдау** опциясын таңдаңыз.

- **3** белгішесін түрту арқылы контактіні таңдаңыз.
- **4** Контакт туралы мәліметтің санатын түртіңіз де, контакт туралы мәліметтерді енгізіңіз.
- **5 Сақтау** түймесін түртіңіз.

# **Контактілер**

### **Таңдаулы контактілер**

Жиі қоңырау соғылатын контактілерді таңдаулылар ретінде жіктеуге болады.

#### **Контактіні таңдаулылар тізіміне қосу**

- **1** Контактілеріңізді көру үшін, түртіңіз.
- **2** Толық мәліметін көру үшін, контактіні түртіңіз.
- **3** Контакт атының оң жағындағы жұлдызшаны түртіңіз. Жұлдызша сары түске ауысады.

#### **Контактіні таңдаулылар тізімінен жою**

- **1** Контактілеріңізді көру үшін, түртіңіз.
- **2** қойындысын түртіңіз де, мәліметтерін көру үшін контактіні таңдаңыз.
- **3** Контакт атының оң жақ бұрышындағы сары түсті жұлдызшаны түртіңіз. Жұлдызша сұр түске боялып, контакт таңдаулылар тізімінен жойылады.

## **Топ жасау**

- **1** Контактілеріңізді көру үшін, түртіңіз.
- **2 Топтар** тармағын және Меню пернесін **≡** түртіңіз. Жаңа топ опциясын таңдаңыз.
- **3** Жаңа топтың атын енгізіңіз. Жаңа құрылған топ үшін қоңырау үнін орнатуға да болады.
- **4** Топты сақтау үшін **Сақтау** пәрменін түртіңіз.

**ЕСКЕРТПЕ.** Топ жойылатын болса, сол топқа белгіленген контактілер жоғалмайды. Олар Контактілер ішінде сақталып қалады.

# **Хабарлар**

Телефонда SMS және MMS хабарлары интуитивті, оңай пайдаланылатын бір мәзірге біріктірілген.

# **Хабар жіберу**

- **1** Негізгі экранда **ва белгішесін түртіп, бос хабарды ашу үшін а** белгішесін түртіңіз.
- **2** Контакт атын немесе контакт нөмірін **Кімге:** өрісіне енгізіңіз. Контакт атын енгізгенде, сәйкес контактілер пайда болады. Ұсынылған алушыны түртуге болады. Бірнеше контактіні қосуға болады.

**ЕСКЕРТПЕ:** сізден мәтінді хабар жіберілген әр адам үшін ақы алынады.

- **3 Хабар жазу** жолын түртіп, хабар жасауды бастаңыз.
- **4** Опциялар мәзірін ашу үшін опциясын түртіңіз. **Тез хабарлама**, **Смайл енгізу**, **Жіберуді жоспарлау**, **Тақырып қосу** және **Елемеу** опцияларының бірін таңдаңыз.

**КЕҢЕС!** Хабар арқылы бөлісетін файлды тіркеу үшін ⊘ белгішесін түртуге болады.

- **5** Хабарды жіберу үшін **Жіберу** пәрменін түртіңіз.
- **6** Жауаптар экранда пайда болады. Қосымша хабарларды көргенде және жібергенде, хабарлар ағыны жасалады.

# **Хабарлар**

# **ЕСКЕРТУ:**

- • 160 таңбалық шектеу әр елде тілге және SMS хабарының кодталуына байланысты өзгеше болуы мүмкін.
- Егер SMS хабарына сурет, бейне немесе аудио файл қосылса, ол автоматты түрде MMS хабарына түрлендіріледі және тиісті ақы алынады.

### **Ағынды жолақ**

Екінші тараппен алмасқан хабарларды (SMS, MMS) хронологиялық ретпен көрсетуге болады, сондықтан сөйлесудің шолуын ыңғайлы көруге болады.

### **Хабар параметрлерін өзгерту**

Телефондағы хабар параметрлері алдын ала анықталған, сондықтан хабарларды дереу жіберуге болады. Параметрлерді қалауыңызша өзгертуге болады.

 $\cdot$  Негізгі экранда **Хабарлар** белгішесін түртіп,  $\equiv$  опциясын түртіңіз, содан кейін **Баптаулар** тармағын түртіңіз.
# **Эл. пошта**

Gmail сияқты қызметтерден келген электрондық хабарларды оқу үшін электрондық пошта қосымшасын пайдалануға болады. Электрондық пошта қосымшасы келесі тіркелгі түрлерін қолдайды: POP3, IMAP және Exchange.

Қызмет провайдеріңіз немесе жүйелік әкімші қажет есептік жазба параметрлерін бере алады.

### **Электрондық пошта есептік жазбасын басқару**

Бірінші рет **Эл. пошта** қолданбасын ашқанда, электрондық пошта тіркелгісін орнатуға көмектесетін орнату шебері ашылады. Бастапқы орнатудан кейін E-mail кіріс жәшігінің мазмұнын көрсетеді.

#### **Басқа электрондық пошта есептік жазбасын қосу:**

• **В > Қосымшалар** қойындысы > Эл. пошта >  $\equiv$  опциясын түртіңіз > **Баптаулар > Есептік жазба қосу** тармағын таңдаңыз.

#### **Электрондық пошта есептік жазбасының параметрлерін өзгерту:**

• **Перения және** қойындысын > Эл. пошта >  $\equiv$  > Баптаулар > **Жалпы баптаулар** тармағын түртіңіз.

#### **Электрондық пошта есептік жазбасын жою:**

• **III** > **Косымшалар** қойындысын > Эл. пошта >  $\equiv$  > **Баптаулар** > опциясын түртіңіз > **Есептік жазбаны өшіру** > Жойылатын есептік жазбаны таңдаңыз > **Шығару** > **Иә** опциясын таңдаңыз.

### **Эл. пошта**

### **Есептік жазба қалталарымен жұмыс істеу**

> **Қосымшалар** қойындысын > **Эл. пошта** > тармағын, түймесін түртіп, **Папкалар** опциясын таңдаңыз.

Әр есептік жазбаның Кіріс жәшігі, Шығыс жәшігі, Жіберілген және Жобалар қалталары бар. Есептік жазбаның қызмет жеткізушісі қолдайтын мүмкіндіктерге байланысты қосымша қалталар болуы мүмкін.

### **Электрондық пошта хабарын жасау және жіберу**

#### **Хабарды жасау және жіберу үшін**

- **1 Эл. пошта** қолданбасында опциясын түртіңіз.
- **2** Хабардың мақсатты алушысының мекенжайын енгізіңіз. Мәтінді енгізіп жатқанда контактілер ішінен сәйкес мекенжайлар ұсынылады. Бірнеше мекенжайды енгізгенде, үтірлі нүктемен бөліңіз.
- **3** Көшірме/жасырын көшірме қосу үшін <sup>■</sup> өрісін түртіңіз және қажет болса, файлдарды тіркеу үшін © опциясын түртіңіз.
- **4** Хабардың мәтінін енгізіңіз.
- **5** белгішесін түртіңіз.

**КЕҢЕС!** Кіріс жәшігіне жаңа электрондық хабар келгенде, сізге дыбыспен немесе вибрациямен хабарланады.

# **Камера**

Камера қолданбасын ашу үшін негізгі экрандағы **Камера** түймесін түртіңіз.

### **Көрініс іздегішпен танысу**

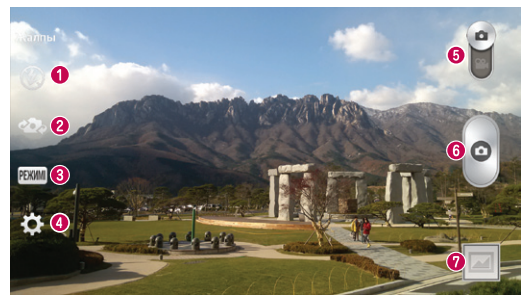

- **Жарқылдақ Өшірулі Қосулы** немесе **Автоматты** опцияларының бірін таңдаңыз.
- **Камераны ауыстыру** артқы камера мен алдыңғы камера объективтерін ауыстырып қосады.
- **Түсіру режимі Жалпы, Динамикалық ауқым (HDR), Панорама, VR Панорама, Сериялық түсіру, Әдемі етіп түсіру, Қос камера, Түсіру уақыты, Ақылды авто-режимі, Спорт** немесе **Түн** опцияларының бірін таңдаңыз.
- **Баптаулар** Параметрлер мәзірін ашу үшін осы белгішені түртіңіз.
- **Бейне режимі** бейне режиміне ауысу үшін осы белгішені төмен сырғытыңыз.
- **Түсіру түймесі** суретке түсіру үшін түртіңіз.
- **Галерея** соңғы түсірілген фотосуретті көру үшін түртіңіз. Бұл галереяға кіріп, камера режимінде кезде сақталған фотосуреттерді көруге мүмкіндік береді.

**ЕСКЕРТПЕ.** Суреттерді түсірместен бұрын камера объективінің таза болуын қамтамасыз етіңіз.

## **Камера**

### **Күрделі параметрлерді пайдалану**

Көрініс іздегіште қосымша параметрлерді ашу үшін  $\blacksquare$  белгішесін түртіңіз. Камера параметрлерін тізімді жылжыту арқылы өзгертуге болады. Опцияны таңдағаннан кейін **Артқа** пернесін түртіңіз.

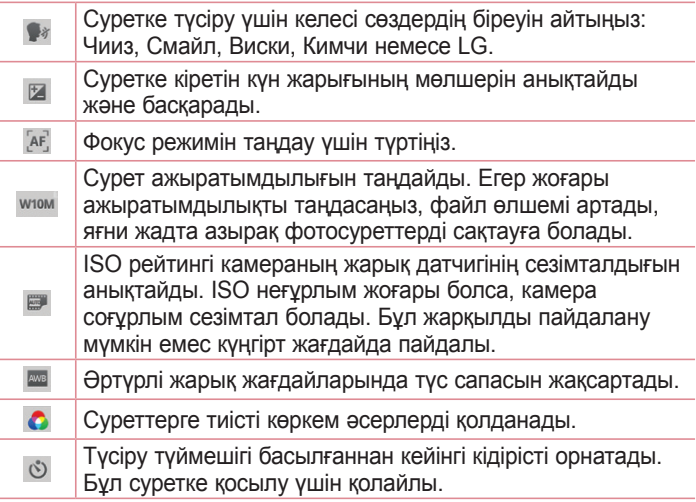

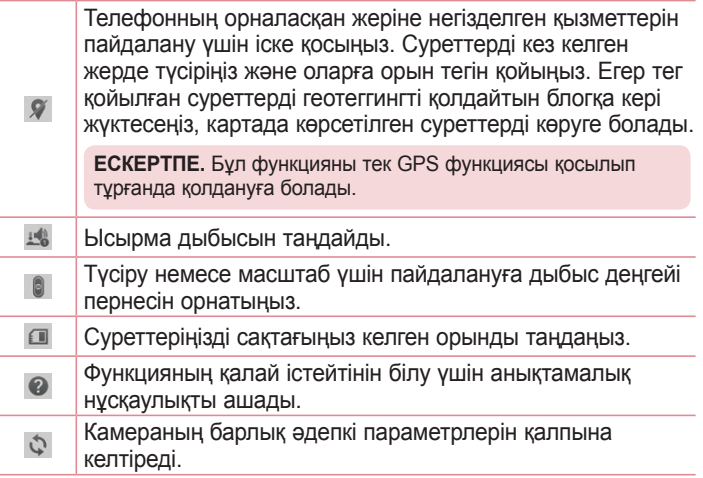

#### **КЕҢЕС!**

- • Камерадан шыққанда, ақ түс балансы, түс әсері, таймер және көрініс режимі сияқты кейбір параметрлер әдепкі мәндеріне оралады. Келесі суретті түсіру алдында мыналарды тексеріңіз.
- • Settings (Параметрлер) мәзірі көрініс іздегіштің үстінде болады, осылайша сурет түсін немесе сапа элементтерін өзгерткенде Settings (Параметрлер) мәзірінің артында өзгертілген суреттің алдын ала қарауын көресіз.

# **Камера**

### **Фотосуретке жылдам түсіру**

- **1 Камера** қолданбасын ашыңыз.
- **2** Телефонды көлденең ұстап тұрып, объективті суретке түсірілетін затқа бағыттаңыз.
- **3** Фокус жақтауы бейнеіздегіш экранының ортасына шығады. Кез келген жерді түртіп, сол нүктені де фокустауға болады.
- **4** Нысан жақтауы жасылға боялғанда камера түсірілетін затқа кезеледі.
- **5** Суретке түсіру үшін **опциясын түртіңіз.**

### **Қос камера режимін пайдалану**

Алдыңғы және артқы камералармен бір уақытта бір сурет етіп түсіруге мүмкіндік береді.

- **1 Камера** қолданбасын ашыңыз.
- **2** > **Қос камера** опциясын түртіңіз.
- **3** Кішкентай бейнеіздегіш жақтауы негізгі бейнеіздегіш экранында пайда болады. Түсіргеніңізді реттеңіз.
- • Кішкентай бейнеіздегішті жылжытып, түсірген суреттегі қалаған жеріңізге алып барыңыз.
- • Қажет болса, өлшемін өзгерту үшін кішкентай бейнеіздегішті басып тұрыңыз.
- • Негізгі бейнеіздегіш пен кішкентай бейнеіздегіш арасында линзаны ауыстыру үшін кішкентай бейнеіздегішті түртіңіз.
- **4 Біріктірілген суретке түсіру үшін о опциясын түртіңіз.**

### **уақытпен түсіру режимін пайдалану**

түртілмей тұрып ретімен бес суретке түсіру арқылы камераны жоқ сәттерді түсіретін етіп қояды.

- **1 Камера** қолданбасын ашыңыз.
- **2** > **Түсіру уақыты** опциясын түртіңіз.
- **3** Суретке түсіру үшін опциясын түртіңіз.
- **4** Суретке түсірерге дейінгі сәттерді көру үшін камера экранының төменгі жағындағы суреттер нобайын түртіңіз.
- **5** Сақтағыңыз келген суреттерді таңдаңыз, одан кейін экранның жоғарғы жағындағы опциясын түртіңіз.

### **Фотосуретке түсіргеннен кейін**

Түсірген соңғы суретті көру үшін опциясын түртіңіз.

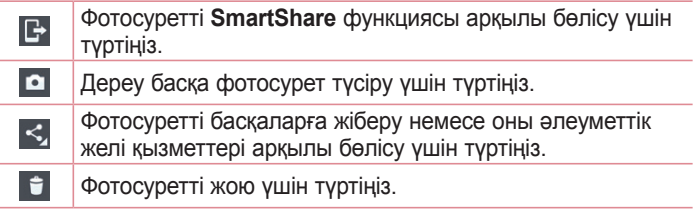

**КЕҢЕС!** SNS есептік жазбаңыз болса және оны телефонда орнатсаңыз, фотосуретіңізді SNS қауымдастығымен бөлісуге болады.

**ЕСКЕРТПЕ:** роуминг кезінде MMS хабарлары жүктелсе, қосымша ақы алынуы мүмкін.

# **Камера**

**Барлық кеңейтілген опцияларды ашу үшін Мəзір пернесін түртіңіз.**

**Суретті басқаша сақтау – Контакт суреті, Негізгі экран түсқағазы, Құлыпталған экранның түсқағазы** немесе **Wallpaper** ретінде пайдалану үшін түртіңіз**.**

**Ауыстыру** – фотосуретті басқа орынға жылжыту үшін түртіңіз. **Көшіру** – таңдалған фотосуретті көшіру және басқа альбомда сақтау үшін түртіңіз.

**Клип науасына көшіру** – фотосуретті көшіру және буферге сақтау үшін түртіңіз.

**Өзгерту** – таңдалған фотосуреттің атын өзгерту үшін түртіңіз. **Солға бұру/Оңға бұру** – солға немесе оңға бұрыңыз.

**Шар тәрізді** – фотосуретті қиып алу. Қиып алынатын аймақты таңдау үшін саусағыңызды экран үстімен жылжытыңыз.

**Түзету** - суретті көріңіз және өзгертіңіз.

**Слайд шоу** – ағымдағы қалтадағы суреттерді бірінен кейін бірін автоматты түрде көрсетеді.

**Орынды қосу** – орын туралы ақпаратты қосу үшін.

**Деректер** – файл туралы қосымша ақпарат алыңыз.

# **Сақталған суреттерді көру**

Камера режимінде болғанда сақталған фотосуреттерге қол жеткізуге болады. Жай галерея белгішесін түртсеңіз болды, Галерея көрсетіледі.

- • Қосымша суреттерді көру үшін солға немесе оңға жылжыңыз.
- • Үлкейту немесе кішірейту үшін, экранды екі рет түртіңіз немесе екі саусақты қойып, арасын ашыңыз (кішірейту үшін, саусақтардың арасын қосыңыз).

## **Бейне камера**

### **Көрініс іздегішпен танысу**

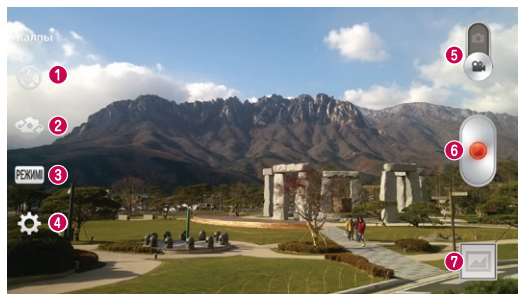

- $\bullet$  Жарқылдақ Өшірулі  $\bullet$ , Қосулы  $\bullet$  немесе Автоматты опцияларының бірін таңдаңыз.
- **Камераны ауыстыру** артқы камера мен алдыңғы камера объективтерін ауыстырып қосады.
- **Жазу режимі Баптаулар, WDR Жазылуда, Өмір әсері** немесе **Қос жазу** арасынан таңдаңыз.
- **Баптаулар** Параметрлер мәзірін ашу үшін осы белгішені түртіңіз.
- **Камера режимі** камера режиміне ауысу үшін осы белгішені жоғары сырғытыңыз.
- **Жаза бастау** бейнеге түсіруді қосу үшін түртіңіз.
- **Галерея** соңғы түсірілген бейнені көру үшін түртіңіз. Бұл галереяға кіріп, бейне режимінде кезде сақталған бейнелерді көруге мүмкіндік береді.

#### **КЕҢЕС!**

Бейне түсіріп жатқанда, екі саусағыңызды экранға қойып, Ұлғайту функциясын пайдалану үшін шымшыңыз.

# **Күрделі параметрлерді пайдалану**

Көрініс іздегіште барлық қосымша параметрлерді ашу үшін белгішесін түртіңіз.

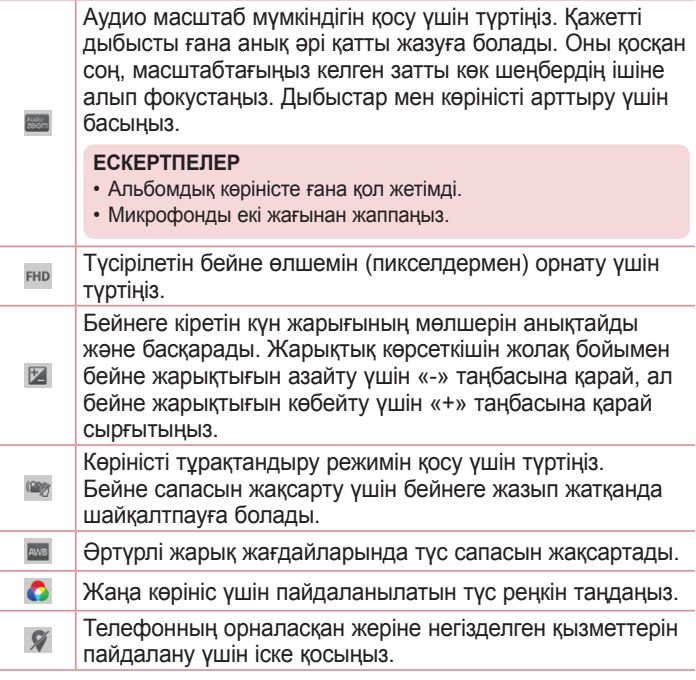

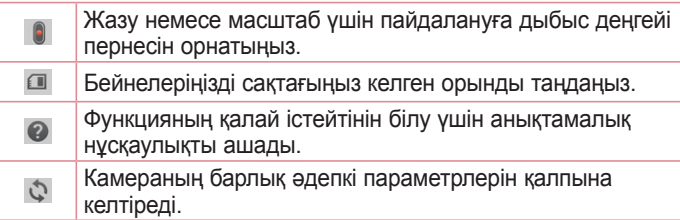

# **Жылдам бейне түсіру**

- **1 Камера** қосымшасын ашып, **Бейне режимі** түймесін түртіңіз.
- **2** Бейне камераның көрініс іздегіші экранда пайда болады.
- **3** Телефонды ұстап тұрып, объективті бейнеге түсірілетін затқа бағыттаңыз.
- **4** Жазуды бастау үшін пернесін бір рет түртіңіз.
- **5** Бейне іздегіштің жоғарғы жағында қызыл жарық пайда болып, таймер бейне ұзақтығын көрсетеді.
- **6 Жазуды токтату үшін дисплейдегі © белгішесін түртіңіз.**

#### **КЕҢЕС!**

- Бейнеге түсіріп жатқанда түсіру үшін түртіңіз.
- Бейнеге түсіріп жатқанда тоқтата тұру үшін түртіңіз.

### **Бейнені түсіргеннен кейін**

Соңғы түсірілгенін көру үшін опциясын түртіңіз.

 $\mathbb{B}$ 

Бейнені **SmartShare** функциясы арқылы бөлісу үшін түртіңіз.

### **Бейне камера**

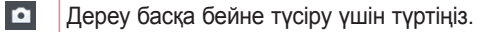

- Бейнені басқаларға жіберу немесе оны әлеуметтік желі  $\leq$ қызметтері арқылы бөлісу үшін түртіңіз.
- $\ddot{r}$ Бейнені жою үшін түртіңіз.

**ЕСКЕРТПЕ:** роуминг кезінде MMS хабарлары жүктелсе, қосымша ақы алынуы мүмкін.

### **Сақталған бейнелерді көру**

Бейнеіздегіштегі опциясын түртіңіз, сонда камера галареясын көруге болады. Бейнені ойнату үшін бейне ойнату белгішесін түртіңіз.

### **Бейнені көру кезінде дыбысты реттеу**

Ойнатылып жатқанда бейненің дыбыс деңгейін реттеу үшін телефонның сол жағындағы дыбыс деңгейі пернелерін пайдаланыңыз.

### **Аудио масштабты пайдалану**

Таңдалған белгілі бір аумақта дыбыстық жазбаны фокустайды; ол микрофонның сезімталдығын арттырып, қосымша шуылды азайтады.

- **1 Камера** қолданбасын ашып, бейне режимге өзгертіңіз
- **2** > **Аудио масштабтау** опциясын түртіп, **Қосулы** тармағын таңдаңыз.
- **3** Параметрлер қалқымалы терезесін жабу үшін бейнеіздегіштегі бос орынды түртіңіз.
- **4** Телефонды көлденеңінен ұстап, жазбаны бастау үшін опциясын түртіңіз.
- **5** Көк шеңберде үлкейткіңіз келген затты фокустаңыз. Одан кейін, дыбыс сезімталдығын арттыру және шуылды азайту үшін үлкейтуді басыңыз.
- **6 Жазуды токтату үшін опциясын түртіңіз.**

#### **ЕСКЕРТПЕЛЕР**

- Бұл мүмкіндікті пайдаланғанда бүйір микрофонды жаппаңыз.
- • Бұл функцияны пайдалану үшін альбомдық бағытта жазу керек.

### **Қос жазу режимін пайдалану**

Алдыңғы және артқы камералармен бір уақытта бір жазба етіп түсіруге мүмкіндік береді.

- **1 Камера** қолданбасын ашып, бейне режимге өзгертіңіз
- **2** > **Қос жазу** опциясын түртіңіз.
- **3** Кішкентай бейнеіздегіш жақтауы негізгі бейнеіздегіш экранында пайда болады. Түсіргеніңізді реттеңіз.
- • Кішкентай бейнеіздегішті жылжытып, түсірген суреттегі қалаған жеріңізге алып барыңыз.
- • Қажет болса, өлшемін өзгерту үшін кішкентай бейнеіздегішті басып түрыныз.
- • Негізгі бейнеіздегіш пен кішкентай бейнеіздегіш арасында линзаны ауыстыру үшін кішкентай бейнеіздегішті түртіңіз.
- **4 Қос жазбаны бастау үшін опциясын түртіңіз.**
- **5** Қос жазбаны тоқтату үшін опциясын түртіңіз.

### **Бейне камера**

### **Фокусты қадағалау**

- **1** > **Қосымшалар** қойындысы > **Камера** тармағын түртіңіз.
- **2** Бейне режимге ауысыңыз > жазуды бастау үшін опциясын түртіңіз.
- **3** Қадағалау үшін қарап алу экранында тақырыпты түртіңіз.
- **4 Фокусты қайта анықтау үшін**  $\heartsuit$  **опциясын түртіңіз.**

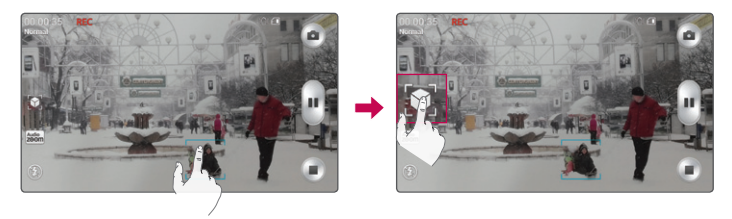

## **Тікелей масштабтау**

Нақты ұлғайту функциясы қажетті көріністі үлкендеу не кішілеу етіп көрсету үшін ойнатылып жатқан бейненің бөлігін үлкейтуге немесе кішірейтуге мүмкіндік береді.

**1** Бейнені қарау кезінде үлкейту немесе кішірейту мақсатында шымшу және жаю үшін сұқ саусақ пен бас бармақты пайдаланыңыз.

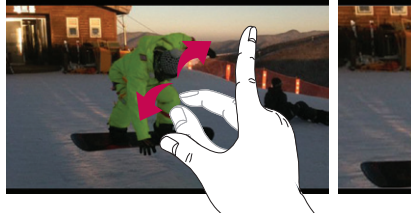

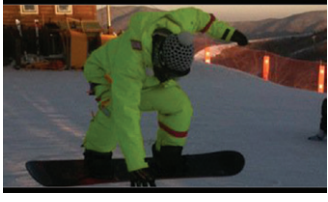

#### **ЕСКЕРТПЕ.**

- • Бейне ойнап тұрғанда, экран ашықтығын түзету үшін экранның сол жағын жоғары-төмен сырғытыңыз.
- • Бейне ойнап тұрғанда, экранның дыбыс деңгейін түзету үшін экранның оң жағын жоғары-төмен сырғытыңыз.
- • Бейне ойнап тұрғанда, кері ойнату немесе жылдам алға өткізу үшін солға-оңға экранды сырғытыңыз.
- • Тым қатты баспаңыз, себебі сенсорлы экран жарыққа тым сезімтал, бірақ басқанға қатты.

# **Функция**

# **QuickMemo**

**QuickMemo** функциясы жаднамалар жасап, экрандарды түсіруге мүмкіндік береді. QuickMemo функциясының көмегімен экрандарды түсіріңіз, оларға сурет салыңыз және отбасыңыз бен достарыңызбен бөлісіңіз.

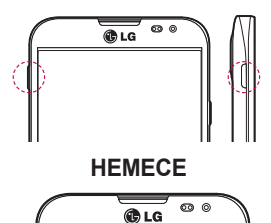

**1** Түсіргіңіз келетін экранда **Тез пернесін** бір секундқа басып, QuickMemo экранына өтіңіз.

### **НЕМЕСЕ**

Күй жолағын түртіп, төмен сырғытыңыз да, опциясын түртіңіз.

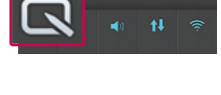

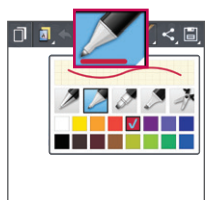

**2 Қалам түрі**, **Түс**, **Өшіргіш** мәзір опцияларының ішінен керектісін таңдап, жаднама жасаңыз.

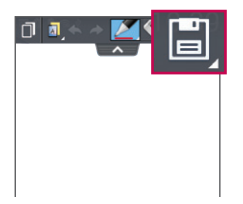

**3** Жазбаны ағымдағы экранмен **Галерея** немесе **Қойын дәптер** ішіне сақтау үшін Түзету мәзіріндегі опциясын түртіңіз.

**ЕСКЕРТПЕ:** QuickMemo функциясын саусақ ұшымен басып қолданыңыз. Тырнақпен қолданбаңыз.

### **QuickMemo опцияларын пайдалану**

QuickMemo функциясын пайдалану кезінде QuickMenu опцияларын оңай пайдалануға болады.

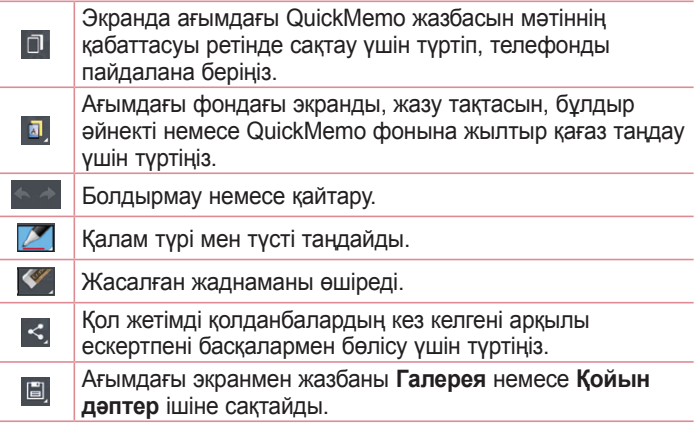

## **Функция**

**Сақталған QuickMemo жазбасын көру** 

**Қойын дәптер/Галерея** опциясын түртіп, QuickMemo альбомын танланыз.

# **QuickTranslator**

Түсінгіңіз келетін шет тіліндегі сөйлемге жай ғана смартфон камерасын бағыттаңыз. Нақты уақыт аудармасын кез келген жерде және кез келген уақытта алуға болады.

Желіден тыс аударма үшін Google Play Store қызметінен қосымша сөздіктер сатып алуға болады.

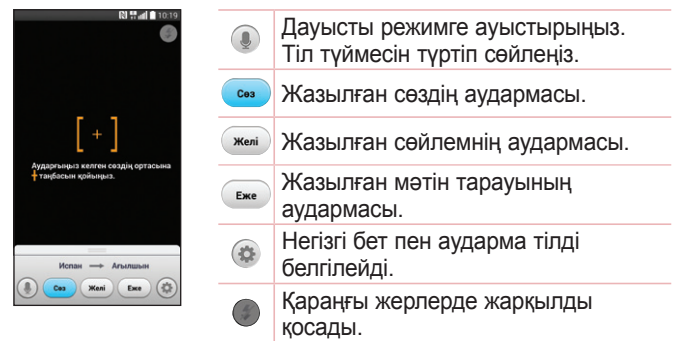

- **1** > **Қосымшалар** қойындысын > **QuickTranslator** тармағын түртіңіз.
- **2 Сөз**, **Желі** немесе **Еже** опциясын түртіңіз.
- **3** Қажетті бастапқы және аударма тілдерді таңдау үшін опциясын түртіңіз.
- **4** Телефонды аударылатын тақырыпқа қаратып бірнеше секунд ұстап тұрыңыз.
- **5** Қажет болса, затты фокустау үшін экранды түртіңіз.

**ЕСКЕРТПЕ.** Тек бір сөздік тегін беріледі. Қосымша сөздіктерді сатып алу керек. Қосымша сөздік ретінде орнатылатын сөздікті төмендегі тізімнен таңдаңыз.

**ЕСКЕРТПЕ:** Аударылатын әріптердің өлшемі, қарпі, түсі, жарықтығы мен бұрышына байланысты тану дәлдігінде өзгешеліктер болуы мүмкін.

### **QSlide**

**QSlide** функциясы оңай көп терезелі қарау үшін телефонның дисплейіндегі қабатты қосады.

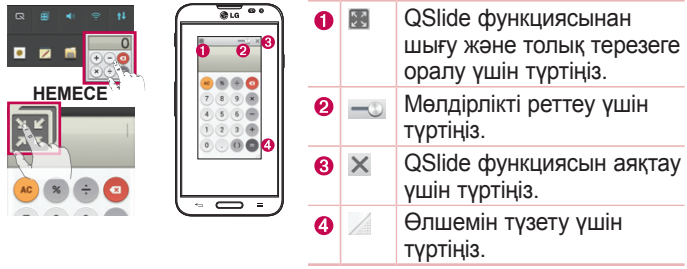

### **Функция**

- **1** Күй жолағын түртіп, төмен қарай сырғытыңыз > QSlide қосымшалары тармағын түртіңіз немесе QSlide функциясы қолдайтын қосымшаларды пайдаланғанда > түймесін түртіңіз. Функция экранда шағын терезе түрінде үздіксіз көрсетіліп тұрады.
- **2** Қоңырау шалуға, Интернетті шолуға немесе басқа телефон опцияларын таңдауға болады. Сондай-ақ, мөлдірлік жолағы толық емес кезде, шағын терезелердің экранын пайдалануға және түртүге болады  $\longrightarrow$ .

**ЕСКЕРТПЕ:** QSlide функциясы бір уақытта екі терезеге дейін қолдай алады.

### **QuickRemote**

QuickRemote (жылдам қашықтан басқару) функциясы үй теледидары, қосымша құрылғы, аудио жүйе, DVD/Blu-ray ойнатқыштары, кондиционер және проектор үшін телефонды әмбебап қашықтық құралына өзгертеді.

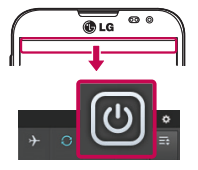

**1** > **Қосымшалар** қойындысын > **QuickRemote** > тармағын түртіңіз.

### **НЕМЕСЕ**

Күй жолағын түртіп, төмен сырғытыңыз да,  $\boxed{\Phi}$  > **ҚАШЫҚТАН БАСҚАРУДЫ ҚОСУ** опциясын түртіңіз.

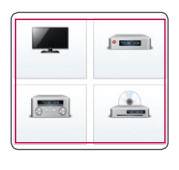

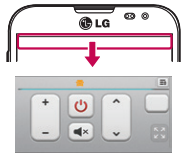

- **2** Құрылғының түрі мен брендін таңдаңыз, сосын құрылғыны (құрылғыларды) реттеу үшін экрандағы нұсқауларды орындаңыз.
- **3** Күй жолағын төмен түсіріп, QuickRemote (жылдам қашықтан басқару) мүмкіндіктерін пайдаланыңыз.

**Magic Remote параметрі, Қашықтан басқару құралын жылжыту, Құрылғыны жою, Чатты өңдеу, Баптаулар** және **Анықтама** параметрлерін таңдау үшін **Меню пернесін** түртіңіз.

**ЕСКЕРТПЕ:** QuickRemote (жылдам қашықтан басқару) функциясы қарапайым қашықтан басқару құралының инфрақызыл сигналдары сияқты істейді. QuickRemote (жылдам қашықтан басқару) функциясын пайдаланған кезде телефонның жоғарғы жағындағы инфрақызыл сенсорды ештеңемен жаппаңыз. Бұл функция модельге, өндірушіге немесе қызмет компаниясына байланысты қолданылмауы мүмкін.

### **Функция**

# **LG SmartWorld**

LG SmartWorld функциясы қызықты мазмұн жинағын – қаріптер, тақырыптар, ойындар, қосымшалар ұсынады.

### **Телефоннан LG SmartWorld қолданбасын алу**

- **1** > **Қосымшалар** қойындысын түртіңіз > белгішесін түртіп, **LG SmartWorld** тармағына қол жеткізіңіз.
- **2** Sign in (Жүйеге кіру) түймесін басып, LG SmartWorld үшін идентификаторды/құпия сөзді енгізіңіз. Әлі тіркелмеген болсаңыз, LG SmartWorld мүшелігін алу үшін «Тіркеу» опциясын түртіңіз.
- **3** Керекті мазмұнды жүктеп алыңыз.

#### **ЕСКЕРТПЕ: белгішесі болмаса ше?**

- **1** Мобильді веб-браузерді пайдаланып LG SmartWorld [\(www.lgworld.](www.lgworld.com) [com\)](www.lgworld.com) сайтына кіріп, еліңізді таңдаңыз.
- **2** LG SmartWorld қолданбасын жүктеп алыңыз.
- **3** Жүктелген файлды іске қосып, орнатыңыз.
- **4 LG SmartWorld қызметіне се белгішесін түртү арқылы қол жеткізіңіз.**

#### **Тек LG SmartWorld функциясындағы арнайы артықшылық**

- **1** Жеке мәнеріңізді смартфоныңызда сәндеу, LG SmartWorld функциясында берілген бастапқы тақырып пен пернетақта тақырыбын және қаріпті пайдалану. (Дегенмен бұл қызмет арнайы құрылғыда болады. LG SmartWorld веб-сайтынан оның сізге сәйкес келетінін немесе сәйкес келмейтінін тексеріңіз)
- **2** Тиісінше берілген жарнамаға қосылу арқылы LG SmartWorld арнайы қызметін пайдаланыңыз.

## **Мультимедиа**

### **Галерея**

Барлық мультимедиалық файлдарға оңай қол жеткізу үшін мультимедиалық файлдарды ішкі жадқа сақтауға болады. Бұл қолданбаны суреттер және бейнелер сияқты мультимедиалық файлдарды көру үшін пайдаланыңыз.

**1** > **Қосымшалар** қойындысын > **Галерея** опциясын түртіңіз. Барлық кескін мен бейне файлдарды галерея арқылы басқаруға және бөлісуге болады.

#### **ЕСКЕРТПЕ.**

- • Құрылғыда орнатылған бағдарламалық құралға байланысты кейбір файл пішімдеріне қолдау көрсетілмейді.
- • Кодтау жолына байланысты кейбір файлдар дұрыс ойнатылмауы мүмкін.

## **Суреттерді көру**

Галерея қолданбасын іске қосқанда қол жетімді қалталар көрсетіледі. Электрондық пошта сияқты басқа қолданба суретті сақтағанда, суретті қамтитын жүктеп алу қалтасы автоматты түрде жасалады. Осы сияқты, скриншотты автоматты түрде түсіру Screenshots (Скриншоттар) қалтасын жасайды. Ашу үшін бір қалтаны таңдаңыз.

Суреттер қалтадағы жасалу күні бойынша көрсетіледі. Толық экранда көру үшін суретті таңдаңыз. Келесі немесе алдыңғы суретті көру үшін солға немесе оңға жылжыңыз.

### **Ұлғайту және кішірейту**

Суретте ұлғайту үшін келесі әдістердің біреуін пайдаланыңыз:

- • Ұлғайту үшін кез келген жерде екі рет түртіңіз.
- • Ұлғайту үшін кез келген орында екі саусақты жазыңыз. Кішірейту үшін шымшыңыз немесе оралу үшін екі рет түртіңіз.

# **Мультимедиа**

### **Бейнелерді ойнату**

Бейне файлдарды алдын ала қарағанда  $\bullet$  белгішесі көрсетіледі. Көру үшін бейнені таңдап, пәрменін түртіңіз. Бейнелер қолданбасы іске қосылады.

### **Фотосуреттерді өзгерту**

Суретті көргенде, **Меню пернесін** > **Түзету** опциясын түртіңіз.

#### **Суреттерді/бейнелерді жою**

Келесі әдістердің біреуін пайдаланыңыз:

- $\cdot$  Қалтада  $\uparrow$  пәрменін түртіп, құсбелгі қою арқылы суреттерді/ бейнелерді таңдаңыз да, **Жою** пәрменін түртіңіз.
- $\cdot$  Суретті/бейнені көріп жатқанда  $\Box$  опциясын түртіңіз.

### **Тұсқағаз ретінде орнату**

Суретті көріп жатқанда суретті тұсқағаз етіп орнату немесе контактіге тағайындау үшін **Mәзір пернесін** > **Суретті басқаша сақтау** опциясын таңдаңыз.

#### **ЕСКЕРТПЕ.**

- • Құрылғының бағдарламалық құралына байланысты кейбір файл пішімдеріне қолдау көрсетілмейді.
- • Егер файл өлшемі қол жетімді жадтан асса, файлдарды ашқанда қате орын алуы мүмкін.

# **Бейнелер**

Телефонда таңдаулы бейнелердің барлығын ойнатуға мүмкіндік беретін ендірілген бейне ойнатқышы бар. Бейне ойнатқышына қол жеткізу үшін > **Қосымшалар** қойындысы > **Бейнелер** тармағына өтіңіз.

**Бейнені ойнату**

- **1** > **Қосымшалар** қойындысы > **Бейнелер** тармағына өтіңіз.
- **2** Ойнатылатын бейнені таңдаңыз.

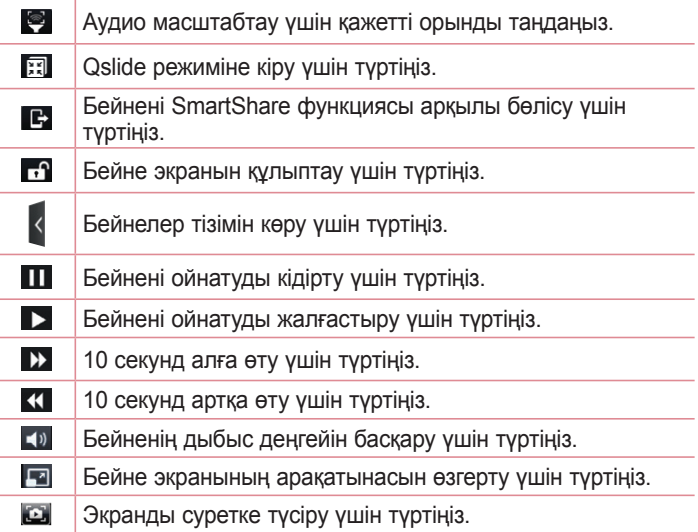

# **Мультимедиа**

Бейнені көріп жатқанда дыбыс деңгейін өзгерту үшін телефонның сол жағындағы жоғары және төмен дыбыс деңгейі пернелерін басыңыз.

Тізімде бейнені түртіп, ұстап тұрыңыз. **Жіберу, Жою, Қырқу** және **Деректер** опциялары көрсетіледі.

### **Бейне режиссері**

Телефонға сақталған суреттерді немесе бейнелерді өңдеуге болады.

**ЕСКЕРТПЕ:** бейне өңдеу функциясы осы телефонмен түсірілген суреттерге немесе бейнелерге ғана қолданылады.

### **< Жобалар тізімінің экраны >**

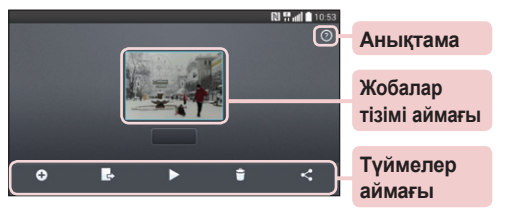

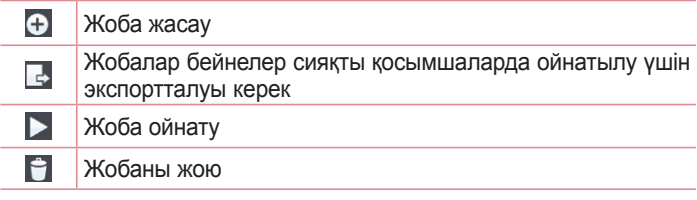

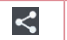

Жобаны YouTube сияқты қосымшамен бөлісу

### **< Жоба өзгерту экраны >**

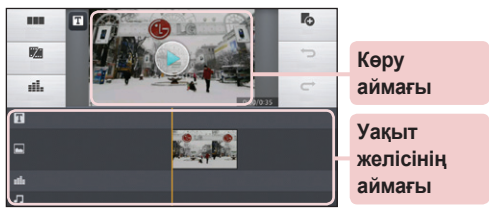

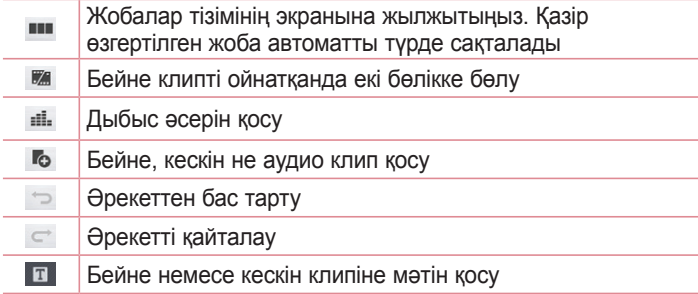

### **Wiz бейне**

Кескіндеріңізбен/бейнеңізбен және музыкаңызбен жеке фильміңізді жасауыңызға болады.

**1** > **Қосымшалар** қойындысын > **Wiz бейне** опциясын түртіңіз.

# **Мультимедиа**

**2** Орындалатын қадамдар туралы қысқаша кіріспені көрген соң, **OK** опциясын түртіңіз.

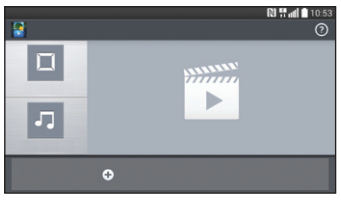

- **3** Кескіндер не бейне қосу үшін **С** опиясын түртіңіз.
- **4 Қажетті кескіндерді не бейнелерді, сосын**  $\sqrt$  **опциясын түртіңіз.**
- Кескіндерді не бейнелерді жою үшін  $\bullet$  және кескіндегі айқас белгіні > опциясын түртіңіз.
- • Оларды қайта ретке келтіру үшін кескінді/бейнені басып тұрып, қажетті жерге апарыңыз.
- **5** Қажетті фильм стилін таңдау үшін **Стильді таңдау** опциясын түртіңіз.
- • Арасынан қажетті стильді таңдаңыз. Қарап алу терезесі көрсетіледі.
- **6** Фонға музыка орнату үшін **Әнді таңдау** опциясын түртіңіз.
- **7 Фильмді ойнату үшін опциясын түртіңіз.**
- **8** Бейне клипті мәтін, жапсырма немесе сиқырлы нүкте арқылы  $\epsilon$ өңдеу үшін  $\epsilon$  опциясын түртіңіз.
- Бейнені өңдеген соң, У опциясын түртіңіз.
- **9 Бейнені сақтау үшін**  $\blacksquare$  **опциясын түртіңіз.**
- **10** Өзгерістерді қалпына келтіру үшін <sup>[3]</sup> опциясын түртіңіз.
- **11** Бұл мүмкіндікті пайдалану туралы анықтаманы көру үшін опциясын түртіңіз.

# **Музыка**

Телефоныңызда барлық таңдаулы әндерді ойнатуға мүмкіндік беретін ендірілген музыка ойнатқышы бар. Музыка ойнатқышына өту үшін > **Қосымшалар** қойындысын > **Музыка** опциясын түртіңіз.

### **Телефонға музыка файлдарын қосу**

Музыка файлдарын телефонға тасымалдаудан бастаңыз:

- • Музыканы Медиа үндестіру (MTP) функциясын пайдаланып тасымалдаңыз.
- • Сымсыз желіден жүктеп алыңыз.
- Телефонды компьютермен синхронданыз.
- • Файлдарды Bluetooth арқылы алыңыз.

### **Музыканы Медиа үндестіру (MTP) функциясын пайдаланып тасымалдаңыз**

- **1** Телефонды USB кабелі арқылы компьютерге қосыңыз.
- **2 Медиа үндестіру (MTP)** параметрін таңдаңыз. Телефон компьютерде тағы бар диск түрінде көрсетіледі. Көру үшін дискіні түртіңіз. Компьютердегі файлдарды дискінің қалтасына көшіріңіз.
- **3** Файлдарды тасымалдауды аяқтағанда, күй жолағында төмен қарай сипап, **USB қосылған** > **Телефонды зарядтау** тармағын түртіңіз. Енді құрылғыны қауіпсіз ажыратуға болады.

### **Ән ойнату**

- **1** > **Қосымшалар** қойындысы > **Музыка** тармағына өтіңіз.
- **2 Әндер** тармағын түртіңіз.
- **3** Ойнатылатын әнді таңдаңыз.

# **Мультимедиа**

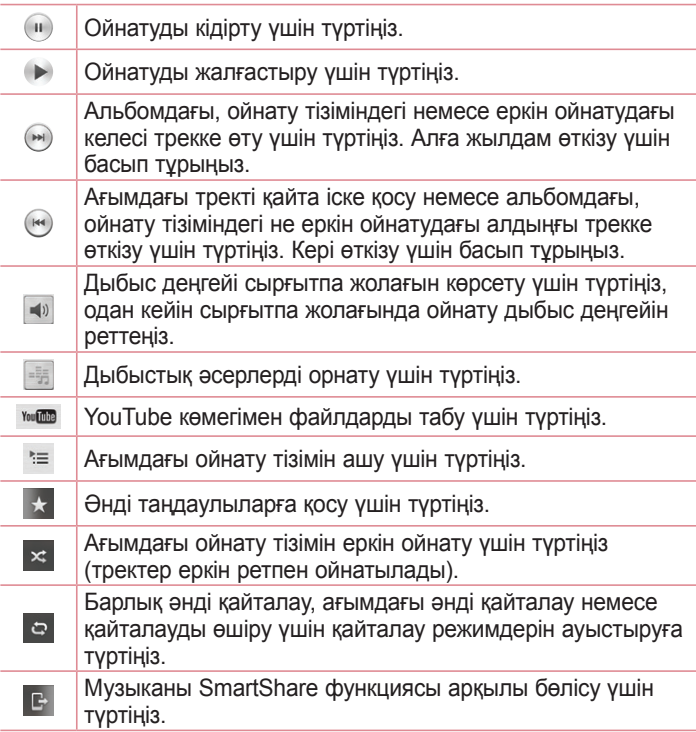

Музыка тыңдап жатқанда дыбыс деңгейін өзгерту үшін телефонның сол жағындағы жоғары және төмен дыбыс деңгейі пернелерін басыңыз.

Тізімдегі кез келген әнді түртіңіз де, ұстап тұрыңыз. **Ойнату**, **Ойнату тізіміне қосу**, **Жіберу**, **Қоңырау үні ретінде қою**, **Жою**, **Мәліметтер** және **Іздеу** опциялары көрсетіледі.

#### **ЕСКЕРТПЕ.**

- • Құрылғының бағдарламалық құралына байланысты кейбір файл пішімдеріне қолдау көрсетілмейді.
- • Егер файл өлшемі қол жетімді жадтан асса, файлдарды ашқанда қате орын алуы мүмкін.

**ЕСКЕРТПЕ.** Музыкалық файлдың авторлық құқықтары халықаралық келісімдермен және мемлекеттік авторлық құқықтар туралы заңдармен қорғалған болуы мүмкін.

Сондықтан музыканы қайта шығару немесе көшіру үшін тиісті руқсат немесе лицензия қажет болуы мүмкін.

Кейбір елдерде авторлық құқығы бар материалды жеке түрде көшіруге мемлекеттік заңмен тыйым салынады. Файлды жүктеу немесе көшіру алдында тиісті елдің мұндай материалды пайдалануға қатысты мемлекеттік заңдарын қараңыз.

# **Утилиталар**

### **Оятарды орнату**

- **1** > **Қосымшалар** қосымша беті > **Оятқыш/Сағат** > тармағын түртіңіз.
- **2** Оятқышты орнатқаннан кейін телефон оятқыш өшкенге дейін қанша уақыт қалғанын білуге мүмкіндік береді.
- **3 Қайталау**, **Қалғу аралығы**, **Діріл**, **Оятқыш үні, Оятқыштың дыбыс деңгейі, Автобелсендіруші, Жұмбағы бар кілтсөз** және **Ескертпе** опциясын орнатыңыз. **Сақтау** түймесін түртіңіз.

**ЕСКЕРТПЕ:** дабылдар тізімі экранындағы дабыл параметрлерін өзгерту үшін **Меню** пернесін түртіп, **Баптаулар** тармағын таңдаңыз.

### **Калькуляторды пайдалану**

- **1** > **Қосымшалар** қойындысын > **Есептегіш** тармағын түртіңіз.
- **2** Сандарды енгізу үшін сандық пернелерді түртіңіз.
- **3** Қарапайым есептеулер үшін қажетті функцияны (+, –, x немесе ÷) және артынан «=» таңбасын түртіңіз.
- **4** Курделірек есептеулер үшін <u>■</u> > **Ғылыми калькулятор** опциясын түртіңіз.
- **5** Журналды тексеру үшін <u>■</u> > **Есептеу журналы** опциясын түртіңіз.

### **Күнтізбеге оқиға қосу**

- **1** > **Қосымшалар** қойындысын > **Күнтізбе** тармағын түртіңіз.
- **2** Экраннан күнтізбенің әр түрлі көрініс түрлерін (Күн, Апта, Ай,

Жыл, Күн тәртібі) табуға болады.

- **3** Оқиға қосылатын күнді түртіп, опциясын түртіңіз  $\bigoplus$ .
- **4 Шараның аты** опциясын түртіп, оқиға атауын енгізіңіз.
- **5 Орналасу жері** параметрін түртіп, орынды енгізіңіз. Күнді тексеріңіз де, оқиға басталуы және аяқталуы керек уақытты енгізіңіз.
- **6** Оқиғаға жазба қосқыңыз келсе, сақталған жазу кітапшасының суретін таңдау үшін **Ескертумен байланыстыру** опциясын түртіңіз.
- **7** Дабылды қайталау керек болса, **ҚАЙТАЛАУ** опциясын орнатыңыз және қажет болса, **ЕСКЕ САЛҒЫШТАР** опциясын орнатыңыз.
- **8** Оқиғаны күнтізбеде сақтау үшін **Сақтау** түймесін басыңыз.

# **Диктофон**

Дауыстық хабарламалар мен басқа дыбыс файлдарын жазу үшін диктофонды пайдаланыңыз.

**Дыбыс немесе дауыс жазу**

- **1** > **Қосымшалар** қойындысы тармағын таңдап, **Диктофон** қосымшасын таңдаңыз.
- **2 Жазуды бастау үшін белгішесін түртіңіз.**
- **3 Жазуды аяқтау үшін белгішесін түртіңіз.**
- **4 Жазбаны тыңдау үшін белгішесін түртіңіз.**

**ЕСКЕРТПЕ:** альбомға өтү үшін ≡ белгішесін түртініз. Сақталған жазбаны тыңдауға болады. Қол жетімді жазу уақыты нақты жазу уақытынан басқаша болуы мүмкін.

# **Утилиталар**

### **Дауыстық жазбаны жіберу**

- **1 Жазуды аяқтағаннан кейін аудио клипті «Пәрменін түртү** арқылы жіберуге болады.
- **2 Bluetooth**, **Drive**, **Эл. пошта**, **Gmail**, **Ескертпе**, **Хабарлар** немесе **SmartShare Beam** опцияларының бірін таңдаңыз**. Bluetooth**, **Эл. пошта**, **Gmail**, **Ескертпе**, **Хабарлар** немесе **SmartShare Beam** опциясы таңдалғанда, дыбыс жазбасы хабарға қосылады. Содан кейін хабарды әдеттегідей жазып, жіберуге болады.

### **Есеп басқарушысы**

Тапсырмалар реттегішін пайдаланып қолданбаларды басқаруға болады. Ағымдағы іске қосылған қолданбалардың санын оңай тексеруге және белгілі бір қолданбаларды жабуға болады.

### **Тапсырмалар**

Бұл тапсырманы MS Exchange есептік жазбасымен синхрондауға болады. MS outlook немесе MS Office Outlook Web Access бағдарламасында тапсырманы жасауға, түзетуге және жоюға болады.

#### **MS Exchange синхрондау**

- **1** Басты экранда > **Баптаулар** тармағын таңдаңыз.
- **2 Баптаулар** қойындысын > **Есептік жазбалар & синхрондау** > **Есептік жазба қосу** опциясын түртіңіз.
- **3** Электрондық пошта мекенжайы мен кілтсөзді жасау үшін **Microsoft Exchange** тармағын түртіңіз.
- **4** Синхрондау тапсырмасына құсбелгі қойылғанын тексеріңіз.

## **Polaris Office 4**

Polaris Office пайдаланушыларға әртүрлі office құжаттарын, соның ішінде Word, Excel және PowerPoint файлдарын кез келген жерде немесе кез келген уақытта мобильді құрылғылармен ыңғайлы көруге мүмкіндік беретін кәсіби мобильді кеңсе шешімі.

> **Қосымшалар** қойындысын > **Polaris Office 4** тармағын түртіңіз.

#### **Файлдарды көру**

Ұялы телефон пайдаланушылары енді файлдардың кең түрлерін, соның ішінде, Microsoft Office құжаттарын және Adobe PDF файлдарын, тікелей ұялы құрылғыларында көре алады. Құжаттарды Polaris Office 4 арқылы көргенде, нысандар мен орналасу дәл бастапқы құжаттардағыдай болып қалады.

# **LG Backup**

**Смартфон деректерінің сақтық көшірмесін жасау және қалпына келтіру туралы**

Кез келген бағдарламалық құралды жаңартпастан бұрын, сақтық көшірме файлын үнемі жасап, ішкі жад құралына сақтау отыруға кеңес беріледі. Ағымдағы сақтық көшірме файлын жад картасына сақтау кездейсоқ смартфоныңызды жоғалтып, ұрлатып немесе зақымдап алсаңыз, смартфон деректерін қалпына келтіруге мүмкіндік береді.

Бұл сақтық көшірме қосымшасы LG смартфондары, басқа бағдарламалық құрал нұсқалары не операциялық жүйелер арасында қолданылады. Нәтижесінде жаңа LG смартфонын сатып алғаныңызда, ағымдағы телефоныңыздың деректерінің резервтік

# **Утилиталар**

көшірмесін жаңа телефоныңызға жасауға болады.

Егер смартфоныңызға **LG Backup** қосымшасын жүктеп қойсаңыз, смартфон деректерінің көпшілігінің, **LG Өзіндік бет экраны**, **Жеке деректер**, **Мультимедиа деректері**, **LG Қосымшaлaр**, **Баптаулар** және **Жүктелген косымшалар** резервтік көшірмесін жасап сақтауға болады. Бұл қосымша арқылы мына әрекеттерді орындай аласыз:

- • Смартфон деректерінің сақтық көшірмесін қолмен жасау.
- • Смартфон деректерінің сақтық көшірмелерінің автоматты түрде жасалуын жоспарлау.
- • Смартфон деректерін қалпына келтіру.

### **АБАЙЛАҢЫЗ!**

Батарея зарядының жеткіліксіздігінен сақтық көшірме немесе қалпына келтіру әрекеттері кезінде кездейсоқ тоқтап қалудан қорғау үшін әрдайым батареяны толық зарядтап отыру керек.

### **Смартфон деректерінің сақтық көшірмесін жасау**

- **1** > **Қосымшалар** қойындысын > **LG Backup** > **Резервтік көшірме** опциясын таңдаңыз.
- **2** Сақтық көшірме жасағыңыз келген тармақты белгілеп, **Келесі** опциясын таңдаңыз.
- **3 Ішкі сақтау орны** немесе **SD картасы** опциясын, сосын **Келесі** тармағын таңдаңыз.
- **4** Экрандағыны назарыңызға алып, **Бастау** опциясын таңдаңыз.
- **5** Барлық таңдалған файлдардың сақтық көшірмесі жасалғанда, **Сақтық көшірме жасау аяқталды** хабарын көресіз, сосын **OK** опциясын түртіңіз.
#### **Сақтық көшірмелерді автоматты түрде жасауды жоспарлау**

Жоспарлау параметріне байланысты смартфондағы деректердің сақтық көшірмесін автоматты түрде жасау мүмкіндігін де қосуға болады. Мұны орындау үшін келесі қадамдарды орындаңыз:

- **1** > **Қосымшалар** қойындысын > **LG Backup** > **Жоспарланған сақтық көшірмелеу** опциясын таңдаңыз.
- **2 Сақтық көшірме орны** опциясын түртіп, **Ішкі сақтау орны** немесе **SD картасы** тармағын таңдаңыз.
- **3 Сақтық көшірме элементтері** опциясын түртіп, сақтық көшірмесін жасағыңыз келген тармақты белгілеңіз.
- **4 Уақыт**, **Айналымды қайталау** және **Күн орнату** параметрін қою үшін **Сақтық көшірме уақыты** опциясын түртіңіз.
- **5** Ескірген сақтық көшірме файлдары жойылатын уақытты қою үшін **Жоспарланған сақтық көшірме файлдары** опциясын түртіңіз.
- **6** Сақтық көшірме файлын жасап жатқанда құлыпты пайдалану үшін қажетінше белгілеңіз.
- **7 Автоматты сактык көшірмені жасау үшін <sup>( отт</sup>) опциясын** түртіңіз.

**Смартфон деректерін қалпына келтіру**

**ЕСКЕРТПЕ:** смартфонға сақталатын барлық файлдар сақтық көшірме файлын қалпына келтірілмес бұрын жойылады.

- **1** > **Қосымшалар** қойындысын > **LG Backup** > **Файлды қалпына келтіру және басқару** опциясын түртіңіз.
- **2 Кері қайтару** экранында қалпына келтіру қажет деректерді қамтитын сақтық көшірме файлын таңдаңыз.

# **Утилиталар**

- **3** Қалпына келтіргіңіз келген тармақты белгілеп, оны телефонға қалпына келтіру үшін **Келесі** > **Бастау** опциясын таңдаңыз.
- **4** Барлық таңдалған файлдар қалпына келтірілгенде, телефон автоматты түрде өшіп қосылады.

# **Google+**

Бұл қолданбаны Google әлеуметтік желі қызметі арқылы адамдармен байланыста болу үшін пайдаланыңыз.

• **• • Косымшалар** қойындысын > **Google+** тармағын түртіңіз.

**ЕСКЕРТПЕ!** Бұл қолданба аймаққа немесе қызмет провайдеріне байланысты қол жетімді болмауы мүмкін.

# **Voice Search**

Бұл қолданбаны веб-беттерден дауыспен іздеу үшін пайдаланыңыз.

- **1** > **Қосымшалар** қойындысы > **Voice Search** тармағын таңдаңыз.
- **2** Экранда **Speak now** жазуы пайда болғанда кілтсөзді немесе фразаны айтыңыз. Пайда болған ұсынылған кілтсөздердің біреуін таңдаңыз.

**ЕСКЕРТПЕ!** Бұл қолданба аймаққа немесе қызмет провайдеріне байланысты қол жетімді болмауы мүмкін.

# **Жүктеулер**

Бұл қолданбаны қолданбалар арқылы қандай файлдар жүктеп алынғанын көру үшін пайдаланыңыз.

• **В > Қосымшалар** қойындысы > Жүктеулер тармағына өтіңіз.

**ЕСКЕРТПЕ!** Бұл қолданба аймаққа немесе қызмет провайдеріне байланысты қол жетімді болмауы мүмкін.

# **Веб**

# **Ғаламтор**

Бұл қолданбаны интернетті шолу үшін пайдаланыңыз. Шолғыш қайда болсаңыз да және нені көрсеңіз де тура мобильді телефонда ойындардың, музыканың, жаңалықтардың, спорттың, ойын-сауықтың және т.б. жылдам, толық түсті дүниесін береді.

**ЕСКЕРТПЕ:** бұл қызметтерге қосылғанда және мазмұнды жүктегенде қосымша ақы алынуы мүмкін. Желі провайдерінен деректердің ақысын біліңіз.

**1** > **Қосымшалар** қойындысы > **Ғаламтор** тармағына өтіңіз.

#### **Интернет құралдар тақтасын пайдалану**

Слайдты ашу үшін оны саусағыңызбен жоғары қарай түртіңіз.

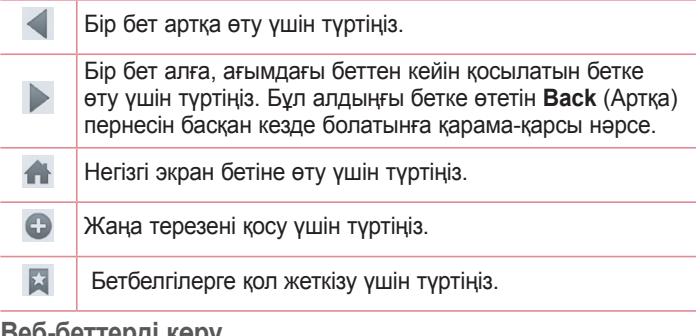

#### **Веб-беттерді көру**

Мекенжай өрісін түртіп, веб-мекенжайды енгізіңіз де, **Өту** пәрменін түртіңіз.

**Бетті ашу**

Жана бетке өтү үшін  $\blacksquare \rightarrow \bigoplus$  түртіңіз.

Басқа веб-бетке өту үшін пәрменін түртіп, жоғары немесе төмен жылжыңыз да, таңдау үшін бетті түртіңіз.

**Вебте дауыспен іздеу**

Мекенжай өрісін түртіңіз, пәрменін түртіңіз, кілтсөзді айтыңыз да, пайда болған ұсынылған кілт сөздердің біреуін таңдаңыз.

**ЕСКЕРТПЕ.** Бұл мүмкіндік аймаққа немесе қызмет провайдеріне байланысты қол жетімді болмауы мүмкін.

### **Бетбелгілер**

Ағымдағы веб-бетке бетбелгі қою үшін **Меню пернесін** > **Бетбелгілерге қосу** > **OK** тармағын таңдаңыз.

Бетбелгі қойылған веб-бетті ашу үшін пәрменін түртіп, оны таңдаңыз.

**Жазбалар**

> **Жазбалар** тармағына өтіп, жақында кірген веб-беттер тізіміндегі веб-бетті ашыңыз. Журналды тазалау үшін **Меню пернесін Барлығын өшіру** тармағын түртіңіз.

# **Chrome**

Ақпаратты іздеу және веб-беттерді шолу үшін Chrome шолғышын пайдаланыңыз.

**1** > **Қосымшалар** қойындысы > **Chrome** тармағына өтіңіз.

**ЕСКЕРТПЕ.** Бұл қолданба аймаққа және қызмет провайдеріне қарай қол жетімді болмауы мүмкін.

# **Веб**

### **Веб-беттерді көру**

Address (Мекенжай) жолын түртіңіз де, веб-мекенжайды немесе іздеу шарттарын енгізіңіз.

### **Бетті ашу**

Жаңа бетке өту үшін  $\Box \rightarrow \Box$  **New tab** белгішесін түртіңіз. Басқа веб-бетке өту үшін пәрменін түртіңіз, жоғары немесе төмен жылжыңыз да, таңдау үшін бетті түртіңіз.

#### **Басқа құрылғылармен синхрондау**

Бір Google есептік жазбасымен кіргенде, екінші құрылғыда Chrome шолғышымен бірге пайдалану үшін ашық қойындыларды және бетбелгілерді синхрондаңыз.

Басқа құрылғыларда ашылған қойындыларды көру үшін **Меню пернесін Other devices** тармағын түртіңіз.

Ашылатын веб-бетті таңдаңыз.

Бетбелгілер қосу үшін  $\leftrightarrow$  опциясын түртіңіз.

Бұл бөлімде телефонның жүйелік параметрлер мәзірі арқылы өзгертуге болатын элементтеріне шолу жасалады.

#### **Параметрлер мәзіріне өту үшін:**

Негізгі экранда > **Қосымшалар** қойындысын > **Баптаулар** тармағын түртіңіз.

немесе

Негізгі экранда > **Жүйе баптаулары** тармағын түртіңіз.

# **Желілер**

#### **< Wi-Fi >**

**Wi-Fi** – қол жетімді Wi-Fi желілеріне қосылу үшін Wi-Fi функциясын қосады.

#### **КЕҢЕС! MAC мекенжайын алу әдісі**

MAC сүзгілері бар кейбір сымсыз желілерде байланыс орнату үшін маршрутизаторға телефонның MAC мекенжайын енгізу қажет болуы мүмкін.

MAC мекенжайын келесі пайдаланушы интерфейсінен табуға болады: > **Қосымшалар** қойындысы > **Баптаулар** > **Wi-Fi >** > **Қосымша Wi-Fi** > **MAC адресі** тармағын түртіңіз.

#### **< Bluetooth >**

Bluetooth функциясын пайдалану үшін Bluetooth сымсыз байланыс мүмкіндігін қосыңыз немесе өшіріңіз.

#### **< Ұялы деректер >**

Деректерді пайдалануды көрсетеді және мобильді деректер шегін орнатады.

#### **< Қоңырау параметрлері >**

Провайдеріңіз ұсынатын қоңырауларды қайта бағыттау

сияқты телефон қоңырауы параметрлерін және басқа арнайы мүмкіндіктерді реттеуге болады.

**Дауыс поштасы** – оператордың дауыс поштасы қызметін таңдауға мүмкіндік береді.

**Бекітілген теру нөмірлері** - қосу және телефоннан қоңырау шалуға болатын нөмірлердің тізімін жасау. Бұл үшін оператордан алынатын PIN2 коды қажет болады. Телефоннан тек тізімде бекітілген теру нөмірлеріне қоңырау шалуға болады.

**Кіріс қоңырауының қалқымасы** – қолданба пайдаланылып жатқанда келген дауысты қоңыраудың қалқымалы терезесін көрсетеді.

**Қоңырауды ажырату** – қоңырауды қабылдамау функциясын орнатуға мүмкіндік береді. **Қоңырауларды қабылдамау** немесе **Қоңырауды қайтару режимі**.

**Хабармен бірге қабылдамау -** егер қоңырауды қабылдамасаңыз, осы функцияны пайдаланып тез хабарлама жіберуге болады. Бұл жиналыс кезінде қоңырауды қабылдамау керек болса пайдалы.

**Хабармен бірге қабылдамау** – кіріс қоңырауына қоңырау шалушының атын және нөмірін жасырады.

**Қоңырауды бұру** – желі бос емес кезде, жауап болмаған кезде және сигнал болмағанда барлық қоңырауларды бұру керектігін таңдаңыз.

**Автоматты жауапшы** – қосылған хэндсфри құрылғысы кіріс қоңырауға автоматты түрде жауап берместен бұрынғы уақытты белгілейді. **Өшірулі**, **1 Сек**, **3 сек** және **5 сек** арасынан таңдаңыз. **Қосылым дірілі** – екінші тарап қоңырауға жауап бергенде телефонды дірілдетеді.

**Шуды басу** – қоңырау кезінде мен жақтағы артық шуды басады.

**Белгісіз нөмірлерді сақтау** – қоңыраудан кейін белгісіз нөмірлерді контактілерге сақтау.

**Қуат пернесімен қоңырауды аяқтау** – қоңырау аяқталуын таңдауға мүмкіндік береді.

**Қоңырауға тыйым салу** – кіріс, шығыс немесе халықаралық қоңырауларды құлыптау.

**Қоңырау ұзақтығы** – қоңыраулар ұзақтығын, соның ішінде соңғы қоңырауды, шалынған қоңырауларды, қабылданған қоңырауларды және барлық қоңырауларды көру.

**Қосымша қоңырау параметрлері** – бұл келесі параметрлерді өзгертуге мүмкіндік береді:

**Қоңырау шалушының ұқсатқышы**: шығыс қоңырауда нөміріңізді көрсету керек пе, соны таңдаңыз.

**Қоңырауды күттіру:** егер қоңырауды күттіру іске қосылған болса, телефонда болғаныңызда (желі провайдеріңізге байланысты) телефон кіріс қоңырау туралы хабарлайды.

#### **< Тарату және Қосылу >**

**NFC** – телефоныңыз NFC қосылған ұялы телефон болып табылады. NFC (Near Field Communication) дегеніміз электрондық құрылғылар арасында екі жолды байланысты іске қосатын сымсыз қосылу технологиясы болып табылады. Ол бірнеше сантиметр ара қашықтықта жұмыс істейді. Мазмұнды NFC тегімен немесе басқа NFC қолдау құралымен оны телефоныңызбен байланыстыру арқылы бөлісуге болады. NFC тегті құрылғымен байланыстырсаңыз, ол тег мазмұнын құрылғыда көрсетеді.

**NFC қосу не өшіру: б**асты экранда хабарландыру тақтасын саусағыңызбен басып, NFC белгішесін таңдап, оны қосыңыз.

**ЕСКЕРТПЕ:** ұшақ режимі қосылғанда, NFC қосымшасын пайдалануға болады.

**NFC пайдалану:** NFC пайдалану үшін құрылғыңыздың қосылғанына көз жеткізіп, өшіп тұрса, NFC функциясын қосыңыз.

**Android Beam** – бұл мүмкіндік қосылғанда, құрылғыларды бір-біріне жақын ұстау арқылы қосымша мазмұнын басқа NFC мүмкіндігі бар құрылғыға жіберуге болады. Құрылғыларды бірбіріне (әдетте артқы жақтарын) жақындатып, экранды түртіңіз. Қосымша не жіберілгенін анықтайды.

**SmartShare Beam –** LG телефондарынан немесе планшеттен мультимедиа мазмұнын алу үшін қосыңыз.

**Медиа сервері** – мультимедиа мазмұнын жақын құрылғылармен DLNA арқылы бөлісуге мүмкіндік береді.

**Miracast** – телефонның экраны мен дыбысын Miracast қорғағыш құралына немесе теледидарға сымсыз жолмен береді.

**Сымсыз байланыс жады** – файлдарды телефон мен компьютермен бөлісуге мүмкіндік береді. Экранның үстіңгі оң жақ бұрышындағы **Сымсыз байланыс жады** опциясын түртіп, оның қосыңыз да, желіге қосылыңыз, сосын байланыстыратын құрылғыларды таңдаңыз. Анықтамалық ақпаратты көру үшін **Анықтама** опциясын түртіңіз.

#### **< Модем ретінде пайдалану & Желілер >**

**Wi-Fi ену нүктесі** – сондай-ақ, телефонды мобильді кең жолақты қосылымды қамтамасыз ету үшін пайдалана аласыз. Кіру нүктесін жасау және байланыспен бөлісу. Қосымша ақпаратты **«Телефонның деректер қосылымын бөлісу»** бөлімінен оқыңыз.

**Bluetooth байланыстырылды** – телефонда интернет байланысын бөлісуді немесе бөліспеуді орнатуға мүмкіндік береді.

**Анықтама** – Wi-Fi еңу нүктесі және Bluetooth байланыстырылды функциялары бойынша анықтама ақпаратын қарау үшін түртіңіз. **Ұшақ режимі** - ұшақ режиміне ауысқаннан кейін барлық сымсыз байланыстар ажыратылады.

**Мобильді желілер** – деректер роумингі, желі режимі және операторлары, кіру нүктелерінің аттары (APN) және т.б. сияқты опцияларды орнатыңыз.

**Әдепкі хабар алмасу қолданбасы** – әдепкі хабар алмасу қолданбасын орнатуға мүмкіндік береді.

**VPN** - алдында сіз реттеген Виртуалды жеке желілерді (VPN) көрсетеді. Басқа VPN түрлерін қосуға мүмкіндіктер береді.

**ЕСКЕРТПЕ.** Тіркелгі деректерін сақтау орнын пайдаланудан бұрын экранды құлыптау PIN кодын немесе құпия сөзін орнатуыңыз керек.

# **Дыбыс**

**Дыбыс пішіні** - Дыбыс, Тек діріл немесе **Дыбыссыз** параметрін таңдауға болады.

**Дыбыс деңгейлері** - қажеттіліктеріңізге және ортаңызға сай келуі үшін телефонның дыбыс деңгейі параметрлерін реттейді.

**Діріл күші** – Қоңыраулар, хабарландырулар және сенсорлы кері байланыс үшін діріл күшін орнатуға мүмкіндік береді.

**Тыныш уақыт функциясы** – жеке уақытты тиімді пайдалану үшін хабарландыруды, оның ішінде қоңырау мен хабарды өшіреді.

**Телефонның қоңырау үні** – қоңырауларға қоңырау үнін белгілеңіз. Сонымен бірге экранның үстіңгі оң жақ бұрышындағы опциясын түрту арқылы қоңырау үнін қосуға болады.

**Ақылды қоңырау үні** – шулы орталарда телефонның қоңырау үнінің дыбыс деңгейін автоматты түрде көбейту үшін белгілеңіз. **Рингтон дірілмен** – қоңыраулар келгенде қоңырау үнінен басқа телефонды дірілдететін ету үшін белгілеңіз.

**Кіріс қоңырау дірілі** – кіріс қоңыраулары үшін діріл таңдауға мүмкіндік береді.

**Жұмсақ діріл** – ағымдағы күшке дейін дірілді біртіндеп көтереді. **Ескерту дыбыстары** - хабарландыру дыбысын орнатуға мүмкіндік береді. Сонымен бірге экранның үстіңгі оң жақ бұрышындағы опциясын түрту арқылы дыбыс қосуға болады. **Түрту кері байланысы және жүйе** – құрылғыны пайдаланғанда пікір (үндер және/немесе діріл) орнатуға мүмкіндік береді.

**Теру пернетақтасының түрту үндері:** нөмірлерді теру үшін теру пернетақтасын пайдаланғанда, телефонды үндерді ойнататын етіп орнатуға мүмкіндік береді.

**Түрту дыбыстары:** түймелерді, белгішелерді және түрту қимылына жауап беретін басқа экран элементтерін түрткенде, телефонды дыбыс ойнататын етіп орнатуға мүмкіндік береді.

**Экранды блоктау дыбысы**: телефонды экранды құлыптау және ашу кезінде дыбысты ойнататын етіп орнатуға мүмкіндік береді.

**Түрткен кездегі діріл**: телефонның экранын түрткенде дірілді қоюға мүмкіндік береді.

# **Дисплей**

#### **< Өзіндік бет экраны >**

**Тақырып** – құрылғыңыз үшін экран тақырыбын орнатады.

**Тұсқағаз** – өзіндік бет экранында пайдаланылатын тұсқағазды

орнатады. Оны **Галерея, Қозғалыс тұсқағаздар, Мультифото,Тұсқағаздар жиынтығы** немесе **Photos.**

**Экран әсері** – экран сипау әсерінің параметрлерін орнатады.

**Негізгі экран айналымына рұқсат ету** – өзіндік бет экрандарының бір шетіне жеткен кезде қарама-қарсы бағытта қайта айналдыру қажеттілігін жоятын үздіксіз айналуды орнату үшін құсбелгі қойыңыз.

**Тек кітаптық көрініс** – өзіндік бет экраны кітаптық көріністе әрдайым көрінетін етіп орнату үшін белгілеңіз.

**Үй сақтық көшірмелеу және қалпына келтіру** – қолданба/ виджет құрылымдары мен тақырыптарының сақтық көшірмесін жасауға және қалпына келтіруге болады.

**Анықтама** – бастапқы экранда анықтама ақпаратын көру үшін түртіңіз.

#### **< Экранды құлыптау >**

**Экран құлпын таңдау** – телефонды қорғайтын экран құлпының түрін орнатыңыз. Экран құлпын ашу өрнегін салу қадамдарын көрсететін экрандар жиынын ашады. **Жоқ**, **Жүргізу**, **Бет құлпын ашу**, **Графикалық үлгі**, **PIN** немесе **Кілтсөз** опциясын орнатыңыз.

Егер графикалық үлгі құлып түрін қоссаңыз, телефонды қосқанда немесе экранды қосқанда, сізден экран құлпын ашу үшін құлыпты ашу өрнегін салу сұралады.

**Экран әсері** – экран сипау әсерінің параметрлерін орнатады. Мына параметрлерден таңдаңыз: **Бөлшек**, **Шық тамшысы**, **Кристалл**, **Жапырақтармен шымырлаған діріл** және **Ақ тесік**.

**ЕСКЕРТПЕ.** Экран құлпы «Графикалық үлгі» мәніне қойылса, экран әсері «Графикалық үлгі» әсеріне айналады.

**Тұсқағаз** – құлыптаулы экран тұсқағазын орнатады. **Галерея** немесе **Тұсқағаздар жиынтығы** тармақтарынан таңдаңыз. **Сілтемелер** – Құлыптаулы экран **сипаудағы** белгішелерді өзгертуге мүмкіндік береді.

**Иесі туралы ақпарат** – құлыптаулы экранда құрылғы иесінің атауын көрсетілетін етіп қою үшін белгілеңіз. Иесі туралы ақпарат ретінде көрсетілетін мәтін енгізу үшін  $\phi$  опциясын түртіңіз.

**Құлыптау таймері** – экранның күту уақыты біткеннен экранның автоматты түрде құлыпталуына дейін қалған уақыт мөлшерін орнатуға мүмкіндік береді.

**Қуат түймесі дереу құлыптайды** – Қуат/құлып пернесі басылғанда экранды бірден құлыптау үшін белгілеңіз. Бұл параметр қауіпсіздік құлыптау таймерінің параметрінен басым болады.

#### **< ЭКРАН >**

**Жарықтығы** – экранның жарықтығын реттейді. Батарея жақсы жұмыс істеуі үшін қараңғылау қолайлы жарықтықты пайдаланыңыз.

**Экран жарығының өшу уақыты** – экран уақыты бітерден бұрын уақыт мөлшерін орнатады.

**Экранды автоматты бұру** – телефон бағытына (кітаптық не альбомдық) қарай телефонды экранды автоматты түрде бұратын етіп қою үшін белгілеңіз.

**Daydream функциясы** – қосу не өшіру үшін Daydream (Арман) қосқышын түртіңіз. Қосу күйі телефон қондырмасында тұрғанда және/не зарядталып жатқанда ұйқы режимінде болса, экран сақтағышты көрсетілетін етіп қоюға мүмкіндік береді.

#### **< ШРИФТ >**

**Шрифт түрі** – телефон мен мәзірлерге пайдаланылатын қаріп түрін орнатады.

**Шрифт өлшемі:** – телефон мен мәзірлерде көрсетілетін қаріп өлшемін орнатады.

#### **< СМАРТ ҚОСУ >**

**Зерделі экран** – құрылғы экранға қарап тұрған көздеріңізді байқағанда экранды уақыт бітуден сақтау үшін белгілеңіз.

**Смарт бейне** – экранға қарап тұрған көздеріңізді анықтамағанда бейнені кідірту үшін белгілеңіз.

#### **< ҚОСЫМША БАПТАУЛАР >**

**Алдыңғы түрту пернесінің жарығы** – алдыңғы перне жарығының ұзақтығын орнату.

**Негізгі экран түймешігінің LED элементтері** – басты түймесінің айналасындағы жарық диоды таңдаулар бойынша басқарылады. **Quick Cover** – Quick Cover (жылдам мұқаба) іске қосылады (тек CCF-210 моделі үшін). Экран автоматты түрде қосылады және өшеді.

# **Баптаулар**

#### **< Ишараттар >**

**Экран өшірулі** – экранды өшіру үшін KnockON қызметін қосуды белгілеңіз. Экранды өшіру үшін күй жолағын, бастапқы экрандағы бос аумақты немесе құлыптаулы экранды екі рет түртіңіз. Жақсы нәтижелер алу үшін KnockON мүмкіндігін пайдаланған кезде телефонды қозғалтпаңыз.

**Кіріс қоңырауы күтуде** – келген қоңыраулардың дыбысын өшіру үшін телефонды жабуға мүмкіндік беруге белгілеңіз.

**Дабылды қоя тұру не тоқтату** – дабылды қоя тұру немесе тоқтату үшін құрылғыны жабуға мүмкіндік беретін құсбелгі.

**Видеоны тоқтата тұру** – қазір ойнап тұрған бейнені кідірту үшін құрылғыны жабуға мүмкіндік беруге белгілеңіз.

**Анықтама** – құрылғыңыздың қимылдар мүмкіндіктерін пайдалану жолдары туралы анықтамалық нұсқаулықты ашады.

**Қозғалыс сенсорын мөлшерлеу** – сенсордың еңкейту және жылдамдық дәлдігін жақсартуға мүмкіндік береді.

#### **< Бір қолға арналған әрекет >**

**Нөмір теру пернетақтасы** – теру пернетақтасын құрылғының оң не сол жағына жылжытуға мүмкіндік беруге белгілеңіз. Бір не екінші жағына жылжыту үшін көрсеткіні түртіңіз.

**LG пернетақта** – пернетақтаны құрылғының оң не сол жағына жылжытуға мүмкіндік беруге белгілеңіз. Бір не екінші жағына жылжыту үшін көрсеткіні түртіңіз.

**Экранды құлыптау** – PIN құлыптаулы экран пернетақтасын құрылғының оң не сол жағына жылжытуға мүмкіндік беру үшін белгілеңіз. Бір не екінші жағына жылжыту үшін көрсеткіні түртіңіз.

**Анықтама** – бір қолға арналған әрекетке қатысты ақпаратты көрсетеді.

**< Сақтау орны >**

**ІШКІ САҚТАУ ОРНЫ** - ішкі сақтау орнын пайдалану мәліметтерін көріңіз.

**SD КАРТАСЫ** - SD картасында бар бос орынды тексеріңіз. Қауіпсіз алу үшін **SD картасын шығару** опциясын түртіңіз. Егер ешқандай SD картасы салынбаса, **SD картасын салыңыз опциясын түртіңіз**. SD картасындағы бүкіл деректерді жойғыңыз келсе, **SD картасын өшіру** опциясын түртіңіз.

#### **< Батарея > БАТАРЕЯ АҚПАРАТЫ**

Батарея зарядтау туралы ақпарат батарея графигінде қалған заряд пен оның күйінің пайыздық көрсеткішімен шығады. Батарея пайдалану деңгейі мен батарея пайдалану мәліметтерін көру үшін батарея пайдалану экранын көрсетуге батарея заряд белгішесін түртіңіз. Ол батарея қуатын ең көп пайдаланатын компоненттер мен қолданбаларды көрсетеді. Қосымша ақпаратты көру үшін жазбалардың біреуін түртіңіз.

**Күй жолағындағы батарея қуатының пайызы** — батарея белгішесінің жанындағы күй жолағынан батарея заряды пайыздық көрсеткішін көрсетуге арналған құсбелгі.

#### **БАТАРЕЯ САҚТАУШЫ**

**Батарея сақтаушы** – қосу немесе өшіру үшін «Батарея сақтаушы» қосқышын түртіңіз. Мына параметрлерге өту үшін батарея қуатын үнемдегішті түртіңіз:

**Батарея сақтаушыны қосу** – батарея қуатын үнемдегішті автоматты түрде қосатын батарея зарядының пайыздық деңгейін орнатады. Дереу, 10% батарея, 20% батарея, 30% батарея және 50% батарея арасынан таңдаңыз.

**Автосинхрондау** – батарея қуатын үнемдегіш іске қосылғанда авто синхрондауды белгілеңіз.

**Wi-Fi** – батарея қуатын үнемдегіш іске қосылғанда деректер пайдаланылмаса, Wi-Fi өшіру үшін белгілеңіз.

**Bluetooth** – батарея қуатын үнемдегіш іске қосылған кезде қосылмаса Bluetooth өшіру үшін белгілеңіз.

**Түрткен кездегі діріл** – батарея қуатын үнемдегіш іске қосылғанда түрту кері әсерін өшіру үшін белгілеңіз.

**Жарықтығы** – батарея қуатын үнемдегіш іске қосылғанда экран жарықтығын орнату үшін белгілеңіз. Параметрді өзгерту үшін ⇔ опциясын түртіңіз.

**Экран жарығының өшу уақыты** – батарея қуатын үнемдегіш іске қосылғанда экран уақытының бітуін орнату үшін белгілеңіз. Параметрді өзгерту үшін параметрлер белгішесін түртіңіз.

**Алдыңғы түрту пернесінің жарығы** – Батарея сақтаушы параметрі іске қосылған кезде алдыңғы түрту пернесі жарықтарының (сенсорлы экраннан төмен) жанып тұратын уақытын қою үшін белгілеңіз. Параметрді өзгерту үшін опциясын түртіңіз.

**Негізгі экран түймесінің LED элементтері** – батарея қуатын үнемдегіш іске қосылғанда, хабарландырулардың ЖШД жарығын өшіру үшін белгілеңіз.

**Анықтама** – Батарея сақтаушы функциясын пайдалану кеңестерін көрсетеді.

#### **< Қосымшалар >**

Қолданбаларды көріңіз және басқарыңыз.

#### **< Tap & pay функциясы >**

NFC қосылғанда, телефоныңызды оқу құралына тіркеу кезінде тигізіп қана заттарға төлеу үшін түрту және төлеу мүмкіндігін пайдалануға болады. Егер құрылғыңызда әдепкі қосымша болмаса, басқа төлем қосымшаларын Google Play қызметінен қарап көруге болады.

#### **< Есептік жазбалар & синхрондау >**

Белсенді жұмыс істеп жатқан-жатпағыныңызға қарамастан, қолданбаларға деректерді фонда синхрондауға мүмкіндік береді. Бұл параметрден құсбелгіні алып тастау батарея қуатын үнемдейді және деректер пайдаланылуын азайтады (бірақ

жоймайды).

#### **< Бұлт >**

LG қолданбаларында бұлт қызметін жылдам әрі оңай пайдалану үшін бұлт есептік жазбасын қосыңыз.

#### **< Орналасу жері >**

**Режимі** 

**Жоғары дәлдік (GPS және желілер)** – орнын анықтау үшін GPS, Wi-Fi және ұялы байланыс желілерін пайдаланыңыз. **Батарея зарядын үнемдеу (Тек желілер)** – орнын анықтау

үшін Wi-Fi және ұялы байланыс желілерін пайдаланыңыз.

**Тек құрылғы сенсорлары (Тек GPS)** – орныңызды көрсету үшін GPS жүйесін пайдаланыңыз.

**СОҢҒЫ ОРНАЛАСҚАН ЖЕР АҚПАРАТЫН СҰРАУ** – орын туралы ақпаратты соңғы сұрағат қосымшаларды көрсетеді.

**ЖЕРГІЛІКТІ ҚЫЗМЕТТЕР** – Google орын параметрлерін көруге мүмкіндік береді.

#### **< Қауіпсіздік >**

**Телефонды шифрлау** – телефондағы деректерді қауіпсіздік үшін шифрлауға мүмкіндік береді. Телефонды қосқан сайын оны шифрсыздандыру үшін сізден PIN не құпия сөз енгізу қажет етіледі.

**SD карта сақтау орнын шифрлау.** – қауіпсіз ұстау үшін SD картасының деректерін шифрлауға мүмкіндік береді. Шифрлаудан кейін оны басқа құрылғыларда пайдалануға болмайды.

Шифрлауды өшіргеннен кейін жасалған немесе жаңартылған деректер шифрланбайды, бірақ жақында шифрланған деректер шифрланған күйі қалады.

**SIM картасының құлпын реттеу** – Micro-USIM картасының құлпын орнатады немесе Micro-USIM картасының PIN кодын

өзгертеді.

**Құпия сөзді көрсетіп теру** – терген кезде жасырын кілтсөздің соңғы таңбасын көрсету.

**Құрал басқарушылар** – телефон әкімшілерін көру немесе ажырату.

**Белгісіз көздер**– Play store қызметінен алынбаған қолданбаларды орнатудың әдепкі параметрі.

**Қолданбаларды растау** – зиян келтіруі мүмкін қолданбаларды орнатудан бұрын рұқсат етпеу немесе ескерту.

**Сақтау орнының түрі** – тек бағдарламалық құрал.

**Сенімді тіркелгі деректері** – сенімді CA куәліктерін көрсетеді.

**Сақтау орнынан орнату** – шифрланған сертификаттарды орнату үшін таңдаңыз.

**Анық тіркелгі деректері** – барлық куәліктер жойылады.

#### **< Тіл және пернетақта >**

Language & input (Тіл және енгізу) параметрлерін телефондағы тілді таңдау және экрандық пернетақтаны, соның ішінде сөздікке қосқан сөздерді конфигурациялау үшін пайдаланыңыз.

#### **< Сақтық көшірме және қайта орнату >**

Параметрлер мен деректерді басқару үшін параметрлерді өзгертіңіз.

**Деректерге резервтік көшірме жасау** - Google серверіне параметрлер мен қолданба деректерінің сақтық көшірмесін жасау үшін орнатыңыз.

**Сақтық көшірме тіркелгісі** – есептік жазбаның сақтық көшірмесін жасау үшін орнатыңыз.

**Автоматты түрде қайта орнату** - қолданбаларды құрылғыға қайта орнатқанда, параметрлерді және қолданба деректерін қалпына келтіру үшін орнатыңыз.

**LG сақтық көшірме қызметі** – барлық ақпараттың сақтық көшірмесін құрылғыңызға сақтайды және оны деректер жоғалғанда немесе ауыстырғанда қалпына келтіреді.

**Зауыттық деректерді қалпына келтіру -** параметрлерді зауыттық әдепкі мәндеріне қайтарады және барлық деректерді жояды. Егер телефонды осы әдіспен қалпына келтірсеңіз, сізден алғашқы рет Android жүйесін қосқанда сұралған ақпаратты қайта енгізуіңізді сұрайды.

#### **< QuickButton >**

Тез пернесі арқылы жылдам өткіңіз келген қосымшаларды таңдаңыз.

#### **< Күн мен уақыт >**

Күндер қалай көрсетілетінін орнату үшін **Күн мен уақыт**  параметрлері тармағын пайдаланыңыз. Сондай-ақ, осы параметрлерді қалталы желіден алынған ағымдағы уақыттан басқа өзіңіздің жеке уақытыңызды және уақыт белдеуін орнату үшін пайдалануыңыз мүмкін.

#### **< Қол жетімділік >**

Телефонда орнатылған арнайы мүмкіндіктер қосылатын модульдерді реттеу үшін **Қол жетімділік** параметрлерін пайдаланыңыз.

**ЕСКЕРТПЕ.** Таңдау мүмкін болуы үшін қосымша қосылатын модульдерді қажет етеді.

#### **< PC байланысы >**

**USB қосылым әдісін таңдау** – қажетті режимді орнатыңыз: **Телефонды зарядтау**, **Медиа үндестіру (MTP)**, **Модем ретінде пайдалану**, **LG бағдарламалық** немесе **Бейнені жіберу (PTP)**.

**Қосылу барысында сұрау** - компьютерге қосылғанда USB байланыс режимін сұрау.

**Анықтама** – USB байланысы туралы анықтама.

**PC Suite** – LG PC Suite бағдарламалық құралын Wi-Fi

байланысымен пайдалану үшін осы құсбелгіні қойыңыз.

Wi-Fi желісінің LG PC Suite құралына Wi-Fi байланысы арқылы қосылуы керектігін ескеріңіз.

**Анықтама** – LG бағдарламалық құралы туралы анықтама.

#### **< Басып шығару >**

Android құрылғысымен бірдей Wi-Fi желісіне жалғанған принтермен кейбір экрандардағы мазмұнды (Chrome браузерінде көрсетілген веб-беттер сияқты) басып шығаруға мүмкіндік береді.

#### **< Телефон ақпараты >**

Құқықтық ақпаратты қараңыз, телефон күйін және бағдарлама нұсқасын тексеріңіз.

# **PC бағдарламалық құралы (LG PC Suite)**

«LG PC Suite» компьютер бағдарламалық құралы — USB кабелі немесе Wi-Fi байланысы арқылы құрылғыны компьютерге қосуға көмектесетін бағдарлама. Қосылғаннан соң құрылғының функцияларын компьютерден пайдалануға болады.

#### **«LG PC Suite» компьютердің бағдарламалық құралы арқылы мыналарды орындауға болады...**

- • Мультимедиалық мазмұндарды (музыка, фильм, суреттер) компьютерден басқарып, ойнату.
- • Мультимедиалық мазмұндарды құрылғыға жіберу.
- • Құрылғы мен компьютердегі деректерді (кестелерді, контактілерді, бетбелгілерді) синхрондайды.
- • Құрылғыдағы қолданбалардың сақтық көшірмесін жасау.
- • Құрылғыдағы бағдарламалық құралды жаңарту.
- • Құрылғының деректерінің сақтық көшірмесін жасап, қалпына келтіру.
- • Компьютердегі мультимедиалық мазмұнды құрылғыңыздан ойнату.
- • Құрылғыда жаднамалар жасау, өзгерту және олардың сақтық көшірмелерін жасау

**ЕСКЕРТПЕ.** «LG PC Suite» компьютер бағдарламалық құралын пайдалану жолын табу үшін қолданбадан Анықтама мәзірін пайдалануға болады.

#### **«LG PC Suite» компьютердің бағдарламалық құралын орнату**

«LG PC Suite» компьютердің бағдарламалық құралын LG веббетінен жүктеп алуға болады.

- **1** www.lg.com мекенжайына кіріп, қажетті елді таңдаңыз.
- **2 Қолдау** > **МОБИЛЬДІ ҚОЛДАУ** > **LG ұялы телефондары** > **Моделін таңдау** бөліміне өтіңіз

# **PC бағдарламалық құралы (LG PC Suite)**

немесе

**Қолдау** > **Ұялы телефон** > **Моделін таңдау** бөліміне өтіңіз.

**3 Нұсқаулықтар және жүктеп алу** ішінен **Компьютермен синхрондау** тармағын түртіп, «LG PC Suite» компьютер бағдарламалық құралын жүктеп алу үшін **Жүктеп алу** түймесін басыңыз.

#### **«LG PC Suite» компьютердің бағдарламалық құралы үшін жүйелік талаптар**

- • Амалдық жүйе: 32 биттік Windows XP (3-жаңарту бумасы), Windows Vista, Windows 7, Windows 8
- • ОП: 1 ГГц немесе одан жоғары процессорлар
- • Жад: 512 МБ немесе жоғары ЖЖҚ
- • Графикалық карта: ажыратымдылығы 1024 x 768, 32 биттік түс немесе одан жоғары
- • Қатты диск: 500 МБ немесе одан көп бос орын (көбірек бос қатты диск орны сақталған деректер көлеміне байланысты қажет болуы мүмкін.)
- • Қажетті бағдарламалық құрал: біріктірілген LG драйверлері, Windows Media Player 10 немесе одан жаңа нұсқасы

#### **ЕСКЕРТПЕ: LG біріктірілген USB драйвері**

LG біріктірілген USB драйвері LG құрылғысы мен компьютерді қосу үшін қажет және «LG PC Suite» компьютер қолданбасымен бірге автоматты түрде орнатылады.

#### **Құрылғыны компьютермен синхрондау**

Қолайлылық үшін құрылғы мен компьютердегі деректер «LG PC Suite» компьютердің бағдарламалық құралымен оңай синхрондалады. Контактілердің, кестелердің және бетбелгілердің барлығын синхрондауға болады.

Іс реті мынадай:

- **1** Құрылғыңызды компьютерге жалғаңыз. (USB кабелін немесе Wi-Fi қосылымын пайдаланыңыз.)
- **2 USB қосылым әдісін таңдау** шығады, одан кейін **LG бағдарламалық** тармағын таңдаңыз.
- **3** Жалғағаннан кейін бағдарламаны іске қосып, экранның сол жағындағы санаттан құрылғы бөлімін таңдаңыз.
- **4** Таңдау үшін **Жеке ақпарат** түймесін басыңыз.
- **5** Синхрондалатын мазмұндарға белгі қойып, **Синхрондау** түймешігін басыңыз.

**ЕСКЕРТПЕ:** Телефонды компьютермен синхрондау үшін компьютерге LG PC Suite бағдарламалық құралын орнатуыңыз қажет. LG PC Suite бағдарламасын орнату үшін алдыңғы беттерді қараңыз.

#### **Контактілерді ескі құрылғыдан жаңа құрылғыға жылжыту**

- **1** Контактілерді компьютермен синхрондау бағдарламасы арқылы ескі құрылғыдан компьютерге CSV файлы түрінде экспорттаңыз.
- **2** Алдымен компьютерде LG PC Suite бағдарламасын орнатыңыз. Бағдарламаны іске қосып, Android ұялы телефоныңызды компьютерге USB кабелін пайдаланып жалғаңыз.
- **3** Негізгі мәзірден **Телефон**> **Контактілер импорттау/ экспорттау** > **Телефонға экспорттау** опциясын таңдаңыз.
- **4** Файл түрін және экспорттайтын файлды таңдауға арналған қалқымалы терезе пайда болады.
- **5** Қалқымалы терезеде **Файлды таңдау** түймешігін басыңыз, Windows Explorer пайда болады.

# **PC бағдарламалық құралы (LG PC Suite)**

- **6** Windows Explorer бағдарламасында экспорттайтын контактілер файлын таңдап, **Ашу** түймесін басыңыз.
- **7 Экспорттау** түймесін басыңыз.
- **8** Құрылғыдағы контактілерді және жаңа контакт деректерін байланыстыруға арналған **Өрісті салыстыру** қалқымалы терезесі пайда болады.
- **9** Егер компьютердегі контактілердегі және құрылғы контактілеріндегі деректер арасында қайшылық болса, LG PC Suite бағдарламасында қажет таңдауларды немесе өзгертулерді жасаңыз.
- **10 OK** түймесін түртіңіз.

### **Телефонның бағдарламалық құралын жаңарту**

#### **LG ұялы телефонының бағдарламалық құралын интернеттен жаңарту**

Бұл функцияны пайдалану туралы қосымша ақпарат алу үшін <http://www.lg.com/common/index.jsp>  $\rightarrow$  сайтына кіріп, елді және тілді таңдаңыз.

Осы мүмкіндікті пайдаланып, телефонның микробағдарламасын қызмет көрсету орталығына бармастан, ыңғайлы түрде интернет арқылы ең соңғы нұсқасына жаңартуға болады. Бұл мүмкіндік LG құрылғыңыз үшін жаңарақ микробағдарлама нұсқасын қол жетімді еткенде ғана қол жетімді болады.

Ұялы телефонның микробағдарламасын жаңарту кезінде пайдаланушының толық назары қажет болатындықтан, жалғастырмас бұрын, әр қадамда пайда болатын нұсқаулар мен ескертпелерді тексеріңіз. Жаңарту кезінде USB деректер кабелін алу ұялы телефонды қатты зақымдауы мүмкін екенін ескеріңіз.

**ЕСКЕРТПЕ.** LG компаниясы бағдарламалық құрал жаңартуларын өз қалауы бойынша тек таңдаулы үлгілерге қол жетімді ету құқығын өзінде қалдырады және бағдарламалық құралдың ең соңғы нұсқасы телефондардың барлық үлгілері үшін қол жетімді болатынына кепілдік бермейді.

#### **LG ұялы телефонының бағдарламалық құралын OTA (сымсыз тасымалдау) стандарты арқылы жаңарту**

Бұл мүмкіндік телефонның микробағдарламасын OTA арқылы, USB деректер кабелімен қосусыз ыңғайлы жаңартуға мүмкіндік береді. Бұл мүмкіндік LG құрылғыңыз үшін жаңарақ микробағдарлама нұсқасын қол жетімді еткенде ғана қол жетімді болады.

# **Телефонның бағдарламалық құралын жаңарту**

Алдымен ұялы телефондағы бағдарламалық құрал нұсқасын тексеру керек: **Баптаулар** > **Баптаулар** қойындысы > **Телефон ақпараты** > **Жаңарту орталығы** > **БҚ жаңартпасы** > **Жаңартуды қазір тексеру**.

**ЕСКЕРТПЕ:** жеке деректеріңіз—соның ішінде Google есептік жазбаңыз бен барлық басқа есептік жазбаларыңыз туралы ақпарат, жүйе/қолданба деректері мен параметрлері, барлық жүктеп алынған қолданбалар және DRM лицензияңыз —телефонның бағдарламалық құралын жаңарту процесі кезінде жоғалуы мүмкін. Сондықтан, LG компаниясы телефонның микробағдарламасын жаңартпастан бұрын жеке деректердің сақтық көшірмесін жасауды ұсынады. LG компаниясы жеке деректердің жоғалуына жауапты болмайды.

**ЕСКЕРТПЕ.** Бұл мүмкіндік желі қызметінің провайдеріне, аймаққа немесе мемлекетке байланысты.

# **Осы пайдаланушы нұсқаулығы туралы**

### **Осы пайдаланушы нұсқаулығы туралы**

- Құрылғыны пайдалану алдында осы нұсқаулықты мұқият оқып шығыңыз. Бұл телефонды қауіпсіз және дұрыс пайдалануды қамтамасыз етеді.
- Осы нұсқаулықта берілген кейбір суреттер және скриншоттар телефоныңызда басқа болуы мүмкін.
- • Мазмұныңыз түпкілікті өнімнен, не болмаса қызмет провайдерлері немесе операторлары қамтамасыз еткен бағдарламадан басқаша болуы мүмкін, Бұл мазмұн алдын ала ескертусіз өзгертілуі мүмкін. Осы нұсқаулықтың соңғы нұсқасын алу үшін LG веб-сайтына кіріңіз: www.lg.com.
- • Телефон қолданбалары және олардың функциялары елге, аймаққа немесе жабдық спецификацияларына қарай әртүрлі болуы мүмкін. LG компаниясы LG компаниясынан басқа провайдерлер әзірлеген қолданбаларды пайдалану нәтижесінде болған кез келген өнімділік мәселелеріне жауапты болмайды.
- • LG компаниясы тізбені өзгерту, параметрлерді өзгерту немесе амалдық жүйе бағдарламасын өзгерту нәтижесінде болған өнімділік немесе үйлесімсіздік мәселелеріне жауапты болмайды. Амалдық жүйені реттеудің кез келген әрекеті құрылғының немесе оның қолданбаларының тиісті түрде жұмыс істемеуіне әкелуі мүмкін.
- • Құрылғымен бірге қамтамасыз етілген бағдарлама, дыбыс, тұсқағаз, суреттер және басқа мультимедиа шектеулі пайдалану үшін лицензияланған. Осы материалдарды шығарып алып коммерциялық немесе басқа мақсаттарда пайдаланбаңыз, авторлық құқықтар туралы заңдарды бұзып жатқан болуыңыз мүмкін. Пайдаланушы ретінде мультимедианы заңсыз пайдалану үшін толығымен жауапты боласыз.

# **Осы пайдаланушы нұсқаулығы туралы**

• Хабар алмасу, жүктеу және жүктеп алу, автосинхрондау немесе орынды анықтау қызметтерін пайдалану сияқты деректер қызметтеріне қосымша ақылар алынуы мүмкін. Қосымша ақыларды болдырмау үшін қажеттіліктеріңізге қолайлы деректер жоспарын таңдаңыз. Қосымша мәліметтер алу үшін қызмет провайдеріне хабарласыңыз.

# **Сауда белгілері**

- • LG және LG логотибі LG Electronics компаниясының тіркелген сауда белгілері.
- • Барлық басқа сауда белгілері және авторлық құқықтары тиісті иелерінің меншігі болып табылады.

# **DivX HD <b>DIVX**

**ABOUT DIVX VIDEO:** DivX® – Rovi корпорациясының филиалы, DivX, LLC компаниясы жасаған сандық бейне пішімі. Бұл — DivX бейнесін ойнататыны сынақ арқылы расталған ресми DivX Certified® құрылғысы. Қосымша ақпарат және файлдарды DivX бейнесіне түрлендіретін бағдарламалық құрал алу үшін divx.com торабына өтіңіз.

**DIVX ТАЛАП БОЙЫНША БЕЙНЕ ҚЫЗМЕТІ ТУРАЛЫ:** осы DivX Certified® құрылғысы DivX талап бойынша бейне (VOD) фильмдерінің мазмұнын ойнату үшін тіркелуі керек. Тіркеу кодын алу үшін, құрылғының орнату мәзірінен DivX VOD бөлімін табыңыз. Тіркеуді аяқтау жолы туралы қосымша нұсқауларды vod.divx.com торабынан қараңыз.

**DivX Certified® өнімі жоғары сапалы мазмұнды қоса, HD 720 пиксель ажыратымдылығына дейін DivX® бейнесін ойнатуға**  **арналған.**

**DivX®, DivX Certified® және байланысты логотиптер – Rovi корпорациясының немесе оның филиалдарының сауда белгілері және оның лицензиясы бойынша пайдаланылады.**

# **Dolby Digital Plus <b>CO** DIGITAL PLUS

**Dolby Laboratories лицензиясымен өндірілген. Dolby, Dolby Digital Plus және қос D таңбасы — Dolby Laboratories компаниясының сауда белгілері.**

# **Ескерту: Бастапқы коды ашық бағдарламалық құрал**

GPL, LGPL, MPL және басқа да ашық мәтінді лицензиямен қорғалған тиісті мәтін кодын алу үшін <http://opensource.lge.com/> веб-сайтына [кіріңіз.](http://opensource.lge.com/)

Мәтін кодымен бірге тиісті лицензия шарттарын, жауапкершіліктен бас тарту мәлімдемелерін және ескертулерді жүктеп алуға болады.

# **Қосалқы құралдар**

Телефонмен бірге пайдалану үшін төмендегі қосалқы құралдарды қолдануға болады. **(Төменде берілген элементтер қосымша болуы мүмкін.)**

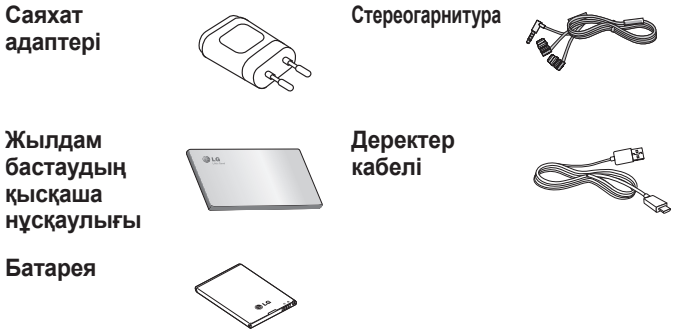

#### **ЕСКЕРТПЕ.**

- Әрдайым тек түпнұсқа LG қосалқы құралдарын пайдаланыңыз.
- Бұлай істемеу кепілдікті жоюы мүмкін.
- Аймақтарға қарай, көмекші құралдар әртүрлі болуы мүмкін.

# **Ақауларды жою**

Бұл тарауда телефонды пайдаланғанда кездесуіңіз мүмкін кейбір ақаулар тізілген. Кейбір ақаулар қызмет көрсетушіге хабарласуды талап етеді, алайда көбінесе оларды өз бетіңізше түзетуге болады.

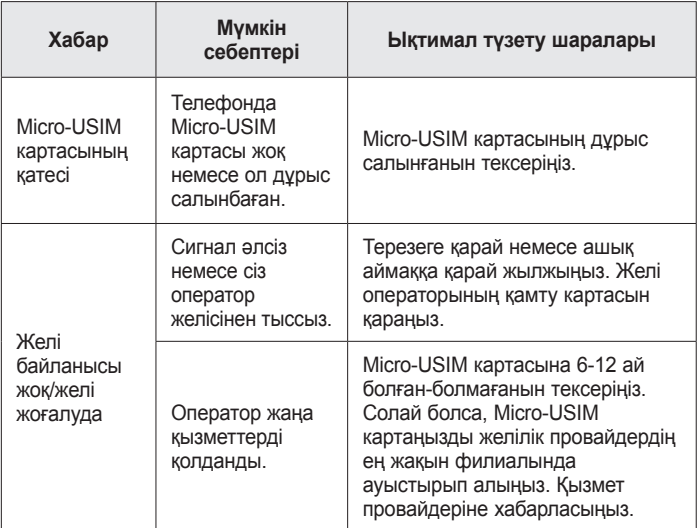

# **Ақауларды жою**

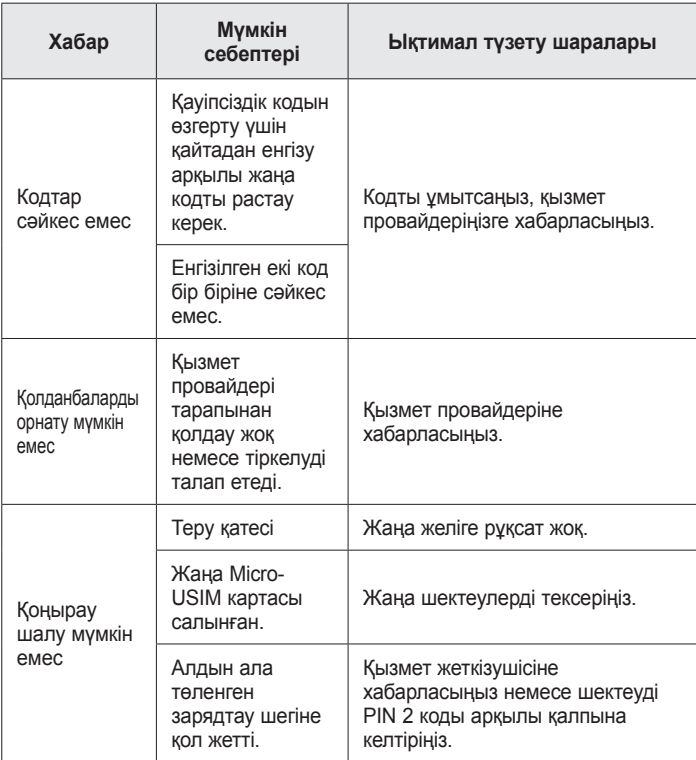

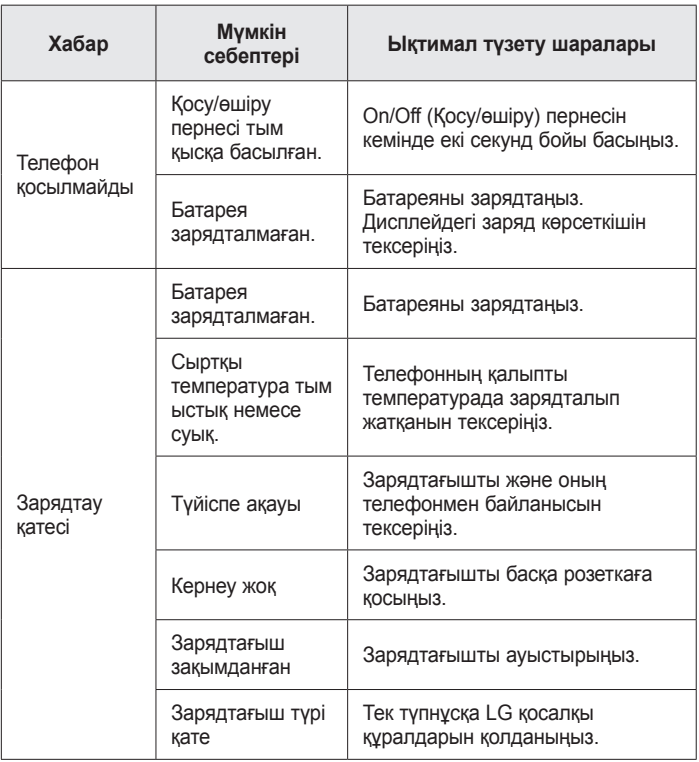

# **Ақауларды жою**

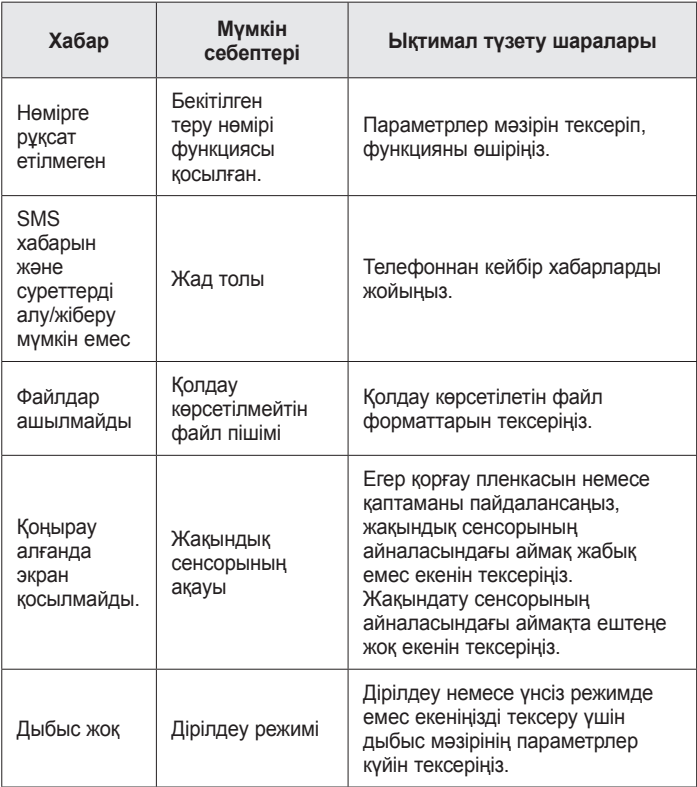
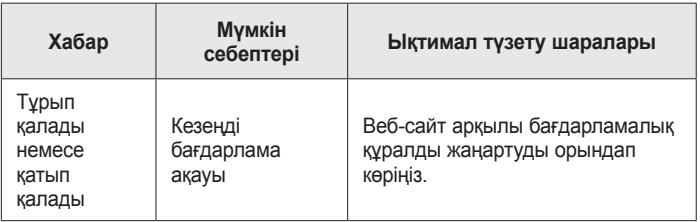

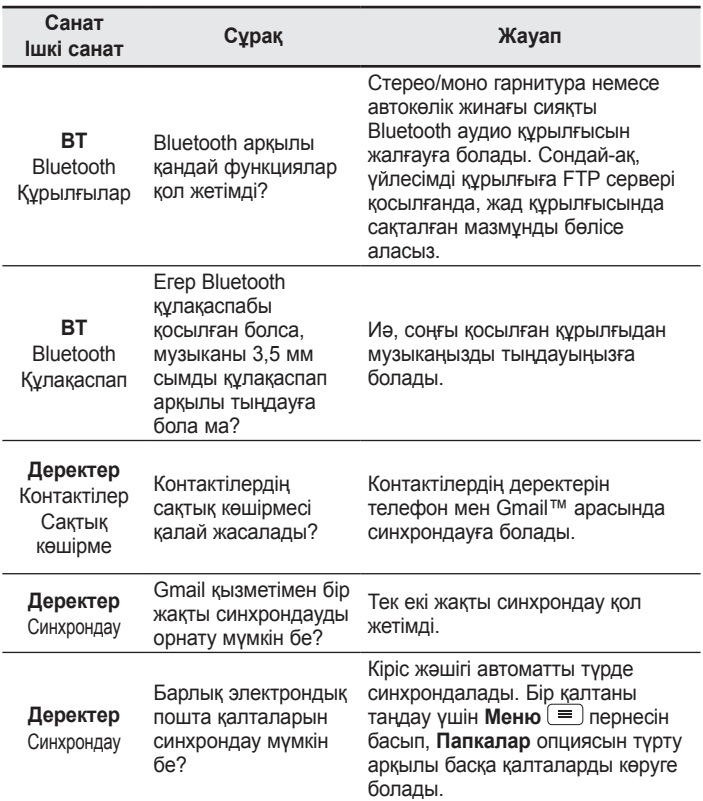

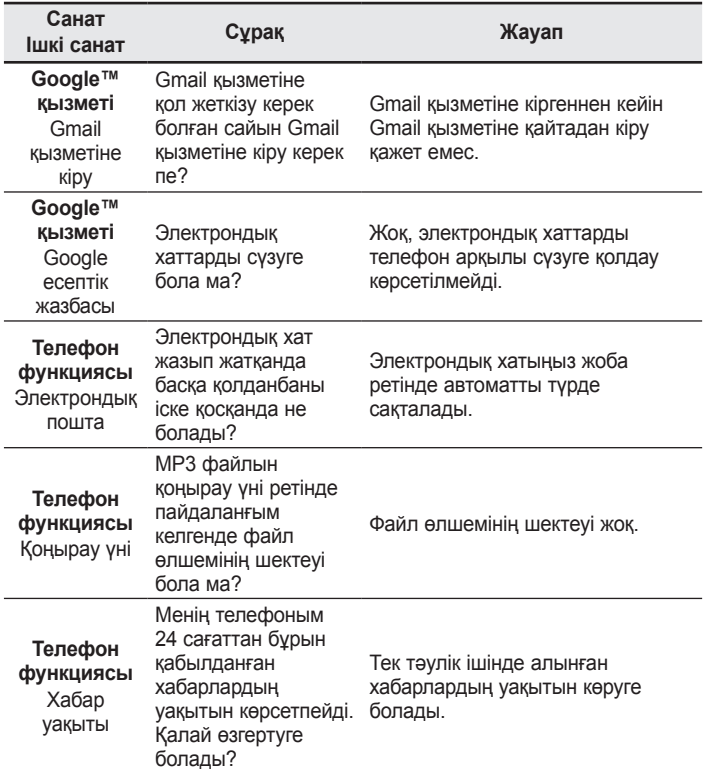

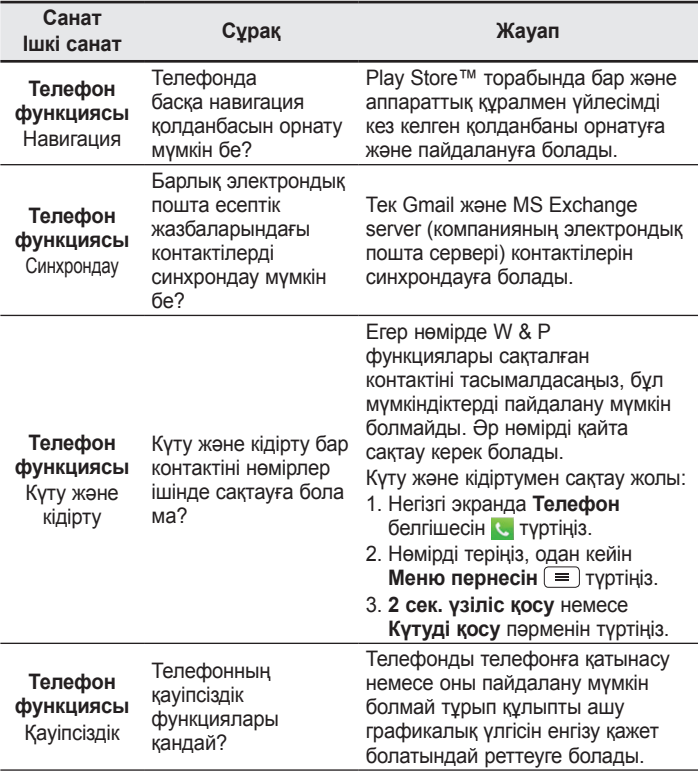

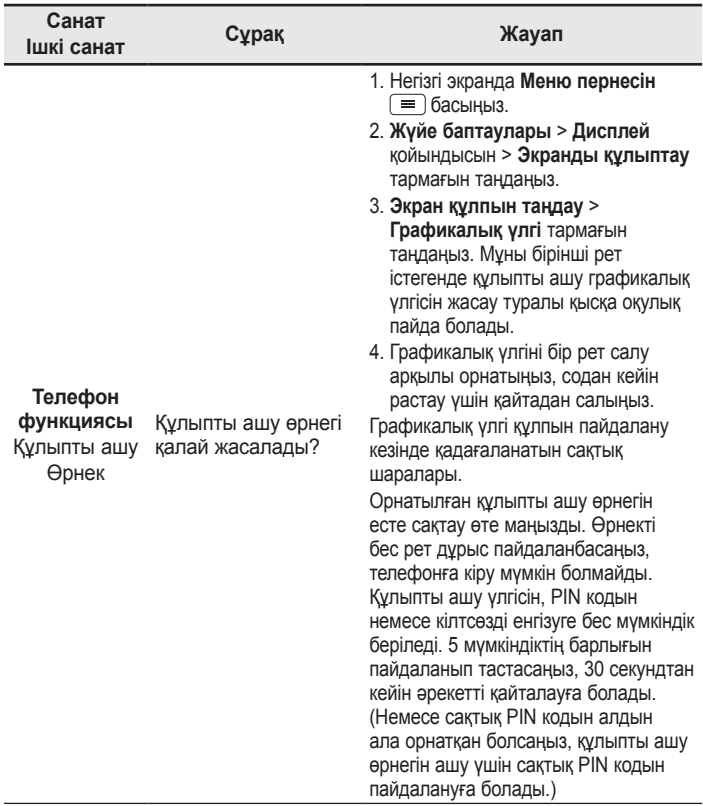

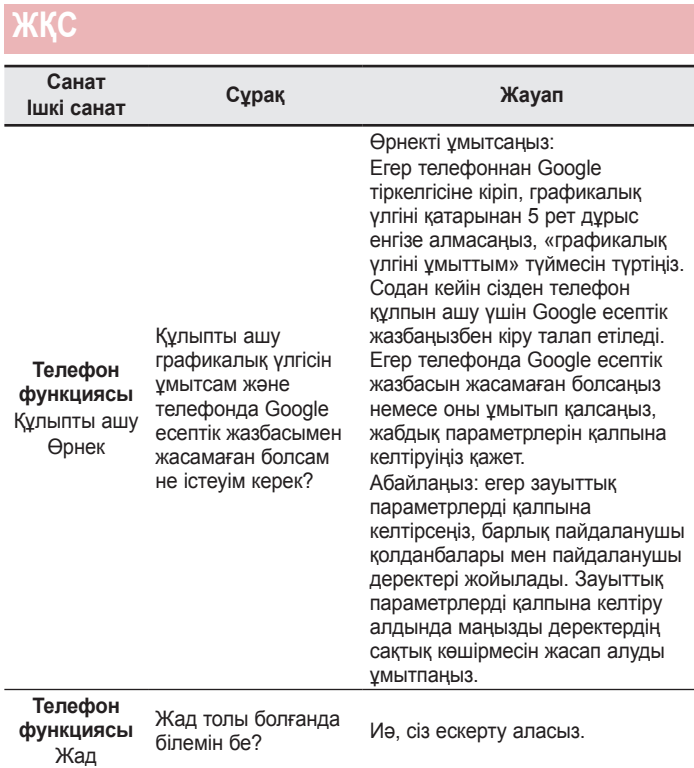

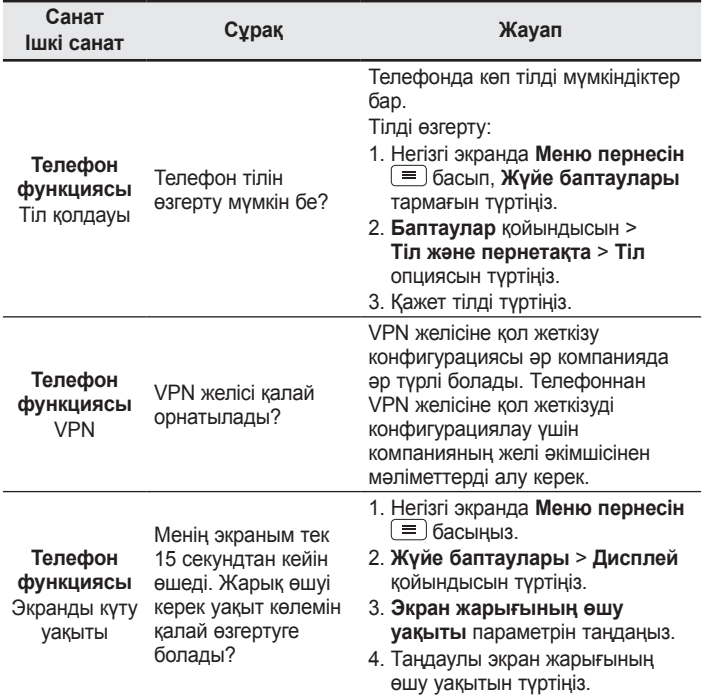

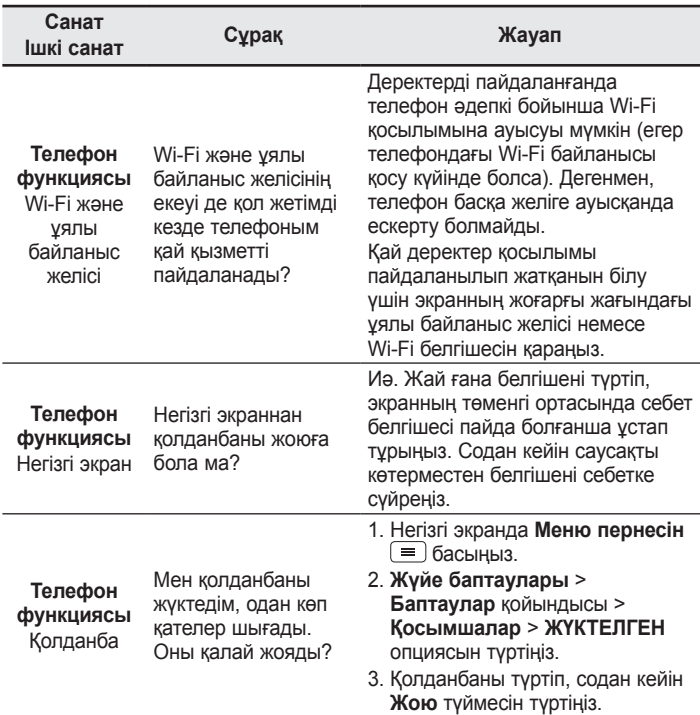

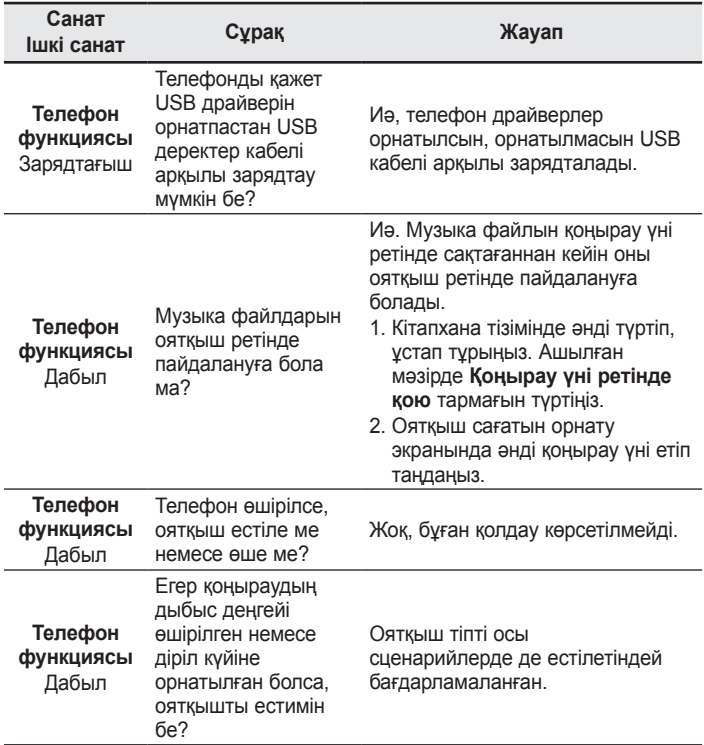

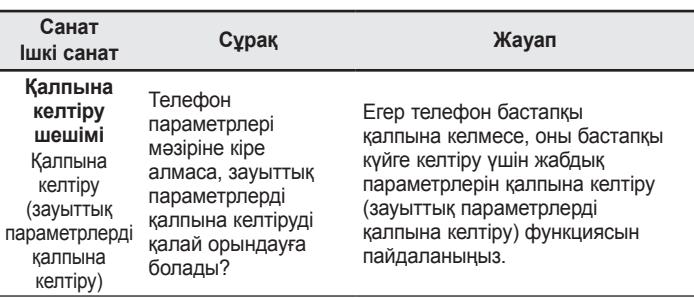

#### ENGLISH

# LG User Guide

- Screen displays and illustrations may differ from those you see on actual phone.
- Some of the contents of this guide may not apply to your phone, depending on the software and your service provider. All information in this document is subject to change without notice.
- This handset is not suitable for people who have a visual impairment due to the touch screen keyboard.
- Copyright ©2014 LG Electronics, Inc. All rights reserved. LG and the LG logo are registered trademarks of LG Group and its related entities. All other trademarks are the property of their respective owners.
- Google™, Google Maps™, Gmail™, YouTube™, Hangouts™ and Play Store™ are trademarks of Google, Inc.

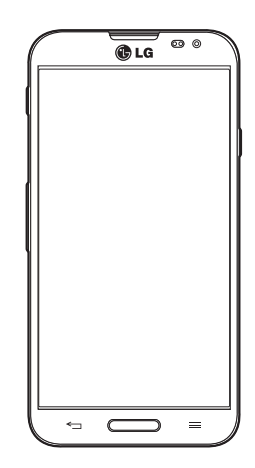

## Table of contents

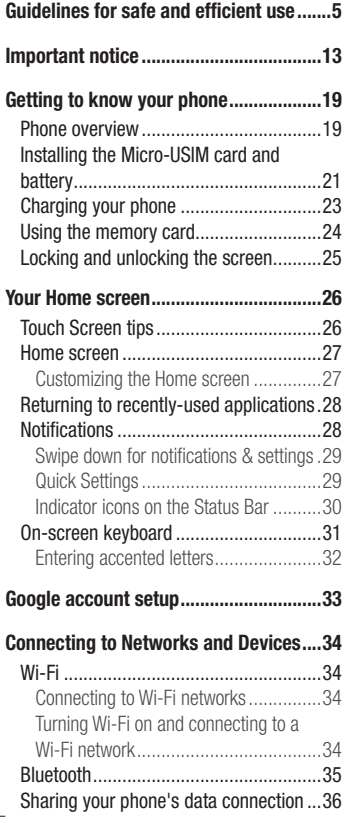

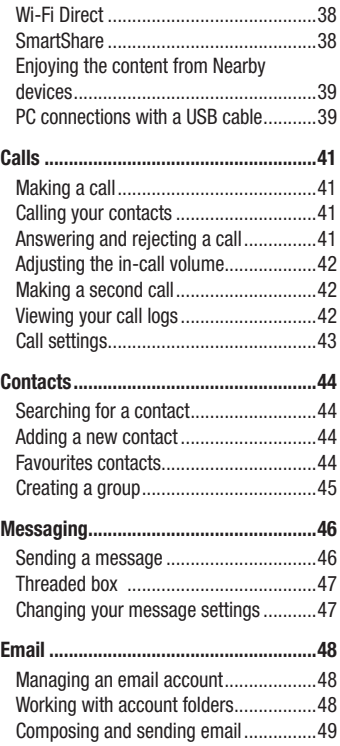

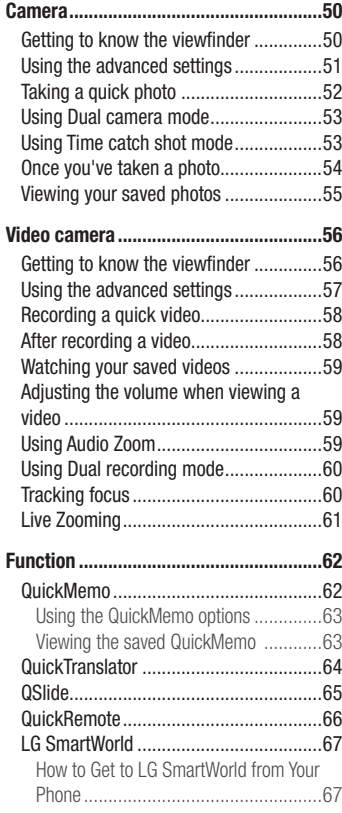

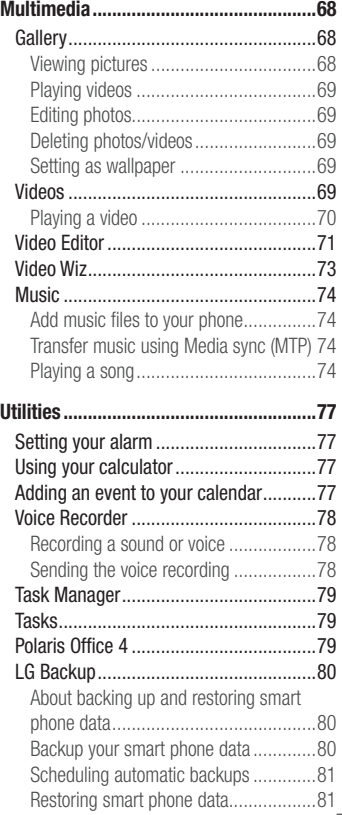

# Table of contents

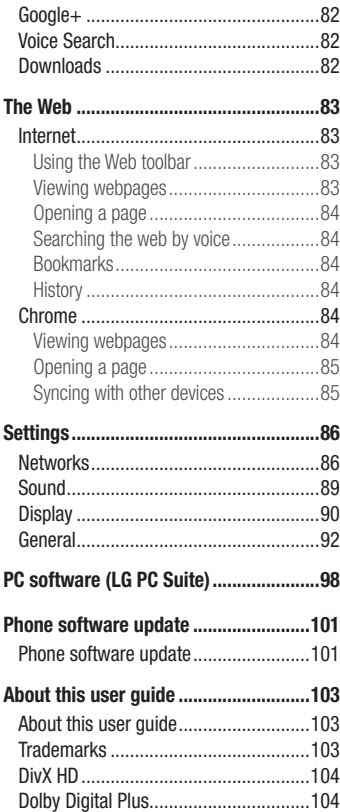

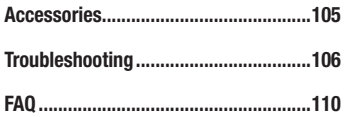

## <span id="page-410-0"></span>Guidelines for safe and efficient use

Please read these simple guidelines. Not following these guidelines may be dangerous or illegal.

Should a fault occur, a software tool is built into your device that will gather a fault log. This tool gathers only data specific to the fault, such as signal strength, cell ID position in sudden call drop and applications loaded. The log is used only to help determine the cause of the fault. These logs are encrypted and can only be accessed by an authorized LG Repair centre should you need to return your device for repair.

#### Exposure to radio frequency energy

Radio wave exposure and Specific Absorption Rate (SAR) information.

This mobile phone model LG-E988 has been designed to comply with applicable safety requirements for exposure to radio waves. These requirements are based on scientific guidelines that include safety margins designed to assure the safety of all persons, regardless of age and health.

- The radio wave exposure quidelines employ a unit of measurement known as the Specific Absorption Rate (SAR). Tests for SAR are conducted using standardised methods with the phone transmitting at its highest certified power level in all used frequency bands.
- While there may be differences between the SAR levels of various LG phone models, they are all designed to meet the relevant guidelines for exposure to radio waves.
- The SAR limit recommended by the International Commission on Non-Ionizing Radiation Protection (ICNIRP) is 2 W/kg averaged over 10g of tissue.
- The highest SAR value for this model phone tested for use at the ear is 0.319 W/kg (10g) and when worn on the body is 0.492 W/Kg (10g).
- This device meets RF exposure quidelines when used either in the normal use position against the ear or when positioned at least 1.5 cm away from the body. When a carry case, belt clip or holder is used for body-worn operation, it should not contain metal and should position the product at least 1.5 cm away from your body.

## Guidelines for safe and efficient use

In order to transmit data files or messages, this device requires a quality connection to the network. In some cases, transmission of data files or messages may be delayed until such a connection is available. Ensure the above separation distance instructions are followed until the transmission is completed.

#### Product care and maintenance

#### A WARNING

Only use batteries, chargers and accessories approved for use with this particular phone model. The use of any other types may invalidate any approval or warranty applying to the phone and may be dangerous.

- Do not disassemble this unit. Take it to a qualified service technician when repair work is required.
- Repairs under warranty, at LG's discretion, may include replacement parts or boards that are either new or reconditioned, provided that they have functionality equal to that of the parts being replaced.
- Keep away from electrical appliances such as TVs, radios and personal computers.
- The unit should be kept away from heat sources such as radiators or cookers.
- Do not drop.
- Do not subject this unit to mechanical vibration or shock.
- Switch off the phone in any area where you are required to by special regulations. For example, do not use your phone in hospitals as it may affect sensitive medical equipment.
- Do not handle the phone with wet hands while it is being charged. It may cause an electric shock and can seriously damage your phone.
- Do not charge a handset near flammable material as the handset can become hot and create a fire hazard.
- Use a dry cloth to clean the exterior of the unit (do not use solvents such as benzene,

thinner or alcohol).

- Do not charge the phone when it is on soft furnishings.
- The phone should be charged in a well ventilated area.
- . Do not subject this unit to excessive smoke or dust.
- Do not keep the phone next to credit cards or transport tickets; it can affect the information on the magnetic strips.
- Do not tap the screen with a sharp object as it may damage the phone.
- Do not expose the phone to liquid or moisture.
- Use accessories like earphones cautiously. Do not touch the antenna unnecessarily.
- Do not use, touch or attempt to remove or fix broken, chipped or cracked glass. Damage to the glass display due to abuse or misuse is not covered under the warranty.
- Your phone is an electronic device that generates heat during normal operation. Extremely prolonged, direct skin contact in the absence of adequate ventilation may result in discomfort or minor burns. Therefore, use care when handling your phone during or immediately after operation.
- If your phone gets wet, immediately unplug it to dry off completely. Do not attempt to accelerate the drying process with an external heating source, such as an oven, microwave or hair dryer.
- The liquid in your wet phone, changes the color of the product label inside your phone. Damage to your device as a result of exposure to liquid is not covered under your warranty.

## Efficient phone operation

#### **Electronics devices**

All mobile phones may receive interference, which could affect performance.

• Do not use your mobile phone near medical equipment without requesting permission. Avoid placing the phone over pacemakers, for example, in your breast

## Guidelines for safe and efficient use

pocket.

- Some hearing aids might be disturbed by mobile phones.
- Minor interference may affect TVs, radios. PCs etc.
- Use your phone in temperatures between 0°C and 40°C, if possible. Exposing your phone to extremely low or high temperatures may result in damage, malfunction, or even explosion.

## Road safety

Check the laws and regulations on the use of mobile phones in the area when you drive.

- Do not use a hand-held phone while driving.
- Give full attention to driving.
- Pull off the road and park before making or answering a call if driving conditions so require.
- RF energy may affect some electronic systems in your vehicle such as car stereos and safety equipment.
- When your vehicle is equipped with an air bag, do not obstruct with installed or portable wireless equipment. It can cause the air bag to fail or cause serious injury due to improper performance.
- If you are listening to music whilst out and about, please ensure that the volume is at a reasonable level so that you are aware of your surroundings. This is of particular importance when near roads.

## Avoid damage to your hearing

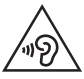

To prevent possible hearing damage, do not listen at high volume levels for long periods.

Damage to your hearing can occur if you are exposed to loud sound for long periods of time. We therefore recommend that you do not turn on or off the handset close to your ear. We also recommend that music and call volumes are set to a reasonable level.

• When using headphones, turn the volume down if you cannot hear the people speaking near you, or if the person sitting next to you can hear what you are listening to.

NOTE: Excessive sound pressure from earphones and headphones can cause hearing loss

#### Glass Parts

Some parts of your mobile device are made of glass. This glass could break if your mobile device is dropped on a hard surface or receives a substantial impact. If the glass breaks, do not touch or attempt to remove it. Stop using your mobile device until the glass is replaced by an authorised service provider.

#### Blasting area

Do not use the phone where blasting is in progress. Observe restrictions and follow any regulations or rules.

#### Potentially explosive atmospheres

- Do not use your phone at a refueling point.
- . Do not use near fuel or chemicals.
- Do not transport or store flammable gas, liquid or explosives in the same compartment of your vehicle as your mobile phone or accessories.

## Guidelines for safe and efficient use

## In aircraft

Wireless devices can cause interference in aircraft.

- Turn your mobile phone off before boarding any aircraft.
- Do not use it in aircraft without permission from the crew.

## Children

Keep the phone in a safe place out of the reach of small children. It includes small parts which may cause a choking hazard if detached.

#### Emergency calls

Emergency calls may not be available on all mobile networks. Therefore you should never depend solely on your phone for emergency calls. Check with your local service provider.

#### Battery information and care

- You do not need to completely discharge the battery before recharging. Unlike other battery systems, there is no memory effect that could compromise the battery's performance.
- Use only LG batteries and chargers. LG chargers are designed to maximise the battery life.
- Do not disassemble or short-circuit the battery.
- Replace the battery when it no longer provides acceptable performance. The battery pack may be recharged hundreds of times before it needs replacing.
- Recharge the battery if it has not been used for a long time to maximise usability.
- Do not expose the battery charger to direct sunlight or use it in high humidity, such as

in the bathroom.

- Do not leave the battery in hot or cold places, as this may deteriorate battery performance.
- There is risk of explosion if the battery is replaced with an incorrect type.
- Dispose of used batteries according to the manufacturer's instructions. Please recycle when possible. Do not dispose as household waste.
- If you need to replace the battery, take it to the nearest authorised LG Electronics service point or dealer for assistance.
- Always unplug the charger from the wall socket after the phone is fully charged to save unnecessary power consumption of the charger.
- Actual battery life will depend on network configuration, product settings, usage patterns, battery and environmental conditions.
- Make sure that no sharp-edged items such as animal's teeth or nails, come into contact with the battery. This could cause a fire.

#### DECLARATION OF CONFORMITY

Hereby, LG Electronics declares that this LG-E988 product is in compliance with the essential requirements and other relevant provisions of Directive 1999/5/EC. A copy of the Declaration of Conformity can be found at http://www.lg.com/global/declaration

#### Contact office for compliance of this product :

LG Electronics Inc. EU Representative, Krijgsman 1, 1186 DM Amstelveen, The Netherlands

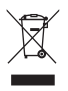

#### **Disposal of your old appliance**

- **1** All electrical and electronic products should be disposed of separately from the municipal waste stream via designated collection facilities appointed by the government or the local authorities.
- **2** The correct disposal of your old appliance will help prevent potential negative consequences for the environment and human health.
- **3** For more detailed information about disposal of your old appliance, please contact your city office, waste disposal service or the shop where you purchased the product.

#### **Disposal of waste batteries/accumulators**

- **1** This symbol may be combined with chemical symbols for mercury (Hg), cadmium (Cd) or lead (Pb) if the battery contains more than 0.0005% of mercury, 0.002% of cadmium or 0.004% of lead.
- **2** All batteries/accumulators should be disposed separately from the municipal waste stream via designated collection facilities appointed by the government or the local authorities.
- **3** The correct disposal of your old batteries/accumulators will help to prevent potential negative consequences for the environment, animal and human health.
- **4** For more detailed information about disposal of your old batteries/ accumulators, please contact your city office, waste disposal service or the shop where you purchased the product.

### <span id="page-418-0"></span>Important notice

#### Please read this before you start using your phone!

Please check to see whether any problems you encountered with your phone are described in this section before taking the phone in for service or calling a service representative.

#### 1. Phone memory

When there is less than 10% of space available in your phone memory, your phone cannot receive new messages. You need to check your phone memory and delete some data, such as applications or messages, to make more memory available.

#### **To uninstall applications:**

- **1**  $\text{Tour} \equiv \text{Tour} \equiv \text{R}$  **Apps**  $\text{tab} > \text{Settinas} > \text{General tab} > \text{Apps}$ .
- **2** Once all applications appear, scroll to and select the application you want to uninstall.
- **3** Touch **Uninstall**.

## 2. Optimizing battery life

Extend your battery's power by turning off features that you don't have to run constantly in the background. You can monitor how applications and system resources consume battery power.

#### **Extending your phone's battery life:**

- Turn off radio communications when you are not using. If you are not using Wi-Fi, Bluetooth or GPS, turn them off.
- Reduce screen brightness and set a shorter screen timeout.
- Turn off automatic syncing for Gmail, Calendar, Contacts and other applications.
- Some applications you have downloaded may reduce battery power.

## Important notice

#### **To check the battery power level:**

t Touch > **Apps** tab > **Settings** > **General** tab > **About phone** > **Battery.** The battery status (charging or discharging) and battery level (percentage charged) is displayed at the top of the screen.

#### **To monitor and control how battery power is being used:**

t Touch > **Apps** tab > **Settings** > **General** tab > **About phone** > **Battery** > **Battery use**.

Battery usage time is displayed on the screen. It tells you how long it has been since you last connected your phone to a power source or, if currently connected, how long the phone was last running on battery power. The screen shows the applications or services using battery power, listed in order from the greatest to smallest amount used.

## 3. Before installing an open source application and OS

## WARNING

If you install and use an OS other than the one provided by the manufacturer it may cause your phone to malfunction. In addition, your phone will no longer be covered by the warranty.

# WARNING

To protect your phone and personal data, only download applications from trusted sources, such as Play Store™. If there are improperly installed applications on your phone, the phone may not work normally or a serious error may occur. You must uninstall those applications and all associated data and settings from the phone.

#### 4. Using an unlock pattern

Set an unlock pattern to secure your phone. Touch  $\frac{1}{100}$  > Apps tab > Settings > **Display** tab > **Lock screen** > **Select screen lock** > **Pattern**. This opens a screen that will guide you through how to draw a screen unlock pattern. You have to create a Backup PIN as a safety measure in case you forget your unlock pattern. **Caution:** Create a Google account before setting an unlock pattern and remember the Backup PIN you created when creating your pattern lock.

# WARNING

#### Precautions to take when using pattern lock.

It is very important to remember the unlock pattern you set. You will not be able to access your phone if you use an incorrect pattern 5 times. You have 5 opportunities to enter your unlock pattern, PIN or password. If you have used all 5 opportunities, you can try again after 30 seconds.

## **When you can't recall your unlock Pattern, PIN or Password:**

#### **< If you have forgotten your pattern >**

If you logged in to your Google account on the phone but failed to enter the correct pattern 5 times, touch the **Forgot pattern?** button at the bottom of the screen. You are then required to log in with your Google Account or you have to enter the Backup PIN which you entered when creating your Pattern Lock.

If you have not created a Google account on the phone or you forgot Backup PIN, you have to perform a hard reset.

#### **< If you have forgotten your PIN or Password >**

If you forget your PIN or Password, you will need to perform a hard reset.

Caution: If you perform a hard reset, all user applications and user data will be deleted.

### Important notice

NOTE: If you have not logged into your Google Account and have forgotten your Unlock Pattern, you will need to enter your Backup PIN.

#### 5. Using the Hard Reset (Factory Reset)

If your phone does not restore to its original condition, use a Hard Reset (Factory Reset) to initialize it.

- **1** Turn the power off.
- **2** Press and hold the **Power/Lock key + Volume Down key**.
- **3** LG Logo appears on the screen and After a few seconds, FACTORY HARD RESET screen will appear, Now release all keys.
- **4** The phone will allow you to select the factory reset function in the Android system recovery utility by pressing **Power/Lock key** .
- **5** Press the **Power/Lock key** again to confirm factory reset and your phone will be restored to its factory settings. To cancel, press any other key.

## A WARNING

If you perform a Hard Reset, all user applications, user data and DRM licenses will be deleted. Please remember to backup any important data before performing a Hard Reset.

#### 6. Opening and switching applications

Multi-tasking is easy with Android, you can keep more than one application running at the same time. There is no need to quit an application before opening another one. Use and switch between several open applications. Android manages each application, stopping and starting them as needed to ensure that idle applications don't consume resources unnecessarily.

#### **To stop applications:**

- **1**  $\text{Tour} \equiv \text{Tour} \equiv \text{Mar} \equiv \text{Mar} \equiv \text{Mar} \equiv \text{Mar} \equiv \text{Mar} \equiv \text{Mar} \equiv \text{Mar} \equiv \text{Mar} \equiv \text{Mar} \$
- **2** Scroll and touch the desired application and touch **Stop** to stop it.

**NOTE:** For multitasking, press and hold **Home key**  $\sum$  to move to another app while using an app. This does not stop the previous app running in the background on the device. Make sure to touch the **Back key**  $\leq$  to exit an app after using it.

#### 7. Transferring music, photos and videos using Media sync (MTP)

- **1** Touch  $\mathbf{m}$  > Apps tab > Settings > General tab > Storage to check out the storage media.
- **2** Connect the phone to your PC using the USB cable.
- **3** A USB connection type list will appear on your phone screen, Select the **Media sync (MTP)** option.
- **4** Open the memory folder on your PC. You can view the mass storage content on your PC and transfer the files from PC to Device memory folder or vice versa.
- **5** After transfering files ,slide down the status bar and touch **USB connected** and select **Charge phone** from USB connection type list.

## 8. Hold your phone upright

Hold your cell phone vertically, as you would a regular phone. Your phone has an internal antenna. Be careful not to scratch or damage the back of the phone, as this may affect performance.

When making/receiving calls or sending/receiving data, avoid holding the lower part of the phone where the antenna is located. Doing so may affect call quality.

#### 9. When the screen freezes

**If the screen freezes or the phone does not respond when you try to operate it:** Press and hold the **Power/Lock** key for 8 seconds to restart your phone. Or, remove the battery, reinsert it, then turn the phone on. If it still does not work, please contact the service center.

## <span id="page-424-0"></span>Getting to know your phone

#### Phone overview

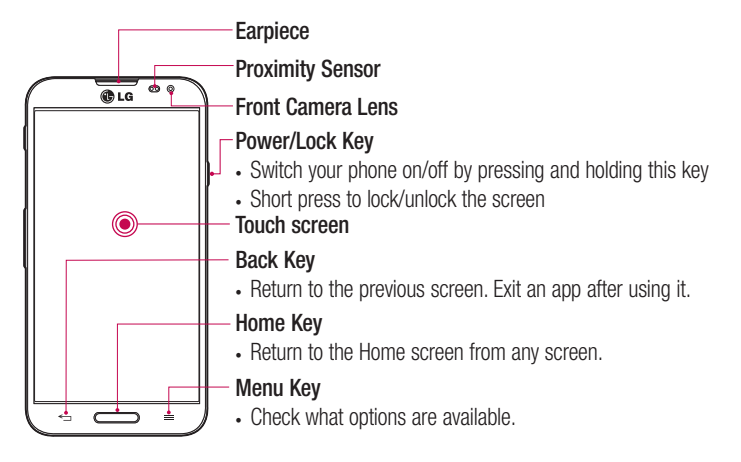

#### NOTE: Proximity sensor

When receiving and making calls, the proximity sensor automatically turns the backlight off and locks the touch screen by sensing when the phone is near your ear. This extends battery life and prevents you from unintentionally activating the touch screen during calls.

## WARNING

Placing a heavy object on the phone or sitting on it can damage the LCD and touch screen functions. Do not cover the LCD proximity sensor with protective film. This could cause the sensor to malfunction.

## Getting to know your phone

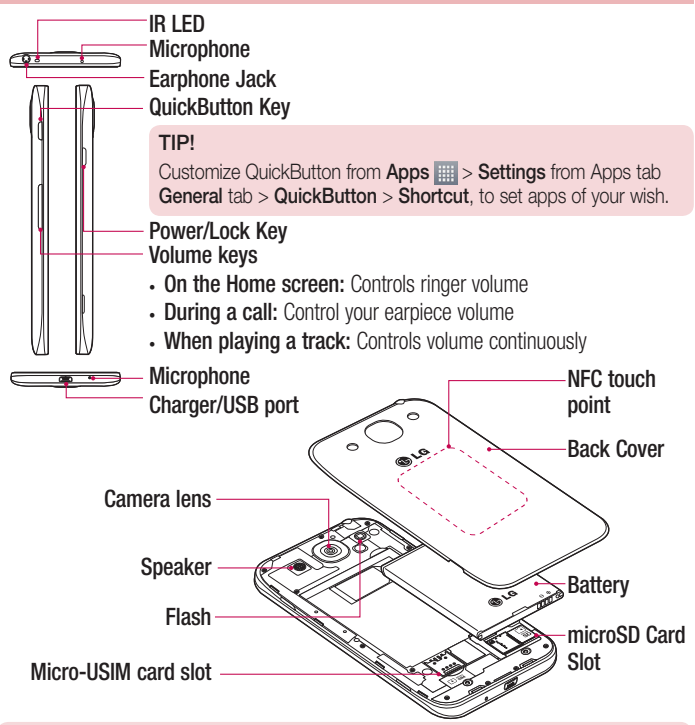

#### WARNING

. Be careful not to damage the NFC touch point on the phone, which is part of the NFC antenna.

#### <span id="page-426-0"></span>Installing the Micro-USIM card and battery

Before you can start exploring your new phone, you'll need to set it up. To insert the Micro-USIM card and battery:

**1** To remove the back cover, hold the phone firmly in one hand. With your other hand, lift off the back cover as shown in figure.

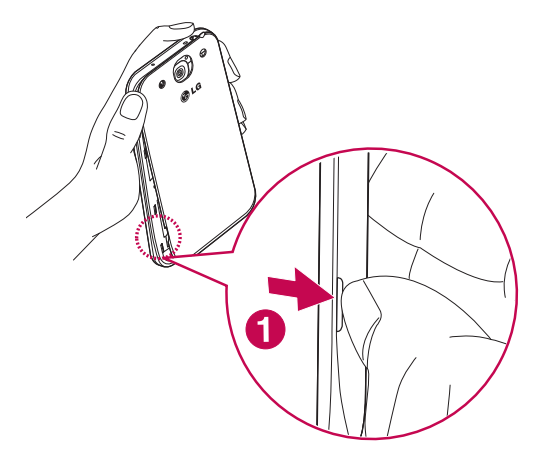

## Getting to know your phone

**2** Slide the Micro-USIM card into slot as shown in the figure. Make sure the gold contact area on the Micro-USIM card is facing downwards.

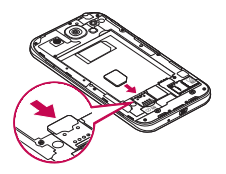

**3** Insert the battery into place by aligning the gold contacts on the phone and the battery (1) and pressing it down until it clicks into place (2).

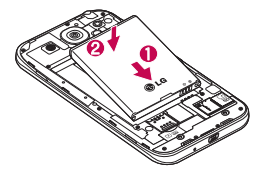

**4** Align the back cover over the battery compartment (1) and press it down until it clicks into place (2).

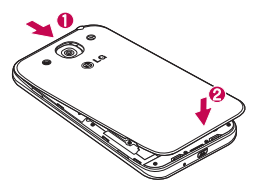

#### <span id="page-428-0"></span>Charging your phone

Charge the battery before using it for the first time. Use the charger to charge the battery. A computer can be also used to charge the device by connecting them via the USB cable.

#### A WARNING

Use only LG-approved chargers, batteries and cables. If you use unapproved chargers, batteries or cables, it may cause battery charging delay or pop up the message regarding slow charging, Or this can cause the battery to explode or damage the device, which are not covered by the warranty.

The charger connector is at the bottom of the phone. Insert the charger and plug it into an electrical outlet.

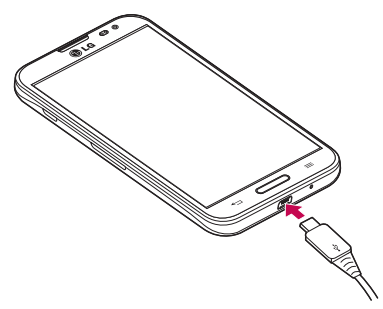

#### NOTE:

- The battery must be fully charged initially to improve battery lifetime.
- Do not open the back cover while your phone is charging.

## <span id="page-429-0"></span>Getting to know your phone

#### Using the memory card

Your phone supports the use of microSD™ or microSDHC™ memory cards of up to 64 GB capacity. These memory cards are specifically designed for mobile phones and other ultra-small devices and are ideal for storing media-rich files such as music, programs, videos, and photographs for use with your phone.

#### **To insert a memory card:**

Insert the Memory card into the slot. Make sure the gold contact area of Memory card is facing downwards.

#### **To safely remove the memory card:**

Touch > **Apps** tab > **Settings** > **General** tab > **Storage** > **Unmount SD card.**

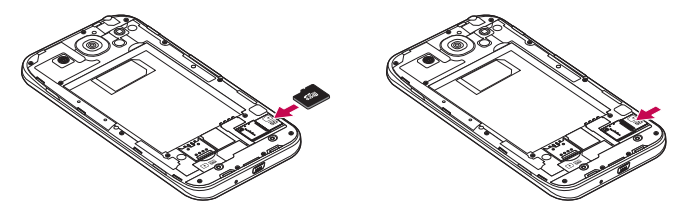

#### NOTE:

- Use only compatible memory cards with your phone. Using incompatible memory cards may damage the card and data stored on the card, as well as the phone.
- It's important to unmount the memory card prior to removing it from the phone to avoid damage to it or the data saved on the card.

#### <span id="page-430-0"></span>**To format the memory card:**

Your memory card may already be formatted. If it isn't, you must format it before you can use it.

NOTE: All files on your memory card are deleted when it is formatted.

- **1**  $\text{Tour} \equiv \text{Tour} \equiv \text{Down}$  >  $\text{Down} \equiv \text{Down}$  and  $\text{Down} \equiv \text{Down}$   $\text{Down} \equiv \text{Down}$
- **2** Touch **Unmount SD card**.
- **3** Touch **Erase SD card** > **Erase SD card** > **Erase everything**.
- **4** If you have set a pattern lock, input the pattern lock then select **Erase everything**.

NOTE: If there is content on your memory card, the folder structure may be different after formatting, as all the files will have been deleted.

#### Locking and unlocking the screen

If you do not use the phone for a while, the screen will be automatically turned off and locked. This helps to prevent accidental touches and saves battery power.

When you are not using the phone, press the **Power/Lock key**  $\parallel$  to lock your phone. If there are any programs running when you lock your screen, they may be still running in Lock mode. It is recommended that you exit all programs before entering Lock mode to avoid unnecessary charges (e.g. phone calls, web access and data communications). To wake up your phone, press the **Power/Lock key** 1. The Lock screen will appear. Touch and slide the Lock screen in any direction to unlock your Home screen. The last screen you viewed will open.

#### **Turning the Screen off**

Quickly double-tap an empty area in the Home screen and the Lock screen or the Status Bar to turn the screen off

- **1**  $\text{Tour} \equiv \text{Temps}$  tab > **Settings** > **General** tab > **Gestures**.
- **2** Place a checkmark on **Screen off**.

## <span id="page-431-0"></span>Your Home screen

#### Touch Screen tips

Here are some tips on how to navigate on your phone.

**Tap or touch** – A single finger tap selects items, links, shortcuts and letters on the onscreen keyboard.

**Touch and hold** – Touch and hold an item on the screen by touching it and not lifting your finger until an action occurs. For example, to open a contact's available options, touch and hold the contact in the Contacts list until the context menu opens.

**Drag** – Touch and hold an item for a moment and then, without lifting your finger, move your finger on the screen until you reach the target position. You can drag items on the Home screen to reposition them.

**Swipe or slide** – To swipe or slide, quickly move your finger across the surface of the screen, without pausing when you first touch it (so you don't drag an item instead). For example, you can slide the screen up or down to scroll through a list, or browse through the different Home screens by swiping from left to right (and vice versa).

**Double-tap** – Double-tap to zoom on a webpage or a map. For example, quickly double-tap a section of a webpage to adjust that section to fit the width of the screen. You can also double-tap to zoom in and out while viewing the picture.

**Pinch-to-Zoom** – Use your index finger and thumb in a pinching or spreading motion to zoom in or out when using the browser or Maps, or when browsing pictures.

**Rotate the screen** – From many applications and menus, the orientation of the screen adjusts to the device's physical orientation.

#### NOTE:

- To select an item, touch the center of the icon.
- Do not press too hard; the touch screen is sensitive enough to pick up a light, yet firm touch.
- Use the tip of your finger to touch the option you want. Be careful not to touch any other keys.
### Home screen

Simply swipe your finger to the left or right to view the panels. You can customize each panel with apps, downloads, widgets and wallpapers.

NOTE: Some screen images may be different depending on your phone provider.

On your Home screen, you can view menu icons at the bottom of the screen. Menu icons provide easy, one-touch access to the functions you use the most.

- Touch the **Phone** icon to bring up the touch screen dialpad to make a call.
- **Touch the Contacts** icon to open your contacts.
- **Touch the Internet** icon to access the web browser.
- Touch the **Messaging** icon to access the messaging menu. This is where you can create a new message.
- Touch the **Apps** icon at the bottom of the screen. This displays all of your installed applications. To open any application, simply touch the icon in the applications list.

#### Customizing the Home screen

You can customize your Home screen by adding apps, downloads, widgets or changing wallpapers. For more convenience using your phone, add your favorite apps and widgets to the Home screen.

#### **To add items on your Home screen:**

- **1** Touch and hold the empty part of the Home screen.
- **2** In the Add Mode menu, select the item you wish to add. You will then see this added item on the Home screen.
- **3** Drag it to the desired location and lift your finger.

#### **To remove an item from the Home screen:**

**• Home screen**  $>$  touch and hold the icon you want to remove  $>$  drag it to  $\Box$ 

# Your Home screen

**TIP!** To add an application icon to the Home screen from the Apps menu, touch and hold the application you want to add.

#### TIP! Using folders

You can combine several app icons in a folder. Drop one app icon over another one on a Home screen, and the two icons will be combined.

### Returning to recently-used applications

- **1** Press and hold the **Home key**. The screen displays a pop-up containing the icons of applications you used recently.
- **2** Touch an icon to open the application. Or touch the **Back key** to return to your previous screen.

### **Notifications**

Notifications alert you the arrival of new messages, calendar events, and alarms, as well as to ongoing events, such as video downloads.

From the notifications panel, you can view your phone's current status and pending notifications.

When a notification arrives, its icon appears at the top of the screen. Icons for pending notifications appear on the left, and system icons such as Wi-Fi or battery strength shown on the right.

NOTE: The available options may vary depending on the region or service provider.

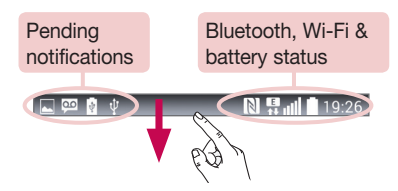

### Swipe down for notifications & settings

Swipe down from the status bar to open the notifications panel. To close the notifications panel, swipe up the bar that is at the bottom of the screen.

NOTE: If long touch a icon at the top of the screen, will go to Settings directly.

### Quick Settings

Use Quick Settings to easily toggle function settings like Wi-Fi, manage display brightness and more. For Quick Settings, swipe down from the status bar to open the notifications panel and swipe or touch for you desired setting.

#### **To rearrange Quick Setting items on the notification panel**

Touch  $\equiv$ . You can then check and rearrange items on the notification panel.

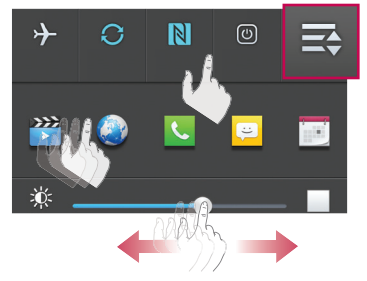

# Your Home screen

### Indicator icons on the Status Bar

Indicator icons appear on the status bar at the top of the screen to report missed calls, new messages, calendar events, device status and more.

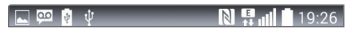

The icons displayed at the top of the screen provide information about the status of the device. The icons listed in the table below are some of the most common ones.

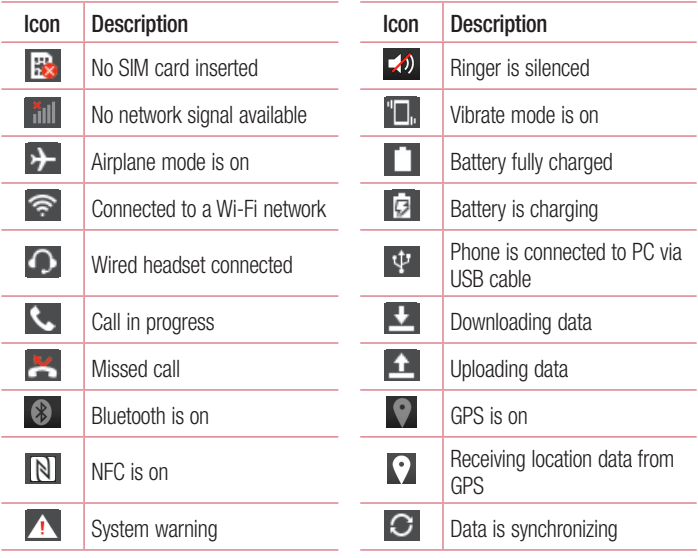

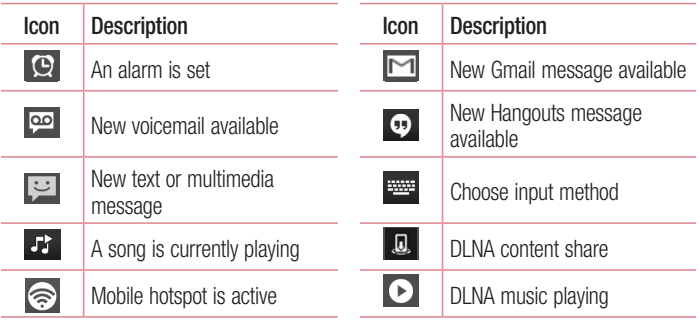

NOTE: The icons location in the status bar may differ according to the function or service.

## On-screen keyboard

You can enter text using the on-screen keyboard. The on-screen keyboard appears automatically on the screen when you need to enter text. To manually display the keyboard, simply touch a text field where you want to enter text.

#### **Using the keypad & entering text**

- **Tap once to capitalize the next letter you type. Double-tap for all caps.**
- **Table Tap to switch to the numbers and symbols keyboard.**
- $\mathbb{Z}$  Tap to switch to handwriting mode.
- $\overline{\phantom{a}}$  Tap to enter a space.
- **Tap to create a new line.**
- **Tap to delete the previous character.**

#### Entering accented letters

When you select French or Spanish as the text entry language, you can enter special French or Spanish characters (e.g. "á").

For example, to input "á", touch and hold the "a" key until the zoom-in key grows bigger and displays characters from different languages.

Then select the special character you want.

# Google account setup

When you first turn on your phone, you have the opportunity to activate the network, to sign into your Google Account and select how you want to use certain Google services.

### To set up your Google account:

- Sign into a Google Account from the prompted set-up screen. **OR**
- Touch  $\equiv$  > Apps tab > select a Google application, such as **Gmail** > select **New** to create a new account.

If you have a Google account, touch **Existing**, enter your email address and password, then touch  $\triangleright$ .

Once you have set up your Google account on your phone, your phone automatically synchronizes with your Google account on the Web.

Your contacts, Gmail messages, Calendar events and other information from these applications and services on the Web are synchronized with your phone. (This will depend on your synchronization settings.)

After signing in, you can use Gmail™ and take advantage of Google services on your phone.

# Connecting to Networks and Devices

# Wi-Fi

With Wi-Fi, you can use high-speed Internet access within the coverage of the wireless access point (AP). Enjoy wireless Internet using Wi-Fi, without extra charges.

### Connecting to Wi-Fi networks

To use Wi-Fi on your phone, you need to access a wireless access point or 'hotspot'. Some access points are open and you can simply connect to them. Others are hidden or use security features; you must configure your phone to be able to connect to them. Turn off Wi-Fi when you're not using it to extend the life of your battery.

NOTE: If you are out of the Wi-Fi zone or have set Wi-Fi to **OFF**, additional charges may be applied by your mobile operator for mobile data use.

### Turning Wi-Fi on and connecting to a Wi-Fi network

- **1** Touch  $\mathbf{m} > \mathbf{A}$  **Apps** tab  $>$  **Settings**  $>$  **Networks** tab  $>$  **Wi-Fi**.
- **2** Set **Wi-Fi** to **ON** to turn it on and start scanning for available Wi-Fi networks.
- **3** Tap the Wi-Fi menu again to see a list of active and in-range Wi-Fi networks.
	- Secured networks are indicated by a lock icon.
- **4** Touch a network to connect to it.
	- If the network is secured, you are prompted to enter a password or other credentials. (Ask your network administrator for details)
- **5** The status bar displays icons that indicate Wi-Fi status.

### **Bluetooth**

You can use Bluetooth to send data by running a corresponding application, but not from the Bluetooth menu as on most other mobile phones.

#### NOTE:

- LG is not responsible for the loss, interception or misuse of data sent or received via the Bluetooth wireless feature.
- Always ensure that you share and receive data with devices that are trusted and properly secured. If there are obstacles between the devices, the operating distance may be reduced.
- Some devices, especially those that are not tested or approved by Bluetooth SIG, may be incompatible with your device.

#### **Turning on Bluetooth and pairing up your phone with a Bluetooth device**

You must pair your device with another device before you connect to it.

- **1** Touch  $\mathbb{H}$  > Apps tab > Settings > Networks tab > set Bluetooth to ON.
- **2** Tap the **Bluetooth** menu again. You will see the option to make your phone visible and option to search devices. Now tap **Search for devices** to view the devices in the Bluetooth Range.
- **3** Choose the device you want to pair with from the list.

Once the paring is successful, your device will connect to the other device.

NOTE: Some devices, especially headsets or hands-free car kits, may have a fixed Bluetooth PIN, such as 0000. If the other device has a PIN, you will be asked to enter it.

# Connecting to Networks and Devices

#### **Send data using the Bluetooth wireless feature**

- **1** Select a file or item, such as a contact, calendar event or media file, from an appropriate application or from **Downloads**.
- **2** Select the option for sending data via Bluetooth.

NOTE: The method for selecting an option may vary by data type.

**3** Search for and pair with a Bluetooth-enabled device.

#### **Receive data using the Bluetooth wireless feature**

- **1** Touch  $\mathbb{H}$  > Apps tab > Settings > Networks tab > set Bluetooth to ON.
- **2** Tap the **Bluetooth** menu again and mark the checkbox at the top of the screen to visible on other devices.

**NOTE:** To select the length of time that your device will be visible, touch  $\equiv$ > Visibility timeout.

**3** Select **Accept** to confirm that you are willing to receive data from the device.

# Sharing your phone's data connection

USB tethering and portable Wi-Fi hotspot are great features when there are no wireless connections available. You can share your phone's mobile data connection with a single computer via a USB cable (USB tethering). You can also share your phone's data connection with more than one device at a time by turning your phone into a portable Wi-Fi hotspot.

When your phone is sharing its data connection, an icon appears in the status bar and as an ongoing notification in the notifications drawer.

For the latest information about tethering and portable hotspots, including supported operating systems and other details, visit http://www.android.com/tether.

**To share your phone's data connection as a portable Wi-Fi hotspot**

- **1** Touch > **Apps** tab > **Settings** > **Networks** tab > **Tethering & networks** > **Wi-Fi hotspot** switch to activate.
- **2** Enter a password and tap **Save**.

TIP! If your computer is running Windows 7 or a recent distribution of some flavours of Linux (such as Ubuntu), you will not usually need to prepare your computer for tethering. But, if you are running an earlier version of Windows or another operating system, you may need to prepare your computer to establish a network connection via USB. For the most current information about which operating systems support USB tethering and how to configure them, visit http://www.android.com/tether.

#### **To rename or secure your portable hotspot**

You can change the name of your phone's Wi-Fi network name (SSID) and secure its Wi-Fi network.

- **1** Touch > **Apps** tab > **Settings** > **Networks** tab > **Tethering & networks** > **Wi-Fi hotspot.**
- **2** Touch **Set up Wi-Fi hotspot**.
	- **.** The **Set up Wi-Fi hotspot** dialogue box will open.
	- You can change the **Network SSID** (name) that other devices see when scanning for Wi-Fi networks.
	- You can also touch the **Security** menu to configure the network with Wi-Fi Protected Access 2 (WPA2) security using a pre-shared key (PSK).
	- t If you touch the **WPA2 PSK** security option, a password field is added to the **Set up Wi-Fi hotspot** dialogue box. If you enter a password, you will need to enter that password when you connect to the phone's hotspot with a computer or other device. You can set **Open** in the **Security** menu to remove security from your Wi-Fi network.
- **5** Touch **Save**.

# Connecting to Networks and Devices

**ATTENTION!** If you set the security option as Open, you cannot prevent unauthorised usage of online services by other people and additional charges may be incurred. To avoid unauthorized usage, you are advised to keep the security option active.

## Wi-Fi Direct

Wi-Fi Direct supports a direct connection between Wi-Fi enabled devices without an access point. Due to the high battery usage of Wi-Fi direct, it is recommended that you plug your phone into a power outlet while using the Wi-Fi Direct feature. Check your Wi-Fi & Wi-Fi Directed network in advance and make sure the users are connected to the same network.

#### **To turn on Wi-Fi Direct:**

- **1** Touch  $\mathbb{H}$  > Apps tab > Settings > Networks tab.
- **2** Set Wi-Fi to ON to turn it on. And then touch the Menu Key  $\equiv$   $>$  Wi-Fi Direct.
- **3** Select a device to connect with from the scanned device list.

# **SmartShare**

You can use the SmartShare feature easily in the Gallery, Music, Video apps, etc.

#### **Enjoying the content via a variety of devices**

You can share your phone's content with a variety of devices. Tap  $\blacksquare$  to share the content in the Gallery, Music, Videos, Polaris Office 4.

#### **Playing/Sending**

**Play:** You can play the content via a TV, a Bluetooth speaker or etc.

**Beam:** You can send the content to the device of Bluetooth and SmartShare Beam supported.

**SmartShare Beam:** Transferring the content feature fast via Wi-Fi Direct.

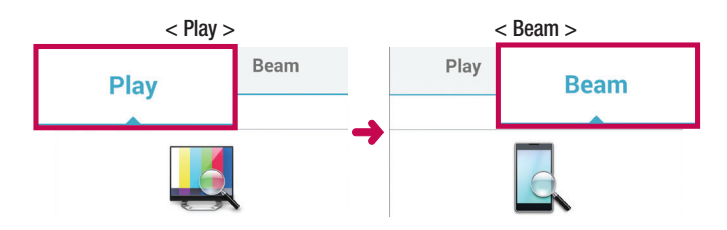

## Enjoying the content from Nearby devices

You can enjoy the content from nearby devices (i.e. PC.NAS, Mobile) in the **Gallery**, **Music**, **Videos** app.

#### **Connecting devices**

Connect your device and other DLNA-supported devices in the same Wi-Fi network.

#### **Searching other devices**

- **1** Tap **Nearby devices** to view the available nearby DLNA-supported devices.
- **2** Connect to the device to view the content.

## PC connections with a USB cable

Learn to connect your device to a PC with a USB cable in USB connection modes.

#### **Transferring music, photos and videos using the USB mass storage mode**

- **1** Connect your phone to a PC using a USB cable.
- **2** If you haven't installed the LG Android Platform Driver on your PC, you will need to manually change the settings. Tap the **Menu Key**  $\equiv$  > **System settings** > **General** tab > **PC connection** > **Select USB connection method**, then select **Media sync (MTP)**.

# Connecting to Networks and Devices

**3** You can now view the mass storage content on your PC and transfer the files.

#### **Synchronize with Windows Media Player**

Ensure that Windows Media Player is installed on your PC.

- **1** Use the USB cable to connect the phone to a PC on which Windows Media Player has been installed.
- **2** Tap the **Menu Key**  $\equiv$   $>$  **System settings**  $>$  **General** tab  $>$  **PC** connection  $>$ **Select USB connection method**, then select **Media sync (MTP)**.
- **3** Open Windows Media Player to synchronize music files.
- **4** Edit or enter your device's name in the pop-up window (if necessary).
- **5** Select and drag the music files you want to the sync list.
- **6** Start synchronization.
- The following requirements must be satisfied to synchronize with Windows Media Player.

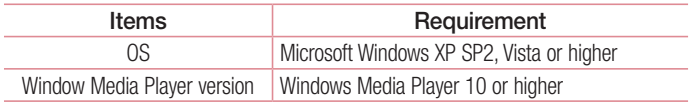

• If the Windows Media Player version is lower than 10, install version 10 or higher.

# **Calls**

### Making a call

- **1** Touch **t**o open the keypad.
- **2** Enter the number using the keypad. To delete a digit, touch the  $\sqrt{1}$ .
- **3** Touch **that** to make a call.
- **4** To end a call, touch the **End** icon  $\blacksquare$ .

**TIP!** To enter "+" to make international calls, touch and hold  $\overline{O}$ +.

# Calling your contacts

- **1** Touch **1** to open your contacts.
- **2** Scroll through the contact list or enter the first few letters of the contact you want to call by touching **Search contacts**.
- **3** In the list, touch **t** you want to call.

### Answering and rejecting a call

When you receive a call in Lock state, swipe the  $\bullet$  in any direction to Answer the incoming call.

Swipe the  $\bullet$  in any direction to Decline an incoming call.

Swipe the **Decline with message** icon from the bottom if you want to send a message.

#### TIP! Decline with message

You can send a message quickly using this function. This is useful if you need to reject a call with message during a meeting.

# **Calls**

### Adjusting the in-call volume

To adjust the in-call volume during a call, use the Volume up and down keys on the lefthand side of the phone.

### Making a second call

- **1** During your first call, touch **Menu key**  $\equiv$   $>$  **Add call** and dial the number. You can also go to the recently dialled numbers list by touching  $\blacksquare$  or can search contacts by touching  $\blacksquare$  and selecting the contact you want to call.
- **2** Touch **t** to make the call.
- **3** Both calls are displayed on the call screen. Your initial call is locked and put on hold.
- **4** Touch the displayed number to toggle between calls. Or touch **Merge calls** to start a conference call.
- **5** To end active calls, touch **End** or touch the **Home** key and slide the notification bar down and select the **End call** icon **.**

NOTE: You are charged for each call you make.

### Viewing your call logs

On the Home screen, touch **a** and choose the **Call logs** tab  $\blacktriangleright$ . View a complete list of all dialled, received and missed calls.

#### TIP!

- Touch any call log entry to view the date, time and duration of the call.
- Touch the Menu key  $\equiv$  then touch Delete all to delete all the recorded items.

# Call settings

You can configure phone call settings such as call forwarding, as well as other special features offered by your carrier.

- **1** On the Home screen, touch **L**.
- **2** Touch  $\equiv$ .
- **3** Tap **Call settings** and choose the options that you wish to adjust.

# **Contacts**

Add contacts to your phone and synchronize them with the contacts in your Google account or other accounts that support contact syncing.

### Searching for a contact

#### **On the Home screen**

- **1** Touch **1** to open your contacts.
- **2** Touch **Search contacts** and enter the contact name using the keyboard.

## Adding a new contact

- **1** Touch **K**, enter the new contact's number, then touch the **New contact.**
- **2** If you want to add a picture to the new contact, touch the image area. Choose from **Take photo** or **Select from Gallery**.
- **3** Select the contact type by touching
- **4** Touch a category of contact information and enter the details about your contact.
- **5** Touch **Save**.

## Favourites contacts

You can classify frequently called contacts as favourites.

#### **Adding a contact to your favourites**

- **1** Touch **1** to open your contacts.
- **2** Touch a contact to view its details.
- **3** Touch the star to the right corner of the contact's name. The star will turn yellow color.

#### **Removing a contact from your favourites list**

- **1** Touch **1** to open your contacts.
- **2** Touch the **the tab**, and choose a contact to view its details.
- **3** Touch the vellow color star to the right corner of the contact's name. The star turns grey color and the contact is removed from your favourites.

# Creating a group

- **1** Touch **1** to open your contacts.
- **2** Touch **Groups** and touch the **Menu key E**. Select **New group**.
- **3** Enter a name for the new group. You can also set a ringtone for the newly created group.
- **4** Touch **Save** to save the group.

NOTE: If you delete a group, the contacts assigned to that group will not be lost. They will remain in your contacts.

# **Messaging**

Your phone combines SMS and MMS into one intuitive, easy-to-use menu.

#### Sending a message

- **1** Touch **o** on the Home screen and touch **T** to open a blank message.
- **2** Enter a contact name or contact number in the **To** field. As you enter the contact name, matching contacts will appear. You can touch a suggested recipient. You can add more than one contact.

NOTE: You will be charged for a text message for every person to whom you send the message.

- **3** Touch the **Enter message** field and begin composing your message.
- **4** Touch  $\equiv$  to open the Options menu. Choose from **Quick message**, **Insert smiley**, **Schedule sending**, **Add subject** and **Discard**.

**TIP!** You can touch the  $\sqrt{\ }$  icon to attach the file, that you want to share with message.

- **5** Touch **Send** to send your message.
- **6** Responses will appear on the screen. As you view and send additional messages, a message thread is created.

# WARNING:

- The 160-character limit may vary from country to country, depending on the language and how the SMS is coded.
- If an image, video or audio file is added to an SMS message, it is automatically converted into an MMS message and you are charged accordingly.

## Threaded box

Messages (SMS, MMS) exchanged with another party can be displayed in chronological order so that you can conveniently see an overview of your conversation.

### Changing your message settings

Your phone message settings are pre-defined, so you can send messages immediately. You can change the settings according to your preferences.

 $\cdot$  Touch the **Messaging** icon on the Home screen, touch  $\equiv$  and then tap **Settings**.

# Email

You can use the Email application to read emails from services like Gmail. The Email application supports the following account types: POP3, IMAP and Exchange. Your service provider or system administrator can provide you with the account settings you need.

### Managing an email account

The first time you open the **Email** application, a set-up wizard opens to help you to set up an email account.

After the initial set-up, Email displays the contents of your inbox.

#### **To add another email account:**

 $\cdot$  Touch  $\mathbb{H}$  > Apps tab > **Email** >touch  $\mathbb{F}$  > Settings >  $\bullet$  Add account.

#### **To change an email account's settings:**

 $\cdot$  Touch  $\mathbb{H}$  > Apps tab > **Email** > touch  $\mathbb{F}$  > **Settings** > General settings.

#### **To delete an email account:**

 $\cdot$  Touch  $\mathbb{H}$  > Apps tab > **Email** > touch  $\mathbb{F}$  > **Settings** > touch  $\mathbb{F}$  > **Remove account** > Select the account to delete > **Remove** > select **Yes**.

### Working with account folders

Touch  $\mathbb{H}$  > Apps tab > **Email** > touch  $\mathbb{F}$  and select **Folders**.

Each account has an Inbox, Outbox, Sent and Drafts folder. Depending on the features supported by your account's service provider, you may have additional folders.

# Composing and sending email

#### **To compose and send a message**

- **1** While in the **Email** application, touch the  $\mathbb{Z}$ .
- **2** Enter an address for the message's intended recipient. As you enter text, matching addresses will be proposed from your Contacts. Separate multiple addresses using semicolons.
- **3** Touch the  $\equiv$  to add a Cc/Bcc and touch  $\oslash$  to attach files, if required.
- **4** Enter the text of the message.
- $5$  Touch  $\geq$ .

TIP! When a new email arrives in your Inbox, you will be notified by a sound or vibration.

# **Camera**

To open the Camera application, tap **Camera o** on the Home screen.

## Getting to know the viewfinder

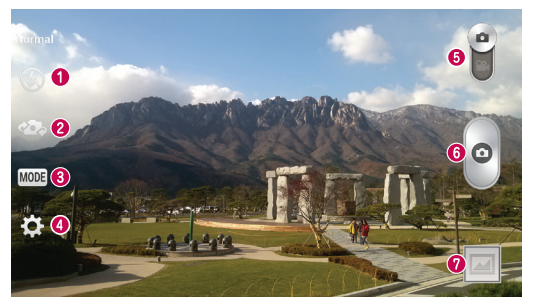

- $\bullet$  Flash Choose from **Off**  $\bullet$  , **On**  $\bullet$  , or **Auto**  $\bullet$ .
- **<sup>2</sup> Swap camera** Switch between the rear camera lens and the front camera lens.
- **Shot mode** Choose from **Normal, Dynamic tone (HDR), Panorama, VR panorama, Burst shot, Beauty shot, Dual camera, Time catch shot, Intelligent auto, Sports,** or **Night.**
- **Settings** Touch this icon to open the settings menu.
- **3 Video mode** Touch and slide down this icon to switch to video mode.
- **C** Capture button Tap to take a photo.
- **Gallery** Touch to view the last photo you captured. This enables you to access your gallery and view saved photos while in camera mode.

NOTE: Please ensure the camera lens is clean before taking pictures.

## Using the advanced settings

In the viewfinder, tap  $\ddot{\bullet}$  to open the advanced options. You can change the camera settings by scrolling through the list. After selecting the option, tap the **Back** key.

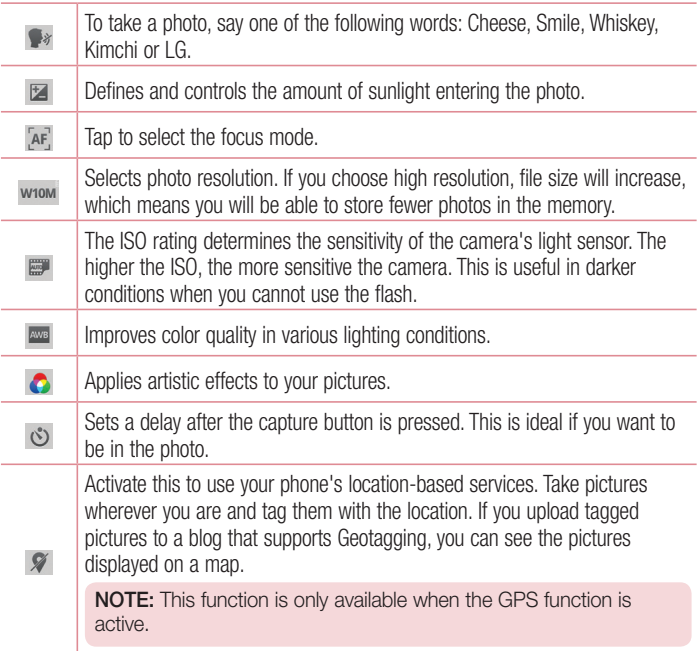

### Camera

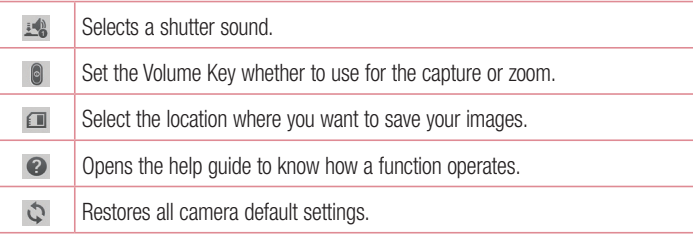

#### TIP!

- When you exit the camera, some settings return to their defaults, such as white balance, color effect, timer and scene mode. Check these before you take your next photo.
- The setting menu is superimposed over the viewfinder, so when you change photo color or quality elements, you will see a preview of the changed image behind the Settings menu.

## Taking a quick photo

- **1** Open the **Camera** application.
- **2** Holding the phone horizontally, point the lens towards the subject you want to photograph.
- **3** A focus box will appear in the center of the viewfinder screen. You can also tap anywhere on the screen to focus on that spot.
- **4** When the focus box turns green, the camera has focused on your subject.
- **5** Touch  $\circ$  to capture the photo.

# Using Dual camera mode

Allows you to take a picture with the front and rear cameras at the same time, combined into one picture.

- **1** Open the **Camera** application.
- **2**  $Tan \, **MDE** > **Dual camera**.$
- **3** A small viewfinder box appears on the main viewfinder screen. Set up your shot.
- Drag the small viewfinder to move it where you want it in the shot.
- Touch and hold the small viewfinder to resize it, if necessary.
- Tap the small viewfinder to swap the lens between the main viewfinder and the small viewfinder.
- **4** Tap  $\circ$  to take the combined picture.

# Using Time catch shot mode

Sets the camera to capture missing moments by taking five sequential pictures before  $\circ$  is tapped.

- **1** Open the **Camera** application.
- **2** Tap  $\text{MoDE} > 2$  **Time catch shot.**
- **3** Tap **o** to take a picture.
- **4** To view the moments just before the picture was taken, tap the image thumbnail at the bottom of the Camera screen.
- **5** Select the pictures that you want to keep, then tap **a** at the top of the screen.

### Camera

### Once you've taken a photo

Touch  $\Box$  to view the last photo you took.

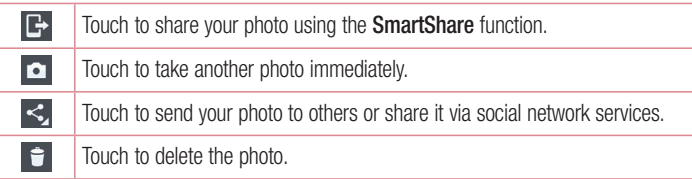

TIP! If you have an SNS account and set it up on your phone, you can share your photo with your SNS community.

NOTE: Additional charges may apply when MMS messages are downloaded while roaming.

Touch the Menu key  $\equiv$  to open all advanced options.

**Set image as** – Touch to use the photo as a **Contact photo, Home screen wallpaper**, **Lock screen wallpaper** or **Wallpaper**.

**Move** – Touch to move the photo to another place.

**Copy** – Touch to copy the selected photo and save it to another album.

**Copy to Clip Tray** – Tap to copy the photo and store in the Clip Tray.

**Rename** – Touch to edit the name of the selected photo.

**Rotate left/right** – To rotate left or right.

**Crop** – Crop your photo. Move your finger across the screen to select the area to be cropped.

**Edit** – View and edit the photo.

**Slideshow** – Automatically shows you the images in the current folder one after the other.

**Add location** – To add the location information. **Details** – Find out more information about the file.

### Viewing your saved photos

You can access your saved photos when in camera mode. Just tap the Gallery icon  $\Box$ and your Gallery will be displayed.

- To view more photos, scroll left or right.
- To zoom in or out, double-tap the screen or place two fingers and spread them apart (move your fingers closer together to zoom out).

# Video camera

### Getting to know the viewfinder

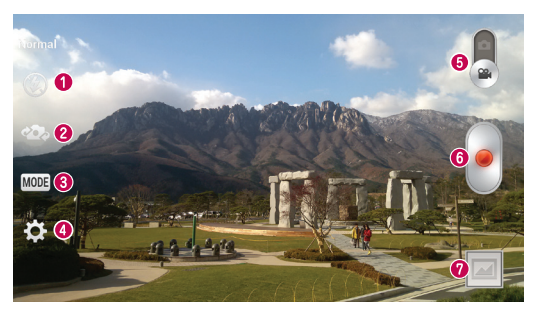

- $\bullet$  Flash Choose from **Off**  $\bullet$  **On**  $\bullet$  or Auto  $\bullet$
- **Swap camera**  Switch between the rear camera lens and the front camera lens.
- **Recording mode**  Choose from **Normal, WDR recording, Live effect** or **Dual recording**.
- **Settings** Touch this icon to open the settings menu.
- $\bullet$  **Camera mode** Touch and slide up this icon to switch to camera mode.
- **G** Start recording Tap to start your video recording.
- **Gallery** Touch to view the last video you recorded. This enables you to access your gallery and view your saved videos while in video mode.

#### TIP!

When recording a video, place two fingers on the screen and pinch to use the Zoom function.

## Using the advanced settings

Using the viewfinder, touch to to open all the advanced options.

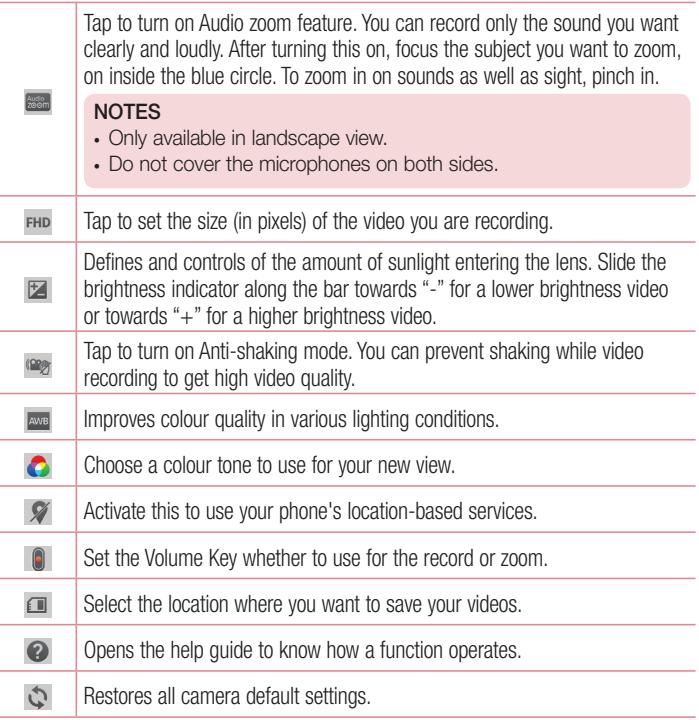

# Video camera

### Recording a quick video

- **1** Open the **Camera** application and slide the **Video mode** button.
- **2** The video camera viewfinder appears on the screen.
- **3** Holding the phone, point the lens towards the subject you wish to capture in your video.
- **4** Touch **o** once to start recording.
- **5** A red light will appear at the top left corner of the viewfinder with a timer showing the length of the video.
- **6** Touch **on** the screen to stop recording.

#### TIP!

– Touch to capture image during recording a video.

 $\left| \cdot \right|$  – Touch to pause during recording a video.

### After recording a video

Touch  $\blacksquare$  to veiw the last video you took.

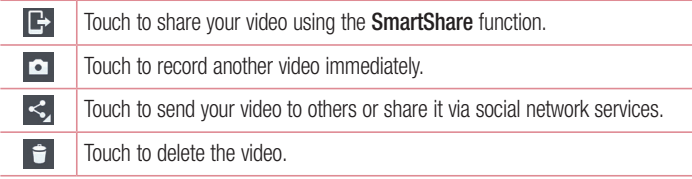

NOTE: Additional charges may apply when MMS messages are downloaded while roaming.

### Watching your saved videos

From the Viewfinder tap  $\Box$ , you can see the camera gallery. Tap on video play icon to play the video.

## Adjusting the volume when viewing a video

To adjust the volume of a video while it is playing, use the volume keys on the left side of the phone.

# Using Audio Zoom

Focuses the audio recording on a particular area of your choice this will increase microphone sensitivity and reduce background noise.

- **1** Open the **Camera** application and change to video mode
- **2** Tap > **Audio zoom** and select **On**.
- **3** Tap an empty space on viewfinder to close the Setting pop-up window.
- **4** Hold the phone horizontally and tap **o** to start recording.
- **5** Focus the subject you want to zoom in on inside the blue circle. Then, pinch to zoom in to increase sound sensitivity and decrease noise.
- **6** Tap **b** to stop recording.

#### **NOTES**

- Do not cover the side microphones while using this feature.
- You must record in landscape orientation to use this function.

# Video camera

## Using Dual recording mode

Allows you to record videos with the front and rear cameras at the same time, combined into one recording.

- **1** Open the **Camera** application and change to video mode
- **2** Tap  $\text{MoDE} > \frac{1000}{2}$  Dual recording.
- **3** A small viewfinder box appears on the main viewfinder screen. Set up your shot.
- Drag the small viewfinder to move it where you want it in the shot.
- Touch and hold the small viewfinder to resize it, if necessary.
- Tap the small viewfinder to swap the lens between the main viewfinder and the small viewfinder.
- **4** Tap **o** to start dual recording.
- **5** Tap **to** stop dual recording.

# Tracking focus

- **1** Touch  $\mathbf{m} > \mathbf{A}$ pps tab > Camera.
- **2** Change to video mode  $>$  touch  $\bullet$  to start recording.
- **3** Touch on the subject in the preview screen to track it.
- **4** Touch **to** refine the focus.

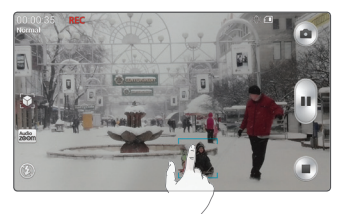

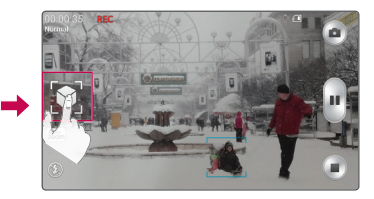

# Live Zooming

Live Zooming allows you to zoom in or zoom out on a portion of a video that is being played to make the desired scan appear larger or smaller.

**1** When viewing the video, use your index finger and thumb in a pinching or spreading motion to zoom in or out.

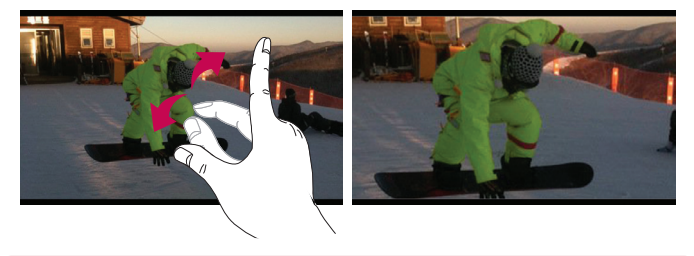

#### NOTE:

- While a video is playing, slide left side on the screen up or down to adjust the screen brightness.
- While a video is playing, slide right side of the screen up or down to adjust the screen volume.
- While playing a video, slide the screen left or right to rewind or fast-forward.
- Do not press too hard; the touch screen is sensitive enough to pick up a light, but firm touch.

# Function

## **QuickMemo**

The **QuickMemo** allows you to create memos and capture screen shots. Capture screens, draw on them and share them with family and friends with QuickMemo.

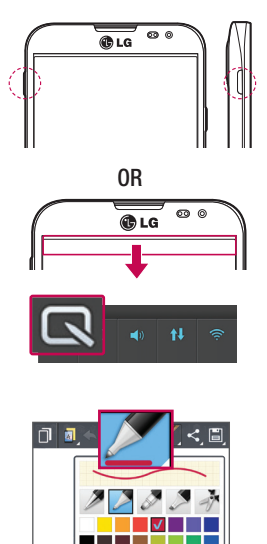

**1** Enter the QuickMemo screen by pressing **QuickButton Key** for one second on the screen you want to capture.

#### **OR**

Touch and slide the status bar downward and touch  $\blacksquare$ 

**2** Select the desired menu option from **Pen type**, **Colour**, **Eraser** and create a memo.
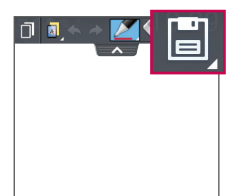

**3** Touch **in** in the Edit menu to save the memo with the current screen in the **Gallery** or **Notebook**.

NOTE: Please use a fingertip while using the QuickMemo. Do not use your fingernail.

## Using the QuickMemo options

You can easily use the QuickMenu options when using the QuickMemo.

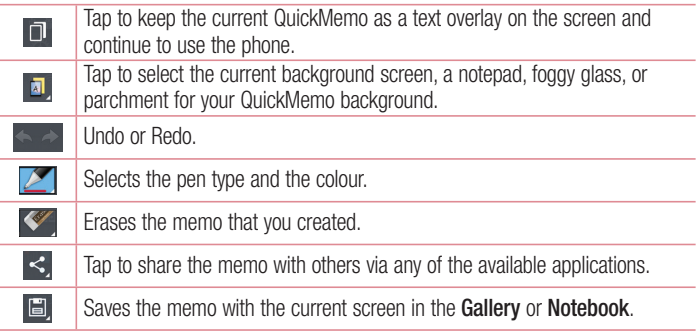

Viewing the saved QuickMemo

Touch **Notebook/Gallery** and select the QuickMemo album.

## QuickTranslator

Simply aim the camera of your smart phone at the foreign sentence you want to understand. You can get the real-time translation anywhere and anytime. You can buy additional dictionaries for offline translation from the Google Play Store.

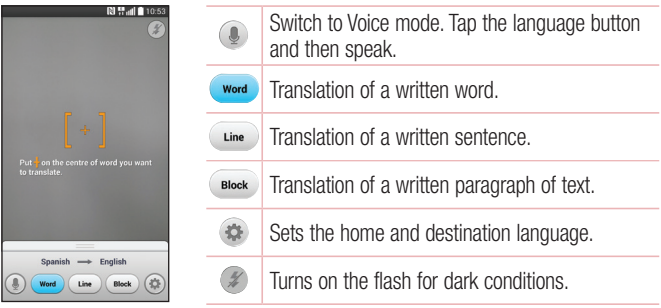

- **1** Touch  $\mathbf{m}$  > Apps tab > QuickTranslator.
- **2** Touch **Word**, **Line** or **Block**.
- **3** Touch **to** select the desired home (from) and destination (to) languages.
- **4** Hold the phone toward the subject you want to translate for a few seconds.
- **5** If necessary, touch the screen to focus on the subject.

NOTE: Only one dictionary is provided free of charge. Additional dictionaries must be purchased. Please select from the list below the dictionary you would like to install as your complimentary dictionary.

NOTE: There may be a difference in the rate of recognization depending on the size, font, color, brightness and angle of the letters that need to be translated.

## QSlide

The **QSlide** enables an overlay on your phone's display for easy multi-window viewing.

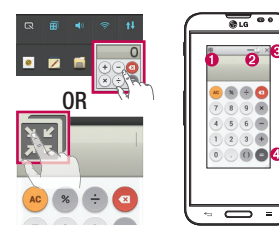

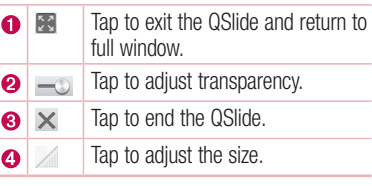

- **1** Touch and slide the status bar downward > touch QSlide apps or when using applications that support by the QSlide  $>$  touch  $\blacksquare$ . The function will be continuously displayed as a small window on your screen.
- **2** You can make a call, browse the Web, or choose other phone options. You can also use and tap the screen of the small windows when the transparency bar is not full .

NOTE: The QSlide can support up to two windows at the same time.

## **Function**

## **QuickRemote**

QuickRemote turns your phone into a Universal Remote for your home TV, Set top box, audio system, DVD/Blu-ray players, air conditioner and projector.

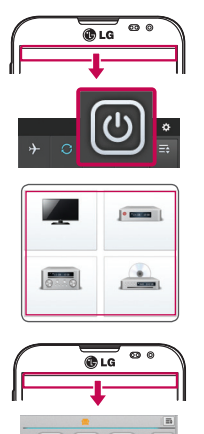

**1** Touch  $\mathbf{H}$  > Apps tab > QuickRemote > touch **+** 

**OR**

Touch and slide the status bar downwards and touch  $\bigcirc$  > ADD REMOTE.

- **2** Select the type and brand of device, then follow the on-screen instructions to configure the device(s).
- **3** Touch and slide the status bar downwards and use QuickRemote features.

Touch the **Menu key**  $\equiv$  to select **Magic Remote setting, Move remote, Delete device, Edit room, Settings** and **Help.**

NOTE: The QuickRemote operates the same way as an ordinary remote control infrared (IR) signals. Be careful not to cover the infrared sensor at the top of the phone when you use the QuickRemote function. This function may not be supported depending on the model, the manufacturer or service company.

# LG SmartWorld

LG SmartWorld offers an assortment of exciting content – fonts, themes, games, applications.

## How to Get to LG SmartWorld from Your Phone

- **1** Tap  $\mathbb{H}$  > Apps tab > tap the  $\mathbb{G}$  icon to access **SmartWorld**.
- **2** Tap Sign in and enter ID/PW for LG SmartWorld. If you have not signed up yet, tap Register to receive your LG SmartWorld membership.
- **3** Download the content you want.

#### NOTE: What if there is no **ici** icon?

- 1 Using a mobile Web browser, access LG SmartWorld [\(www.lgworld.com](www.lgworld.com)) and select your country.
- 2 Download the LG SmartWorld App.
- 3 Run and install the downloaded file.
- 4 Access LG SmartWorld by tapping the **1**-con.

#### Special benefit only in LG SmartWorld

- 1 Decorate your own style on your Smartphone, Use Home Theme & Keyboard Theme & Font that provided on LG SmartWorld. (However this service is available to specific device. please check in LG SmartWorld website whether it is feasible or not whether it is feasible or not)
- 2 Enjoy LG SmartWorld's special service by joining promotion that consistently provided.

# **Multimedia**

# **Gallerv**

You can store multimedia files in storage for easy access to all your multimedia files. Use this application to view multimedia files like pictures and videos.

**1** Touch  $\mathbf{m}$  > Apps tab > Gallery.

You can manage and share all your image and video files with Gallery.

#### NOTE:

- Some file formats are not supported, depending on the software installed on the device.
- Some files may not play properly, depending on how they are encoded.

## Viewing pictures

Launching Gallery displays your available folders. When another application, such as Email, saves a picture, the download folder is automatically created to contain the picture. Likewise, capturing a screenshot automatically creates the Screenshots folder. Select a folder to open it.

Pictures are displayed by creation date in a folder. Select a picture to view it full screen. Scroll left or right to view the next or previous image.

#### **Zooming in and out**

Use one of the following methods to zoom in on an image:

- Double-tap anywhere to zoom in.
- Spread two fingers apart on any place to zoom in. Pinch to zoom out, or double-tap to return.

## Playing videos

Video files show the  $\bullet$  icon in the preview. Select a video to watch it and tap  $\bullet$ . The Videos application will launch.

## Editing photos

When viewing an photo, tap the **Menu key**  $\equiv$   $>$  **Edit.** 

## Deleting photos/videos

Use one of the following methods:

- $\cdot$  In a folder, tap  $\uparrow$  and select photos/videos by ticking, and then tap on **Delete**.
- When viewing a photo/Video, tap  $\Box$ .

## Setting as wallpaper

When viewing a photo, touch the **Menu**  $\text{key} \equiv \text{Set}$  image as to set the image as wallpaper or assign to a contact.

#### NOTE:

- Some file formats are not supported, depending on the device software.
- If the file size exceeds the available memory, an error can occur when you open files.

## Videos

Your phone has a built-in video player that lets you play all of your favorite videos. To access the video player, touch  $\mathbf{F}$  > Apps tab > Videos.

# **Multimedia**

Playing a video

- **1** Touch  $\mathbf{m}$  > Apps tab > Videos.
- **2** Select the video you want to play.

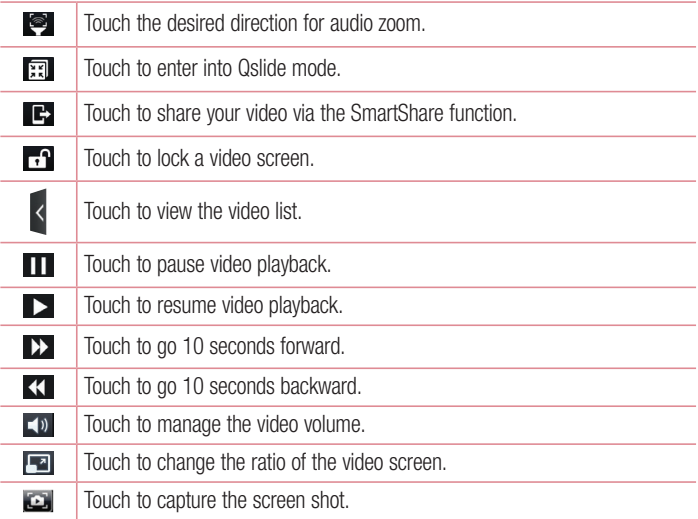

To change the volume while watching a video, press the up and down volume keys on the left-hand side of the phone.

Touch and hold a video in the list. The **Share, Delete, Trim** and **Details** options will be displayed.

## Video Editor

You can edit the photos or videos stored on the phone.

NOTE: Video Editing function is supported only for photos or videos which recorded with this phone.

### **< Project list screen >**

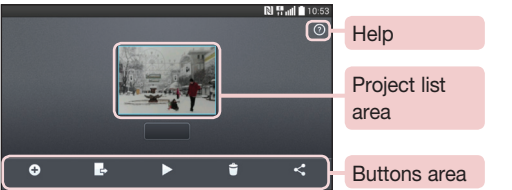

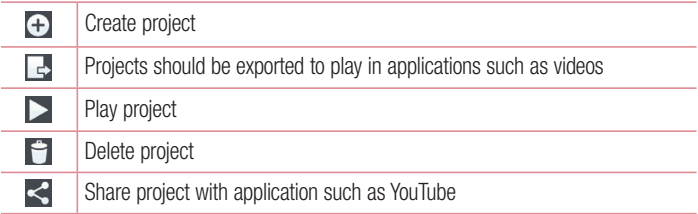

# Multimedia

## **< Project edit screen >**

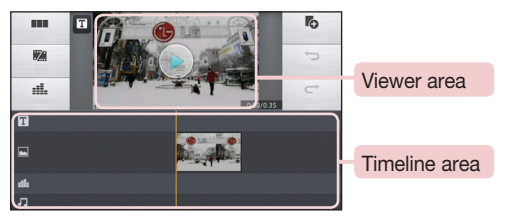

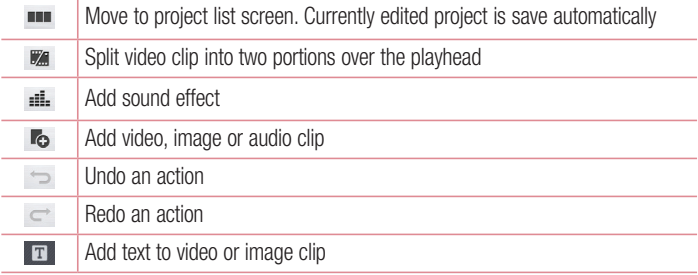

# Video Wiz

You can make your own movie using your images/video and music.

- **1** Touch  $\mathbb{H}$  > Apps tab > Video Wiz.
- **2** After seeing the brief introduction on the steps to follow, tap **OK**.

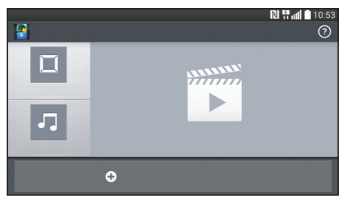

- **3** Tap  $\bigoplus$  to add images or video.
- **4** Tap the desired images or videos, then tap  $\sqrt{ }$ .
- To remove images or videos, tap  $\bullet$  and touch cross mark on image  $> \bullet$ .
- To rearrange them, touch and hold an image/video, and drag and drop it to the desired position.
- **5** Tap **Select style** to select the desired movie style.
- Scroll through and select the style you want. A preview will be displayed.
- **6** Tap **Select music** to set the background music.
- **7** Tap **t** to play your movie.
- **8** Tap **z** to edit the video clip using Text, Sticker or Magic spot.
- $\cdot$  After editing the video, tap  $\sqrt{ }$ .
- **9** Tap  $\blacksquare$  to save the video.
- **10** Tap  $\overline{\otimes}$  to reset changes.
- **11** Tap  $\odot$  to view the help information on using this feature.

# **Multimedia**

# Music

Your phone has a built-in music player that lets you play all your favorite tracks. To access the music player, touch  $\mathbf{m}$  > Apps tab > Music.

### Add music files to your phone

Start by transferring music files to your phone:

- Transfer music using Media sync (MTP).
- Download from the wireless Web.
- Synchronize your phone to a computer.
- Receive files via Bluetooth.

## Transfer music using Media sync (MTP)

- **1** Connect the phone to your PC using the USB cable.
- **2** Select the **Media sync (MTP)** option. Your phone will appear as another hard drive on your computer. Click on the drive to view it. Copy the files from your PC to the drive folder.
- **3** When you're finished transferring files, swipe down on the Status Bar and touch **USB connected** > **Charge phone**. You may now safely unplug your device.

Playing a song

- **1** Touch  $\mathbb{H}$  > Apps tab > Music.
- **2** Touch **Songs**.
- **3** Select the song you want to play.

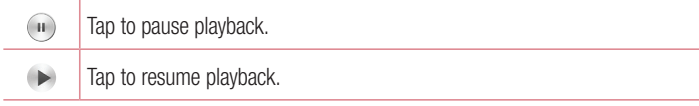

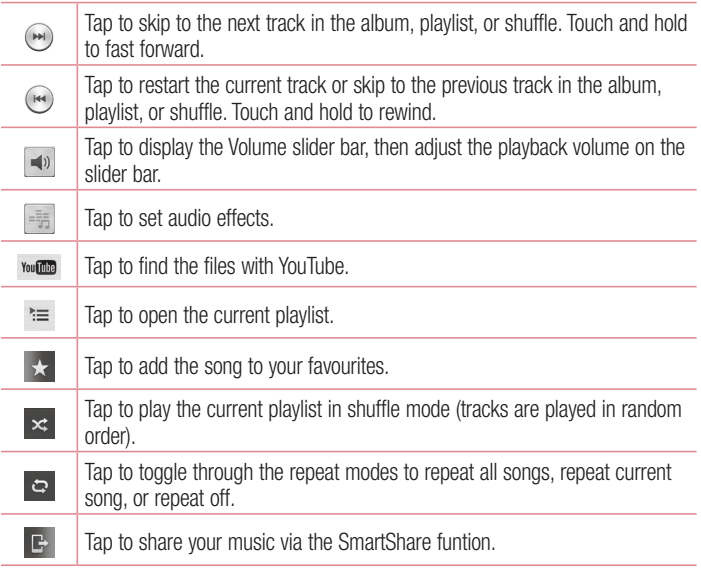

To change the volume while listening to music, press the up and down volume keys on the left-hand side of the phone.

Touch and hold any song in the list. The **Play**, **Add to playlist**, **Share**, **Set as ringtone**, **Delete**, **Details** and **Search** options will be displayed.

# **Multimedia**

#### NOTE:

- Some file formats are not supported, depending on the device software.
- If the file size exceeds the available memory, an error can occur when you open files.

NOTE: Music file copyrights may be protected by international treaties and national copyright laws.

Therefore, it may be necessary to obtain permission or a licence to reproduce or copy music.

In some countries, national laws prohibit private copying of copyrighted material. Before downloading or copying the file, check the national laws of the relevant country concerning the use of such material.

# **Utilities**

## Setting your alarm

- **1**  $\text{Tour} \geq \text{Apos}$  tab >  $\text{Alarm/Clock} > \text{A}$ .
- **2** After you set the alarm, your phone lets you know how much time is left before the alarm will go off.
- **3** Set **Repeat**, **Snooze duration**, **Vibration**, **Alarm sound, Alarm volume, Auto app starter, Puzzle lock** and **Memo**. Touch **Save**.

NOTE: To change alarm settings in the alarm list screen, touch the Menu **key**   $\equiv$  and select Settings.

# Using your calculator

- **1**  $T$  Touch  $\mathbf{H} > \mathbf{A}$  **pps**  $\text{tab} > \mathbf{Calculator}$ .
- **2** Touch the number keys to enter numbers.
- **3** For simple calculations, touch the function you want to perform  $(+, -, x \text{ or } \div)$ followed by  $=$ .
- **4** For more complex calculations, touch  $\equiv$   $>$  **Scientific calculator.**
- **5** To check the history, touch  $\equiv$  > **Calculation history**.

## Adding an event to your calendar

- **1** Touch  $\mathbf{H}$  > Apps tab > Calendar.
- **2** On the screen, you can find the different view types for the Calendar (Day, Week, Month, Year, Agenda).
- **3** Tap on the date for which you wish to add an event and touch  $\bigoplus$ .
- **4** Touch **Event name** and enter the event name.
- **5** Touch **Location** and enter the location. Check the date and enter the time you wish your event to start and finish.

# **Utilities**

- **6** If you wish to add a note to your event, touch **Link memo** to select the saved notebook image.
- **7** If you wish to repeat the alarm, set **REPEAT** and set **REMINDERS**, if necessary.
- **8** Touch **Save** to save the event in the calendar.

## Voice Recorder

Use the voice recorder to record voice memos or other audio files.

### Recording a sound or voice

- **1** Touch > the **Apps** tab and select **Voice Recorder**.
- **2** Touch  $\bullet$  to begin recording.
- **3** Touch **to end the recording.**
- **4** Touch  $\rightarrow$  to listen to the recording.

**NOTE:** Touch  $\equiv$  to access your album. You can listen to the saved recording. The available recording time may differ from actual recording time.

## Sending the voice recording

- **1** Once you have finished recording, you can send the audio clip by touching  $\ll$ .
- **2** Choose from **Bluetooth**, **Drive**, **Email**, **Gmail**, **Memo**, **Messaging** or **SmartShare Beam.** When you select **Bluetooth**, **Email**, **Gmail**, **Memo**, **Messaging** or **SmartShare Beam** the voice recording is added to the message. You may then write and send the message as you usually would.

## Task Manager

You can manage your applications using Task Manager. You can easily check the number of applications that are currently running and shut down certain applications.

## Tasks

This task can be synchronized with MS Exchange account. You can create task, revise it and delete it in MS outlook or MS Office Outlook Web Access.

### **To Synchronize MS Exchange**

- **1** From the Home Screen, Touch  $\frac{1}{111}$  > Settings.
- **2** Touch **General** tab > **Accounts & sync** > **Add account.**
- **3** Touch **Microsoft Exchange** to create Email address and Password.
- **4** Make sure if you checkmark Sync task.

## Polaris Office 4

Polaris Office is a professional mobile office solution that lets users conveniently view various types of office documents, including Word, Excel and PowerPoint files, anywhere or anytime, using their mobile devices.

Touch  $\mathbf{m}$  > Apps tab > Polaris Office 4.

### **Viewing files**

Mobile users can now easily view a wide variety of file types, including Microsoft Office documents and Adobe PDF, right on their mobile devices. When viewing documents using Polaris Office 4, the objects and layout remain the same as in the original documents.

# **Utilities**

# LG Backup

## About backing up and restoring smart phone data

It is recommended that you regularly create and save a backup file on the internal storage, especially before updating any software. Maintaining a current backup file in storage memory may allow you to recover smart phone data if your smart phone is lost, stolen, or corrupted by an unforeseen issue.

This Backup application is supported between LG smart phones, other S/W versions or OSs. As a result so, when you buy the new LG smart phone, you can backup the current Your phone data to your new phone.

If you have preloaded **LG Backup** application on your smart phone, you can backup and restore most of your smart phone data, **LG Home screen**, **Personal data**, **Media data**, **LG apps**, **Settings** and **Downloaded apps**.Using this application you may:

- Perform a manual backup of your smart phone data.
- Schedule automatic backups of your smart phone data.
- Restore your smart phone data.

## WARNING

To protect against unexpected shutoff during backup or restore operations, due to insufficient battery power, you should always keep your battery fully charged.

## Backup your smart phone data

- **1**  $T$ ouch  $\mathbf{m} > \mathbf{A}$ pps  $\tanh 1$  **CG Backup**  $> \mathbf{B}$ ackup.
- **2** Select the check box next to the item you want to backup and select **Next**.
- **3** Select **Internal storage** or **SD card**, and then select **Next**.
- **4** Follow the on-screen attention and select **Start**.
- **5** When all selected files have been backed up, you will see the message **Backup completed**, and then touch **Done**.

## Scheduling automatic backups

You can also program automatic backups for the data on your smart phone according to your schedule setting. To do this, complete the following steps:

- **1** Touch  $\mathbb{H}$  > Apps tab > LG Backup > Scheduled backup.
- **2** Touch **Backup location**, and choose from **Internal storage** or **SD card**.
- **3** Touch **Backup items**, and select the check box next to the item you want to backup.
- **4** Touch **Backup time** to set **Time**, **Repeat cycle**, and **Set date**.
- **5** Touch **Scheduled backup files** to set when the older backup files will be deleted.
- **6** Checkmark to use the lock when creating backup file, if necessary.
- **7** Touch  $\circ$  **F**  $\circ$  **to run the auto backup.**

## Restoring smart phone data

NOTE: All files that are stored on your smart phone are deleted before the backup file is restored.

- **1** Touch  $\mathbf{H}$  > Apps tab > LG Backup > File restore & management.
- **2** On the **Restore** screen, select a backup file that contains the data you wish to restore.
- **3** Select the check box next to the item you wish to restore and select **Next** > **Start** to restore it to your phone.
- **4** When all selected files have been restored, the phone will automatically be restart.

# **Utilities**

# Google+

Use this application to stay connected with people via Google's social network service.  $\cdot$  Touch  $\mathbf{m}$  > Apps tab > Google+.

NOTE: This application may not be available depending on the region or service provider.

## Voice Search

Use this application to search webpages using voice.

- **1**  $T$ ouch  $\mathbf{m} > \mathbf{A}$  **c** and  $> \mathbf{V}$  **voice Search**.
- **2** Say a keyword or phrase when **Speak now** appears on the screen. Select one of the suggested keywords that appear.

NOTE: This application may not be available depending on the region or service provider.

## **Downloads**

Use this application to see what files have been downloaded through the applications.

 $\cdot$  Touch  $\mathbb{H}$  > Apps tab > Downloads.

NOTE: This application may not be available depending on the region or service provider.

# The Web

## Internet

Use this application to browse the Internet. Browser gives you a fast, full-color world of games, music, news, sports, entertainment and much more, right on your mobile phone wherever you are and whatever you enjoy.

NOTE: Additional charges apply when connecting to these services and downloading content. Check data charges with your network provider.

**1** Touch  $\mathbf{H}$  > Apps tab > Internet.

## Using the Web toolbar

Touch slide it upwards with your finger to open.

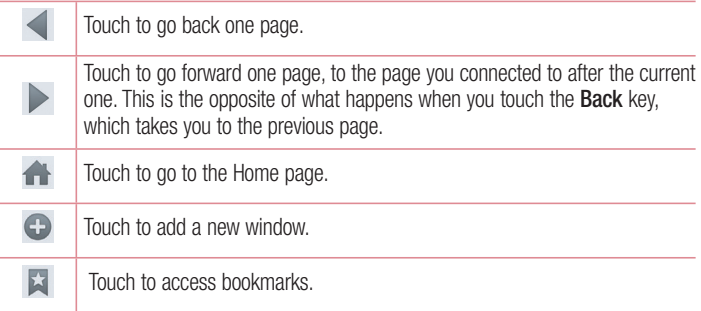

### Viewing webpages

Tap the address field, enter the web address and tap **Go**.

# The Web

### Opening a page

To go to new page, tap  $\blacksquare \rightarrow \bigoplus$ . To go to another webpage, tap  $\boxed{2}$ , scroll up or down, and tap the page to select it.

## Searching the web by voice

Tap the address field, tap  $\mathbb O$ , speak a keyword, and then select one of the suggested keywords that appear.

NOTE: This feature may not be available depending on the region or service provider.

## **Bookmarks**

To bookmark the current webpage, tap the **Menu key**  $\equiv$   $>$  **Add to bookmarks**  $>$ **OK**.

To open a bookmarked webpage, tap  $\blacktriangleright$  and select one.

### **History**

Tap  $\overline{a}$  > **History** to open a webpage from the list of recently-visited webpages. To clear the history, tap **Menu key**  $\equiv$   $\rightarrow$  **Clear all history.** 

## Chrome

Use Chrome to search for information and browse webpages.

**1** Touch  $\mathbf{m}$  > Apps tab > Chrome.

NOTE: This application may not be available, depending on your region and service provider.

## Viewing webpages

Tap the Address field, and then enter a web address or search criteria.

## Opening a page

To go to a new page, tab  $\Box \rightarrow \Box$  **New tab.** 

To go to another webpage, tap  $\boxed{\text{2}}$ , scroll up or down and tap the page to select it.

## Syncing with other devices

Sync open tabs and bookmarks to use with Chrome on another device when you are logged in with the same Google account.

To view open tabs on other devices, tap **Menu key**  $\equiv$   $\rightarrow$  **Other devices**.

Select a webpage to open.

To add bookmarks, tap  $\mathcal{L}_2$ .

# **Settings**

This section provides an overview of items you can change using your phone's System settings menus.

#### **To access the Settings menu:**

On the Home screen, touch  $\mathbb{H}$  > Apps tab > Settings.

or

On the Home screen, touch  $\equiv$  > **System settings**.

# **Networks**

**< Wi-Fi > Wi-Fi** – Turns on Wi-Fi to connect to available Wi-Fi networks.

#### TIP! How to obtain the MAC address

To set up a connection in some wireless networks with MAC filters, you may need to enter the MAC address of your phone in the router. You can find the MAC address in the following user interface: touch  $\frac{100}{100}$  > Apps tab > Settings > Wi-Fi >  $\equiv$  > Advanced Wi-Fi > MAC address.

#### **< Bluetooth >**

Turn the Bluetooth wireless feature on or off to use Bluetooth.

### **< Mobile data >**

Displays the data usage and set mobile data usage limit.

## **< Call >**

Configure phone call settings such as call forwarding and other special features offered by your carrier.

**Voicemail** – Allows you to select your carrier's voicemail service.

**Fixed dialing numbers** – Turn on and compile a list of numbers that can be called from your phone. You'll need your PIN2, which is available from your operator. Only numbers within the fixed dial list can be called from your phone.

**Incoming voice call pop-up** – Display incoming voice call pop-up when an application is in use.

**Call reject** – Allows you to set the call reject function. Choose from **Call reject mode**  or **Reject calls from**.

**Decline with message** – When you want to reject a call, you can send a quick message using this function. This is useful if you need to reject a call during a meeting.

**Privacy keeper** – Hides the caller name and number for an incoming call.

**Call forwarding** – Choose whether to divert all calls when the line is busy, when there is no answer or when you have no signal.

**Auto answer** – Sets the time before a connected hands-free device automatically answers an incoming call. Choose from **Off**, **1 sec**, **3 sec**, and **5 sec**.

**Connection vibration** – Vibrates your phone when the other party answers the call.

**Noise suppression** – Suppress background noise on my end during a call.

**Save unknown numbers** – Save unknown numbers to contacts after a call.

**Power button ends call** – Allows you to select your end call.

**Call barring** – Lock incoming, outgoing or international calls.

**Call duration** – View the duration of calls including Last call, Outgoing calls, Incoming calls, and All calls.

**Additional call settings** – Allows you to change the following settings:

**Caller ID:** Choose whether to display your number in an outgoing call.

 **Call waiting:** If call waiting is activated, the handset will notify you of an incoming call while you are on a call (depending on your network provider).

#### **< Share & Connect >**

**NFC** – Your phone is an NFC-enabled mobile phone. NFC (Near Field Communication) is a wireless connectivity technology that enables two-way communication between electronic devices. It operates over a distance of a few centimeters. You can share your content with an NFC tag or another NFC support device by simply touching it with your device. If you touch an NFC tag with your device, it will display the tag content on your device.

## **Settings**

 **To switch NFC on or off:** From the Home screen, touch and slide the notification panel down with your finger, then select the NFC icon to turn it on.

NOTE: When airplane mode is activated, the NFC application can be used.

 **Using NFC:** To use NFC, make sure your device is switched on, and activate NFC if disabled.

**Android Beam** – When this feature is turned on, you can beam app content to another NFC-capable device by holding the devices close together. Just bring the device together(typically back to back) and then touch your screen. The app determines what gets beamed.

**SmartShare Beam** – Turn on to receive multimedia content via **SmartShare Beam** from LG phones or tablets.

**Media server** – Enables you to share media content with nearby devices via DLNA. **Miracast** – Mirror phone screen and sound onto Miracast dongle or TV Wirelessly. **Wireless storage** – Allows you to share files with your phone and computer. Tap the **Wireless storage** switch in the top right corner of the screen to toggle it On, connect to a network, then select the devices to allow connection. Select **Help** to view help information.

#### **< Tethering & networks >**

**Wi-Fi hotspot** – You can also use your phone to provide a mobile broadband connection. Create a hotspot and share your connection. Please read "**Sharing your phone's data connection**" for more information.

**Bluetooth tethering** – Allows you to set your phone whether you are sharing the Internet connection or not.

**Help** – Tap to view help information on the Wi-Fi hotspot and Bluetooth tethering functions.

**Airplane mode** – After switching to Airplane mode, all wireless connections are disabled.

**Mobile networks** – Set options for data roaming, network mode & operators, access

point names (APNs) etc.

**Default message app** – Allows you to choose the default messaging app. **VPN** – Displays the list of Virtual Private Networks (VPNs) that you've previously configured. Allows you to add different types of VPNs.

NOTE: You must set a lock screen PIN or password before you can use credential storage.

# **Sound**

**Sound profile** – Choose the Sound, either Vibrate only or Silent.

**Volumes** – Adjust the phone's volume settings to suit your needs and your environment.

**Vibrate strength** – Allows you to set the vibrate strength for calls, notifications, and touch feedback.

**Quiet time** – Disable notification including call and message to focus on private time effectively.

**Phone ringtone** – Set the ringtone for calls. You can also add a ringtone by tapping  $\bigoplus$  at the top right corner of the screen.

**Smart ringtone** – Checkmark to increase phone ringtone volume automatically in noisy environments.

**Ringtone with vibration** – Checkmark to set the phone to vibrate in addition to the ringtone when you receive calls.

**Incoming call vibration** – Allows you to choose the type of vibration for incoming calls. **Gentle vibration** – Gradually increasing vibration up to current strength set.

**Notification sound** – Allows you to set the sound for notifications. You can also add a sound by tapping  $\bigoplus$  at the top right corner of the screen.

**Touch feedback & system** – Allows you to set the feedback (tones and/or vibration) while using your device.

# **Settings**

**Dial pad touch tones**: Allows you to set the phone to play tones when using the dialpad to dial numbers.

**Touch sounds:** Allows you to set your phone to play a sound when you touch buttons, icons and other onscreen items that react to your touch.

**Screen lock sound:** Allows you to set your phone to play a sound when locking and unlocking the screen.

**Vibrate on touch**: Allows you to set the vibration feedback when the phone screen is touched.

# **Display**

**< Home screen >** 

**Theme** – Sets the screen theme for your device.

**Wallpaper** – Sets the wallpaper to use on your Home screen. Select it from **Gallery, Live Wallpapers, Multi-photo, Photos**, or **Wallpaper gallery**.

**Screen swipe effect** – Sets the screen swipe effect options.

**Allow Home screen looping** – Checkmark to set the screens to scroll continuously, eliminating the need to scroll back in the opposite direction when you reach either end. **Portrait view only** – Checkmark to set the Home screen is always displayed in portrait

view.

**Home backup & restore** – You can backup and restore app/widget layouts and themes.

**Help** – Tap to view help information on Home screen.

**< Lock screen >**

**Select screen lock** – Set a screen lock type to secure your phone. Opens a set of screens that guide you through drawing a screen unlock pattern. Set **None**, **Swipe**, **Face Unlock**, **Pattern**, **PIN** or **Password**.

If you have enabled a Pattern lock type when you turn on your phone or wake up the screen, you will be asked to draw your unlock pattern to unlock the screen.

**Screen swipe effect** – Sets the screen swipe effect options. Choose from **Particle**, **Dewdrop**, **Crystal**, **Ripple**, and **White hole**.

NOTE: Screen swipe effect becomes Pattern effect if the screen lock is set to Pattern.

**Wallpaper** – Sets your Lock screen wallpaper. Select it from **Gallery** or **Wallpaper gallery**.

**Shortcuts** – Allows you to change the shortcuts on the **Swipe** Lock screen.

**Owner info** – Checkmark to set the device owner's name to be displayed on the Lock screen. Tap  $\Rightarrow$  to enter the text to be displayed as the Owner info.

**Lock timer** – Sets the amount of time before the screen automatically locks after the screen has timed-out.

**Power button instantly locks** – Checkmark to instantly lock the screen when the Power/Lock Key is pressed. This setting overrides the Security lock timer setting.

### **< SCREEN >**

**Brightness** – Adjusts the brightness of the screen. For best battery performance, use the dimmest comfortable brightness.

**Screen timeout** – Sets the amount of time before the screen times out.

**Auto-rotate screen** – Checkmark to set the phone to automatically rotate the screen based on the phone orientation (portrait or landscape).

**Daydream** – Tap the Daydream switch to toggle it On or Off. On allows the set screensaver to be displayed when the phone is sleeping while docked and/or charging.

### **< FONT >**

**Font type** – Sets the type of font used for the phone and menus.

**Font size** – Sets the size of the font displayed in the phone and menus.

# **Settings**

#### **< SMART ON >**

**Smart screen** – Checkmark to keep the screen from timing-out when the device detects your eyes looking at the screen.

**Smart video** – Checkmark to pause the video when it doesn't detect your eyes looking at the screen.

### **< ADVANCED SETTINGS >**

**Front touch key light** – Set the front key light duration.

**Home button LED** – LED light around the Home button is controlled by your selections. **Quick Cover** – Activate the Quick Cover(only for CCF-210 model). The screen will be automatically turned on or off.

## General

**< Gestures >**

**Screen off** – Checkmark to enable KnockON to turn the screen off. Double-tap the Status Bar, an empty area on the Home screen, or the Lock screen to turn the screen off. For the best results, do not move the phone while using the KnockON feature. **Silence incoming calls** – Checkmark to enable you to flip the phone to silence incoming calls.

**Snooze or stop alarm** – Checkmark to enable you to simply flip the device to snooze or stop the alarm.

**Pause video** – Checkmark to enable you to simply flip the device to pause the currently playing video.

**Help** – Opens a help guide on how to use the Gestures features of your device.

**Motion sensor calibration** – Allows you to improve the accuracy of the tilt and speed of the sensor.

### **< One-handed operation >**

**Dial keypad** – Checkmark to enable you move the dial keypad to the right or left side of the device. Simply tap the arrow to move it to one side or the other.

**LG keyboard** – Checkmark to enable you move the keyboard to the right or left side of the device. Simply tap the arrow to move it to one side or the other.

**Lock screen** – Checkmark to enable you move the PIN Lock screen keypad to the right or left side of the device. Simply tap the arrow to move it to one side or the other. **Help** – Displays information regarding one-handed operation.

### **< Storage >**

**INTERNAL STORAGE** – View the internal storage usage.

**SD CARD** – Check total available SD card space. Tap **Unmount SD card** for safe removal. If no SD card is mounted, tap **Mount SD card**. Tap **Erase SD card** if you want to delete all data from the SD card.

## **< Battery >**

### **BATTERY INFORMATION**

The Battery charge information is displayed on a battery graphic along with the percentage of the remaining charge and its status.

Touch the Battery charge icon to display the Battery use screen to see battery usage level and battery use details. It displays which components and applications are using the most battery power. Tap one of the entries to see more detailed information.

**Battery percentage on status bar** – Checkmark to display the battery level percentage on the Status Bar next to the battery icon.

### **BATTERY SAVER**

**Battery saver** – Tap the Battery saver switch to toggle it On or Off. Tap Battery saver to access the following settings:

**Turn Battery saver on** – Sets the battery charge percent level that will automatically turn on Battery saver. Choose from Immediately, 10% battery, 20% battery, 30% battery, and 50% battery.

# **Settings**

### **BATTERY SAVING ITEMS**

**Auto-sync** – Checkmark to turn off Auto-sync when Battery saver is activated. **Wi-Fi** – Checkmark to turn Wi-Fi off when data is not being used while Battery saver is activated.

**Bluetooth** – Checkmark to turn Bluetooth off when not connected while Battery saver is activated.

**Vibrate on touch** – Checkmark to turn off touch feedback when Battery saver is activated.

**Brightness** – Checkmark to set the screen brightness when Battery saver is activated. Tap  $\Rightarrow$  to change the setting.

**Screen timeout** – Checkmark to set the screen timeout when Battery saver is activated. Tap the Settings icon to change the setting.

**Front touch key light** – Checkmark to set how long the Front touch key lights (below the touchscreen) illuminate when Battery saver is activated. Tap  $\Rightarrow$  to change the setting.

**Home button LED** – Checkmark to turn off the LED light for notifications when Battery saver is activated.

**Help** – Displays tips for using the Battery saver function.

### **< Apps >**

View and manage your applications.

### **< Tap & pay >**

When NFC is turned on, you can use the tap & pay feature to pay for items just by touching your phone to a reader at a register. If your device doesn't have a default app, you can browse Google Play for other payment apps.

### **< Accounts & sync >**

Permits applications to synchronize data in the background, whether or not you are actively working in them. Deselecting this setting can save battery power and lower (but not eliminate) data usage.

### **< Cloud >**

Add a cloud account to quickly and easily use cloud service on LG apps.

**< Location >**

**Mode** 

**High accuracy** – Use GPS, Wi-Fi and mobile networks to estimate location.

**Battery saving** – Use Wi-Fi and mobile networks to estimate location.

**Device sensors only** – Use GPS to pinpoint your location.

**RECENT LOCATION REQUEST** – Displays apps that have recently requested location information.

**LOCATION SERVICES** – Allows you to view your Google location settings.

**< Security >**

**Encrypt phone** – Allows you to encrypt data on the phone for security. You will be required to enter a PIN or password to decrypt your phone each time you power it on.

**Encrypt SD card storage** – Allows you to encrypt the SD card data to keep it secure. After encryption, you will not be able to use it in other devices. Any data that is created or updated after disabling encryption will not be encrypted but the data that has been previously encrypted will remain encrypted.

**Set up SIM card lock** – Set up Micro-USIM card lock or change the Micro-USIM card PIN.

**Password typing visible** – Show the last character of the hidden password as you type.

**Phone administrators** – View or deactivate phone administrators.

**Unknown sources** – Default setting to install non-Play store applications.

**Verify apps** – Disallow or warn before installation of apps that may cause harm.

**Storage type – Software only.** 

**Trusted credentials** – Display trusted CA certificates.

**Install from storage** – Choose to install encrypted certificates.

**Clear credentials** – Remove all certificates.

# **Settings**

#### **< Language & input >**

Use the Language & input settings to select the language for the text on your phone and to configure the on-screen keyboard, including words you've added to its dictionary.

#### **< Backup & reset >**

Change the settings for managing your settings and data.

**Back up my data** – Set to backup your settings and application data to the Google server.

**Backup account** – Set to backup your account.

**Automatic restore** – Set to restore your settings and application data when the applications are reinstalled on your device.

**LG Backup service** – Backs up all information on the device and restores it in the event of data loss or replacement.

**Factory data reset** – Reset your settings to the factory default values and delete all your data. If you reset the phone this way, you are prompted to re-enter the same information as when you first started Android.

#### **< QuickButton >**

Select apps you wish to get quick access to using QuickButton.

### **< Date & time >**

Use **Date & time** settings to set how dates will be displayed. You can also use these settings to set your own time and time zone rather than obtaining the current time from the mobile network.

### **< Accessibility >**

Use the **Accessibility** settings to configure accessibility plug-ins you have installed on your phone.

NOTE: Requires additional plug-ins to become selectable.

**< PC connection >**

**Select USB connection method** – Set the desired mode: **Charge phone**, **Media sync (MTP)**, **Tethering**, **LG software** or **Send images (PTP)**.

**Ask upon connecting** – Ask in USB connection mode when connecting to a computer. **Help** – Help for USB connection.

**PC Suite** – Check this to use LG PC Suite with your Wi-Fi connection.

Please note that Wi-Fi network should be connected to LG PC Suite via a Wi-Fi connection.

**Help** – Help for LG software.

### **< Printing >**

Allows you to print the content of certain screens (such as web pages displayed in Chrome) to a printer connected to the same Wi-Fi network as your Android device.

### **< About phone >**

View legal information and check your phone status and software version.

# PC software (LG PC Suite)

"LG PC Suite" PC software is a program that helps you connect your device to a PC via a USB cable and Wi-Fi. Once connected, you can use the functions of your device from your PC.

### **With your "LG PC Suite" PC Software, You Can...**

- Manage and play your media contents (music, movie, picture) on your PC.
- Send multimedia contents to your device.
- Synchronizes data (schedules, contacts, bookmarks) in your device and PC.
- Backup the applications in your device.
- Update the softwares in your device.
- Backup and restore the device data.
- Play multimedia contents of your PC from your device.
- Backup and create and edit the memos in your device

NOTE: You can use the Help menu from the application to find out how to use your "LG PC Suite" PC software.

### **Installing "LG PC Suite" PC Software**

"LG PC Suite" PC software can be downloaded from the webpage of LG.

- **1** Go to www.lg.com and select a country of your choice.
- **2** Go to **SUPPORT** > **MOBILE SUPPORT** > **Mobile Phones** > **Select the Model** or

Go to **Support** > **MOBILE** > Select the Model.

**3** Click **PC SYNC** from **MANUALS & DOWNLOAD** and click **DOWNLOAD** to download "LG PC Suite" PC software.
### **System Requirements for "LG PC Suite" PC software**

- OS: Windows XP (Service pack 3) 32bit, Windows Vista, Windows 7, Windows 8
- CPU: 1 GHz or higher processors
- Memory: 512 MB or higher RAMs
- Graphic card: 1024 x 768 resolution, 32 bit color or higher
- HDD: 500 MB or more free hard disk space (More free hard disk space may be needed depending on the volume of data stored.)
- Required software: LG integrated drivers, Windows Media Player 10 or later

### NOTE: LG Integrated USB Driver

LG integrated USB driver is required to connect an LG device and PC and installed automatically when you install "LG PC Suite" PC software application.

### **Synchronizing your Device to a PC**

Data from your device and PC can be synchronized easily with "LG PC Suite" PC software for your convenience. Contacts, schedules and bookmarks can be synchronized.

The procedure is as follows:

- **1** Connect your device to PC. (Use a USB cable or Wi-Fi connection.)
- **2** The **Select USB connection method** will appear, then select **LG software**.
- **3** After connection, run the program and select the device section from the category on the left side of the screen.
- **4** Click **Synchronize personal date** to select.
- **5** Select the checkbox of contents to synchronize and click the **Sync** button.

NOTE: To synchronize your phone with your PC, you need to install LG PC Suite onto your PC. Please refer to previous pages to install LG PC Suite.

## PC software (LG PC Suite)

### **Moving contacts from your Old Device to your New Device**

- Export your contacts as a CSV file from your old device to your PC using a PC sync program.
- Install "LG PC Suite" on the PC first. Run the program and connect your Android mobile phone to the PC using a USB cable.
- On the top menu, select **Phone** > **Import/Export contacts** > **Export to your phone.**
- A popup window to select the file type and a file to export will appear.
- On the popup, click the **Select a file** and Windows Explorer will appear.
- Select the contacts file to export in Windows Explorer and click the **Open**.
- Click **Export**.
- A **Field mapping** popup to link the contacts in your device and new contacts data will appear.
- If there is a conflict between the data in your PC contacts and device contacts, make the necessary selections or modifications in LG PC Suite.
- Click **OK**.

### Phone software update

### **LG Mobile phone software update from the Internet**

For more information about using this function, please visit [http://www.lg.com/common/](http://www.lg.com/common/index.jsp)  $index.isp \rightarrow select$  your country and language.

This feature allows you to conveniently update the firmware on your phone to a newer version from the Internet without needing to visit a service center. This feature will only be available if and when LG makes a newer firmware version available for your device. Because the mobile phone firmware update requires the user's full attention for the duration of the update process, please make sure you check all instructions and notes that appear at each step before proceeding. Please note that removing the USB data cable during the upgrade may seriously damage your mobile phone.

NOTE: LG reserves the right to make firmware updates available only for selected models at its own discretion and does not guarantee the availability of the newer version of the firmware for all handset models.

### **LG Mobile Phone software update via Over-the-Air (OTA)**

This feature allows you to conveniently update your phone's software to a newer version via OTA, without connecting using a USB data cable. This feature will only be available if and when LG makes a newer firmware version available for your device. You should first check the software version on your mobile phone: **Settings** > **General** tab > **About phone** > **Update Center** > **Software Update** > **Check now for update**.

## Phone software update

NOTE: Your personal data from internal phone storage—including information about your Google account and any other accounts, your system/application data and settings, any downloaded applications and your DRM licence might be lost in the process of updating your phone's software. Therefore, LG recommends that you backup your personal data before updating your phone's software. LG does not take responsibility for any loss of personal data.

NOTE: This feature depends on your network service provider, region and country.

## About this user quide

- Before using your device, please carefully read this manual. This will ensure that you use your phone safely and correctly.
- Some of the images and screenshots provided in this guide may appear differently on your phone.
- Your content may differ from the final product, or from software supplied by service providers or carriers, This content may be subject to change without prior notice. For the latest version of this manual, please visit the LG website at www.lg.com.
- Your phone's applications and their functions may vary by country, region, or hardware specifications. LG cannot be held liable for any performance issues resulting from the use of applications developed by providers other than LG.
- LG cannot be held liable for performance or incompatibility issues resulting from edited registry settings being edited or operating system software being modified. Any attempt to customize your operating system may cause the device or its applications to not work as they should.
- Software, audio, wallpaper, images, and other media supplied with your device are licensed for limited use. If you extract and use these materials for commercial or other purposes is, you may be infringing copyright laws. As a user, you are fully are entirely responsible for the illegal use of media.
- Additional charges may be applied for data services, such as messaging, uploading and downloading, auto-syncing, or using location services. To avoid additional charges, select a data plan to is suitable for your needs. Contact your service provider to obtain additional details.

## **Trademarks**

- LG and the LG logo are registered trademarks of LG Electronics.
- All other trademarks and copyrights are the property of their respective owners.

## About this user guide

## DivX HD **DIVX**

**ABOUT DIVX VIDEO:** DivX<sup>®</sup> is a digital video format created by DivX, LLC, a subsidiary of Rovi Corporation. This is an official DivX Certified® device that has passed rigorous testing to verify that it plays DivX video. Visit divx.com for more information and software tools to convert your files into DivX videos.

**ABOUT DIVX VIDEO-ON-DEMAND:** This DivX Certified® device must be registered in order to play purchased DivX Video-on-Demand (VOD) movies. To obtain your registration code, locate the DivX VOD section in your device setup menu. Go to vod. divx.com for more information on how to complete your registration.

**DivX Certified® to play DivX® video up to HD 720p, including premium content. DivX®, DivX Certified® and associated logos are trademarks of Rovi Corporation or its subsidiaries and are used under license.**

# Dolby Digital Plus  $\sum$  DOLBY.

**Manufactured under license from Dolby Laboratories. Dolby, Dolby Digital Plus, and the double-D symbol are trademarks of Dolby Laboratories.**

#### Notice: Open Source Software

To obtain the corresponding source code under GPL, LGPL, MPL and other open source licences, please visit<http://opensource.lge.com/> All referred licence terms, disclaimers and notices are available for download with the source code.

## **Accessories**

These accessories are available for use with the your phone. **(Items described below may be optional.)**

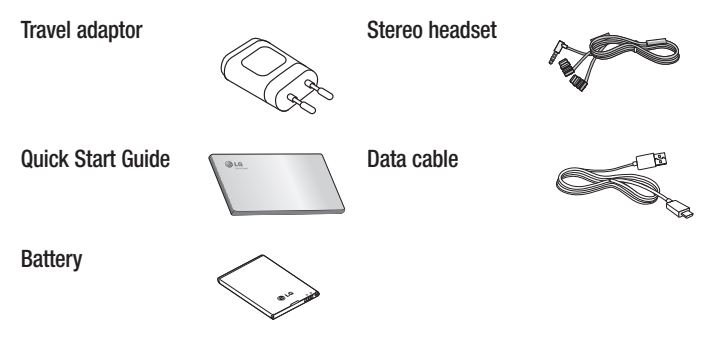

#### NOTE:

- Always use genuine LG accessories.
- Failure to do this may void your warranty.
- Accessories may vary in different regions.

#### Ukraine Restriction of Hazardous Substances

The equipment complies with requirements of the Technical Requlation, in terms of restrictions for the use of certain dangerous substances in electrical and electronic equipment.

## **Troubleshooting**

This chapter lists some problems you might encounter when using your phone. Some problems require you to call your service provider, but most are easy to fix yourself.

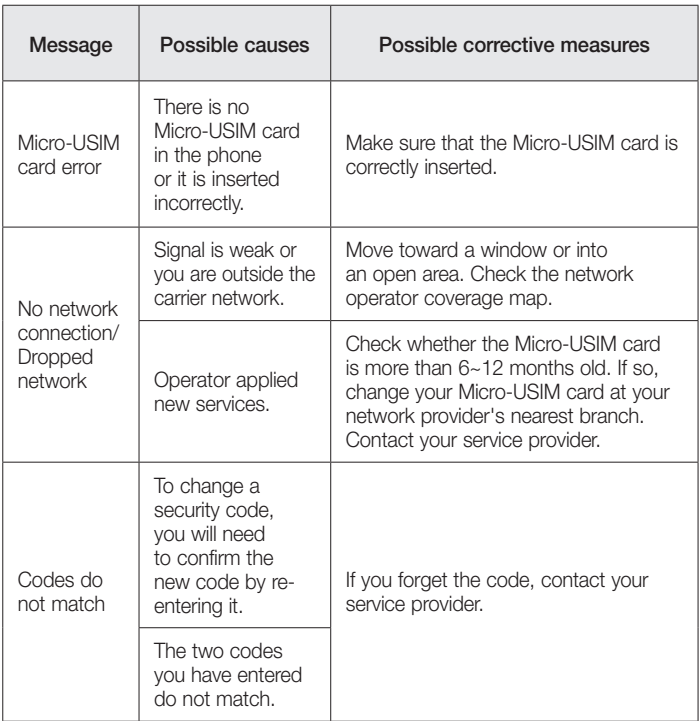

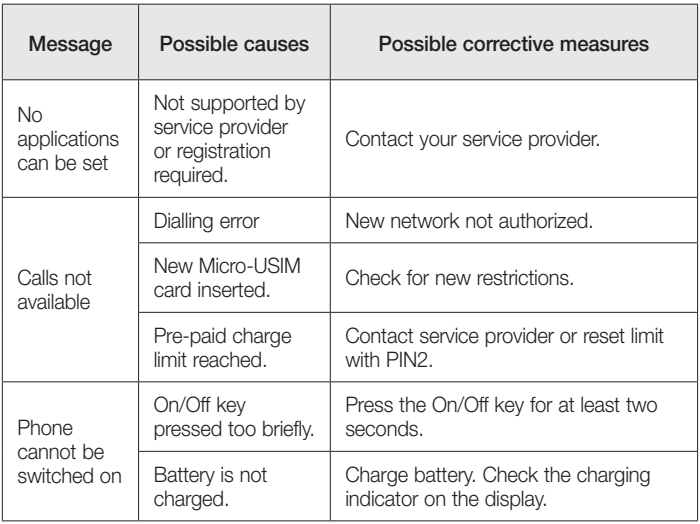

# **Troubleshooting**

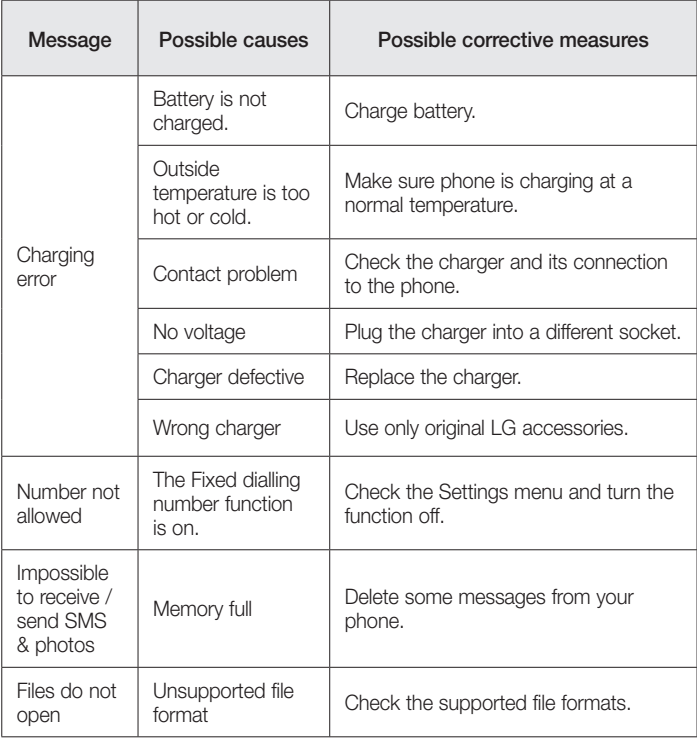

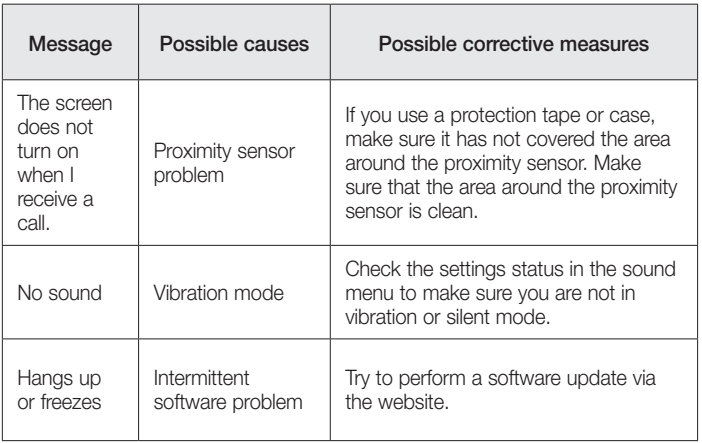

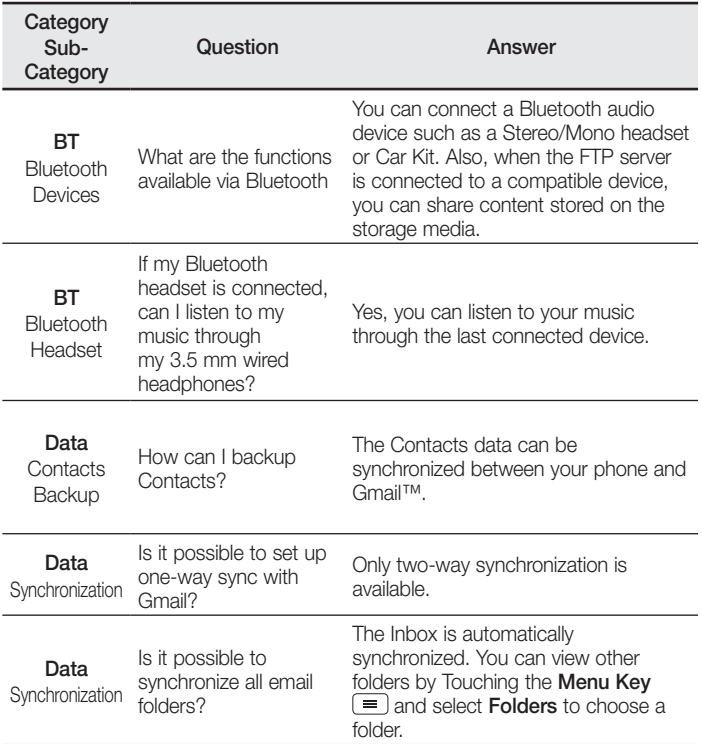

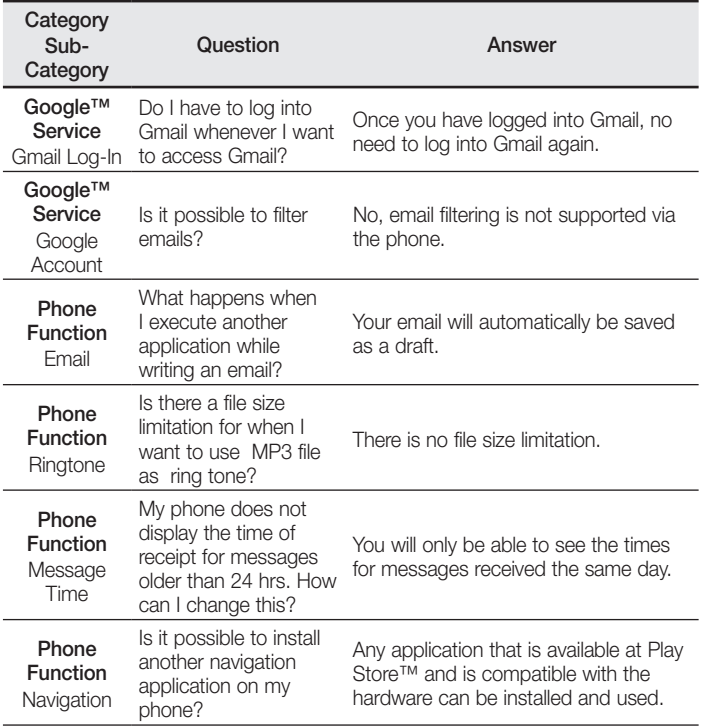

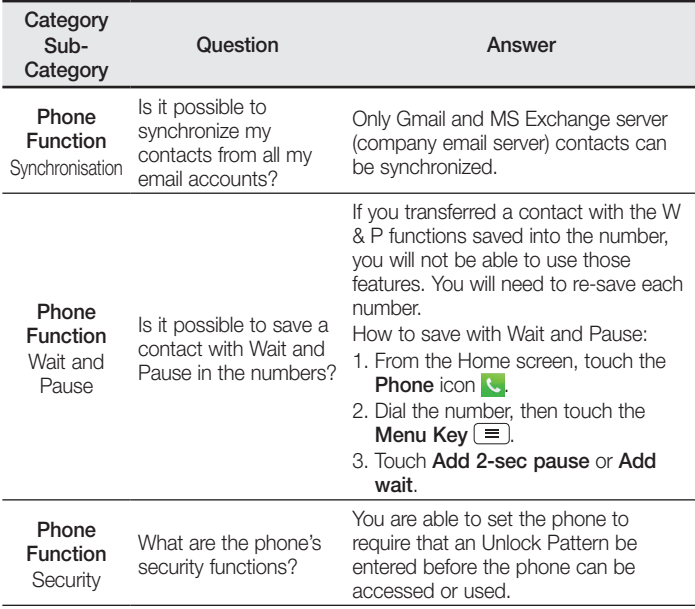

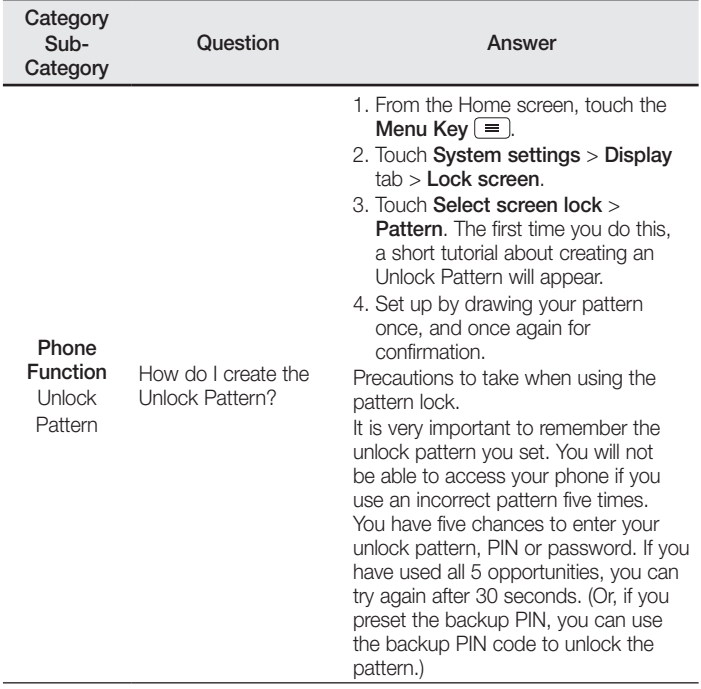

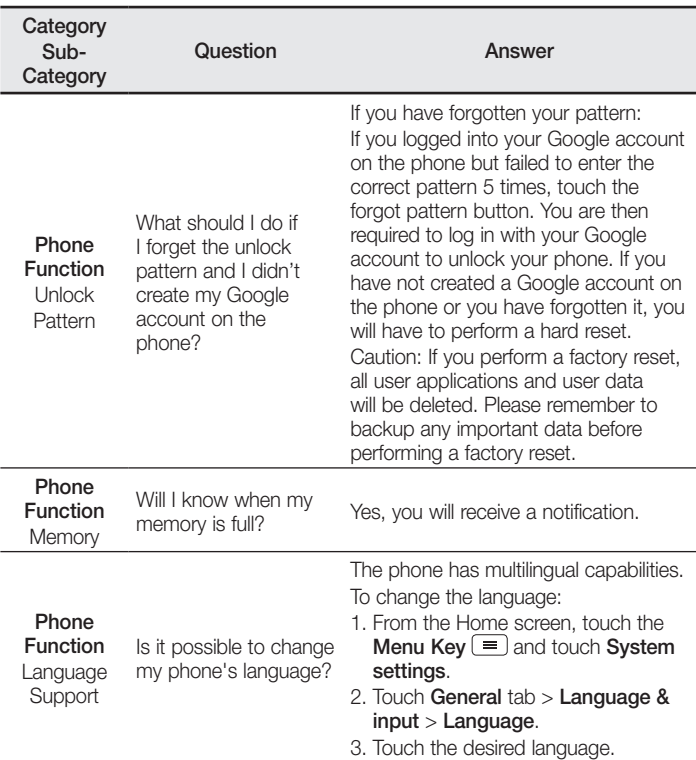

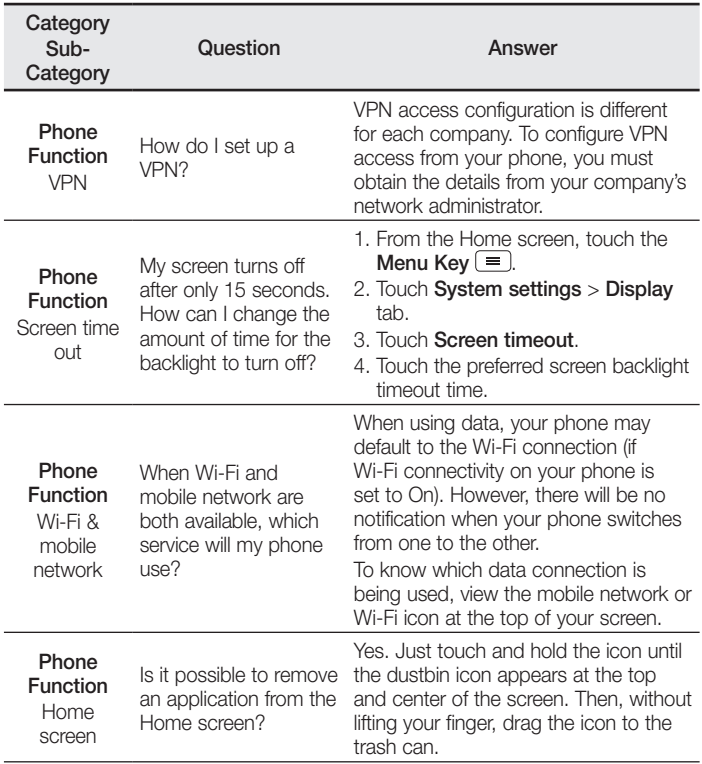

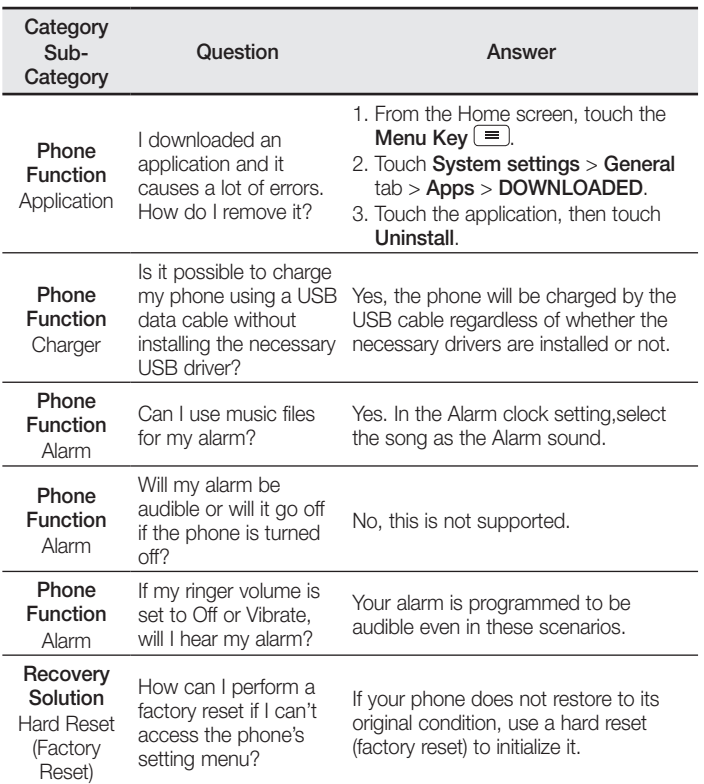

#### **Wi-Fi (беспроводная локальная сеть)**

Данное оборудование разрешено к эксплуатации во всех странах Европы. Диапазон 5150 - 5350 МГц предназначен для использования только в помещении.

#### **Wi-Fi (WLAN)**

Цим пристроєм можна користуватися в усіх країнах Європи. Діапазон 5150–5350 МГц можна використовувати лише в приміщеннях.

#### **Wi-Fi (WLAN)**

Бұл жабдықты барлық Еуропалық елдерде пайдалануға болады. 5150 - 5350 МГц жолақ тек үй ішіндегі қолданысқа шектелген.

#### **Wi-Fi (WLAN)**

This equipment may be operated in all European countries.

The 5150 - 5350 MHz band is restricted to indoor use only.

#### **Cлyжбa поддepжки клиeнтoв**

Уважaeмый пoтpeбитeль! Ecли Bac интepecyeт инфopмaция, cвязаннaя c пpиoбpeтeниeм пpoдyкции, xapaктepиcтикaми и эксплуатацией тexники, a тaкжe cepвиcным oбcлyживaниeм, пpocим Bac oбpaщaтьcя в

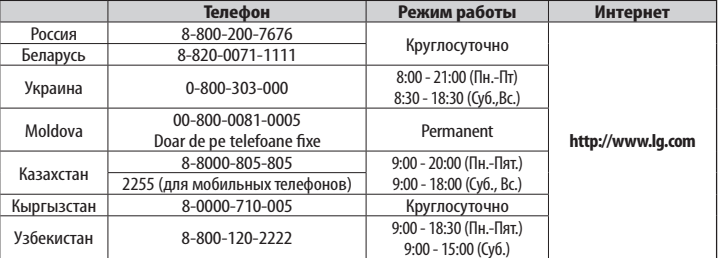

#### **Cлyжбy поддepжки клиeнтoв.**

**Bce звонки бecплaтныe**

Всі дзвінки зі стаціонарних телефонів безкоштовні

**CE01680** 

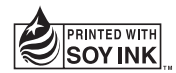